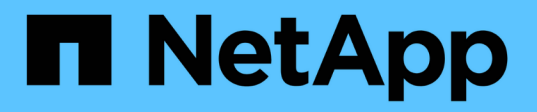

# **Astra Control Center 22.08**ドキュメント

Astra Control Center

NetApp November 21, 2023

This PDF was generated from https://docs.netapp.com/ja-jp/astra-control-center-2208/index.html on November 21, 2023. Always check docs.netapp.com for the latest.

# 目次

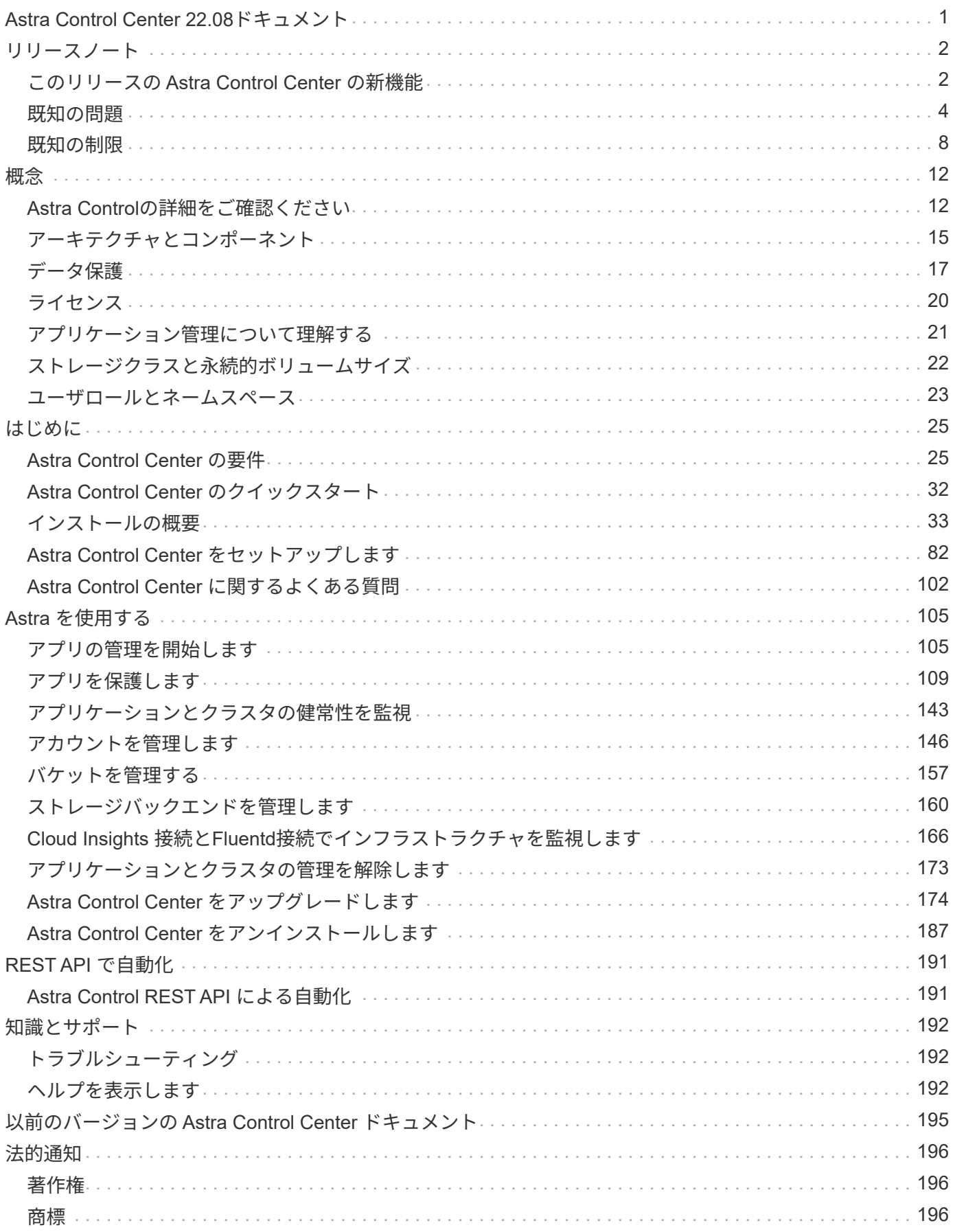

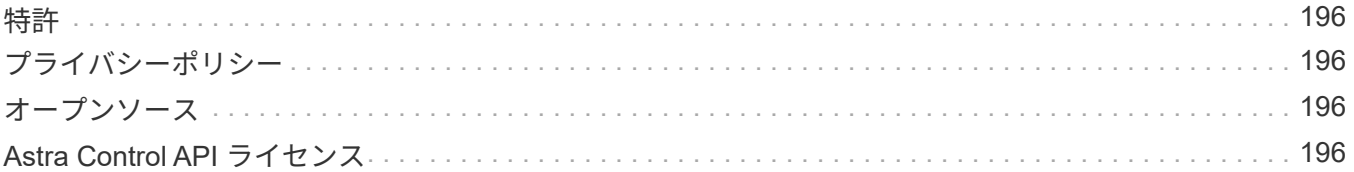

# <span id="page-3-0"></span>**Astra Control Center 22.08**ドキュメント

# <span id="page-4-0"></span>リリースノート

最新リリースのAstra Control Centerを発表しました。

- ["](#page-4-1)[このリリースの](#page-4-1) [Astra Control Center](#page-4-1) [の内容](#page-4-1)["](#page-4-1)
- ["](#page-6-0)[既知の問題](#page-6-0)["](#page-6-0)
- ["Astra Data Store](#page-8-0) [およびこの](#page-8-0) [Astra Control Center](#page-8-0) [リリースでの既知の問題](#page-8-0)["](#page-8-0)
- ["](#page-10-0)[既知の制限](#page-10-0)["](#page-10-0)

Twitter で @NetAppDoc をフォローしてください。を作成し、ドキュメントに関するフィードバックを送信し ます ["GitHub](https://docs.netapp.com/us-en/contribute/) [の貢献者](https://docs.netapp.com/us-en/contribute/)["](https://docs.netapp.com/us-en/contribute/) または、 [doccomments@netapp.com](mailto:doccomments@netapp.com) に電子メールを送信します。

# <span id="page-4-1"></span>このリリースの **Astra Control Center** の新機能

最新リリースのAstra Control Centerを発表しました。

#### **2022**年**9**月**8**日(**22.08.1**)

このパッチリリース(22.08.1)for Astra Control Center(22.08.0)では、NetApp SnapMirrorを使用したアプ リケーションレプリケーションの小さなバグが修正されています。

## **2022**年**8**月**10**日(**22.08.0**)

新機能とサポート

- ["NetApp SnapMirror](#page-118-0)[テクノロジを使用したアプリケーションのレプリケーション](#page-118-0)["](#page-118-0)
- ["](#page-107-1)[アプリ管理ワークフローの改善](#page-107-1)["](#page-107-1)
- ["](#page-126-0)[拡張された独自の実行フック機能](#page-126-0)["](#page-126-0)

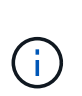

ネットアップが提供している、特定のアプリケーションのデフォルトのPre-snapshot実行 フックとPost-Snapshot実行フックは、このリリースでは削除されています。このリリース にアップグレードし、スナップショットの実行フックを独自に提供しない場合、Astra Controlはクラッシュコンシステントスナップショットのみを作成します。にアクセスしま す ["](https://github.com/NetApp/Verda)[ネットアップの](https://github.com/NetApp/Verda)[Verda"](https://github.com/NetApp/Verda) GitHubリポジトリ:サンプルの実行フックスクリプトを使用し ます。環境に合わせて変更できます。

- ["VMware Tanzu Kubernetes Grid Integrated Edition](#page-27-1) [\(](#page-27-1)[TKGI](#page-27-1)) のサポート["](#page-27-1)
- ["Google Anthos](#page-27-1)[に対応しています](#page-27-1)["](#page-27-1)
- ["LDAP](https://docs.netapp.com/us-en/astra-automation/workflows_infra/ldap_prepare.html)設定 ([Astra Control API](https://docs.netapp.com/us-en/astra-automation/workflows_infra/ldap_prepare.html)[経由\)](https://docs.netapp.com/us-en/astra-automation/workflows_infra/ldap_prepare.html) ["](https://docs.netapp.com/us-en/astra-automation/workflows_infra/ldap_prepare.html)

#### 既知の問題および制限事項

- ["](#page-6-0)[このリリースの既知の問題](#page-6-0)["](#page-6-0)
- ["Astra Data Store](#page-8-0) [およびこの](#page-8-0) [Astra Control Center](#page-8-0) [リリースでの既知の問題](#page-8-0)["](#page-8-0)
- ["](#page-10-0)[このリリースの既知の制限事項は以下のとおりです](#page-10-0)["](#page-10-0)

#### 詳細

新機能とサポート

- ["Astra Control Center](https://docs.netapp.com/us-en/astra-control-center-2204/get-started/setup_overview.html#add-a-storage-backend)[から](https://docs.netapp.com/us-en/astra-control-center-2204/get-started/setup_overview.html#add-a-storage-backend)[Astra](https://docs.netapp.com/us-en/astra-control-center-2204/get-started/setup_overview.html#add-a-storage-backend)[データストアを導入](https://docs.netapp.com/us-en/astra-control-center-2204/get-started/setup_overview.html#add-a-storage-backend)["](https://docs.netapp.com/us-en/astra-control-center-2204/get-started/setup_overview.html#add-a-storage-backend)
- ["](https://docs.netapp.com/us-en/astra-control-center-2204/concepts/user-roles-namespaces.html)[ネームスペースのロールベースアクセス制御\(](https://docs.netapp.com/us-en/astra-control-center-2204/concepts/user-roles-namespaces.html) [RBAC](https://docs.netapp.com/us-en/astra-control-center-2204/concepts/user-roles-namespaces.html) [\)](https://docs.netapp.com/us-en/astra-control-center-2204/concepts/user-roles-namespaces.html)["](https://docs.netapp.com/us-en/astra-control-center-2204/concepts/user-roles-namespaces.html)
- ["Cloud Volumes ONTAP](https://docs.netapp.com/us-en/astra-control-center-2204/get-started/install_acc-cvo.html) [のサポート](https://docs.netapp.com/us-en/astra-control-center-2204/get-started/install_acc-cvo.html)["](https://docs.netapp.com/us-en/astra-control-center-2204/get-started/install_acc-cvo.html)
- ["Astra Control Center](https://docs.netapp.com/us-en/astra-control-center-2204/get-started/requirements.html#ingress-for-on-premises-kubernetes-clusters) [の一般的な入力イネーブルメント](https://docs.netapp.com/us-en/astra-control-center-2204/get-started/requirements.html#ingress-for-on-premises-kubernetes-clusters)["](https://docs.netapp.com/us-en/astra-control-center-2204/get-started/requirements.html#ingress-for-on-premises-kubernetes-clusters)
- ["Astra Control](https://docs.netapp.com/us-en/astra-control-center-2204/use/manage-buckets.html#remove-a-bucket) [からバケットを取り外す](https://docs.netapp.com/us-en/astra-control-center-2204/use/manage-buckets.html#remove-a-bucket)["](https://docs.netapp.com/us-en/astra-control-center-2204/use/manage-buckets.html#remove-a-bucket)
- ["VMware Tanzu](https://docs.netapp.com/us-en/astra-control-center-2204/get-started/requirements.html#tanzu-kubernetes-grid-cluster-requirements) [ポートフォリオのサポート](https://docs.netapp.com/us-en/astra-control-center-2204/get-started/requirements.html#tanzu-kubernetes-grid-cluster-requirements)["](https://docs.netapp.com/us-en/astra-control-center-2204/get-started/requirements.html#tanzu-kubernetes-grid-cluster-requirements)

#### 既知の問題および制限事項

- ["](https://docs.netapp.com/us-en/astra-control-center-2204/release-notes/known-issues.html)[このリリースの既知の問題](https://docs.netapp.com/us-en/astra-control-center-2204/release-notes/known-issues.html)["](https://docs.netapp.com/us-en/astra-control-center-2204/release-notes/known-issues.html)
- ["Astra Data Store](https://docs.netapp.com/us-en/astra-control-center-2204/release-notes/known-issues-ads.html) [およびこの](https://docs.netapp.com/us-en/astra-control-center-2204/release-notes/known-issues-ads.html) [Astra Control Center](https://docs.netapp.com/us-en/astra-control-center-2204/release-notes/known-issues-ads.html) [リリースでの既知の問題](https://docs.netapp.com/us-en/astra-control-center-2204/release-notes/known-issues-ads.html)["](https://docs.netapp.com/us-en/astra-control-center-2204/release-notes/known-issues-ads.html)
- ["](https://docs.netapp.com/us-en/astra-control-center-2204/release-notes/known-limitations.html)[このリリースの既知の制限事項は以下のとおりです](https://docs.netapp.com/us-en/astra-control-center-2204/release-notes/known-limitations.html)["](https://docs.netapp.com/us-en/astra-control-center-2204/release-notes/known-limitations.html)

## **2021** 年 **12** 月 **14** 日( **21.12** )

#### 詳細

#### 新機能とサポート

- ["](https://docs.netapp.com/us-en/astra-control-center-2112/use/restore-apps.html)[アプリケーションのリストア](https://docs.netapp.com/us-en/astra-control-center-2112/use/restore-apps.html)["](https://docs.netapp.com/us-en/astra-control-center-2112/use/restore-apps.html)
- ["](https://docs.netapp.com/us-en/astra-control-center-2112/use/execution-hooks.html)[実行フック](https://docs.netapp.com/us-en/astra-control-center-2112/use/execution-hooks.html)["](https://docs.netapp.com/us-en/astra-control-center-2112/use/execution-hooks.html)
- ["](https://docs.netapp.com/us-en/astra-control-center-2112/get-started/requirements.html#supported-app-installation-methods)[ネームスペースを対象とした演算子を使用して展開されたアプリケーションのサポート](https://docs.netapp.com/us-en/astra-control-center-2112/get-started/requirements.html#supported-app-installation-methods)["](https://docs.netapp.com/us-en/astra-control-center-2112/get-started/requirements.html#supported-app-installation-methods)
- ["](https://docs.netapp.com/us-en/astra-control-center-2112/get-started/requirements.html)[アップストリーム](https://docs.netapp.com/us-en/astra-control-center-2112/get-started/requirements.html) [Kubernetes](https://docs.netapp.com/us-en/astra-control-center-2112/get-started/requirements.html) [と](https://docs.netapp.com/us-en/astra-control-center-2112/get-started/requirements.html) [Rancher](https://docs.netapp.com/us-en/astra-control-center-2112/get-started/requirements.html) [もサポートしています](https://docs.netapp.com/us-en/astra-control-center-2112/get-started/requirements.html)["](https://docs.netapp.com/us-en/astra-control-center-2112/get-started/requirements.html)
- ["Astra](https://docs.netapp.com/us-en/astra-control-center-2112/get-started/setup_overview.html#add-a-storage-backend) [データストアプレビューバックエンドの管理と監視](https://docs.netapp.com/us-en/astra-control-center-2112/get-started/setup_overview.html#add-a-storage-backend)["](https://docs.netapp.com/us-en/astra-control-center-2112/get-started/setup_overview.html#add-a-storage-backend)
- ["Astra Control Center](https://docs.netapp.com/us-en/astra-control-center-2112/use/upgrade-acc.html) [のアップグレード](https://docs.netapp.com/us-en/astra-control-center-2112/use/upgrade-acc.html)["](https://docs.netapp.com/us-en/astra-control-center-2112/use/upgrade-acc.html)
- ["](https://docs.netapp.com/us-en/astra-control-center-2112/get-started/acc_operatorhub_install.html)[インストール用の](https://docs.netapp.com/us-en/astra-control-center-2112/get-started/acc_operatorhub_install.html) [Red Hat OperatorHub](https://docs.netapp.com/us-en/astra-control-center-2112/get-started/acc_operatorhub_install.html) [オプションです](https://docs.netapp.com/us-en/astra-control-center-2112/get-started/acc_operatorhub_install.html)["](https://docs.netapp.com/us-en/astra-control-center-2112/get-started/acc_operatorhub_install.html)

#### 解決済みの問題

• ["](https://docs.netapp.com/us-en/astra-control-center-2112/release-notes/resolved-issues.html)[このリリースの解決済みの問題](https://docs.netapp.com/us-en/astra-control-center-2112/release-notes/resolved-issues.html)["](https://docs.netapp.com/us-en/astra-control-center-2112/release-notes/resolved-issues.html)

#### 既知の問題および制限事項

- ["](https://docs.netapp.com/us-en/astra-control-center-2112/release-notes/known-issues.html)[このリリースの既知の問題](https://docs.netapp.com/us-en/astra-control-center-2112/release-notes/known-issues.html)["](https://docs.netapp.com/us-en/astra-control-center-2112/release-notes/known-issues.html)
- ["Astra](https://docs.netapp.com/us-en/astra-control-center-2112/release-notes/known-issues-ads.html) [データストアのプレビューおよびこの](https://docs.netapp.com/us-en/astra-control-center-2112/release-notes/known-issues-ads.html) [Astra Control Center](https://docs.netapp.com/us-en/astra-control-center-2112/release-notes/known-issues-ads.html) [リリースでの既知の問題](https://docs.netapp.com/us-en/astra-control-center-2112/release-notes/known-issues-ads.html)["](https://docs.netapp.com/us-en/astra-control-center-2112/release-notes/known-issues-ads.html)
- ["](https://docs.netapp.com/us-en/astra-control-center-2112/release-notes/known-limitations.html)[このリリースの既知の制限事項は以下のとおりです](https://docs.netapp.com/us-en/astra-control-center-2112/release-notes/known-limitations.html)["](https://docs.netapp.com/us-en/astra-control-center-2112/release-notes/known-limitations.html)

## **2021** 年 **8** 月 **5** 日( **21.08** )

#### 詳細

Astra Control Center の初回リリース。

- ["](https://docs.netapp.com/us-en/astra-control-center-2108/concepts/intro.html)[それは何であるか](https://docs.netapp.com/us-en/astra-control-center-2108/concepts/intro.html)["](https://docs.netapp.com/us-en/astra-control-center-2108/concepts/intro.html)
- ["](https://docs.netapp.com/us-en/astra-control-center-2108/concepts/architecture.html)[アーキテクチャとコンポーネントを理解する](https://docs.netapp.com/us-en/astra-control-center-2108/concepts/architecture.html)["](https://docs.netapp.com/us-en/astra-control-center-2108/concepts/architecture.html)
- ["](https://docs.netapp.com/us-en/astra-control-center-2108/get-started/requirements.html)[開始には何が必要ですか](https://docs.netapp.com/us-en/astra-control-center-2108/get-started/requirements.html)["](https://docs.netapp.com/us-en/astra-control-center-2108/get-started/requirements.html)
- ["](https://docs.netapp.com/us-en/astra-control-center-2108/get-started/install_acc.html)[をインストールします](https://docs.netapp.com/us-en/astra-control-center-2108/get-started/install_acc.html)["](https://docs.netapp.com/us-en/astra-control-center-2108/get-started/install_acc.html) および ["](https://docs.netapp.com/us-en/astra-control-center-2108/get-started/setup_overview.html)[セットアップ\(](https://docs.netapp.com/us-en/astra-control-center-2108/get-started/setup_overview.html) [Setup](https://docs.netapp.com/us-en/astra-control-center-2108/get-started/setup_overview.html) [\)](https://docs.netapp.com/us-en/astra-control-center-2108/get-started/setup_overview.html)["](https://docs.netapp.com/us-en/astra-control-center-2108/get-started/setup_overview.html)
- ["](https://docs.netapp.com/us-en/astra-control-center-2108/use/manage-apps.html)[管理](https://docs.netapp.com/us-en/astra-control-center-2108/use/manage-apps.html)["](https://docs.netapp.com/us-en/astra-control-center-2108/use/manage-apps.html) および ["](https://docs.netapp.com/us-en/astra-control-center-2108/use/protect-apps.html)[保護](https://docs.netapp.com/us-en/astra-control-center-2108/use/protect-apps.html)["](https://docs.netapp.com/us-en/astra-control-center-2108/use/protect-apps.html) アプリケーション
- ["](https://docs.netapp.com/us-en/astra-control-center-2108/use/manage-buckets.html)[バケットを管理する](https://docs.netapp.com/us-en/astra-control-center-2108/use/manage-buckets.html)["](https://docs.netapp.com/us-en/astra-control-center-2108/use/manage-buckets.html) および ["](https://docs.netapp.com/us-en/astra-control-center-2108/use/manage-backend.html)[ストレージバックエンド](https://docs.netapp.com/us-en/astra-control-center-2108/use/manage-backend.html)["](https://docs.netapp.com/us-en/astra-control-center-2108/use/manage-backend.html)
- ["](https://docs.netapp.com/us-en/astra-control-center-2108/use/manage-users.html)[アカウントを管理](https://docs.netapp.com/us-en/astra-control-center-2108/use/manage-users.html)["](https://docs.netapp.com/us-en/astra-control-center-2108/use/manage-users.html)
- ["API](https://docs.netapp.com/us-en/astra-control-center-2108/rest-api/api-intro.html) [による自動化](https://docs.netapp.com/us-en/astra-control-center-2108/rest-api/api-intro.html)["](https://docs.netapp.com/us-en/astra-control-center-2108/rest-api/api-intro.html)

詳細については、こちらをご覧ください

- ["](#page-6-0)[このリリースの既知の問題](#page-6-0)["](#page-6-0)
- ["](#page-10-0)[このリリースの既知の制限事項は以下のとおりです](#page-10-0)["](#page-10-0)
- ["Astra](https://docs.netapp.com/us-en/astra-data-store/index.html) [データストアのドキュメント](https://docs.netapp.com/us-en/astra-data-store/index.html)["](https://docs.netapp.com/us-en/astra-data-store/index.html)
- ["](#page-197-0)[以前のバージョンの](#page-197-0) [Astra Control Center](#page-197-0) [ドキュメント](#page-197-0)["](#page-197-0)

## <span id="page-6-0"></span>既知の問題

既知の問題は、このリリースの製品を正常に使用できない可能性のある問題を特定します。

現在のリリースに影響する既知の問題は次のとおりです。

アプリケーション

- [アプリケーションをリストアすると、](#page-7-0) [PV](#page-7-0) [のサイズが元の](#page-7-0) [PV](#page-7-0) [よりも大きくなります](#page-7-0)
- [特定のバージョンの](#page-7-1) [PostgreSQL](#page-7-1) [を使用すると、アプリケーションクローンが失敗します](#page-7-1)
- [サービスアカウントレベルの](#page-7-2) [OCP](#page-7-2) [セキュリティコンテキスト制約\(](#page-7-2) SCC) を使用すると、アプリケー [ションのクローンが失敗する](#page-7-2)
- [ストレージクラスを設定してアプリケーションを導入すると、アプリケーションのクローンが失敗する]
- [クラスタの管理後にボリューム](#page-7-3)[napshotclass](#page-7-3)[を追加すると、アプリケーションのバックアップと](#page-7-3)[Snapshot](#page-7-3) [が失敗します](#page-7-3)

クラスタ

• [デフォルトの](#page-7-4) [kubeconfig](#page-7-4) [ファイルに複数のコンテキストが含まれている場合、](#page-7-4) [Astra Control Center](#page-7-4) [を使](#page-7-4) [用したクラスタの管理が失敗します](#page-7-4)

その他の問題

- [Astra Trident](#page-7-5) [がオフラインの場合、](#page-7-5) [Internal Service Error](#page-7-5) [\(](#page-7-5) [500](#page-7-5) [\)によりアプリケーションデータ管理処](#page-7-5) [理が失敗する](#page-7-5)
- [Snapshot](#page-8-1) [コントローラバージョン](#page-8-1) [4.2.0](#page-8-1) [では、](#page-8-1) [Snapshot](#page-8-1) [が失敗することがあります](#page-8-1)

### <span id="page-7-0"></span>アプリケーションをリストアすると、 **PV** のサイズが元の **PV** よりも大きくなります

バックアップの作成後に永続ボリュームのサイズを変更し、そのバックアップからリストアすると、永続ボリ ュームのサイズはバックアップのサイズではなく PV の新しいサイズと一致します。

<span id="page-7-1"></span>特定のバージョンの **PostgreSQL** を使用すると、アプリケーションクローンが失敗しま す

Bitnami PostgreSQL 11.5.0 チャートを使用すると、同じクラスタ内のアプリケーションクローンは一貫して 失敗します。正常にクローニングするには、以前のバージョンのグラフを使用してください。

<span id="page-7-2"></span>サービスアカウントレベルの **OCP** セキュリティコンテキスト制約( **SCC** )を使用する と、アプリケーションのクローンが失敗する

OpenShift Container Platform クラスタのネームスペース内のサービスアカウントレベルで元のセキュリティ コンテキストの制約が設定されていると、アプリケーションクローンが失敗する場合があります。アプリケー ションクローンが失敗すると、Astra Control Centerの管理対象アプリケーション領域にステータスとともに 表示されます Removed。を参照してください ["](https://kb.netapp.com/Advice_and_Troubleshooting/Cloud_Services/Astra/Application_clone_is_failing_for_an_application_in_Astra_Control_Center)[技術情報](https://kb.netapp.com/Advice_and_Troubleshooting/Cloud_Services/Astra/Application_clone_is_failing_for_an_application_in_Astra_Control_Center)[アーティクル](https://kb.netapp.com/Advice_and_Troubleshooting/Cloud_Services/Astra/Application_clone_is_failing_for_an_application_in_Astra_Control_Center)["](https://kb.netapp.com/Advice_and_Troubleshooting/Cloud_Services/Astra/Application_clone_is_failing_for_an_application_in_Astra_Control_Center) を参照してください。

<span id="page-7-3"></span>クラスタの管理後にボリューム**napshotclass**を追加すると、アプリケーションのバック アップと**Snapshot**が失敗します

でバックアップとSnapshotの作成が失敗する UI 500 error このシナリオでは、回避策 として、アプリリ ストを更新します。

ストレージクラスを設定してアプリケーションを導入すると、アプリケーションのクロ ーンが失敗する

ストレージクラスを明示的に設定してアプリケーションを導入したあと(例: `helm install …-set global.storageClass=netapp-cvs-perf-extreme`その後、アプリケーションのクローニングを実行するには、タ ーゲットクラスタに元のストレージクラスが指定されている必要があります。ストレージクラスを明示的に設 定したアプリケーションを、同じストレージクラスを含まないクラスタにクローニングすると、失敗します。 このシナリオではリカバリ手順はありません。

<span id="page-7-4"></span>デフォルトの **kubeconfig** ファイルに複数のコンテキストが含まれている場合、 **Astra Control Center** を使用したクラスタの管理が失敗します

複数のクラスタおよびコンテキストで kubeconfig を使用することはできません。を参照してください ["](https://kb.netapp.com/Advice_and_Troubleshooting/Cloud_Services/Astra/Managing_cluster_with_Astra_Control_Center_may_fail_when_using_default_kubeconfig_file_contains_more_than_one_context)[技術情](https://kb.netapp.com/Advice_and_Troubleshooting/Cloud_Services/Astra/Managing_cluster_with_Astra_Control_Center_may_fail_when_using_default_kubeconfig_file_contains_more_than_one_context) [報](https://kb.netapp.com/Advice_and_Troubleshooting/Cloud_Services/Astra/Managing_cluster_with_Astra_Control_Center_may_fail_when_using_default_kubeconfig_file_contains_more_than_one_context)[アーティクル](https://kb.netapp.com/Advice_and_Troubleshooting/Cloud_Services/Astra/Managing_cluster_with_Astra_Control_Center_may_fail_when_using_default_kubeconfig_file_contains_more_than_one_context)["](https://kb.netapp.com/Advice_and_Troubleshooting/Cloud_Services/Astra/Managing_cluster_with_Astra_Control_Center_may_fail_when_using_default_kubeconfig_file_contains_more_than_one_context) を参照してください。

<span id="page-7-5"></span>**Astra Trident** がオフラインの場合、 **Internal Service Error** ( **500** )によりアプリケー ションデータ管理処理が失敗する

アプリケーションクラスタの Astra Trident がオフラインになり(オンラインに戻った)、 500 件の内部サー ビスエラーが発生した場合に、アプリケーションデータ管理を試みると、アプリケーションクラスタ内のすべ ての Kubernetes ノードを再起動して機能を復旧します。

## <span id="page-8-1"></span>**Snapshot** コントローラバージョン **4.2.0** では、 **Snapshot** が失敗することがあります

Kubernetes 1.20 または 1.21 で Kubernetes snapshot-controller (別名 external-snapshotter) バージョン 4.2.0 を使用すると、 Snapshot が失敗することがあります。これを防ぐには、別のを使用してください ["](https://kubernetes-csi.github.io/docs/snapshot-controller.html)[サポ](https://kubernetes-csi.github.io/docs/snapshot-controller.html) [ートされているバージョン](https://kubernetes-csi.github.io/docs/snapshot-controller.html)["](https://kubernetes-csi.github.io/docs/snapshot-controller.html) バージョン 4.2.1 などの外部 Snapshot データ。 Kubernetes バージョン 1.20 ま たは 1.21 で使用。

- 1. POST呼び出しを実行して、更新されたkubeconfigファイルをに追加します /credentials エンドポイン トを選択し、割り当てられているを取得し id 応答の本文から:
- 2. からPUT呼び出しを実行します /clusters 適切なクラスタIDを使用してエンドポイントを設定します credentialID に移動します id 前の手順で確認した値。

これらの手順が完了すると、クラスタに関連付けられているクレデンシャルが更新され、クラスタを再接続し て状態をに更新できるようになります available。

#### 詳細については、こちらをご覧ください

- ["Astra](#page-8-0) [データストアのプレビューおよびこの](#page-8-0) [Astra Control Center](#page-8-0) [リリースでの既知の問題](#page-8-0)["](#page-8-0)
- ["](#page-10-0)[既知の制限](#page-10-0)["](#page-10-0)

#### <span id="page-8-0"></span>**Astra Data Store** およびこの **Astra Control Center** リリースでの既知の問題

既知の問題は、このリリースの製品を正常に使用できない可能性のある問題を特定します。

["](https://docs.netapp.com/us-en/astra-data-store/release-notes/known-issues.html)[追加の](https://docs.netapp.com/us-en/astra-data-store/release-notes/known-issues.html)[Astra](https://docs.netapp.com/us-en/astra-data-store/release-notes/known-issues.html)[データストアの既知の問題を](https://docs.netapp.com/us-en/astra-data-store/release-notes/known-issues.html)[確認](https://docs.netapp.com/us-en/astra-data-store/release-notes/known-issues.html)[してください](https://docs.netapp.com/us-en/astra-data-store/release-notes/known-issues.html)["](https://docs.netapp.com/us-en/astra-data-store/release-notes/known-issues.html) これは、Astra Control Centerの最新リリース でAstraデータストアの管理に影響を与える可能性があります。

**Astra**データストアボリュームの詳細は、**Astra Control Center UI**の**Storage Backends**ページに表示されま せん

容量やスループットなどの詳細はUIに表示されません。この問題 が発生した場合は、ストレージバックエン ドの管理を解除してから再度追加してください。

**Astra**データストアを使用してクラスタの管理を解除するには、最初に管理対象システムアプリケーションを 削除する必要があります

Astraデータストアを含むクラスタをAstra Control Centerクラスタに追加した場合、デフォルトではAstraデー タストアシステムアプリケーションが非表示アプリケーションとして管理されます。クラスタの管理を解除す るには、まず、astrs-systemアプリケーションの管理を解除する必要があります。Astra Control Center UIを使 用してこのタイプのアプリケーションを管理解除することはできません。代わりに、Astra Control API要求を 使用して手動でアプリケーションを削除します。

#### 詳細

#### 手順

1. 次のAPIを使用して、管理対象クラスタのIDを取得します。

/accounts/{account\_id}/topology/v1/managedClusters

対応:

```
{
"items": [
{
"type": "application/astra-managedCluster",
"version": "1.1",
"id": "123ab987-0bc0-00d0-a00a-1234567abd8d",
"name": "astrads-cluster-1234567",
...
```
2. マネージド宇宙システムアプリIDを取得:

```
/accounts/{account_id}/topology/v2/managedClusters/{managedCluster_i
d}/apps
```
対応:

```
{
    "items": [
     \lceil  "1b011d11-bb88-40c7-a1a1-ab1234c123d3",
         "astrads-system",
         "ready"
      ]
    ],
    "metadata": {}
}
```
3. 前の手順で取得したアプリケーションIDを使用して、宇宙システムアプリを削除します (1b011d11 bb88-40c7-a1a1-ab1234c123d3)。

/accounts/{account\_id}/k8s/v2/apps/{astrads-system\_app\_id}

- ["](#page-6-0)[既知の問題](#page-6-0)["](#page-6-0)
- ["](#page-10-0)[既知の制限](#page-10-0)["](#page-10-0)

# <span id="page-10-0"></span>既知の制限

既知の制限事項は、このリリースの製品でサポートされていないプラットフォーム、デバイス、機能、または 製品と正しく相互運用できない機能を特定します。これらの制限事項を慎重に確認してください

クラスタ管理の制限事項

- [2](#page-10-1) [つの](#page-10-1) [Astra Control Center](#page-10-1) [インスタンスで同じクラスタを管理することはできませ](#page-10-1)[ん](#page-10-1)
- [Astra Control Center](#page-11-0) [は、同じ](#page-11-0)[名](#page-11-0)[前の](#page-11-0) [2](#page-11-0) [つのクラスタを管理できませ](#page-11-0)[ん](#page-11-0)

**Role-Based Access Control (RBAC;ロールベースアクセス制御)の制限事項があります** 

- [ネームスペースの](#page-11-1) [RBAC](#page-11-1) [に制約がある](#page-11-1)[ユ](#page-11-1)[ー](#page-11-1)[ザ](#page-11-1)[は、クラスタの追加と管理解除を行](#page-11-1)[う](#page-11-1)[ことができます](#page-11-1)
- [名前空間の制約を持つメンバは、管理者が名前空間を制約に追加するまで、クローンまたは復元されたア プリケーションにアクセスできません]

アプリケーション管理の制限

- [パスバイリファレンス演算子を使用してインストールされたアプリケーションのクローンが失敗すること があります]
- [証明書マ](#page-12-0)[ネージャを使用するアプリケーションの](#page-12-0) [In Place](#page-12-0) [リストア処理はサポートされていませ](#page-12-0)[ん](#page-12-0)
- [OLM](#page-12-1) [対応およびクラスタ対象のオペレータ展開アプリケーションはサポートされていませ](#page-12-1)[ん](#page-12-1)
- [Helm 2](#page-12-2) [で展開されたアプリケーションはサポートされていませ](#page-12-2)[ん](#page-12-2)

一般的な制限事項

- [Astra Control Center](#page-12-3) [の](#page-12-3) [S3](#page-12-3) [バケットは、使用可能容](#page-12-3)[量](#page-12-3)[を](#page-12-3)[報告](#page-12-3)[しませ](#page-12-3)[ん](#page-12-3)
- [Astra Control Center](#page-13-0) [は、プロキシサーバー用に入力した詳細を](#page-13-0)[検証](#page-13-0)[しませ](#page-13-0)[ん](#page-13-0)
- [Postgres](#page-13-1) [ポッド](#page-13-1)[へ](#page-13-1)[の既](#page-13-1)[存](#page-13-1)[の](#page-13-1)[接](#page-13-1)[続が](#page-13-1)[原因](#page-13-1)[で](#page-13-1)[障害](#page-13-1)[が発](#page-13-1)[生](#page-13-1)[します](#page-13-1)
- [Astra Control Center](#page-13-2) [インスタンスの削除](#page-13-2)[中](#page-13-2)[にバックアップとスナップショットが保](#page-13-2)[持](#page-13-2)[されない場合があ](#page-13-2) [ります](#page-13-2)

#### <span id="page-10-1"></span>**2** つの **Astra Control Center** インスタンスで同じクラスタを管理することはできません

別の Astra Control Center インスタンスでクラスタを管理する場合は、最初にを実行する必要があります ["](#page-175-0)[ク](#page-175-0) [ラスタの管理を解除します](#page-175-0)["](#page-175-0) 別のインスタンスで管理する前に、管理対象のインスタンスから管理します。管 理対象からクラスタを削除したら、次のコマンドを実行してクラスタが管理対象外であることを確認します。

oc get pods n -netapp-monitoring

そのネームスペースでポッドを実行していないことを確認するか、ネームスペースを存在させないようにしま す。どちらかが true の場合、クラスタは管理対象外です。

<span id="page-11-0"></span>**Astra Control Center** は、同じ名前の **2** つのクラスタを管理できません

既存のクラスタと同じ名前のクラスタを追加しようとすると、処理に失敗します。この問題は、 Kubernetes 構成ファイルでクラスタ名のデフォルトを変更していない場合、通常は標準の Kubernetes 環境で発生しま す。

回避策として、次の手順を実行します。

1. kubeadm -config 構成マップを編集します。

kubectl edit configmaps -n kube-system kubeadm-config

- 2. を変更します clusterName フィールド値の開始値 kubernetes (Kubernetesのデフォルト名)を一意 のカスタム名に変更します。
- 3. kubeconfigを編集します (.kube/config)。
- 4. からクラスタ名を更新します kubernetes を使用して一意のカスタム名を指定します (xyz-cluster は、以下の例で使用されています)。両方で更新を行います clusters および contexts 次の例に示す ように、セクションを示します。

```
apiVersion: v1
clusters:
- cluster:
      certificate-authority-data:
ExAmPLERb2tCcjZ5K3E2Njk4eQotLExAMpLEORCBDRVJUSUZJQ0FURS0txxxxXX==
    server: https://x.x.x.x:6443
    name: xyz-cluster
contexts:
- context:
      cluster: xyz-cluster
      namespace: default
      user: kubernetes-admin
    name: kubernetes-admin@kubernetes
current-context: kubernetes-admin@kubernetes
```
<span id="page-11-1"></span>ネームスペースの **RBAC** に制約があるユーザは、クラスタの追加と管理解除を行うこと ができます

ネームスペースの RBAC に制限があるユーザは、クラスタの追加または管理解除を行うことができません。 現在の制限により、 Astra は、このようなユーザによるクラスタの管理解除を妨げません。

名前空間の制約を持つメンバは、管理者が名前空間を制約に追加するまで、クローンま たは復元されたアプリケーションにアクセスできません

任意 member ネームスペース名/ IDによるRBACの制約があるユーザは、同じクラスタまたは組織のアカウン トにある他のクラスタの新しいネームスペースにアプリケーションをクローニングまたはリストアできます。 ただし、同じユーザが、クローニングまたはリストアされたアプリケーションに新しいネームスペースからア クセスすることはできません。クローンまたはリストア処理によって新しいネームスペースが作成されると、 アカウントの管理者または所有者はを編集できるようになります member 影響を受けるユーザーが新しい名 前空間へのアクセスを許可するためのユーザーアカウントの制約を更新します。

パスバイリファレンス演算子を使用してインストールされたアプリケーションのクロー ンが失敗することがあります

Astra Control は、名前空間を対象とした演算子でインストールされたアプリケーションをサポートします。 これらの演算子は、一般に「パスバイリファレンス」アーキテクチャではなく「パスバイ値」で設計されてい ます。これらのパターンに続くいくつかのオペレータアプリを次に示します。

• ["Apache K8ssandra"](https://github.com/k8ssandra/cass-operator/tree/v1.7.1)

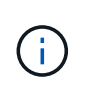

K8ssandra では、 In Place リストア処理がサポートされます。新しいネームスペースまた はクラスタにリストアするには、アプリケーションの元のインスタンスを停止する必要が あります。これは、ピアグループ情報がインスタンス間通信を行わないようにするためで す。アプリケーションのクローニングはサポートされていません。

- ["Jenkins CI"](https://github.com/jenkinsci/kubernetes-operator)
- ["Percona XtraDB](https://github.com/percona/percona-xtradb-cluster-operator) [クラスタ](https://github.com/percona/percona-xtradb-cluster-operator)["](https://github.com/percona/percona-xtradb-cluster-operator)

Astra Controlでは、「パスバイリファレンス」アーキテクチャ(CockroachDBオペレータなど)で設計された オペレータをクローニングできない場合があります。クローニング処理では、クローニング処理の一環として 独自の新しいシークレットが存在する場合でも、クローニングされたオペレータがソースオペレータから Kubernetes シークレットを参照しようとします。Astra Control がソースオペレータの Kubernetes シークレ ットを認識しないため、クローニング処理が失敗する場合があります。

<span id="page-12-0"></span>証明書マネージャを使用するアプリケーションの **In Place** リストア処理はサポートされ ていません

このリリースの Astra Control Center では、証明書マネージャを使用したアプリのインプレースリストアはサ ポートされていません。別のネームスペースへのリストア処理とクローニング処理がサポートされています。

<span id="page-12-1"></span>**OLM** 対応およびクラスタ対象のオペレータ展開アプリケーションはサポートされていま せん

Astra Control Center は、クラスタを対象としたオペレータによるアプリケーション管理アクティビティをサ ポートしません。

#### <span id="page-12-2"></span>**Helm 2** で展開されたアプリケーションはサポートされていません

Helm を使用してアプリケーションを展開する場合、 Astra Control Center には Helm バージョン 3 が必要で す。Helm 3 (または Helm 2 から Helm 3 にアップグレード)を使用して展開されたアプリケーションの管理 とクローニングが完全にサポートされています。詳細については、を参照してください ["Astra Control Center](#page-27-1) [の要](#page-27-1)[件](#page-27-1)["](#page-27-1)。

## <span id="page-12-3"></span>**Astra Control Center** の **S3** バケットは、使用可能容量を報告しません

Astra Control Center で管理されているアプリケーションのバックアップまたはクローニングを行う前に、

ONTAP または StorageGRID 管理システムでバケット情報を確認します。

<span id="page-13-0"></span>**Astra Control Center** は、プロキシサーバー用に入力した詳細を検証しません

実行することを確認してください ["](#page-168-0)[正しい](#page-168-0)[値](#page-168-0)[を入力します](#page-168-0)["](#page-168-0) 接続を確立するとき。

#### <span id="page-13-1"></span>**Postgres** ポッドへの既存の接続が原因で障害が発生します

Postgres ポッドで操作を実行する場合は、 psql コマンドを使用するためにポッド内で直接接続しないでくだ さい。Astra Control では、 psql にアクセスしてデータベースをフリーズし、解凍する必要があります。既存 の接続がある場合、スナップショット、バックアップ、またはクローンは失敗します。

<span id="page-13-2"></span>**Astra Control Center** インスタンスの削除中にバックアップとスナップショットが保持 されない場合があります

評価用ライセンスをお持ちの場合は、 Astra Control Center に障害が発生したときに ASUP を送信していない ときにデータが失われないように、アカウント ID を必ず保存してください。

## 詳細については、こちらをご覧ください

- ["](#page-6-0)[既知の問題](#page-6-0)["](#page-6-0)
- ["Astra Data Store](#page-8-0) [およびこの](#page-8-0) [Astra Control Center](#page-8-0) [リリースでの既知の問題](#page-8-0)["](#page-8-0)

<span id="page-14-0"></span>概念

## <span id="page-14-1"></span>**Astra Control**の詳細をご確認ください

Astra Control は、 Kubernetes アプリケーションデータライフサイクル管理解決策で、ステートフルアプリケ ーションの運用を簡易化します。Kubernetesワークロードの保護、バックアップ、複製、移行を簡易化し、 作業アプリケーションのクローンを瞬時に作成できます。

#### の機能

Astra Control は、 Kubernetes アプリケーションデータのライフサイクル管理に不可欠な機能を提供

- 永続的ストレージを自動的に管理
- アプリケーション対応のオンデマンドの Snapshot とバックアップを作成
- ポリシーベースのスナップショットおよびバックアップ操作を自動化します
- NetApp SnapMirrorテクノロジを使用して、アプリケーションをリモートシステムにレプリケートします
- Kubernetes クラスタ間でアプリケーションとデータを移行
- 本番環境からステージング環境にアプリケーションを簡単にクローニングできます
- アプリケーションの稼働状態と保護状態を視覚化します
- バックアップと移行のワークフローを実装するには、ユーザインターフェイスまたは API を使用してくだ さい

### 導入モデル

Astra Control には、次の 2 つの導入モデルがあります。

- \* Astra Control Service \* : Google Kubernetes Engine (GKE) および Azure Kubernetes Service ( AKS) で Kubernetes クラスタのアプリケーション対応データ管理を提供する、ネットアップが管理する サービス。
- \* Astra Control Center \* :オンプレミス環境で実行される Kubernetes クラスタのアプリケーション対応 データ管理を提供する、自己管理ソフトウェアです。

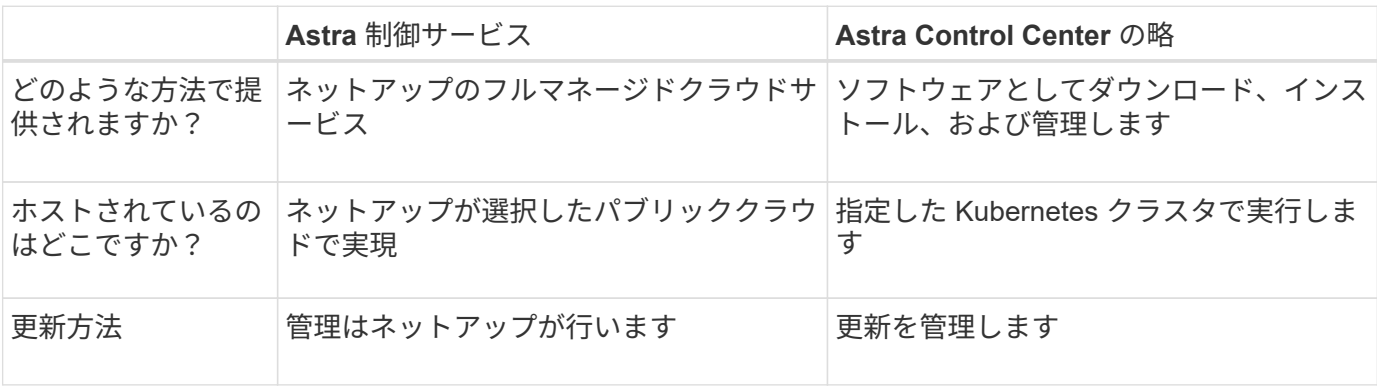

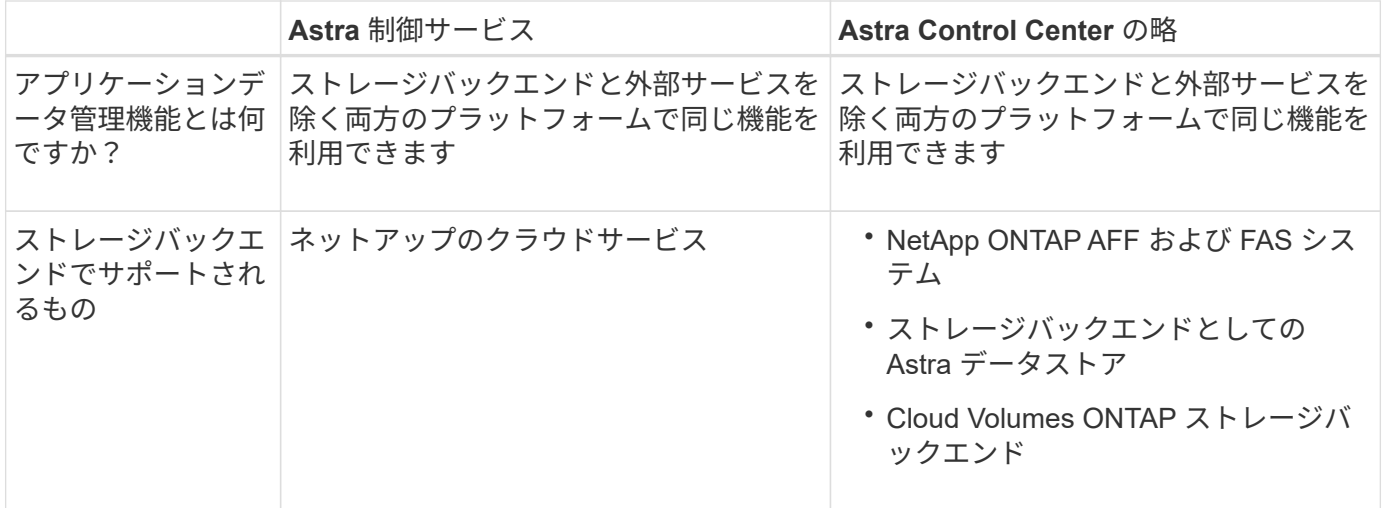

#### **Astra Control Service** の仕組み

Astra Control Service は、常時稼働し、最新の機能で更新される、ネットアップが管理するクラウドサービス です。複数のコンポーネントを利用して、アプリケーションデータのライフサイクル管理を実現します。

Astra Control Service の概要は次のように機能します。

- Astra Control Service の利用を開始するには、クラウドプロバイダをセットアップし、 Astra アカウント に登録します。
	- GKE クラスタでは、 Astra Control Service はを使用します ["NetApp Cloud Volumes Service for](https://cloud.netapp.com/cloud-volumes-service-for-gcp) [Google Cloud"](https://cloud.netapp.com/cloud-volumes-service-for-gcp) または、永続ボリューム用のストレージバックエンドとして Google Persistent Disk を 使用します。
	- AKS クラスタの場合、 Astra Control Service はを使用します ["Azure NetApp Files](https://cloud.netapp.com/azure-netapp-files) [の特](https://cloud.netapp.com/azure-netapp-files)[長](https://cloud.netapp.com/azure-netapp-files)["](https://cloud.netapp.com/azure-netapp-files) または、永 続ボリューム用のストレージバックエンドとして Azure Disk Storage を選択します。
	- Amazon EKSクラスタの場合、Astra Control Serviceはを使用します ["Amazon Elastic Block Store"](https://docs.aws.amazon.com/ebs/) ま たは ["NetApp ONTAP](https://docs.aws.amazon.com/fsx/latest/ONTAPGuide/what-is-fsx-ontap.html) [対応の](https://docs.aws.amazon.com/fsx/latest/ONTAPGuide/what-is-fsx-ontap.html) [Amazon FSX"](https://docs.aws.amazon.com/fsx/latest/ONTAPGuide/what-is-fsx-ontap.html) 永続ボリュームのストレージバックエンドとして。
- 最初の Kubernetes コンピューティングを Astra Control サービスに追加します。Astra Control Service は、次の処理を実行します。
	- バックアップコピーが格納されるクラウドプロバイダアカウントにオブジェクトストアを作成しま す。

Azure では、 Astra Control Service によって、 BLOB コンテナ用のリソースグループ、ストレージア カウント、およびキーも作成されます。

- クラスタに新しい admin ロールと Kubernetes サービスアカウントを作成します。
- 新しい admin ロールを使用してインストールします ["Astra Trident"](https://docs.netapp.com/us-en/trident/index.html) をクリックして、 1 つ以上のスト レージクラスを作成します。
- Azure NetApp Files または NetApp Cloud Volumes Service for Google Cloud をストレージバックエン ドとして使用している場合、 Astra Control Service は Astra Trident を使用して、アプリケーション用 の永続的ボリュームをプロビジョニングします。
- この時点で、アプリケーションをクラスタに追加できます。永続ボリュームは、新しいデフォルトのスト レージクラスでプロビジョニングされます。
- 次に、 Astra Control Service を使用してこれらのアプリケーションを管理し、スナップショット、バック

アップ、クローンの作成を開始します。

Astra Control の無料プランを使用すると、最大 10 個のアプリをアカウントで管理できます。10 以上のアプ リを管理する場合は、無料プランからプレミアムプランにアップグレードして請求を設定する必要がありま す。

#### **Astra Control Center** の仕組み

Astra Control Center は、お客様のプライベートクラウドでローカルに実行されます。

Astra Control Centerは、次のものでKubernetesクラスタをサポートします。

- Trident ストレージバックエンドは ONTAP 9.5 以降で構成されています
- Astra データストアストレージバックエンド

クラウド接続環境では、 Cloud Insights を使用して高度なモニタリングとテレメトリを提供します。Cloud Insights 接続がない場合、 Astra Control Center では、限定的な( 7 日間の指標)監視と計測データを使用で きます。また、オープン指標エンドポイントを介して Kubernetes の標準の監視ツール( Prometheus や Grafana など)にエクスポートすることもできます。

Astra Control Center は、 AutoSupport と Active IQ のエコシステムに完全に統合されており、ユーザとネッ トアップサポートにトラブルシューティングと使用に関する情報を提供します。

Astra Control Center を試用するには、 90 日間の評価版ライセンスを使用します。評価版は、 E メールとコ ミュニティ( Slack チャンネル)のオプションでサポートされています。また、製品内サポートダッシュボー ドから技術情報アーティクルやドキュメントにアクセスすることもできます。

Astra Control Center をインストールして使用するには、一定の要件を満たす必要があります ["](https://docs.netapp.com/us-en/astra-control-center/get-started/requirements.html)[要](https://docs.netapp.com/us-en/astra-control-center/get-started/requirements.html)[件](https://docs.netapp.com/us-en/astra-control-center/get-started/requirements.html)["](https://docs.netapp.com/us-en/astra-control-center/get-started/requirements.html)。

Astra Control Center の概要は次のように機能します。

- Astra Control Center は、ローカル環境にインストールします。方法の詳細については、こちらをご覧く ださい ["Astra Control Center](https://docs.netapp.com/us-en/astra-control-center/get-started/install_acc.html) [をインストールします](https://docs.netapp.com/us-en/astra-control-center/get-started/install_acc.html)["](https://docs.netapp.com/us-en/astra-control-center/get-started/install_acc.html)。
- 次のようなセットアップタスクを実行したとします。
	- ライセンスをセットアップする
	- 最初のクラスタを追加します。
	- クラスタを追加したときに検出されたストレージバックエンドを追加します。
	- アプリケーションバックアップを格納するオブジェクトストアバケットを追加します。

方法の詳細については、こちらをご覧ください ["Astra Control Center](https://docs.netapp.com/us-en/astra-control-center/get-started/setup_overview.html) [をセットアップします](https://docs.netapp.com/us-en/astra-control-center/get-started/setup_overview.html)["](https://docs.netapp.com/us-en/astra-control-center/get-started/setup_overview.html)。

Astra Control Center は、次のことを行います。

- ネームスペースを含むクラスタの詳細を検出し、アプリケーションを定義して保護できます。
- では、管理対象として選択したクラスタに Astra Trident または Astra データストア構成が検出され、スト レージバックエンドを監視できます。

クラスタにアプリケーションを追加できます。また、管理対象のクラスタにすでにアプリケーションがある場 合は、Astra Control Centerを使用してそれらを管理できます。次に、Astra Control Centerを使用して、スナ

ップショット、バックアップ、クローン、およびレプリケーション関係を作成します。

を参照してください。

- ["Astra Control Service](https://docs.netapp.com/us-en/astra/index.html) [の](https://docs.netapp.com/us-en/astra/index.html)[マ](https://docs.netapp.com/us-en/astra/index.html)[ニュアル](https://docs.netapp.com/us-en/astra/index.html)["](https://docs.netapp.com/us-en/astra/index.html)
- ["Astra Control Center](https://docs.netapp.com/us-en/astra-control-center/index.html) [のドキュメント](https://docs.netapp.com/us-en/astra-control-center/index.html)["](https://docs.netapp.com/us-en/astra-control-center/index.html)
- ["Astra](https://docs.netapp.com/us-en/astra-data-store/index.html) [データストアのドキュメント](https://docs.netapp.com/us-en/astra-data-store/index.html)["](https://docs.netapp.com/us-en/astra-data-store/index.html)
- ["Astra Trident](https://docs.netapp.com/us-en/trident/index.html) [のドキュメント](https://docs.netapp.com/us-en/trident/index.html)["](https://docs.netapp.com/us-en/trident/index.html)
- ["Astra Control API](https://docs.netapp.com/us-en/astra-automation/index.html) [を使用](https://docs.netapp.com/us-en/astra-automation/index.html)["](https://docs.netapp.com/us-en/astra-automation/index.html)
- ["Cloud Insights](https://docs.netapp.com/us-en/cloudinsights/) [のドキュメント](https://docs.netapp.com/us-en/cloudinsights/)["](https://docs.netapp.com/us-en/cloudinsights/)
- ["ONTAP](https://docs.netapp.com/us-en/ontap/index.html) [のドキュメント](https://docs.netapp.com/us-en/ontap/index.html)["](https://docs.netapp.com/us-en/ontap/index.html)

# <span id="page-17-0"></span>アーキテクチャとコンポーネント

ここでは、 Astra Control 環境のさまざまなコンポーネントの概要を示します。

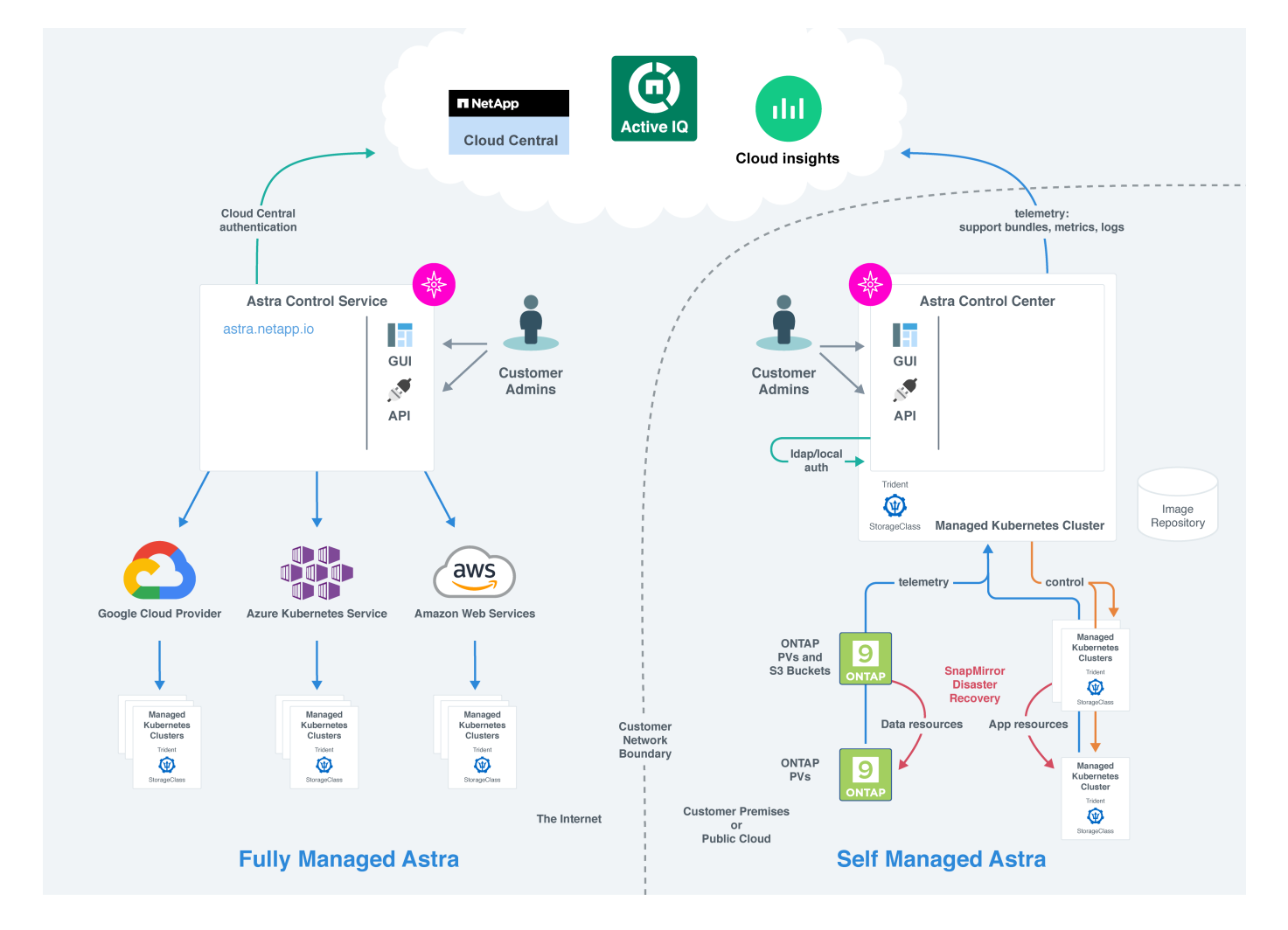

## **Astra Control** コンポーネント

• \* Kubernetes クラスタ \* : Kubernetes は、コンテナ化されたワークロードとサービスを管理するため

の、ポータブルで拡張性に優れたオープンソースプラットフォームであり、宣言型の設定と自動化の両方 を促進します。Astra は、 Kubernetes クラスタでホストされているアプリケーションに管理サービスを提 供します。

- \* Trident \* :ネットアップが管理する、完全にサポートされているオープンソースのストレージプロビジ ョニングおよびオーケストレーションツールである Trident を使用すると、 Docker と Kubernetes で管理 するコンテナ化されたアプリケーション用のストレージボリュームを作成できます。Trident を Astra Control Center とともに導入すると、設定済みの ONTAP ストレージバックエンドが含まれます。
- \* ストレージバックエンド \* :

◦ Astra Control Serviceは、次のストレージバックエンドを使用します。

- ["NetApp Cloud Volumes Service for Google Cloud"](https://www.netapp.com/cloud-services/cloud-volumes-service-for-google-cloud/) または、GKEクラスタのストレージバックエン ドとしてGoogle Persistent Diskを使用します
- ["Azure NetApp Files](https://www.netapp.com/cloud-services/azure-netapp-files/) [の特](https://www.netapp.com/cloud-services/azure-netapp-files/)[長](https://www.netapp.com/cloud-services/azure-netapp-files/)["](https://www.netapp.com/cloud-services/azure-netapp-files/) またはAzure Managed DisksをAKSクラスタのストレージバックエン ドとして使用します。
- ["Amazon Elastic Block Store](https://docs.aws.amazon.com/ebs/)[\(](https://docs.aws.amazon.com/ebs/)[EBS](https://docs.aws.amazon.com/ebs/)[\)](https://docs.aws.amazon.com/ebs/)["](https://docs.aws.amazon.com/ebs/) または ["NetApp ONTAP](https://docs.aws.amazon.com/fsx/) [対応の](https://docs.aws.amazon.com/fsx/) [Amazon FSX"](https://docs.aws.amazon.com/fsx/) EKSクラスタ のバックエンドストレージオプションとして使用できます。

◦ Astra Control Center は、次のストレージバックエンドを使用します。

- ONTAP AFF およびFAS 。ONTAP は、ストレージソフトウェアおよびハードウェアプラットフォ ームとして、コアストレージサービス、複数のストレージアクセスプロトコルのサポート、 Snapshot やミラーリングなどのストレージ管理機能を提供します。
- Cloud Volumes ONTAP
- \* Cloud Insights \* :ネットアップのクラウドインフラ監視ツールである Cloud Insights を使用すると、 Astra Control Center で管理された Kubernetes クラスタのパフォーマンスと利用率を監視できま す。Cloud Insights :ストレージ使用率とワークロードの相関関係を示します。Cloud Insights 接続を Astra コントロールセンターで有効にすると、テレメータの情報が Astra コントロールセンターの UI ペー ジに表示されます。

## **Astra Control** インターフェイス

さまざまなインターフェイスを使用してタスクを完了できます。

- \* ウェブユーザーインタフェース( UI ) \* : Astra Control Service と Astra Control Center の両方が、同 じ Web ベースの UI を使用して、アプリケーションの管理、移行、保護を行うことができます。また、 UI を使用してユーザアカウントと設定を管理することもできます。
- \* API\* : Astra Control Service と Astra Control Center は、どちらも同じ Astra Control API を使用しま す。API を使用するタスクは、 UI を使用するタスクと同じです。

Astra Control Center を使用すると、 VM 環境内で実行される Kubernetes クラスタを管理、移行、保護する こともできます。

を参照してください。

- ["Astra Control Service](https://docs.netapp.com/us-en/astra/index.html) [の](https://docs.netapp.com/us-en/astra/index.html)[マ](https://docs.netapp.com/us-en/astra/index.html)[ニュアル](https://docs.netapp.com/us-en/astra/index.html)["](https://docs.netapp.com/us-en/astra/index.html)
- ["Astra Control Center](https://docs.netapp.com/us-en/astra-control-center/index.html) [のドキュメント](https://docs.netapp.com/us-en/astra-control-center/index.html)["](https://docs.netapp.com/us-en/astra-control-center/index.html)
- ["Astra Trident](https://docs.netapp.com/us-en/trident/index.html) [のドキュメント](https://docs.netapp.com/us-en/trident/index.html)["](https://docs.netapp.com/us-en/trident/index.html)
- ["Astra Control API](https://docs.netapp.com/us-en/astra-automation/index.html) [を使用](https://docs.netapp.com/us-en/astra-automation/index.html)["](https://docs.netapp.com/us-en/astra-automation/index.html)
- ["Cloud Insights](https://docs.netapp.com/us-en/cloudinsights/) [のドキュメント](https://docs.netapp.com/us-en/cloudinsights/)["](https://docs.netapp.com/us-en/cloudinsights/)
- ["ONTAP](https://docs.netapp.com/us-en/ontap/index.html) [のドキュメント](https://docs.netapp.com/us-en/ontap/index.html)["](https://docs.netapp.com/us-en/ontap/index.html)

<span id="page-19-0"></span>データ保護

Astra Control Center で使用可能なデータ保護の種類と、それらを使用してアプリケーションを保護する最適 な方法について説明します。

**Snapshot** 、バックアップ、保護のポリシー

a snapshot は、アプリケーションと同じプロビジョニングボリュームに格納されるアプリケーションのポイ ントインタイムコピーです。通常は高速です。ローカル Snapshot を使用して、アプリケーションを以前の時 点にリストアできます。スナップショットは高速クローンに便利です。スナップショットには、構成ファイル を含む、アプリケーションのすべての Kubernetes オブジェクトが含まれます。

a\_backup\_ は外部のオブジェクトストアに格納されます。ローカル Snapshot と比較すると時間がかかること があります。アプリケーションのバックアップを同じクラスタにリストアすることも、バックアップを別のク ラスタにリストアして移行することもできます。バックアップの保持期間を延長することもできます。バック アップは外部のオブジェクトストアに格納されるため、サーバで障害が発生したりデータが失われたりした場 合に備えて、 Snapshot よりも優れた保護機能を提供できます。

a\_protection policy は、アプリケーション用に定義したスケジュールに従って、スナップショット、バック アップ、またはその両方を自動的に作成することで、アプリケーションを保護する方法です。保護ポリシーで は、スケジュールで保持する Snapshot とバックアップの数も選択できます。バックアップとスナップショッ トを保護ポリシーを使用して自動化することは、組織のニーズに応じて各アプリケーションを確実に保護する 最善の方法です。

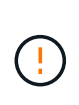

\_ 最新のバックアップがあるまで、完全に保護することはできません \_ 。これは、永続ボリュ ームから離れたオブジェクトストアにバックアップが格納されるために重要です。障害または 事故によってクラスタとその永続的ストレージが消去された場合は、バックアップをリカバリ する必要があります。Snapshot を使用してリカバリすることはできません。

クローン

a clone は 、アプリケーション、その構成、永続的ストレージの完全な複製です。クローンは、同じ Kubernetes クラスタまたは別のクラスタに手動で作成できます。アプリケーションとストレージを Kubernetes クラスタ間で移動する必要がある場合は、アプリケーションをクローニングすると便利です。

#### リモートクラスタへのレプリケーション

Astra Controlを使用すると、NetApp SnapMirrorテクノロジの非同期レプリケーション機能を使用して、RPO (目標復旧時点)とRTO(目標復旧時間)の低いアプリケーションのビジネス継続性を構築できます。設定が 完了すると、アプリケーションはデータやアプリケーションの変更をクラスタ間でレプリケートできるように なります。

Astra Controlは、アプリケーションのSnapshotコピーをリモートクラスタに非同期でレプリケートします。レ プリケーションプロセスには、SnapMirrorでレプリケートされた永続ボリュームのデータと、Astra Controlで 保護されたアプリケーションメタデータが含まれます。

アプリケーションのレプリケーションは、次のようにアプリケーションのバックアップとリストアとは異なり

#### ます。

- アプリケーションレプリケーション:Astra Controlでは、NetApp SnapMirrorを有効にするように構成さ れたそれぞれのONTAP ストレージバックエンドで、ソースとデスティネーションのKubernetesクラスタ を使用および管理する必要があります。Astra Controlは、ポリシーベースのアプリケーションSnapshotを 作成して、リモートクラスタにレプリケートします。永続ボリュームのデータのレプリケートに は、NetApp SnapMirrorテクノロジを使用します。フェイルオーバーのために、デスティネーショ ンONTAP クラスタ上のレプリケートされたボリュームを含むデスティネーションKubernetesクラスタに アプリケーションオブジェクトを再作成することで、レプリケーションされたアプリケーションをオンラ インにすることができます。永続ボリュームのデータはデスティネーションONTAP クラスタにすでに存 在するため、Astra Controlを使用すると、フェイルオーバーのためのリカバリ時間を短縮できます。
- アプリケーションのバックアップとリストア:アプリケーションのバックアップ時に、Astra Controlはア プリケーションデータのSnapshotを作成し、オブジェクトストレージバケットに格納します。リストアが 必要な場合は、バケット内のデータをONTAP クラスタ上の永続ボリュームにコピーする必要がありま す。バックアップ/リストア処理では、セカンダリKubernetes / ONTAPクラスタを使用可能にして管理す る必要はありませんが、データコピーを追加するとリストア時間が長くなる可能性があります。

アプリケーションをレプリケートする方法については、を参照してください ["SnapMirror](#page-118-0)[テクノロジを使用し](#page-118-0) [てアプリケーションをリ](#page-118-0)[モ](#page-118-0)[ートシステムにレプリケート](#page-118-0)["](#page-118-0)。

次の図は、スケジュールされたバックアップおよびリストアのプロセスをレプリケーションプロセスと比較し たものです。

バックアッププロセスでは、S3バケットにデータをコピーし、S3バケットからリストアします。

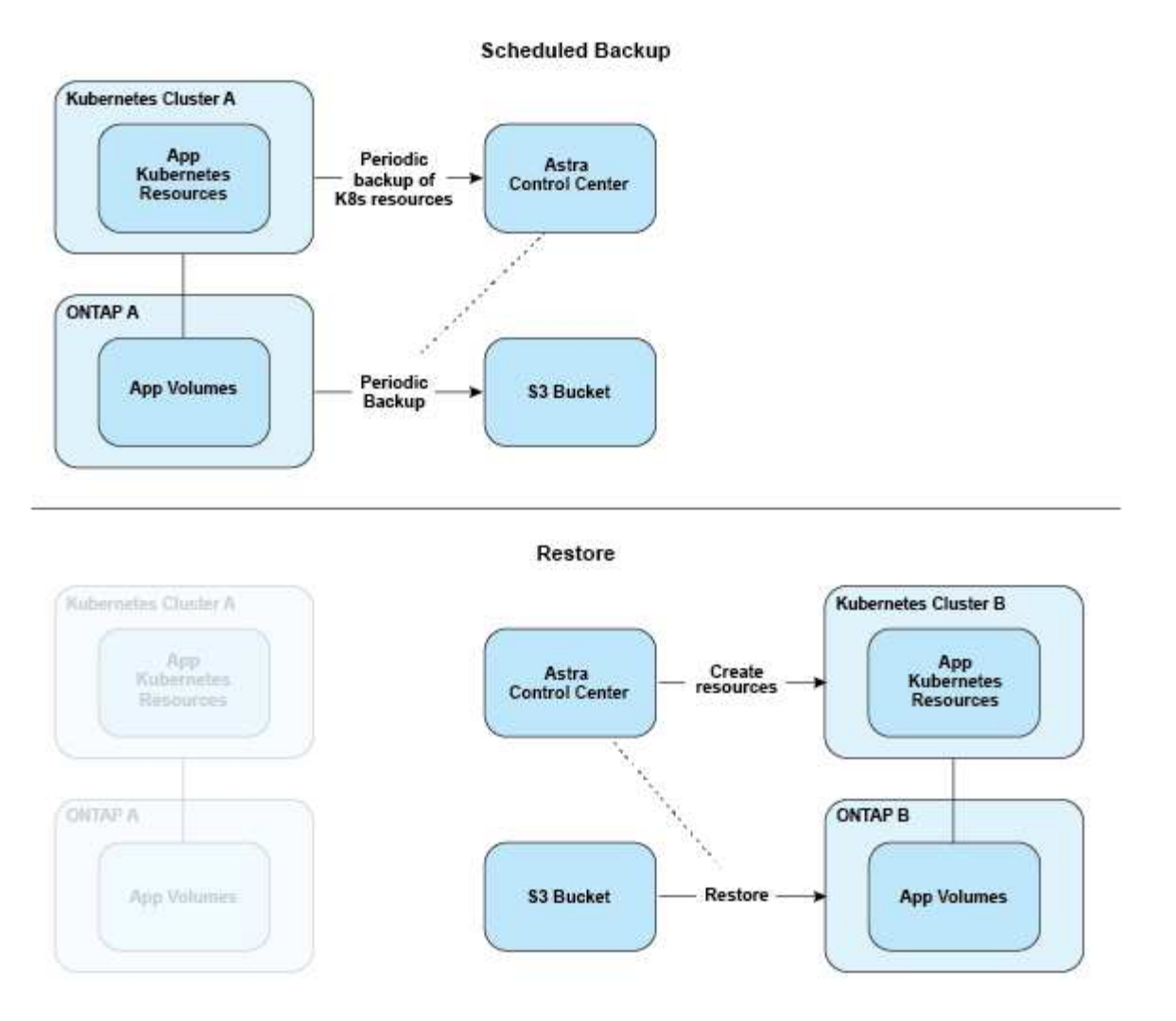

方、レプリケーションはONTAP にレプリケートされ、その後フェイルオーバーによってKubernetesリソー スが作成されます。

#### **Replication Relationship**

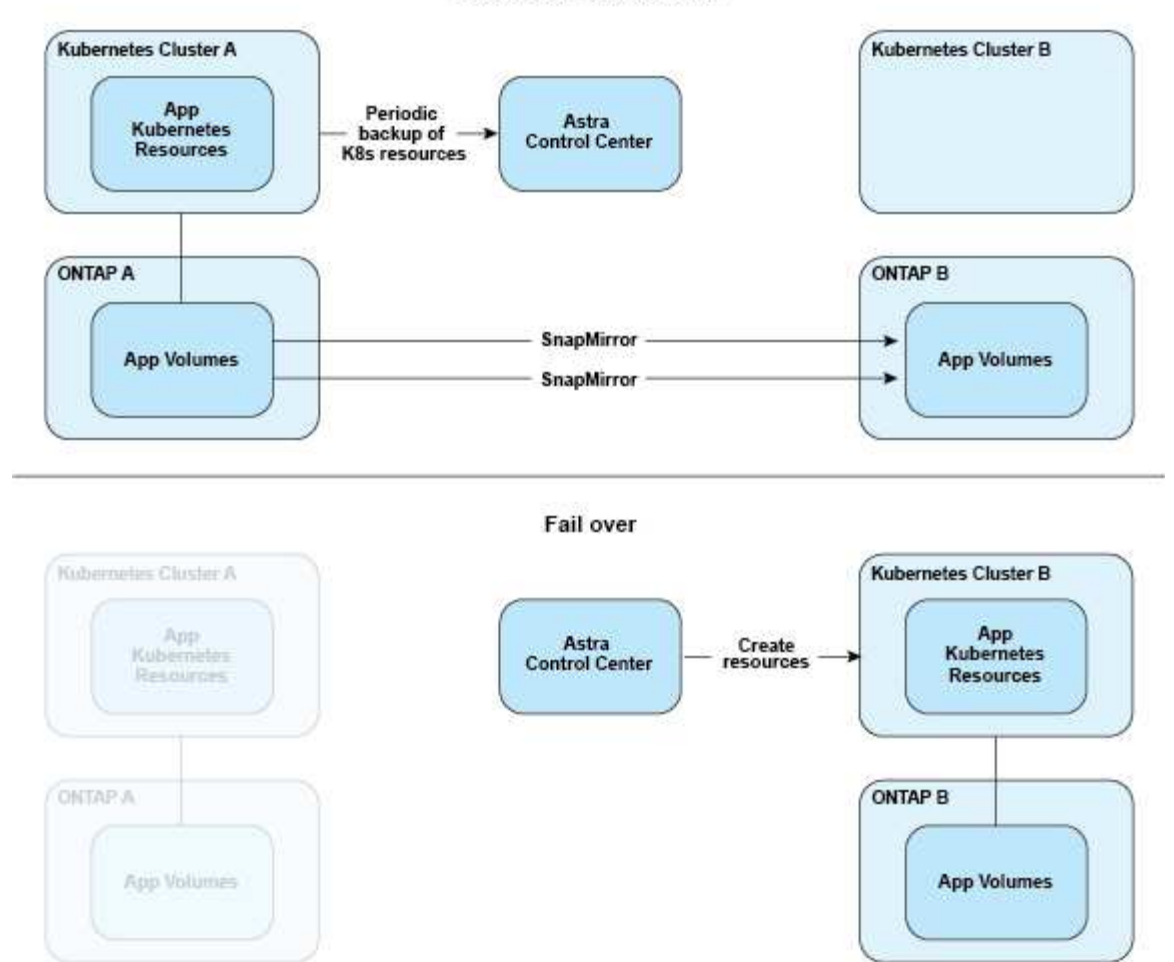

# <span id="page-22-0"></span>ライセンス

Astra Control Centerを有効にするには、フルアプリケーションデータ管理機能を有効に するためのライセンスが必要です。Astra Control Center をライセンスなしで導入する と、システム機能が制限されていることを示すバナーが Web UI に表示されます。

アプリケーションとデータを保護するにはライセンスが必要です。「Astra Control Center」を参照してくだ さい ["](#page-14-1)[の機能](#page-14-1)["](#page-14-1) を参照してください。

製品を購入すると、シリアル番号とライセンスが届きます。からネットアップライセンスファイル(NLF)を 生成できます ["NetApp Support Site"](https://mysupport.netapp.com)。

また、 Astra Control Center に評価ライセンスをお試しいただくこともできます。このライセンスは、 Astra Control Center をダウンロードした日から 90 日間使用できます。詳細については、を参照してください ["](#page-27-1)[要](#page-27-1) [件](#page-27-1)["](#page-27-1)。

ONTAP ストレージバックエンドに必要なライセンスの詳細については、を参照してください ["](#page-27-1)[サポートされ](#page-27-1) [るストレージバックエンド](#page-27-1)["](#page-27-1)。

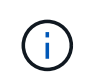

クラスタの追加、バケットの追加、ストレージバックエンドの管理をライセンスなしで実行で きます。

ライセンス消費量の計算方法

新しいクラスタを Astra Control Center に追加しても、クラスター上で実行されているアプリケーションの少 なくとも 1 つが Astra Control Center によって管理されるまで、使用済みのライセンスにはカウントされませ ん。

クラスタ上でアプリケーションの管理を開始すると、そのクラスタのすべてのCPUユニットがAstra Control Centerライセンス消費量に含まれます。

詳細については、こちらをご覧ください

• ["](#page-154-0)[既](#page-154-0)[存](#page-154-0)[のライセンスを更新する](#page-154-0)["](#page-154-0)

# <span id="page-23-0"></span>アプリケーション管理について理解する

Astra Controlがクラスタを検出すると、それらのクラスタ上のアプリケーションは、管 理方法を選択するまで管理されません。Astra Control のマネージドアプリケーションに は、次のいずれかを使用できます。

• ネームスペース。ネームスペース内のすべてのリソースを含みます

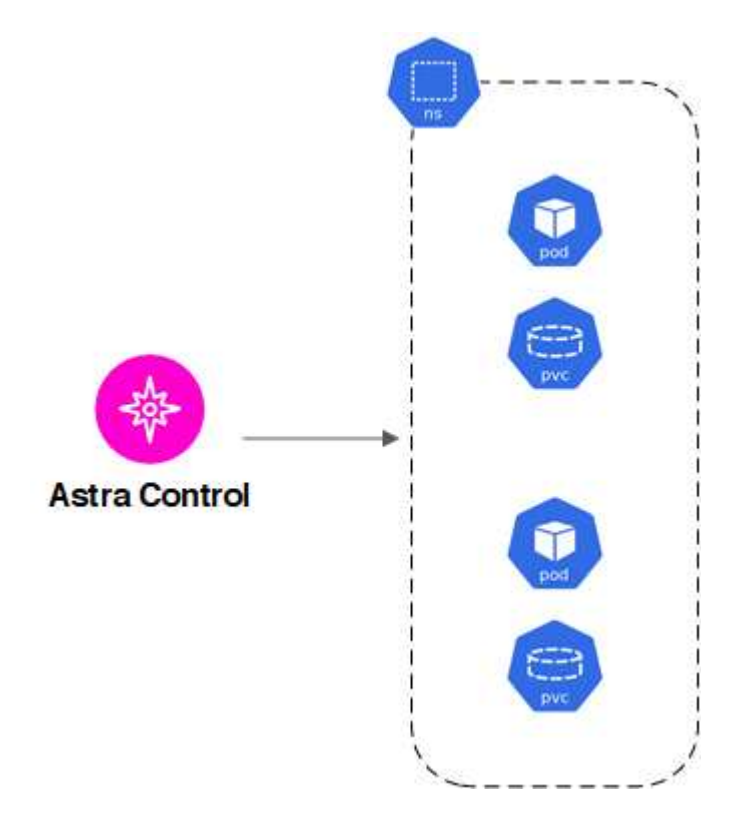

• ネームスペース内に展開された個々のアプリケーション(この例では、helm3が使用されます)

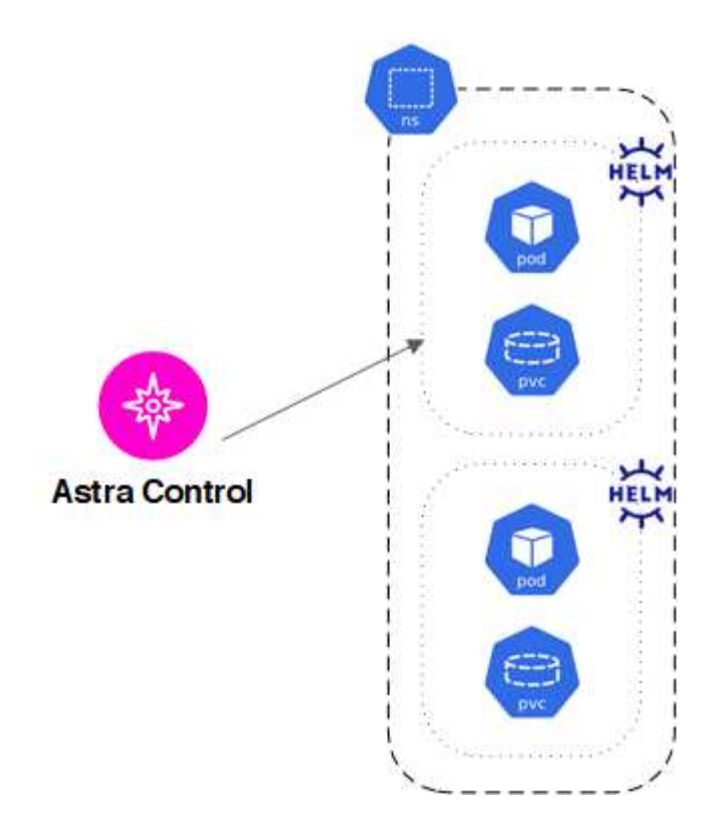

• ネームスペース内のKubernetesラベルで識別されるリソースのグループ

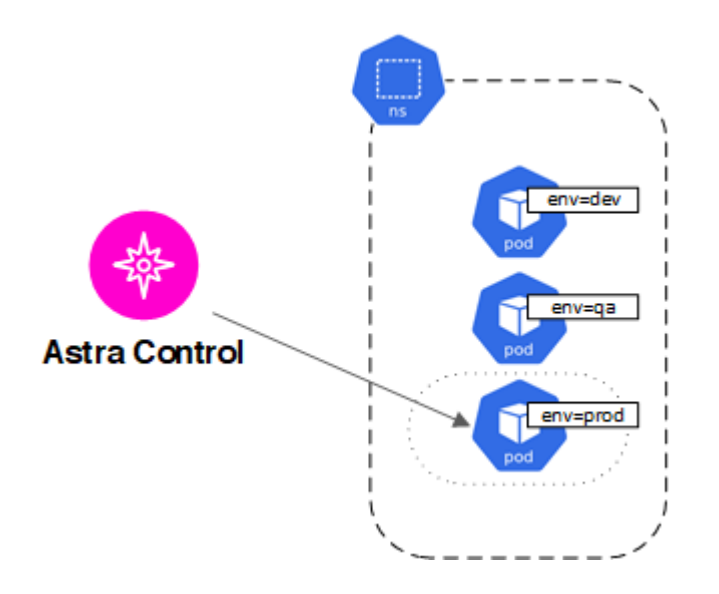

# <span id="page-24-0"></span>ストレージクラスと永続的ボリュームサイズ

Astra Control Center は、 ONTAP または Astra データストアをストレージバックエンド としてサポートします。

## 概要

Astra Control Center は、次の機能をサポートします。

• \*Trident ストレージクラスは Astra Data Store ストレージ \* をサポート: 1 つ以上の Astra データストア

クラスタを手動でインストールした場合、 Astra Control Center では、これらをインポートしてトポロ ジ(ノード、ディスク)とさまざまなステータスを取得することができます。

Astra Control Center には、 Astra Data Store の構成、 Kubernetes クラスタが属するクラウド、 Astra Data Store でプロビジョニングされた永続ボリューム、対応する内部ボリュームの名前、永続ボリューム を使用するアプリケーション、およびアプリケーションを含むクラスタから、基盤となる Kubernetes ク ラスタが表示されます。

• \* ONTAP ストレージ \* がサポートする Trident ストレージクラス: ONTAP バックエンドを使用している 場合、 Astra Control Center では、 ONTAP バックエンドをインポートしてさまざまな監視情報をレポー トすることができます。

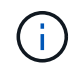

Trident のストレージクラスは、 Astra Control Center の外部で事前に設定しておく必要があり ます。

#### ストレージクラス

Astra Control Center にクラスタを追加すると、そのクラスタで以前に設定したストレージクラスをデフォル トのストレージクラスとして選択するように求められます。このストレージクラスは、永続ボリューム要求( PVC )でストレージクラスが指定されていない場合に使用されます。デフォルトのストレージクラスは、 Astra Control Center 内でいつでも変更できます。また、 PVC または Helm チャート内のストレージクラスの 名前を指定することで、任意のストレージクラスをいつでも使用できます。Kubernetes クラスタにデフォル トのストレージクラスが 1 つだけ定義されていることを確認します。

Astra Control Center を Astra データストアストレージバックエンドと統合して使用する場合、インストール 後にストレージクラスは定義されません。Trident のデフォルトストレージクラスを作成し、ストレージバッ クエンドに適用する必要があります。を参照してください ["Astra](https://docs.netapp.com/us-en/astra-data-store/get-started/setup-ads.html#set-up-astra-data-store-as-storage-backend) [データストア入](https://docs.netapp.com/us-en/astra-data-store/get-started/setup-ads.html#set-up-astra-data-store-as-storage-backend)[門](https://docs.netapp.com/us-en/astra-data-store/get-started/setup-ads.html#set-up-astra-data-store-as-storage-backend)["](https://docs.netapp.com/us-en/astra-data-store/get-started/setup-ads.html#set-up-astra-data-store-as-storage-backend) をクリックして、デフォ ルトの Astra データストアストレージクラスを作成します。

#### を参照してください。

• ["Astra Trident](https://docs.netapp.com/us-en/trident/index.html) [のドキュメント](https://docs.netapp.com/us-en/trident/index.html)["](https://docs.netapp.com/us-en/trident/index.html)

# <span id="page-25-0"></span>ユーザロールとネームスペース

Astra Control のユーザロールとネームスペースについて説明し、それらを使用して組織内のリソースへのア クセスを制御する方法を説明します。

#### ユーザロール

ロールを使用して、ユーザが Astra Control のリソースまたは機能にアクセスできるように制御できま す。Astra Control のユーザロールは次のとおりです。

- \* Viewer \* はリソースを表示できます。
- メンバー \* には、ビューア・ロールの権限があり、アプリとクラスタの管理、アプリの管理解除、スナッ プショットとバックアップの削除ができます。
- **Admin** にはメンバーの役割権限があり、 Owner 以外の他のユーザーを追加および削除できます。
- \* Owner \* には Admin ロールの権限があり、任意のユーザーアカウントを追加および削除できます。

メンバーまたはビューアユーザーに制約を追加して、ユーザーを 1 つ以上に制限できます [ネームスペース]。

#### ネームスペース

ネームスペースは、 Astra Control によって管理されるクラスタ内の特定のリソースに割り当てることができ るスコープです。Astra Control では、 Astra Control にクラスタを追加すると、クラスタのネームスペースが 検出されます。検出されたネームスペースは、ユーザに制約として割り当てることができます。そのリソース を使用できるのは、そのネームスペースにアクセスできるメンバーだけです。名前空間を使用すると、組織に 適したパラダイム(たとえば、会社内の物理的なリージョンや部門)を使用して、リソースへのアクセスを制 御できます。ユーザに制約を追加する場合は、そのユーザにすべてのネームスペースへのアクセス権を設定す るか、特定のネームスペースのセットのみを設定できます。ネームスペースラベルを使用して、ネームスペー スの制約を割り当てることもできます。

詳細については、こちらをご覧ください

["](#page-151-0)[ロールの管理](#page-151-0)["](#page-151-0)

<span id="page-27-0"></span>はじめに

## <span id="page-27-1"></span>**Astra Control Center** の要件

運用環境、アプリケーションクラスタ、アプリケーション、ライセンス、 Web ブラウザの準備ができている かどうかを検証します。

- [運用環境の要件]
- [サポートされるストレージバックエンド]
- [アプリケーションクラスタの要件]
- [アプリケーション管理の要件]
- [レプリケーションの前提条件]
- [インターネットにアクセスできます]
- [使用許諾]
- [オンプレ](#page-32-0)[ミ](#page-32-0)[ス](#page-32-0) [Kubernetes](#page-32-0) [クラスタ](#page-32-0)[へ](#page-32-0)[の入力](#page-32-0)
- [ネットワーク要件]
- [サポートされている](#page-33-0) [Web](#page-33-0) [ブラウ](#page-33-0)[ザ](#page-33-0)

#### 運用環境の要件

Astra Control Centerは、次のタイプの運用環境で検証済みです。

- Google Anthos 1.10または1.11
- Kubernetes  $1.22 \sim 1.24$
- Rancher Kubernetes Engine (RKE) :
	- Rancher 2.5.12およびRKE 1.3.3(2.6.3)付きRKE 1.2.16
	- Rancher 2.6.3を使用したRKE 2 (v1.23.6 + rke2r2)
- Red Hat OpenShift Container Platform 4.8、4.9、または4.10
- VMware Tanzu Kubernetes Grid 1.4または1.5
- VMware Tanzu Kubernetes Grid Integrated Edition 1.12.2または1.13

Astra Control Center をホストするオペレーティングシステムが、環境の公式ドキュメントに記載されている 基本的なリソース要件を満たしていることを確認します。Astra Control Center では、環境のリソース要件に 加え、次のリソースが必要です。

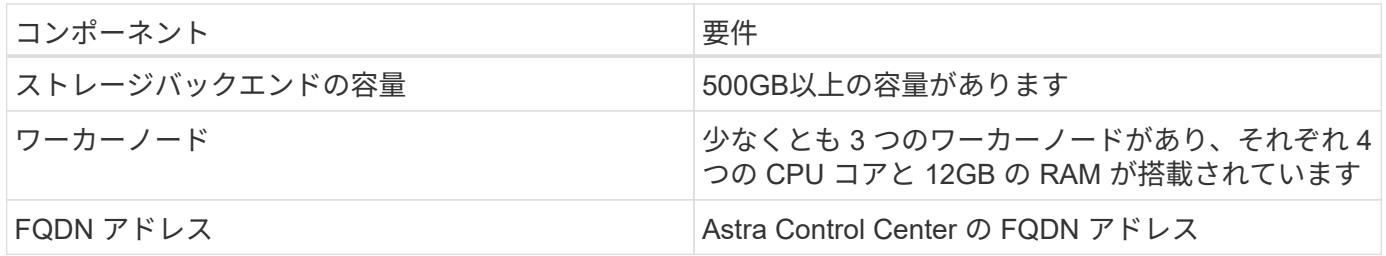

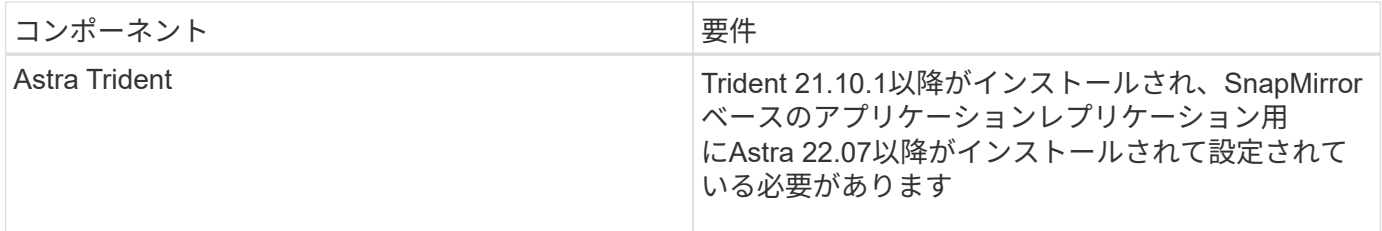

( i )

これらの要件は、運用環境で実行されている唯一のアプリケーションが Astra Control Center であることを前提としています。環境で追加のアプリケーションを実行している場合は、それ に応じてこれらの最小要件を調整します。

- \* イメージレジストリ \* : Astra Control Center ビルドイメージをプッシュできる、既存のプライベート Docker イメージレジストリが必要です。イメージをアップロードするイメージレジストリの URL を指定 する必要があります。
- \* Astra Trident / ONTAP 構成 \* : Astra Control Center では、ストレージクラスを作成してデフォルトの ストレージクラスとして設定する必要があります。Astra Control Center は、 Astra Trident が提供する次 の ONTAP ドライバをサポートしています。
	- ONTAP NAS
	- ONTAP SAN
	- ONTAP SAN 経済性

OpenShift 環境でのアプリケーションのクローニングでは、 Astra Control Center が OpenShift でボリュームをマウントし、ファイルの所有権を変更できるようにする必要があります。その ため、これらの処理を許可するには、 ONTAP ボリュームのエクスポートポリシーを設定する 必要があります。次のコマンドを使用して実行できます。

- 1. export-policy rule modify -vserver <storage virtual machine name> -policyname <policy name> -ruleindex 1 -superuser sys
- 2. export-policy rule modify -vserver <storage virtual machine name> -policyname <policy name> -ruleindex 1 -anon 65534

 $(i)$ 

 $(i)$ 

管理対象のコンピューティングリソースとして 2 つ目の OpenShift 運用環境を追加する場合 は、 Astra Trident ボリューム Snapshot 機能を有効にする必要があります。Astra Trident でボ リューム Snapshot を有効にしてテストするには、 ["Astra Trident](https://docs.netapp.com/us-en/trident/trident-use/vol-snapshots.html) [の](https://docs.netapp.com/us-en/trident/trident-use/vol-snapshots.html)[公式ガ](https://docs.netapp.com/us-en/trident/trident-use/vol-snapshots.html)[イドをご覧くださ](https://docs.netapp.com/us-en/trident/trident-use/vol-snapshots.html) [い](https://docs.netapp.com/us-en/trident/trident-use/vol-snapshots.html)["](https://docs.netapp.com/us-en/trident/trident-use/vol-snapshots.html)。

#### **VMware Tanzu Kubernetes Grid** クラスタの要件

VMware Tanzu Kubernetes Grid (TKG) または Tanzu Kubernetes Grid Integrated Edition (TKGi) クラス タで Astra Control Center をホストする場合、次の点に注意してください。

- TKG または TKGi のデフォルト・ストレージ・クラス・エンフォースメントは、 Astra Control によって 管理されるすべてのアプリケーション・クラスタで無効にします。これを行うには、を編集します TanzuKubernetesCluster ネームスペースクラスタ上のリソース。
- Astra Control Centerのインストールの一部として、PoDセキュリティポリシー(PSP)の制限された環境 で次のリソースが作成されます。

◦ ポッドセキュリティポリシー

◦ RBACロール

- RBACロールRBACロールとRoleBindingリソースがに作成されます netapp-acc ネームスペース:
- TKG または TKGi 環境に Astra Control Center を導入する際には、 Astra Trident の特定の要件に注意して ください。詳細については、を参照してください ["Astra Trident](https://docs.netapp.com/us-en/trident/trident-get-started/kubernetes-deploy.html#other-known-configuration-options) [のドキュメント](https://docs.netapp.com/us-en/trident/trident-get-started/kubernetes-deploy.html#other-known-configuration-options)["](https://docs.netapp.com/us-en/trident/trident-get-started/kubernetes-deploy.html#other-known-configuration-options)。

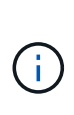

デフォルトの VMware TKG および TKGi 設定ファイルトークンの有効期限は、展開後 10 時間 です。Tanzu ポートフォリオ製品を使用する場合は、 Astra Control Center と管理対象アプリケ ーションクラスタ間の接続の問題を回避するために、期限切れにならないトークンを含む Tanzu Kubernetes Cluster 構成ファイルを生成する必要があります。手順については、を参照 してください ["VMware NSX -T Data Center](https://docs.vmware.com/en/VMware-NSX-T-Data-Center/3.2/nsx-application-platform/GUID-52A52C0B-9575-43B6-ADE2-E8640E22C29F.html) [製品ドキュメント](https://docs.vmware.com/en/VMware-NSX-T-Data-Center/3.2/nsx-application-platform/GUID-52A52C0B-9575-43B6-ADE2-E8640E22C29F.html)["](https://docs.vmware.com/en/VMware-NSX-T-Data-Center/3.2/nsx-application-platform/GUID-52A52C0B-9575-43B6-ADE2-E8640E22C29F.html)

#### **Google Anthos**クラスタの要件

Google AnthosクラスタでAstra Control Centerをホストする場合、Google AnthosにはデフォルトでMetalLBロ ードバランサとIstio入力ゲートウェイサービスが含まれているため、インストール時にAstra Control Centerの 一般的な入力機能を使用するだけで済みます。を参照してください ["Astra Control Center](#page-35-1) [を設定します](#page-35-1)["](#page-35-1) を参 照してください。

サポートされるストレージバックエンド

Astra Control Center は、次のストレージバックエンドをサポートします。

- NetApp ONTAP 9.5 以降の AFF および FAS システム
- NetApp ONTAP 9.8以降AFF およびFAS システム:SnapMirrorベースのアプリケーションレプリケーショ ンに使用
- NetApp Cloud Volumes ONTAP の略

Astra Control Centerを使用するには、必要な機能に応じて、次のONTAP ライセンスがあることを確認しま す。

- FlexClone
- SnapMirror:オプション。SnapMirrorテクノロジを使用してリモートシステムにレプリケートする場合に のみ必要です。を参照してください ["SnapMirror](https://docs.netapp.com/us-en/ontap/data-protection/snapmirror-licensing-concept.html)[のライセンス](https://docs.netapp.com/us-en/ontap/data-protection/snapmirror-licensing-concept.html)[情報](https://docs.netapp.com/us-en/ontap/data-protection/snapmirror-licensing-concept.html)["](https://docs.netapp.com/us-en/ontap/data-protection/snapmirror-licensing-concept.html)。
- S3ライセンス:オプション。ONTAP S3バケットにのみ必要です

ONTAP システムに必要なライセンスがあるかどうかを確認できます。を参照してください ["ONTAP](https://docs.netapp.com/us-en/ontap/system-admin/manage-licenses-concept.html) [ライセン](https://docs.netapp.com/us-en/ontap/system-admin/manage-licenses-concept.html) [スを管理します](https://docs.netapp.com/us-en/ontap/system-admin/manage-licenses-concept.html)["](https://docs.netapp.com/us-en/ontap/system-admin/manage-licenses-concept.html)。

## アプリケーションクラスタの要件

Astra Control Center には、 Astra Control Center から管理するクラスタに対する次の要件があります。これら の要件は、管理するクラスタが Astra Control Center をホストする運用環境クラスタである場合にも適用され ます。

- Kubernetes の最新バージョン ["Snapshot](https://kubernetes-csi.github.io/docs/snapshot-controller.html) [コントローラコンポーネント](https://kubernetes-csi.github.io/docs/snapshot-controller.html)["](https://kubernetes-csi.github.io/docs/snapshot-controller.html) がインストールされている
- Astra Trident ["volumesnapshotclass](https://docs.netapp.com/us-en/trident/trident-use/vol-snapshots.html) [オブジ](https://docs.netapp.com/us-en/trident/trident-use/vol-snapshots.html)[ェ](https://docs.netapp.com/us-en/trident/trident-use/vol-snapshots.html)[クト](https://docs.netapp.com/us-en/trident/trident-use/vol-snapshots.html)["](https://docs.netapp.com/us-en/trident/trident-use/vol-snapshots.html) は管理者によって定義されています
- クラスタにはデフォルトの Kubernetes ストレージクラスが存在します

• Astra Trident を使用するように少なくとも 1 つのストレージクラスが設定されている

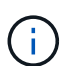

アプリケーションクラスタにが必要です kubeconfig.yaml 1つの\_context\_elementだけを定 義するファイル。の Kubernetes のドキュメントを参照してください ["kubeconfig](https://kubernetes.io/docs/concepts/configuration/organize-cluster-access-kubeconfig/) [ファイルの作](https://kubernetes.io/docs/concepts/configuration/organize-cluster-access-kubeconfig/) [成に関する](https://kubernetes.io/docs/concepts/configuration/organize-cluster-access-kubeconfig/)[情報](https://kubernetes.io/docs/concepts/configuration/organize-cluster-access-kubeconfig/)["](https://kubernetes.io/docs/concepts/configuration/organize-cluster-access-kubeconfig/)。

 $\left( \,$ i  $\right)$ 

Rancher環境でアプリケーションクラスタを管理する場合は、でアプリケーションクラスタの デフォルトコンテキストを変更します kubeconfig rancher APIサーバコンテキストの代わり にコントロールプレーンコンテキストを使用するためにrancherによって提供されるファイル。 これにより、 Rancher API サーバの負荷が軽減され、パフォーマンスが向上します。

## アプリケーション管理の要件

Astra Control には、次のアプリケーション管理要件があります。

- \* ライセンス \* : Astra Control Center を使用してアプリケーションを管理するには、 Astra Control Center ライセンスが必要です。
- \* 名前空間 \* : Astra Control では、アプリケーションが複数の名前空間にまたがることはありませんが、 名前空間には複数のアプリケーションを含めることができます。
- \* StorageClass\* : StorageClass が明示的に設定されたアプリケーションをインストールし、そのアプリ ケーションをクローニングする必要がある場合、クローン処理のターゲットクラスタに最初に指定された StorageClass が必要です。明示的に StorageClass を設定したアプリケーションを、同じストレージクラ スを使用しないクラスタにクローニングすると、失敗します。
- \* Kubernetes リソース \* : Astra Control で収集されていない Kubernetes リソースを使用するアプリケー ションには、アプリケーションのデータ管理機能がフル装備されていない可能性があります。Astra Control では、次の Kubernetes リソースが収集されます。

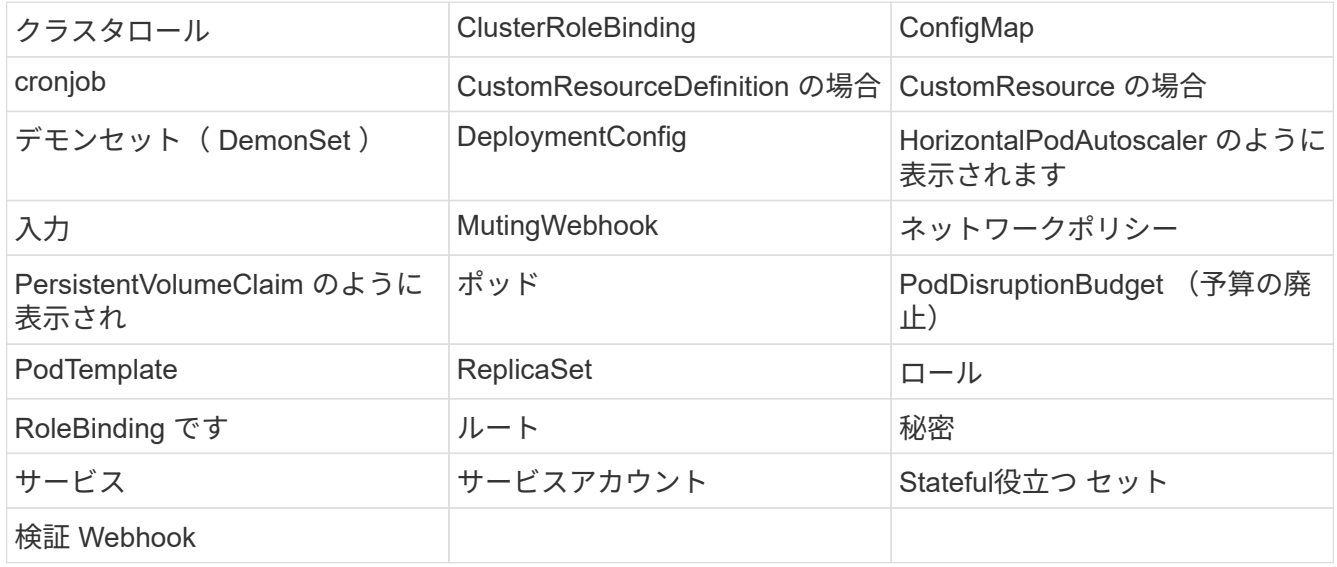

## レプリケーションの前提条件

Astra Controlアプリケーションのレプリケーションを開始するには、次の前提条件を満たしている必要があり ます。

- シームレスな災害復旧を実現するために、第3の障害ドメインまたはセカンダリサイトにAstra Control Centerを導入することをお勧めします。
- アプリケーションのホストKubernetesクラスタとデスティネーションKubernetesクラスタが使用可能であ り、2つのONTAP クラスタに接続されている必要があります。理想的には別々の障害ドメインまたはサイ トに配置できます。
- ONTAP クラスタとホストSVMをペアリングする必要があります。を参照してください ["](https://docs.netapp.com/us-en/ontap-sm-classic/peering/index.html)[クラスタと](https://docs.netapp.com/us-en/ontap-sm-classic/peering/index.html) [SVM](https://docs.netapp.com/us-en/ontap-sm-classic/peering/index.html) [の](https://docs.netapp.com/us-en/ontap-sm-classic/peering/index.html)[ピ](https://docs.netapp.com/us-en/ontap-sm-classic/peering/index.html)[アリングの](https://docs.netapp.com/us-en/ontap-sm-classic/peering/index.html)[概](https://docs.netapp.com/us-en/ontap-sm-classic/peering/index.html)[要](https://docs.netapp.com/us-en/ontap-sm-classic/peering/index.html)["](https://docs.netapp.com/us-en/ontap-sm-classic/peering/index.html)。
- ペアリングされているリモートSVMがデスティネーションクラスタのTridentで使用可能である必要があり ます。
- ソースとデスティネーションの両方のONTAP クラスタにTridentバージョン22.07以降が存在する必要があ ります。
- ソースとデスティネーションの両方のONTAP クラスタで、データ保護バンドルを使用したONTAP SnapMirror非同期ライセンスが有効になっている必要があります。を参照してください ["ONTAP](https://docs.netapp.com/us-en/ontap/data-protection/snapmirror-licensing-concept.html) [の](https://docs.netapp.com/us-en/ontap/data-protection/snapmirror-licensing-concept.html)[SnapMirror](https://docs.netapp.com/us-en/ontap/data-protection/snapmirror-licensing-concept.html)[ライセンスの](https://docs.netapp.com/us-en/ontap/data-protection/snapmirror-licensing-concept.html)[概](https://docs.netapp.com/us-en/ontap/data-protection/snapmirror-licensing-concept.html)[要](https://docs.netapp.com/us-en/ontap/data-protection/snapmirror-licensing-concept.html)["](https://docs.netapp.com/us-en/ontap/data-protection/snapmirror-licensing-concept.html)。
- ONTAP ストレージバックエンドをAstra Control Centerに追加する場合は、「admin」ロールでユーザク レデンシャルを適用します。このロールにはアクセス方法があります http および ontapi 両方 のONTAP クラスタで有効にしてください。を参照してください ["](https://docs.netapp.com/us-en/ontap-sm-classic/online-help-96-97/concept_cluster_user_accounts.html#users-list)[ユ](https://docs.netapp.com/us-en/ontap-sm-classic/online-help-96-97/concept_cluster_user_accounts.html#users-list)[ー](https://docs.netapp.com/us-en/ontap-sm-classic/online-help-96-97/concept_cluster_user_accounts.html#users-list)[ザ](https://docs.netapp.com/us-en/ontap-sm-classic/online-help-96-97/concept_cluster_user_accounts.html#users-list)[アカウントを管理する](https://docs.netapp.com/us-en/ontap-sm-classic/online-help-96-97/concept_cluster_user_accounts.html#users-list)["](https://docs.netapp.com/us-en/ontap-sm-classic/online-help-96-97/concept_cluster_user_accounts.html#users-list) を参照し てください。
- ソースとデスティネーションの両方のKubernetesクラスタとONTAP クラスタをAstra Controlで管理する 必要があります。

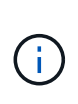

(別のクラスタまたはサイトで実行されている)別のアプリケーションを逆方向に同時に レプリケートできます。たとえば、アプリケーションA、B、Cはデータセンター1からデー タセンター2にレプリケートでき、アプリケーションX、Y、Zはデータセンター2からデー タセンター1にレプリケートできます。

方法をご確認ください ["SnapMirror](#page-118-0)[テクノロジを使用してアプリケーションをリ](#page-118-0)[モ](#page-118-0)[ートシステムにレプリケー](#page-118-0) [ト](#page-118-0)["](#page-118-0)。

サポートされているアプリケーションのインストール方法

Astra Control は、次のアプリケーションインストール方法をサポートしています。

• \* マニフェストファイル \* : Astra Control は、 kubectl を使用してマニフェストファイルからインストー ルされたアプリケーションをサポートします。例:

kubectl apply -f myapp.yaml

- \* Helm 3 \* : Helm を使用してアプリケーションをインストールする場合、 Astra Control には Helm バー ジョン 3 が必要です。Helm 3 (または Helm 2 から Helm 3 にアップグレード)を使用してインストール されたアプリケーションの管理とクローニングが完全にサポートされています。Helm 2 でインストール されたアプリケーションの管理はサポートされていません。
- \* オペレータが導入したアプリケーション \* : Astra Control は、名前空間を対象とした演算子を使用して インストールされたアプリケーションをサポートします。このインストールモデルで検証されたアプリケ ーションには、次のものがあります。
- ["Apache K8ssandra"](https://github.com/k8ssandra/cass-operator/tree/v1.7.1)
- ["Jenkins CI"](https://github.com/jenkinsci/kubernetes-operator)
- ["Percona XtraDB](https://github.com/percona/percona-xtradb-cluster-operator) [クラスタ](https://github.com/percona/percona-xtradb-cluster-operator)["](https://github.com/percona/percona-xtradb-cluster-operator)

 $(\dagger)$ 

インストールする演算子とアプリケーションは、同じ名前空間を使用する必要があります。こ のような名前空間を使用するには、演算子の deployment.yaml ファイルを変更する必要があり ます。

### インターネットにアクセスできます

インターネットに外部からアクセスできるかどうかを確認する必要があります。この処理を行わないと、 NetApp Cloud Insights からの監視データや指標データの受信や、へのサポートバンドルの送信など、一部の 機能が制限される可能性があります ["NetApp Support Site"](https://mysupport.netapp.com/site/)。

#### 使用許諾

Astra Control Center の全機能を使用するには、 Astra Control Center ライセンスが必要です。評価用ライセン スまたはフルライセンスをネットアップから取得する。アプリケーションとデータを保護するにはライセンス が必要です。を参照してください ["Astra Control Center](#page-14-1)[の機能](#page-14-1)["](#page-14-1) を参照してください。

Astra Control Centerには、評価用ライセンスをお試しいただけます。このライセンスは、Astra Control Centerをダウンロードした日から90日間使用できます。登録すると、無償トライアルに登録できます ["](https://cloud.netapp.com/astra-register)[こちら](https://cloud.netapp.com/astra-register) [をご覧ください](https://cloud.netapp.com/astra-register)["](https://cloud.netapp.com/astra-register)。

ONTAP ストレージバックエンドに必要なライセンスの詳細については、を参照してください ["](#page-27-1)[サポートされ](#page-27-1) [るストレージバックエンド](#page-27-1)["](#page-27-1)。

ライセンスの機能の詳細については、を参照してください ["](#page-22-0)[ライセンス](#page-22-0)["](#page-22-0)。

## <span id="page-32-0"></span>オンプレミス **Kubernetes** クラスタへの入力

ネットワーク入力アストラコントロールセンターで使用するタイプを選択できます。デフォルトでは、 Astra Control Center は Astra Control Center ゲートウェイ(サービス / traefik )をクラスタ全体のリソースとして 展開します。また、お客様の環境でサービスロードバランサが許可されている場合は、 Astra Control Center でサービスロードバランサの使用もサポートされます。サービスロードバランサを使用する必要があり、設定 済みでない場合は、 MetalLB ロードバランサを使用して外部 IP アドレスを自動的にサービスに割り当てるこ とができます。内部 DNS サーバ構成では、 Astra Control Center に選択した DNS 名を、負荷分散 IP アドレ スに指定する必要があります。

G)

Tanzu Kubernetes GridクラスタでAstra Control Centerをホストしている場合は、を使用します kubectl get nsxlbmonitors -A 入力トラフィックを受け入れるように設定されたサービ スモニタがすでにあるかどうかを確認するコマンド。MetalLB が存在する場合は、既存のサー ビスモニタが新しいロードバランサ設定を上書きするため、 MetalLB をインストールしないで ください。

詳細については、を参照してください ["](#page-35-1)[ロードバランシング用の入力を設定します](#page-35-1)["](#page-35-1)。

### ネットワーク要件

Astra Control Center をホストする運用環境は、次の TCP ポートを使用して通信します。これらのポートがフ ァイアウォールを通過できることを確認し、 Astra ネットワークからの HTTPS 出力トラフィックを許可する ようにファイアウォールを設定する必要があります。一部のポートでは、 Astra Control Center をホストする 環境と各管理対象クラスタ(該当する場合はメモ)の両方の接続方法が必要です。

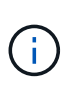

Astra Control Center はデュアルスタック Kubernetes クラスタに導入でき、 Astra Control Center はデュアルスタック操作用に構成されたアプリケーションとストレージバックエンドを 管理できます。デュアルスタッククラスタの要件の詳細については、を参照してください ["Kubernetes](https://kubernetes.io/docs/concepts/services-networking/dual-stack/) [のドキュメント](https://kubernetes.io/docs/concepts/services-networking/dual-stack/)["](https://kubernetes.io/docs/concepts/services-networking/dual-stack/)。

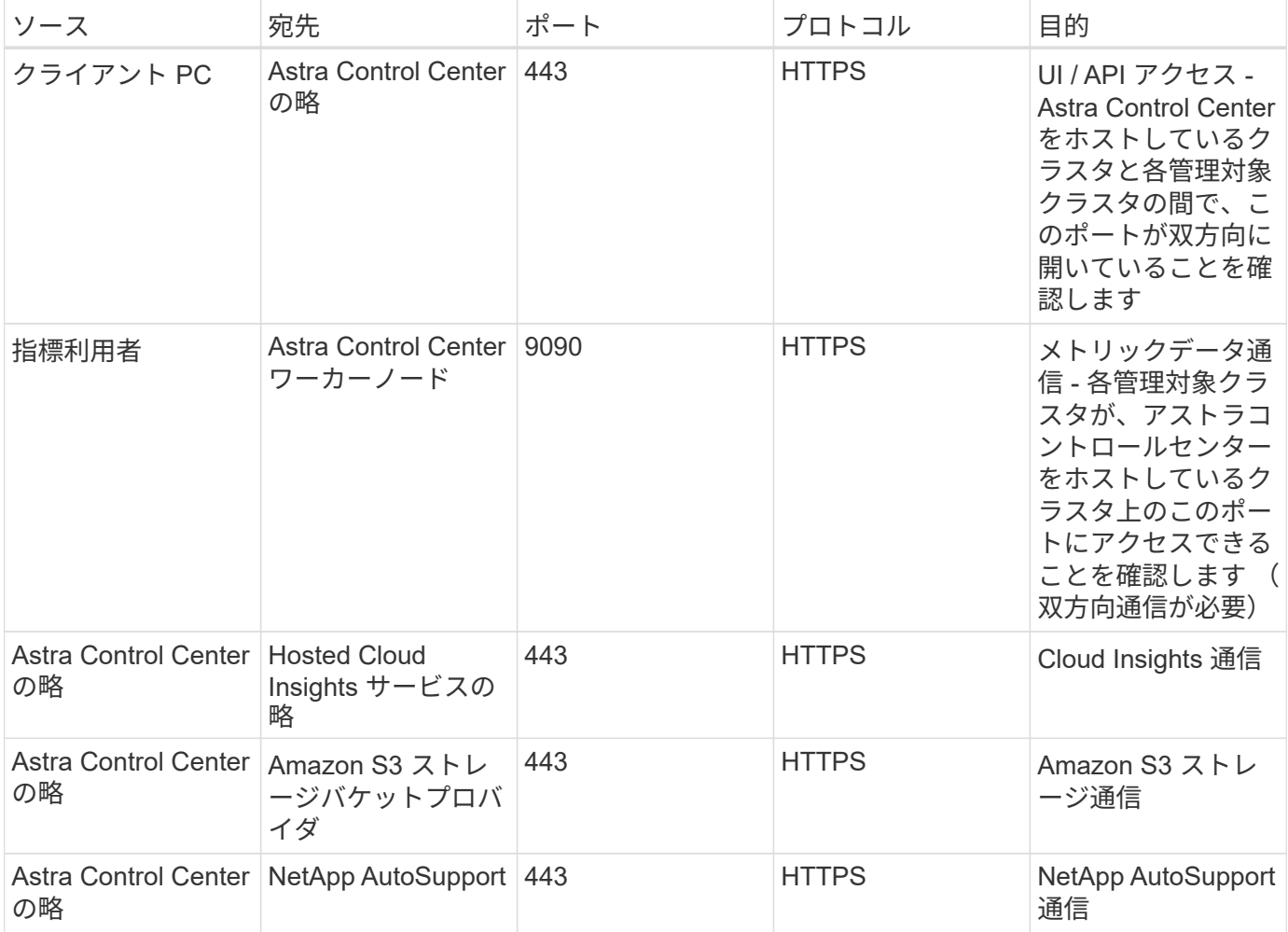

<span id="page-33-0"></span>サポートされている **Web** ブラウザ

Astra Control Center は、最新バージョンの Firefox 、 Safari 、 Chrome をサポートし、解像度は 1280 x 720 以上です。

次のステップ

を表示します ["](#page-34-0)[クイックスタート](#page-34-0)" 概要 (Overview):

# <span id="page-34-0"></span>**Astra Control Center** のクイックスタート

このページでは、 Astra Control Center の導入に必要な手順の概要を説明します。各ステップ内のリンクか ら、詳細が記載されたページに移動できます。

ぜひお試しください。Astra Control Center を試す場合は、 90 日間の評価ライセンスを使用できます。を参照 してください ["](#page-84-0)[ライセンス](#page-84-0)[情報](#page-84-0)["](#page-84-0) を参照してください。

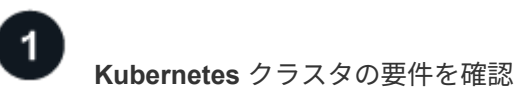

- Astra は、 Trident が設定された ONTAP ストレージバックエンドまたは Astra データストアストレージバ ックエンドを使用して、 Kubernetes クラスタと連携します。
- クラスタが正常な状態で稼働し、少なくとも 3 つのオンラインワーカーノードが必要です。
- クラスタで Kubernetes が実行されている必要があります。

の詳細については、を参照してください ["Astra Control Center](#page-27-1) [の要](#page-27-1)[件](#page-27-1)["](#page-27-1)。

 **Astra Control Center**をダウンロードしてインストールします

- から Astra Control Center をダウンロードします ["NetApp Support Site](https://mysupport.netapp.com/site/products/all/details/astra-control-center/downloads-tab)[の](https://mysupport.netapp.com/site/products/all/details/astra-control-center/downloads-tab)「 [Astra Control Center](https://mysupport.netapp.com/site/products/all/details/astra-control-center/downloads-tab) [Downloads](https://mysupport.netapp.com/site/products/all/details/astra-control-center/downloads-tab) [」](https://mysupport.netapp.com/site/products/all/details/astra-control-center/downloads-tab)[ページ](https://mysupport.netapp.com/site/products/all/details/astra-control-center/downloads-tab)["](https://mysupport.netapp.com/site/products/all/details/astra-control-center/downloads-tab)。
- Astra Control Center をローカル環境にインストールします。

必要に応じて、 Red Hat OperatorHub を使用して Astra Control Center をインストールします。

必要に応じて、Cloud Volumes ONTAP ストレージバックエンドにAstra Control Centerをインストールし ます。

の詳細を確認してください ["Astra Control Center](#page-35-0)[のインストール](#page-35-0)["](#page-35-0)。

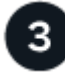

いくつかの初期セットアップ作業を完了します

- Astra ControlライセンスとサポートするONTAP ライセンスを追加
- Kubernetes クラスタと Astra Control Center を追加すると、詳細が検出されます。
- ONTAP ストレージバックエンドを追加します。
- 必要に応じて、アプリケーションバックアップを格納するオブジェクトストアバケットを追加します。

の詳細については、を参照してください ["](#page-84-0)[初](#page-84-0)[期](#page-84-0)[セットアッププロセス](#page-84-0)["](#page-84-0)。

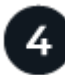

#### **Astra Control Center** を使用

Astra Control Center のセットアップが完了したら、次の手順を実行します。

• アプリを管理します。方法の詳細については、こちらをご覧ください ["](#page-107-1)[アプリの管理](#page-107-1)["](#page-107-1)。

- アプリの保護ポリシーの設定、リモートシステムへのアプリのレプリケーション、アプリのクローニング と移行により、アプリを保護します。方法の詳細については、こちらをご覧ください ["](#page-111-1)[アプリを保護しま](#page-111-1) [す](#page-111-1)["](#page-111-1)。
- アカウントの管理(ユーザ、ロール、ユーザ認証用のLDAP、クレデンシャル、リポジトリ接続など)方 法の詳細については、こちらをご覧ください ["](#page-148-1)[ユ](#page-148-1)[ー](#page-148-1)[ザ](#page-148-1)[を管理します](#page-148-1)["](#page-148-1)。
- 必要に応じて、 NetApp Cloud Insights に接続し、 Astra Control Center UI 内のシステム、容量、および スループットの健全性に関する指標を表示します。の詳細を確認してください ["Cloud Insights](#page-168-0) [に](#page-168-0)[接](#page-168-0)[続して](#page-168-0) [います](#page-168-0)["](#page-168-0)。

 $5\overline{)}$ このクイックスタートから続行します

["Astra Control Center](#page-35-0) [をインストールします](#page-35-0)["](#page-35-0)。

詳細については、こちらをご覧ください

• ["Astra Control API](https://docs.netapp.com/us-en/astra-automation/index.html) [を使用](https://docs.netapp.com/us-en/astra-automation/index.html)["](https://docs.netapp.com/us-en/astra-automation/index.html)

# <span id="page-35-0"></span>インストールの概要

次の Astra Control Center のインストール手順のいずれかを選択して実行します。

- ["](#page-35-1)[標準](#page-35-1)[の](#page-35-1)[手順](#page-35-1)[で](#page-35-1) [Astra Control Center](#page-35-1) [をインストールします](#page-35-1)["](#page-35-1)
- ["](#page-62-0)[\(](#page-62-0) [Red Hat OpenShift](#page-62-0) [を使用する場合\)](#page-62-0) [OpenShift OperatorHub](#page-62-0) [を使用して](#page-62-0) [Astra Control Center](#page-62-0) [をイン](#page-62-0) [ストールします](#page-62-0)["](#page-62-0)
- ["Cloud Volumes ONTAP](#page-69-0) [ストレージバックエンドに](#page-69-0) [Astra Control Center](#page-69-0) [をインストールします](#page-69-0)["](#page-69-0)

#### <span id="page-35-1"></span>標準の手順で **Astra Control Center** をインストールします

Astra Control Center をインストールするには、NetApp Support Siteからインストールバンドルをダウンロー ドし、次の手順を実行して、 Astra Control Center Operator と Astra Control Center を環境にインストールし ます。この手順を使用して、インターネット接続環境またはエアギャップ環境に Astra コントロールセンター をインストールできます。

Red Hat OpenShift環境では、を使用できます ["](#page-62-0)[代](#page-62-0)[替](#page-62-0)[手順](#page-62-0)["](#page-62-0) OpenShift OperatorHub を使用して Astra Control Center をインストールします。

#### 必要なもの

- ["](#page-27-1)[インストールを開始する前に、](#page-27-1) [Astra Control Center](#page-27-1) [の導入環境を](#page-27-1)[準備](#page-27-1)[します](#page-27-1)["](#page-27-1)。
- 使用環境でポッドセキュリティポリシーを設定または設定したい場合は、ポッドセキュリティポリシー と、それらがAstra Control Centerのインストールに与える影響について理解しておいてください。を参照 してください ["](#page-57-0)[ポッドのセキュリティポリシーの制限事項を理解します](#page-57-0)["](#page-57-0)。
- すべてのクラスタオペレータが正常な状態であり、使用可能であることを確認します。

kubectl get clusteroperators
• すべての API サービスが正常な状態であり、使用可能であることを確認します。

kubectl get apiservices

- 使用するネットアップFQDNがこのクラスタにルーティング可能であることを確認します。つまり、内部 DNS サーバに DNS エントリがあるか、すでに登録されているコア URL ルートを使用しています。
- クラスタにcert-managerがすでに存在する場合は、いくつかを実行する必要があります ["](https://docs.netapp.com/ja-jp/astra-control-center-2208/get-started/cert-manager-prereqs.html)[事前に必要な](https://docs.netapp.com/ja-jp/astra-control-center-2208/get-started/cert-manager-prereqs.html)[手](https://docs.netapp.com/ja-jp/astra-control-center-2208/get-started/cert-manager-prereqs.html) [順](https://docs.netapp.com/ja-jp/astra-control-center-2208/get-started/cert-manager-prereqs.html)["](https://docs.netapp.com/ja-jp/astra-control-center-2208/get-started/cert-manager-prereqs.html) そのため、Astra Control Centerは独自の証明書管理ツールをインストールしません。

このタスクについて

Astra Control Center のインストールプロセスでは、次のことが実行されます。

- Astraコンポーネントをにインストールします netapp-acc (またはカスタム名)ネームスペース。
- デフォルトアカウントを作成します。
- デフォルトの管理ユーザのEメールアドレスとデフォルトのワンタイムパスワードを設定します。このユ ーザには、UIへの初回ログインに必要なシステムのオーナーロールが割り当てられます。
- Astra Control Center のすべてのポッドが実行されていることを確認するのに役立ちます。
- Astra の UI をインストールします。

 $(i)$ 

(環境 the Astra Data Store Early Access Program (EAP) リリースのみ) Astra Control Center を使用してAstraデータストアを管理し、VMwareワークフローを有効にする場合は、Astra Control Centerのみをに導入します pcloud ではなく、ネームスペースで指定します netappacc この手順 の手順で説明するネームスペースまたはカスタムネームスペース。

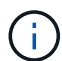

すべてのAstra Control Centerポッドが削除されないようにするため、インストールプロセス全 体で次のコマンドを実行しないでください。 kubectl delete -f astra control center operator deploy.yaml

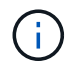

Docker Engine の代わりに Red Hat の Podman を使用している場合は、 Docker コマンドの代 わりに Podman コマンドを使用できます。

### 手順

Astra Control Center をインストールするには、次の手順に従います。

- [Astra Control Center](#page-37-0)[バンドルを](#page-37-0)[ダ](#page-37-0)[ウンロードして開](#page-37-0)[梱](#page-37-0)[します](#page-37-0)
- [ネットアップ](#page-37-1)[Astra kubectl](#page-37-1)[プラグインをインストール](#page-37-1)
- [イメージをローカルレジストリに追加します]
- [認証要件を持つレジストリのネームスペースとシークレットを設定します]
- [Astra Control Center](#page-42-0) [オペレータを設](#page-42-0)[置](#page-42-0)[します](#page-42-0)
- [Astra Control Center](#page-44-0) [を設定します](#page-44-0)
- [Astra Control Center](#page-46-0) [とオペレータのインストールを](#page-46-0)[完了](#page-46-0)[します](#page-46-0)
- [システムステータスを確認します]
- [ロードバランシング用の入力を設定します]
- [Astra Control Center UI](#page-56-0) [にログインします](#page-56-0)

<span id="page-37-0"></span>**Astra Control Center**バンドルをダウンロードして開梱します

- 1. Astra Control Center バンドルをダウンロードします (astra-control-center-[version].tar.gz) をクリックします ["NetApp Support Site"](https://mysupport.netapp.com/site/products/all/details/astra-control-center/downloads-tab)。
- 2. から Astra Control Center 証明書とキーの zip をダウンロードします ["NetApp Support Site"](https://mysupport.netapp.com/site/products/all/details/astra-control-center/downloads-tab)。
- 3. (任意)次のコマンドを使用して、バンドルのシグニチャを確認します。

```
openssl dgst -sha256 -verify AstraControlCenter-public.pub -signature
astra-control-center-[version].tar.gz.sig astra-control-center-
[version].tar.gz
```
4. 画像を抽出します。

tar **-vxzf** astra-control-center-[version].tar.gz

#### <span id="page-37-1"></span>ネットアップ**Astra kubectl**プラグインをインストール

ネットアップアストラ kubectl コマンドラインプラグインにより、Astra Control Centerの導入とアップグレ ードに関連する一般的なタスクを実行する時間を節約できます。

必要なもの

ネットアップでは、プラグイン用のバイナリを提供しており、CPUアーキテクチャやオペレーティングシス テムが異なる場合はそのプラグインをこのタスクを実行する前に、使用しているCPUとオペレーティングシ ステムを把握しておく必要があります。LinuxおよびMacオペレーティングシステムでは、を使用できます uname -a この情報を収集するためのコマンドです。

### 手順

1. 使用可能なネットアップAstraを選択します kubectl プラグインバイナリ。オペレーティングシステム とCPUアーキテクチャに必要なファイルの名前をメモします。

ls kubectl-astra/

2. ファイルを標準と同じ場所にコピーします kubectl ユーティリティ。この例では、を使用しています kubectl ユーティリティはにあります /usr/local/bin ディレクトリ。交換してください <binaryname> 必要なファイル名を使用して、次の操作を実行します。

cp kubectl-astra/<binary-name> /usr/local/bin/kubectl-astra

イメージをローカルレジストリに追加します

1. コンテナエンジンに応じた手順を実行します。

**Docker** です

1. Astraディレクトリに移動します。

cd acc

- 2. [[[[</Z1>[</Z1>[</Z1>[</Z1>[</Z1>[</Z1>[</Z1>[</Z1></Z1>\_image\_local\_registry\_push]]]]]]]]]]</Z2> アストラControl Centerイメージディレクトリ内のパッケージイメージをローカルレジストリにプッ シュします。</Z3>コマンドを実行する前に、次の置き換えを行ってください。
	- 。bundle fileをAstra Controlバンドルファイルの名前に置き換えます(例: acc.manifest.yaml )。
	- my\_registryをDockerリポジトリのURLに置き換えます。
	- 。my\_registry\_userをユーザー名に置き換えます。
	- 。my\_registry\_tokenをレジストリの認証済みトークンに置き換えます。

kubectl astra packages push-images **-m** BUNDLE\_FILE **-r** MY\_REGISTRY **-u** MY\_REGISTRY\_USER **-p** MY\_REGISTRY\_TOKEN

## ポドマン

1. レジストリにログインします。

podman login [your\_registry\_path]

2. 次のスクリプトを実行して、コメントに記載されているように<your registry>を置き換えます。

```
# You need to be at the root of the tarball.
# You should see these files to confirm correct location:
# acc.manifest.yaml
# acc/
# Replace <YOUR REGISTRY> with your own registry (e.g
registry.customer.com or registry.customer.com/testing, etc..)
export REGISTRY=<YOUR_REGISTRY>
export PACKAGENAME=acc
export PACKAGEVERSION=22.08.1-26
export DIRECTORYNAME=acc
for astraImageFile in $(ls ${DIRECTORYNAME}/images/*.tar) ; do
    # Load to local cache
   astraImage=$(podman load --input ${astraImageFile} | sed 's/Loaded
image(s): //')  # Remove path and keep imageName.
    astraImageNoPath=$(echo ${astraImage} | sed 's:.*/::')
    # Tag with local image repo.
   podman tag ${astraImage} ${REGISTRY}/netapp/astra/${PACKAGENAME}
/${PACKAGEVERSION}/${astraImageNoPath}
    # Push to the local repo.
   podman push ${REGISTRY}/netapp/astra/${PACKAGENAME}/
${PACKAGEVERSION}/${astraImageNoPath}
done
```
認証要件を持つレジストリのネームスペースとシークレットを設定します

1. Astra Control Centerホストクラスタ用のKUBECONFIGをエクスポートします。

export KUBECONFIG=[file path]

- 2. 認証が必要なレジストリを使用する場合は、次の手順を実行する必要があります。
	- a. を作成します netapp-acc-operator ネームスペース:

kubectl create ns netapp-acc-operator

対応:

namespace/netapp-acc-operator created

b. のシークレットを作成します netapp-acc-operator ネームスペース:Docker 情報を追加して次の コマンドを実行します。

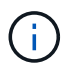

プレースホルダ your registry path 以前にアップロードした画像の場所と一致す る必要があります (例: [Registry URL]/netapp/astra/astracc/22.08.1-26 )。

```
kubectl create secret docker-registry astra-registry-cred -n netapp-
acc-operator --docker-server=[your_registry_path] --docker-username
=[username] --docker-password=[token]
```
回答例:

secret/astra-registry-cred created

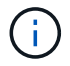

シークレットの生成後にネームスペースを削除する場合は、ネームスペースが再作成さ れたあとにネームスペースのシークレットを再生成する必要があります。

c. を作成します netapp-acc (またはカスタムの名前付き)ネームスペース。

kubectl create ns [netapp-acc or custom namespace]

回答例:

namespace/netapp-acc created

d. のシークレットを作成します netapp-acc (またはカスタムの名前付き)ネームスペース。Docker 情報を追加して次のコマンドを実行します。

```
kubectl create secret docker-registry astra-registry-cred -n [netapp-
acc or custom namespace] --docker-server=[your registry path]
--docker-username=[username] --docker-password=[token]
```
応答

secret/astra-registry-cred created

a. [[[[sup\_kubeconfig \_secret]] (オプション) インストール後に Astra Control Center でクラスタを自動 的に管理する場合は、このコマンドを使用して展開する Astra Control Center ネームスペース内のシー クレットとして kubeconfig を指定する必要があります。

kubectl create secret generic [acc-kubeconfig-cred or custom secret name] **--from-file**=<path-to-your-kubeconfig> **-n** [netapp-acc or custom namespace]

### <span id="page-42-0"></span>**Astra Control Center** オペレータを設置します

1. ディレクトリを変更します。

cd manifests

2. Astra Control Centerオペレータ配置YAMLを編集します (astra control center operator deploy.yaml)を参照して、ローカルレジストリとシークレット を参照してください。

vim astra control center operator deploy.yaml

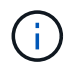

注釈付きサンプルYAMLは以下の手順に従います。

a. 認証が必要なレジストリを使用する場合は、のデフォルト行を置き換えます imagePullSecrets: [] 次の条件を満たす場合:

```
imagePullSecrets:
- name: <astra-registry-cred>
```
- b. 変更 [your\_registry\_path] をクリックします kube-rbac-proxy でイメージをプッシュしたレ ジストリパスへのイメージ 前の手順。
- c. 変更 [your\_registry\_path] をクリックします acc-operator-controller-manager でイメ ージをプッシュしたレジストリパスへのイメージ 前の手順。
- d. ( Astra データストアプレビューを使用するインストールの場合)この問題に関する既知の情報を参 照してください ["](https://docs.netapp.com/us-en/astra-data-store-2112/release-notes/known-issues.html#mongodb-deployment-with-default-liveness-probe-value-fails-with-pods-in-crash-loop)[ストレージクラスのプロビジョニングと](https://docs.netapp.com/us-en/astra-data-store-2112/release-notes/known-issues.html#mongodb-deployment-with-default-liveness-probe-value-fails-with-pods-in-crash-loop) [YAML](https://docs.netapp.com/us-en/astra-data-store-2112/release-notes/known-issues.html#mongodb-deployment-with-default-liveness-probe-value-fails-with-pods-in-crash-loop) [に対する追加の変更](https://docs.netapp.com/us-en/astra-data-store-2112/release-notes/known-issues.html#mongodb-deployment-with-default-liveness-probe-value-fails-with-pods-in-crash-loop)["](https://docs.netapp.com/us-en/astra-data-store-2112/release-notes/known-issues.html#mongodb-deployment-with-default-liveness-probe-value-fails-with-pods-in-crash-loop)。

```
apiVersion: apps/v1
kind: Deployment
metadata:
    labels:
      control-plane: controller-manager
    name: acc-operator-controller-manager
    namespace: netapp-acc-operator
spec:
    replicas: 1
    selector:
      matchLabels:
        control-plane: controller-manager
    template:
      metadata:
        labels:
          control-plane: controller-manager
      spec:
        containers:
        - args:
          - --secure-listen-address=0.0.0.0:8443
          - --upstream=http://127.0.0.1:8080/
          - --logtostderr=true
        - -v=10  image: [your_registry_path]/kube-rbac-proxy:v4.8.0
          name: kube-rbac-proxy
          ports:
          - containerPort: 8443
            name: https
        - args:
          - --health-probe-bind-address=:8081
          - --metrics-bind-address=127.0.0.1:8080
          - --leader-elect
          command:
          - /manager
          env:
        - name: ACCOP LOG LEVEL
            value: "2"
          image: [your_registry_path]/acc-operator:[version x.y.z]
          imagePullPolicy: IfNotPresent
        imagePullSecrets: []
```
3. Astra Control Center オペレータをインストールします。

kubectl apply **-f** astra\_control\_center\_operator\_deploy.yaml

```
回答例:
```
namespace/netapp-acc-operator created customresourcedefinition.apiextensions.k8s.io/astracontrolcenters.astra. netapp.io created role.rbac.authorization.k8s.io/acc-operator-leader-election-role created clusterrole.rbac.authorization.k8s.io/acc-operator-manager-role created clusterrole.rbac.authorization.k8s.io/acc-operator-metrics-reader created clusterrole.rbac.authorization.k8s.io/acc-operator-proxy-role created rolebinding.rbac.authorization.k8s.io/acc-operator-leader-electionrolebinding created clusterrolebinding.rbac.authorization.k8s.io/acc-operator-managerrolebinding created clusterrolebinding.rbac.authorization.k8s.io/acc-operator-proxyrolebinding created configmap/acc-operator-manager-config created service/acc-operator-controller-manager-metrics-service created deployment.apps/acc-operator-controller-manager created

4. ポッドが実行中であることを確認します

kubectl get pods **-n** netapp-acc-operator

# <span id="page-44-0"></span>**Astra Control Center** を設定します

1. Astra Control Centerカスタムリソース(CR)ファイルを編集します (astra\_control\_center\_min.yaml)アカウント、AutoSupport 、レジストリ、およびその他の必要な 設定を行うには、次の手順を実行します。

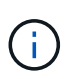

astra control center min.yaml はデフォルトのCRで、ほとんどのインストールに 適しています。すべてのことをよく理解してください ["CR](https://docs.netapp.com/ja-jp/astra-control-center-2208/get-started/acc_cluster_cr_options.html)[オプションとその可能性のある](https://docs.netapp.com/ja-jp/astra-control-center-2208/get-started/acc_cluster_cr_options.html) [値](https://docs.netapp.com/ja-jp/astra-control-center-2208/get-started/acc_cluster_cr_options.html)["](https://docs.netapp.com/ja-jp/astra-control-center-2208/get-started/acc_cluster_cr_options.html) お客様の環境にAstra Control Centerを正しく導入できるようにするため。環境で追加の カスタマイズが必要な場合は、を使用できます astra\_control\_center.yaml 代替CR として。

vim astra control center min.yaml

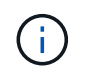

許可が不要なレジストリを使用している場合は、を削除する必要があります secret ライ ンの内側 imageRegistry または、インストールが失敗します。

- a. 変更 [your\_registry\_path] 前の手順でイメージをプッシュしたレジストリパスに移動します。
- b. を変更します accountName stringには、アカウントに関連付ける名前を指定します。
- c. を変更します astraAddress ブラウザからAstraにアクセスする際に使用するFQDNを文字列で指定 します。使用しないでください http:// または https:// をクリックします。この FQDN をコピー してで使用します [後の](#page-56-0)[手順](#page-56-0)。
- d. を変更します email デフォルトの初期管理者アドレスを表す文字列。この E メールアドレスをコピ ーしてで使用します [後の](#page-56-0)[手順](#page-56-0)。
- e. 変更 enrolled を選択しますAutoSupport false インターネットに接続されていないか、または保持 されているサイト true 接続されているサイト用。
- f. 外部証明書マネージャを使用する場合は、に次の行を追加します spec:

spec: crds: externalCertManager: true

- g. (オプション)名を追加します firstName 姓を入力します lastName アカウントに関連付けられて いるユーザのこの手順は、 UI ですぐに実行することもあとで実行することもできます。
- h. (オプション)を変更します storageClass インストールに必要な場合、別のTridentストレージク ラスリソースへの値。
- i. (オプション)インストール後に Astra Control Center でクラスタを自動的に管理する場合は このク ラスタの kubeconfig を含むシークレットを作成しましたをクリックし、という名前のYAMLファイル に新しいフィールドを追加して、シークレットの名前を指定します astraKubeConfigSecret: "acc-kubeconfig-cred or custom secret name"

j. 次のいずれかの手順を実行します。

▪ \* その他の入力コントローラ( ingressType: Generic ) \* :これはアストラコントロールセンター でのデフォルトのアクションです。Astra Control Center を展開したら、 Astra Control Center を URL で公開するように入力コントローラを設定する必要があります。

デフォルトのAstra Control Centerインストールでは、ゲートウェイがセットアップされます (service/traefik)を入力します ClusterIP。このデフォルトのインストールでは、トラフ ィックをルーティングするために Kubernetes IngressController/Ingress を追加で設定する必要が あります。入力を使用する場合は、を参照してください ["](#page-35-0)[ロードバランシング用の入力を設定しま](#page-35-0) [す](#page-35-0)["](#page-35-0)。

▪ サービスロードバランサ(**ingressType: AccTrafik**): IngressControllerをインストールしない場 合、または入力リソースを作成しない場合は、を設定します ingressType 終了: AccTraefik。

これにより、Astra Control Centerが導入されます traefik Gateway as a Kubernetes LoadBalancer type serviceの略。

Astra Control Centerは、タイプ「LoadBalancer」のサービスを使用します。 (svc/traefik Astra Control Centerの名前空間)で、アクセス可能な外部IPアドレスが割り当てられている必要 があります。お使いの環境でロードバランサが許可されていて、設定されていない場合は、 MetalLB または別の外部サービスロードバランサを使用して、外部 IP アドレスをサービスに割り 当てることができます。内部 DNS サーバ構成では、 Astra Control Center に選択した DNS 名 を、負荷分散 IP アドレスに指定する必要があります。

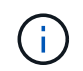

```
apiVersion: astra.netapp.io/v1
kind: AstraControlCenter
metadata:
    name: astra
spec:
    accountName: "Example"
    astraVersion: "ASTRA_VERSION"
    astraAddress: "astra.example.com"
    astraKubeConfigSecret: "acc-kubeconfig-cred or custom secret name"
    ingressType: "Generic"
   autoSupport:
      enrolled: true
    email: "[admin@example.com]"
    firstName: "SRE"
    lastName: "Admin"
    imageRegistry:
      name: "[your_registry_path]"
      secret: "astra-registry-cred"
    storageClass: "ontap-gold"
```
<span id="page-46-0"></span>**Astra Control Center** とオペレータのインストールを完了します

1. 前の手順でまだ行っていない場合は、を作成します netapp–acc (またはカスタム)ネームスペース:

kubectl create ns [netapp-acc or custom namespace]

回答例:

namespace/netapp-acc created

2. にAstra Control Centerをインストールします netapp-acc (またはカスタムの)ネームスペース:

kubectl apply **-f** astra\_control\_center\_min.yaml **-n** [netapp-acc or custom namespace]

回答例:

astracontrolcenter.astra.netapp.io/astra created

## システムステータスを確認します

 $\left( \, \mathrm{i} \, \right)$ 

OpenShift を使用する場合は、同等の OC コマンドを検証手順に使用できます。

1. すべてのシステムコンポーネントが正常にインストールされたことを確認します。

kubectl get pods **-n** [netapp-acc or custom namespace]

各ポッドのステータスがになっている必要があります Running。システムポッドが展開されるまでに数 分かかることがあります。

# 回答例

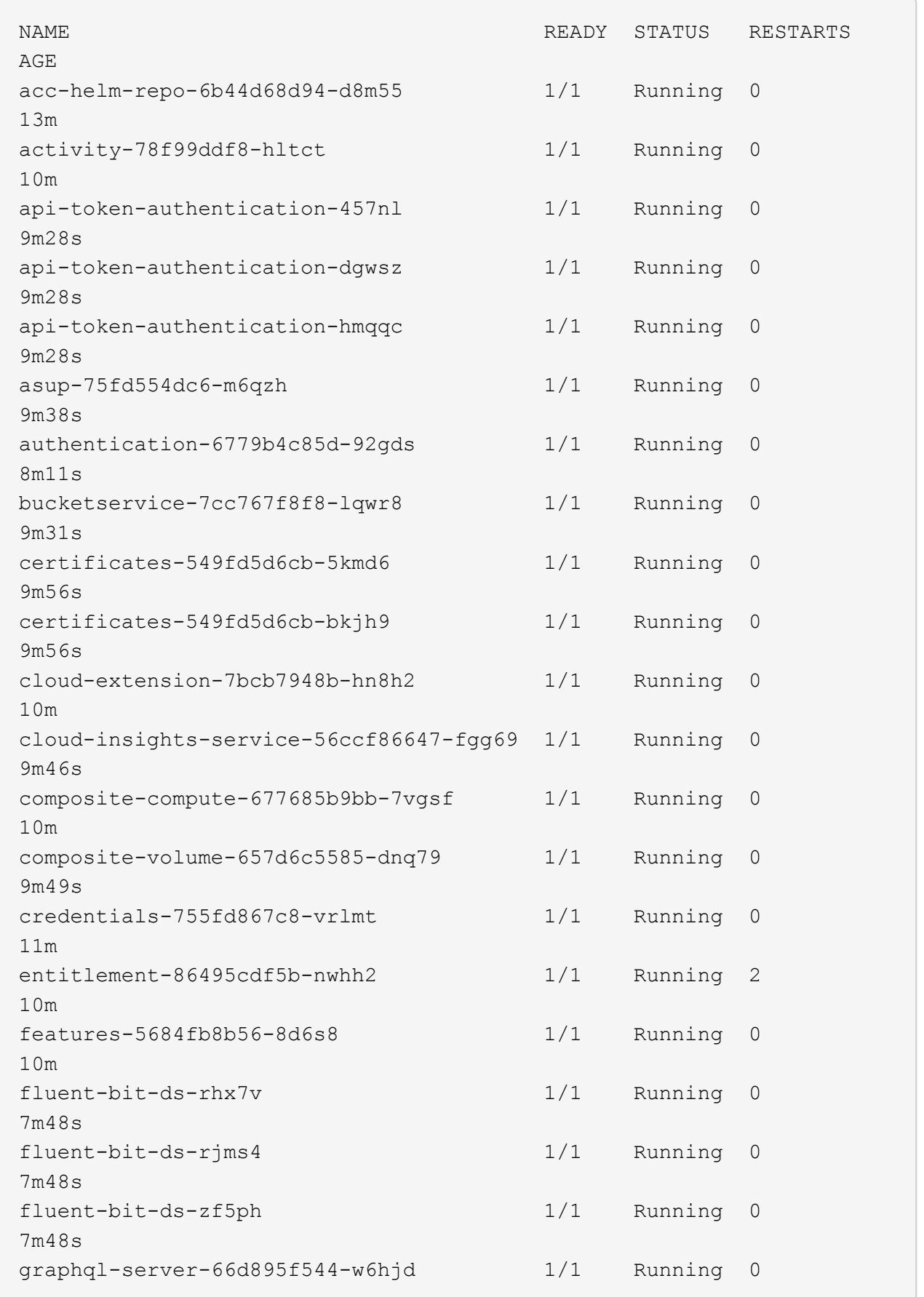

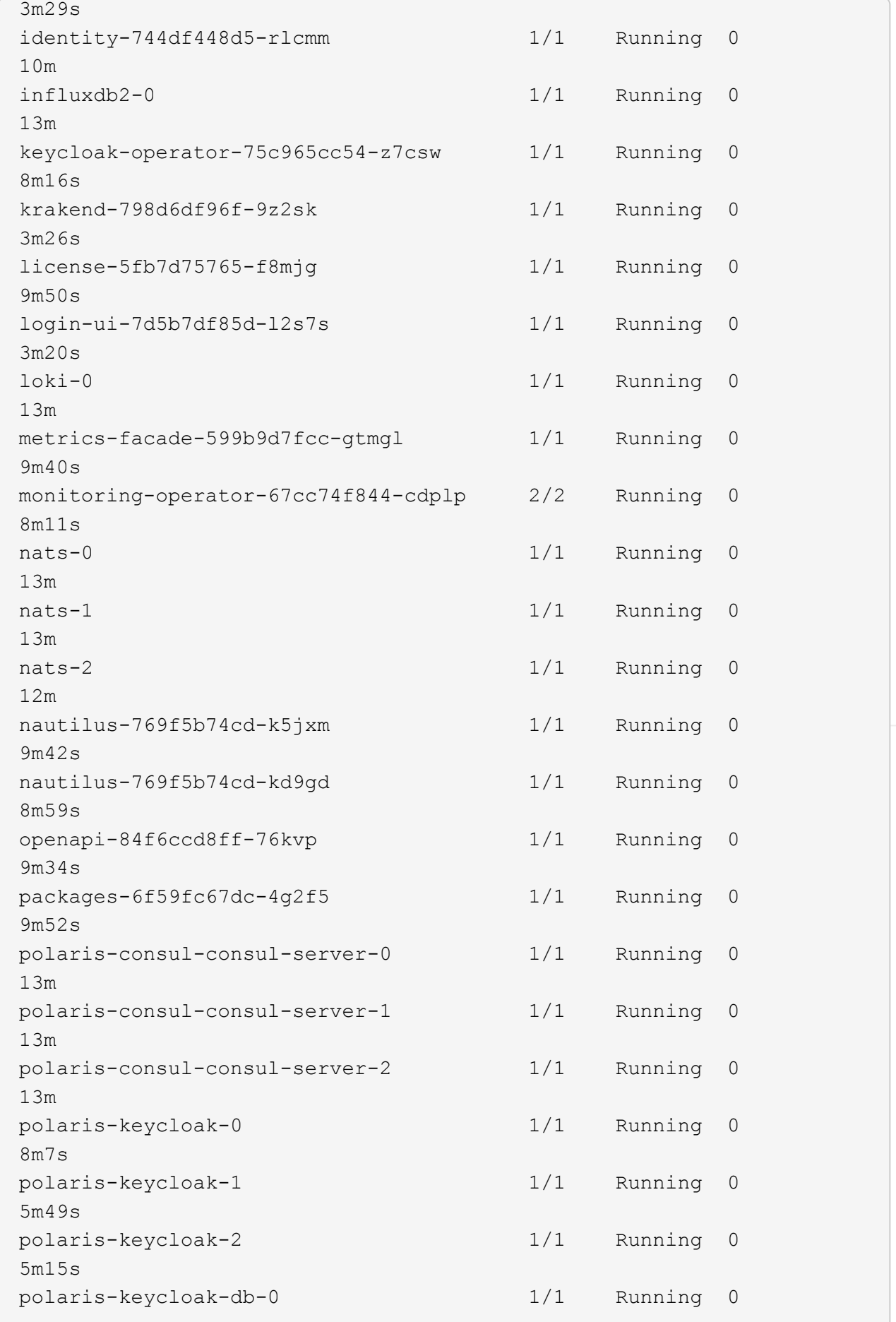

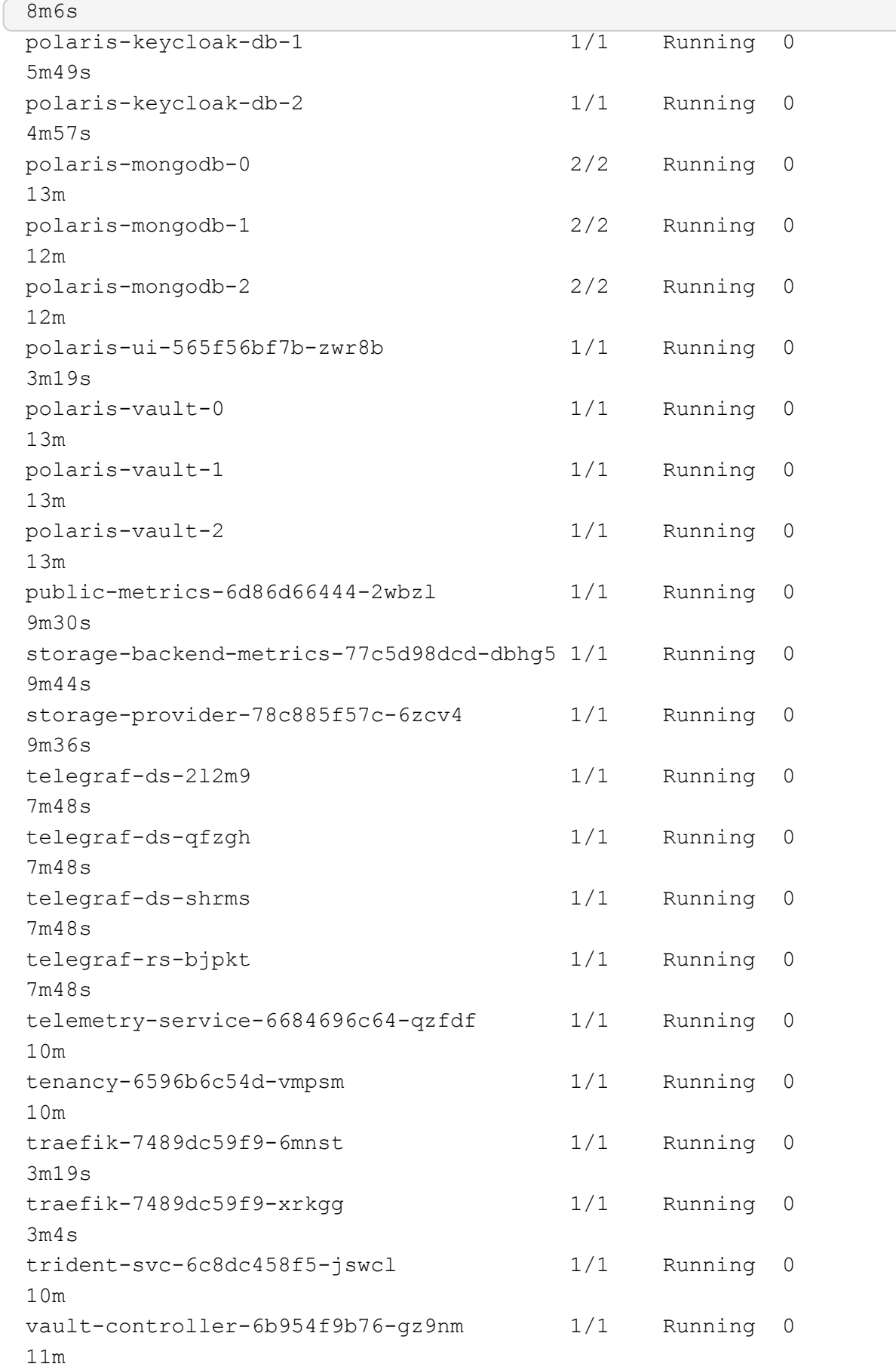

2. (オプション)インストールが完了したことを確認するには、を参照してください acc-operator 次の コマンドを使用してログを作成します。

```
kubectl logs deploy/acc-operator-controller-manager -n netapp-acc-
operator -c manager -f
```
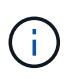

accHost クラスタの登録は最後の処理の1つです。登録に失敗しても原因 の導入は失敗し ません。ログにクラスタ登録エラーが示された場合は、クラスタ追加ワークフローを通じ て再度登録を試行できます ["UI](#page-84-0) [で](#page-84-0)["](#page-84-0) または API 。

3. すべてのポッドが実行中の場合は、インストールが正常に完了したことを確認します (READY はです True)を使用してAstra Control Centerにログインする際に使用するワンタイムパスワードを取得しま す。

kubectl get AstraControlCenter **-n** netapp-acc

対応:

NAME UUID SAN SERION ADDRESS READY astra ACC-9aa5fdae-4214-4cb7-9976-5d8b4c0ce27f 22.08.1-26 10.111.111.111 True

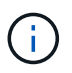

UUIDの値をコピーします。パスワードはです ACC- 続けてUUIDの値を指定します (ACC- [UUID] または、この例では、 ACC-9aa5fdae-4214-4cb7-9976-5d8b4c0ce27f)。

ロードバランシング用の入力を設定します

Kubernetes 入力コントローラをセットアップして、クラスタのロードバランシングなどのサービスへの外部 アクセスを管理できます。

この手順 では、入力コントローラの設定方法について説明します (ingressType:Generic)。これは、 Astra Control Center でのデフォルトのアクションです。Astra Control Center を展開したら、 Astra Control Center を URL で公開するように入力コントローラを設定する必要があります。

入力コントローラを設定しない場合は、を設定できます ingressType:AccTraefik)。Astra Control Centerは、タイプ「LoadBalancer」のサービスを使用します。 (svc/traefik Astra Control Centerの名前空間)で、アクセス可能な外部IPアドレスが割り当てられている必要があ ります。お使いの環境でロードバランサが許可されていて、設定されていない場合は、  $\sf (i)$ MetalLB または別の外部サービスロードバランサを使用して、外部 IP アドレスをサービスに割 り当てることができます。内部 DNS サーバ構成では、 Astra Control Center に選択した DNS 名を、負荷分散 IP アドレスに指定する必要があります。サービスタイプ「 LoadBalancer 」お よび入力の詳細については、を参照してください ["](#page-27-0)[要](#page-27-0)[件](#page-27-0)["](#page-27-0)。

この手順は、使用する入力コントローラのタイプによって異なります。

- Istio入力
- nginx 入力コントローラ
- OpenShift 入力コントローラ

```
必要なもの
```
- が必要です ["](https://kubernetes.io/docs/concepts/services-networking/ingress-controllers/)[入力コントローラ](https://kubernetes.io/docs/concepts/services-networking/ingress-controllers/)["](https://kubernetes.io/docs/concepts/services-networking/ingress-controllers/) すでに導入されている必要があります。
- 。 ["](https://kubernetes.io/docs/concepts/services-networking/ingress/#ingress-class)[入力クラス](https://kubernetes.io/docs/concepts/services-networking/ingress/#ingress-class)["](https://kubernetes.io/docs/concepts/services-networking/ingress/#ingress-class) 入力コントローラに対応するものがすでに作成されている必要があります。
- V1.19 と v1.22 の間で Kubernetes のバージョンを使用している。

#### **Istio Ingress**の手順

1. Istio Ingressを設定します。

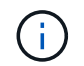

この手順 では、「デフォルト」の構成プロファイルを使用してIstioが導入されていること を前提としています。

2. 入力ゲートウェイに必要な証明書と秘密鍵ファイルを収集または作成します。

CA署名証明書または自己署名証明書を使用できます。共通名はAstraアドレス(FQDN)である必要があ ります。

コマンド例:

openssl req **-x509 -nodes -days** 365 -newkey rsa:2048 **-keyout** tls.key **-out** tls.crt

3. シークレットを作成します tls secret name を入力します kubernetes.io/tls でTLS秘密鍵と証明 書を使用する場合 istio-system namespace TLSシークレットで説明されているように、

コマンド例:

kubectl create secret tls [tls secret name] **--key**="tls.key" **--cert**="tls.crt" **-n** istio-system

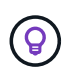

シークレットの名前はと一致する必要があります spec.tls.secretName で提供されま す istio-ingress.yaml ファイル。

4. 入力リソースをに配置します netapp-acc (またはカスタムネームド)ネームスペースで、v1beta1 (Kubernetesバージョンで1.22未満で廃止)またはv1リソースタイプを使用して、非推奨または新しいス キーマのいずれかに対応します。

出力:

```
apiVersion: networking.k8s.io/v1beta1
kind: IngressClass
metadata:
    name: istio
spec:
    controller: istio.io/ingress-controller
---apiVersion: networking.k8s.io/v1beta1
kind: Ingress
metadata:
    name: ingress
    namespace: istio-system
spec:
    ingressClassName: istio
    tls:
    - hosts:
      - <ACC addess>
      secretName: [tls secret name]
    rules:
    - host: [ACC addess]
      http:
        paths:
        - path: /
          pathType: Prefix
          backend:
             serviceName: traefik
             servicePort: 80
```
v1の新しいスキーマについては、次の例を参照してください。

kubectl apply **-f** istio-Ingress.yaml

出力:

```
apiVersion: networking.k8s.io/v1
kind: IngressClass
metadata:
    name: istio
spec:
    controller: istio.io/ingress-controller
---
apiVersion: networking.k8s.io/v1
kind: Ingress
metadata:
    name: ingress
    namespace: istio-system
spec:
    ingressClassName: istio
    tls:
    - hosts:
      - <ACC addess>
      secretName: [tls secret name]
    rules:
    - host: [ACC addess]
      http:
        paths:
        - path: /
          pathType: Prefix
          backend:
             service:
               name: traefik
               port:
                  number: 80
```
- 5. 通常どおりAstra Control Centerを導入します。
- 6. 入力のステータスを確認します。

kubectl get ingress **-n** netapp-acc

対応:

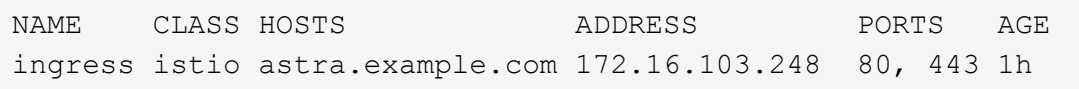

### **Nginx Ingress Controller** の手順

1. タイプのシークレットを作成します[kubernetes.io/tls]をクリックします netapp-acc (またはカス

タム名前付き)ネームスペース。を参照してください ["TLS](https://kubernetes.io/docs/concepts/configuration/secret/#tls-secrets) [シークレット](https://kubernetes.io/docs/concepts/configuration/secret/#tls-secrets)["](https://kubernetes.io/docs/concepts/configuration/secret/#tls-secrets)。

- 2. 入力リソースをに配置します netapp-acc (またはカスタムの名前付き)ネームスペースのいずれかを 使用します v1beta1 (Kubernetesのバージョンが1.22より前の場合は廃止)または v1 非推奨または新 しいスキーマのリソースタイプ:
	- a. に設定します v1beta1 廃止されたスキーマの例を次に示します。

```
apiVersion: extensions/v1beta1
Kind: IngressClass
metadata:
   name: ingress-acc
   namespace: [netapp-acc or custom namespace]
    annotations:
      kubernetes.io/ingress.class: [class name for nginx controller]
spec:
    tls:
    - hosts:
      - <ACC address>
      secretName: [tls secret name]
   rules:
    - host: [ACC address]
    http:
        paths:
        - backend:
          serviceName: traefik
          servicePort: 80
          pathType: ImplementationSpecific
```
b. をクリックします v1 新しいスキーマの例を次に示します。

```
apiVersion: networking.k8s.io/v1
kind: Ingress
metadata:
    name: netapp-acc-ingress
    namespace: [netapp-acc or custom namespace]
spec:
    ingressClassName: [class name for nginx controller]
    tls:
    - hosts:
      - <ACC address>
      secretName: [tls secret name]
    rules:
  - host: <ACC addess>
      http:
        paths:
          - path:
            backend:
               service:
                 name: traefik
                 port:
                    number: 80
             pathType: ImplementationSpecific
```
**OpenShift** 入力コントローラの手順

- 1. 証明書を調達し、 OpenShift ルートで使用できるようにキー、証明書、および CA ファイルを取得しま す。
- 2. OpenShift ルートを作成します。

```
oc create route edge --service=traefik
--port=web -n [netapp-acc or custom namespace]
--insecure-policy=Redirect --hostname=<ACC address>
--cert=cert.pem --key=key.pem
```
<span id="page-56-0"></span>**Astra Control Center UI** にログインします

Astra Control Center をインストールした後、デフォルトの管理者のパスワードを変更し、 Astra Control Center UI ダッシュボードにログインします。

手順

- 1. ブラウザで、で使用したFQDNを入力します astraAddress を参照してください astra\_control\_center\_min.yaml CR When(時間) [Astra Control Center](#page-68-0) [をインストールした](#page-68-0)。
- 2. プロンプトが表示されたら、自己署名証明書を受け入れます。

カスタム証明書はログイン後に作成できます。

3. Astra Control Centerのログインページで、に使用した値を入力します email インチ astra\_control\_center\_min.yaml CR When(時間) [Astra Control Center](#page-68-0) [をインストールした](#page-68-0)をク リックし、続けてワンタイムパスワードを入力します (ACC-[UUID])。

Ť.

誤ったパスワードを 3 回入力すると、管理者アカウントは 15 分間ロックされます。

- 4. [**Login**] を選択します。
- 5. プロンプトが表示されたら、パスワードを変更します。

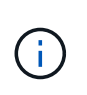

初めてログインする際にパスワードを忘れた場合、他の管理ユーザアカウントがまだ作成 されていないときは、ネットアップのサポートに問い合わせて、パスワードのリカバリに 関するサポートを依頼してください。

6. (オプション)既存の自己署名 TLS 証明書を削除して、に置き換えます ["](#page-98-0)[認証](#page-98-0)[局](#page-98-0)[\(](#page-98-0) CA) が[署](#page-98-0)[名](#page-98-0)[したカス](#page-98-0) [タム](#page-98-0) [TLS](#page-98-0) [証明書](#page-98-0)["](#page-98-0)。

インストールのトラブルシューティングを行います

いずれかのサービスがにある場合 Error ステータスを確認すると、ログを調べることができます。400 ~ 500 の範囲の API 応答コードを検索します。これらは障害が発生した場所を示します。

手順

1. Astra Control Center のオペレータログを調べるには、次のように入力します。

kubectl logs **--follow -n** netapp-acc-operator \$(kubectl get pods **-n** netapp-acc-operator **-o** name) **-c** manager

次のステップ

を実行して導入を完了します ["](#page-84-0)[セットアップのタスク](#page-84-0)["](#page-84-0)。

=

:allow-uri-read:

ポッドのセキュリティポリシーの制限事項を理解します

Astra Control Centerは、PoDセキュリティポリシー(PSP)による特権制限をサポートします。ポッドセキュ リティポリシーを使用すると、ユーザまたはグループがコンテナを実行できる対象や、それらのコンテナに付 与できる権限を制限できます。

RKE2などの一部のKubernetesディストリビューションには、デフォルトのポッドセキュリティポリシーが用 意されていますが、制限が厳しく、Astra Control Centerのインストール時に問題が発生します。

ここに記載されている情報と例を使用して、Astra Control Centerによって作成されるポッドセキュリティポ リシーを理解し、Astra Control Centerの機能を妨げずに必要な保護を提供するポッドセキュリティポリシー を設定できます。

**Astra Control Center**によってインストールされた**PSP**

Astra Control Centerは、インストール中にポッドのセキュリティポリシーをいくつか作成します。これらの 中には永続的なものもあれば、一部のものは特定の処理中に作成され、処理が完了すると削除されます。

インストール中に作成された**PSP**

Astra Control Centerのインストール中に、Astra Control Centerオペレータは、Astra Control Centerネームス ペースへのAstra Control Centerサービスの展開をサポートするために、カスタムのPoDセキュリティポリシ ー、Roleオブジェクト、およびRoleBindingオブジェクトをインストールします。

新しいポリシーとオブジェクトには次の属性があります。

kubectl get psp NAME RELATION CAPS SELINUX RUNASUSER FSGROUP SUPGROUP READONLYROOTFS VOLUMES avp-psp false RunAsAny RunAsAny RunAsAny RunAsAny RunAsAny false \* netapp-astra-deployment-psp false RunAsAny RunAsAny RunAsAny RunAsAny false \* kubectl get role NAME CREATED AT netapp-astra-deployment-role 2022-06-27T19:34:58Z kubectl get rolebinding NAME ROLE AGE netapp-astra-deployment-rb Role/netapp-astra-deployment-role 32m

バックアップ処理中に作成された**PSP**

バックアップ処理中に、Astra Control Centerは、動的なPODセキュリティポリシー、ClusterRoleオブジェク ト、およびRoleBindingオブジェクトを作成します。これらの機能により、別のネームスペースで実行される バックアッププロセスがサポートされます。

新しいポリシーとオブジェクトには次の属性があります。

kubectl get psp NAME PRIV CAPS SELINUX RUNASUSER FSGROUP SUPGROUP READONLYROOTFS VOLUMES netapp-astra-backup false DAC READ SEARCH RunAsAny RunAsAny RunAsAny RunAsAny false \* kubectl get role NAME CREATED AT netapp-astra-backup 2022-07-21T00:00:00Z kubectl get rolebinding NAME AGE ROLE AGE netapp-astra-backup Role/netapp-astra-backup 62s

クラスタ管理中に作成された**PSP**

クラスターを管理する場合、Astra Control Centerは管理対象クラスタにNetApp Monitoringオペレータをイン ストールします。この演算子は、PODセキュリティポリシー、ClusterRoleオブジェクト、およびRoleBinding オブジェクトを作成して、Astra Control Center名前空間にテレメトリサービスを展開します。

新しいポリシーとオブジェクトには次の属性があります。

```
kubectl get psp
NAME PRIV CAPS
SELINUX RUNASUSER FSGROUP SUPGROUP READONLYROOTFS
VOLUMES
netapp-monitoring-psp-nkmo true AUDIT WRITE, NET ADMIN, NET RAW
RunAsAny RunAsAny RunAsAny RunAsAny false *
kubectl get role
NAME CREATED AT
netapp-monitoring-role-privileged 2022-07-21T00:00:00Z
kubectl get rolebinding
NAME ROLE
AGE
netapp-monitoring-role-binding-privileged Role/netapp-
monitoring-role-privileged 2m5s
```
ネームスペース間のネットワーク通信を有効にします

一部の環境では、NetworkPolicy構造体を使用してネームスペース間のトラフィックを制限します。Astra Control Centerオペレータ、Astra Control Center、およびAstra Plugin for VMware vSphereはすべて異なる名 前空間に存在します。これらの異なるネームスペース内のサービスは、相互に通信できる必要があります。こ の通信をイネーブルにするには、次の手順を実行します。

手順

1. Astra Control Center名前空間に存在するNetworkPolicyリソースをすべて削除します。

kubectl get networkpolicy **-n** netapp-acc

2. 前のコマンドで返された各NetworkPolicyオブジェクトについて、次のコマンドを使用して削除しま す。object\_name >を、返されたオブジェクトの名前に置き換えます。

kubectl delete networkpolicy <OBJECT\_NAME> **-n** netapp-acc

3. 次のリソースファイルを適用して、Astra Plugin for VMware vSphereサービスがAstra Control Centerサー ビスに要求を送信できるように、accネットワーキングポリシーオブジェクトを設定します。角かっこ内 の情報を環境内の情報に置き換えます。

```
apiVersion: networking.k8s.io/v1
kind: NetworkPolicy
metadata:
    name: acc-avp-network-policy
  namespace: <ACC_NAMESPACE_NAME> # REPLACE_THIS WITH THE ASTRA CONTROL
CENTER NAMESPACE NAME
spec:
   podSelector: {}
    policyTypes:
      - Ingress
    ingress:
      - from:
          - namespaceSelector:
              matchLabels:
               kubernetes.io/metadata.name: <PLUGIN_NAMESPACE_NAME> #
REPLACE THIS WITH THE ASTRA PLUGIN FOR VMWARE VSPHERE NAMESPACE NAME
```
4. 次のリソースファイルを適用して、Astra Control CenterオペレータがAstra Control Centerサービスと通信 できるように、acc-operator-network-policyオブジェクトを設定します。角かっこ内の情報を環境内の情報 に置き換えます。

```
apiVersion: networking.k8s.io/v1
kind: NetworkPolicy
metadata:
    name: acc-operator-network-policy
  namespace: <ACC_NAMESPACE_NAME> # REPLACE_THIS WITH THE ASTRA CONTROL
CENTER NAMESPACE NAME
spec:
    podSelector: {}
    policyTypes:
      - Ingress
    ingress:
      - from:
        - namespaceSelector:
               matchLabels:
                 kubernetes.io/metadata.name: <NETAPP-ACC-OPERATOR> #
REPLACE THIS WITH THE OPERATOR NAMESPACE NAME
```
リソースの制限を解除します

一部の環境では、ResourceQuotasオブジェクトとLimitRangesオブジェクトを使用して、ネームスペース内の リソースがクラスタ上の使用可能なCPUとメモリをすべて消費しないようにします。Astra Control Centerで は上限が設定されていないため、これらのリソースに準拠していません。Astra Control Centerをインストー ルするネームスペースから削除する必要があります。

これらのクォータと制限を取得および削除するには、次の手順を実行します。これらの例では、コマンド出力 はコマンド出力の直後に表示されます。

手順

1. NetApp-accネームスペース内のリソースクォータを取得します。

kubectl get quota **-n** netapp-acc

対応:

```
NAME AGE REQUEST LIMIT
pods-high 16s requests.cpu: 0/20, requests.memory: 0/100Gi
limits.cpu: 0/200, limits.memory: 0/1000Gi
pods-low 15s requests.cpu: 0/1, requests.memory: 0/1Gi
limits.cpu: 0/2, limits.memory: 0/2Gi
pods-medium 16s requests.cpu: 0/10, requests.memory: 0/20Gi
limits.cpu: 0/20, limits.memory: 0/200Gi
```
2. 名前別にすべてのリソースクォータを削除します。

```
kubectl delete resourcequota pods-high -n netapp-acc
```
kubectl delete resourcequota pods-low **-n** netapp-acc

kubectl delete resourcequota pods-medium **-n** netapp-acc

3. NetApp-accネームスペース内の制限範囲を取得します。

kubectl get limits **-n** netapp-acc

対応:

NAME CREATED AT cpu-limit-range 2022-06-27T19:01:23Z

4. 制限範囲を名前で削除します。

kubectl delete limitrange cpu-limit-range **-n** netapp-acc

=

:allow-uri-read:

# **OpenShift OperatorHub** を使用して **Astra Control Center** をインストールします

Red Hat OpenShift を使用する場合は、 Red Hat 認定オペレータを使用して Astra Control Center をインスト ールできます。この手順を使用して、から Astra Control Center をインストールします ["Red Hat](https://catalog.redhat.com/software/operators/explore) [エコシステ](https://catalog.redhat.com/software/operators/explore) [ムカタログ](https://catalog.redhat.com/software/operators/explore)["](https://catalog.redhat.com/software/operators/explore) または、 Red Hat OpenShift Container Platform を使用します。

この手順を完了したら、インストール手順に戻ってを実行する必要があります ["](#page-35-0)[残](#page-35-0)[りのステップ](#page-35-0)["](#page-35-0) インストー ルが成功したかどうかを確認し、ログオンします。

必要なもの

- ["](#page-27-0)[インストールを開始する前に、](#page-27-0) [Astra Control Center](#page-27-0) [の導入環境を](#page-27-0)[準備](#page-27-0)[します](#page-27-0)["](#page-27-0)。
- OpenShiftクラスタから、すべてのクラスタオペレータが正常な状態にあることを確認します (available はです true):

oc get clusteroperators

• OpenShiftクラスタから、すべてのAPIサービスが正常な状態であることを確認します (available はです

```
true):
```
oc get apiservices

- データセンターにAstra Control CenterのFQDNアドレスを作成します。
- 説明したインストール手順を実行するために必要な権限を取得し、Red Hat OpenShift Container Platform にアクセスします。
- クラスタにcert-managerがすでに存在する場合は、いくつかを実行する必要があります ["](https://docs.netapp.com/ja-jp/astra-control-center-2208/get-started/cert-manager-prereqs.html)[事前に必要な](https://docs.netapp.com/ja-jp/astra-control-center-2208/get-started/cert-manager-prereqs.html)[手](https://docs.netapp.com/ja-jp/astra-control-center-2208/get-started/cert-manager-prereqs.html) [順](https://docs.netapp.com/ja-jp/astra-control-center-2208/get-started/cert-manager-prereqs.html)["](https://docs.netapp.com/ja-jp/astra-control-center-2208/get-started/cert-manager-prereqs.html) そのため、Astra Control Centerは独自の証明書管理ツールをインストールしません。

### 手順

- [Astra Control Center](#page-37-0)[バンドルを](#page-37-0)[ダ](#page-37-0)[ウンロードして開](#page-37-0)[梱](#page-37-0)[します](#page-37-0)
- [ネットアップ](#page-37-1)[Astra kubectl](#page-37-1)[プラグインをインストール](#page-37-1)
- [イメージをローカルレジストリに追加します]
- [オペレータインストールページを検索します]
- [オペレータをインストールします]
- [Astra Control Center](#page-68-0) [をインストールします](#page-68-0)

**Astra Control Center**バンドルをダウンロードして開梱します

- 1. Astra Control Center バンドルをダウンロードします (astra-control-center-[version].tar.gz) をクリックします ["NetApp Support Site"](https://mysupport.netapp.com/site/products/all/details/astra-control-center/downloads-tab)。
- 2. から Astra Control Center 証明書とキーの zip をダウンロードします ["NetApp Support Site"](https://mysupport.netapp.com/site/products/all/details/astra-control-center/downloads-tab)。
- 3. (任意)次のコマンドを使用して、バンドルのシグニチャを確認します。

```
openssl dgst -sha256 -verify AstraControlCenter-public.pub -signature
astra-control-center-[version].tar.gz.sig astra-control-center-
[version].tar.qz
```
4. 画像を抽出します。

tar **-vxzf** astra-control-center-[version].tar.gz

ネットアップ**Astra kubectl**プラグインをインストール

ネットアップアストラ kubectl コマンドラインプラグインにより、Astra Control Centerの導入とアップグレ ードに関連する一般的なタスクを実行する時間を節約できます。

必要なもの

ネットアップでは、プラグイン用のバイナリを提供しており、CPUアーキテクチャやオペレーティングシス テムが異なる場合はそのプラグインをこのタスクを実行する前に、使用しているCPUとオペレーティングシ

ステムを把握しておく必要があります。LinuxおよびMacオペレーティングシステムでは、を使用できます uname -a この情報を収集するためのコマンドです。

手順

1. 使用可能なネットアップAstraを選択します kubectl プラグインバイナリ。オペレーティングシステム とCPUアーキテクチャに必要なファイルの名前をメモします。

```
ls kubectl-astra/
```
2. ファイルを標準と同じ場所にコピーします kubectl ユーティリティ。この例では、を使用しています kubectl ユーティリティはにあります /usr/local/bin ディレクトリ。交換してください <binaryname> 必要なファイル名を使用して、次の操作を実行します。

cp kubectl-astra/<binary-name> /usr/local/bin/kubectl-astra

イメージをローカルレジストリに追加します

1. コンテナエンジンに応じた手順を実行します。

**Docker** です

1. Astraディレクトリに移動します。

cd acc

- 2. [[[[</Z1>[</Z1>[</Z1>[</Z1>[</Z1>[</Z1>[</Z1>[</Z1></Z1>\_image\_local\_registry\_push]]]]]]]]]]</Z2> アストラControl Centerイメージディレクトリ内のパッケージイメージをローカルレジストリにプッ シュします。</Z3>コマンドを実行する前に、次の置き換えを行ってください。
	- 。bundle fileをAstra Controlバンドルファイルの名前に置き換えます(例: acc.manifest.yaml )。
	- my\_registryをDockerリポジトリのURLに置き換えます。
	- 。my\_registry\_userをユーザー名に置き換えます。
	- 。my\_registry\_tokenをレジストリの認証済みトークンに置き換えます。

kubectl astra packages push-images **-m** BUNDLE\_FILE **-r** MY\_REGISTRY **-u** MY\_REGISTRY\_USER **-p** MY\_REGISTRY\_TOKEN

## ポドマン

1. レジストリにログインします。

podman login [your\_registry\_path]

2. 次のスクリプトを実行して、コメントに記載されているように<your registry>を置き換えます。

```
# You need to be at the root of the tarball.
# You should see these files to confirm correct location:
# acc.manifest.yaml
# acc/
# Replace <YOUR REGISTRY> with your own registry (e.g
registry.customer.com or registry.customer.com/testing, etc..)
export REGISTRY=<YOUR_REGISTRY>
export PACKAGENAME=acc
export PACKAGEVERSION=22.08.1-26
export DIRECTORYNAME=acc
for astraImageFile in $(ls ${DIRECTORYNAME}/images/*.tar) ; do
    # Load to local cache
   astraImage=$(podman load --input ${astraImageFile} | sed 's/Loaded
image(s): //')  # Remove path and keep imageName.
    astraImageNoPath=$(echo ${astraImage} | sed 's:.*/::')
    # Tag with local image repo.
   podman tag ${astraImage} ${REGISTRY}/netapp/astra/${PACKAGENAME}
/${PACKAGEVERSION}/${astraImageNoPath}
   # Push to the local repo.
   podman push ${REGISTRY}/netapp/astra/${PACKAGENAME}/
${PACKAGEVERSION}/${astraImageNoPath}
done
```
オペレータインストールページを検索します

- 1. 次のいずれかの手順を実行して、オペレータインストールページにアクセスします。
	- Red Hat OpenShift の Web コンソールから

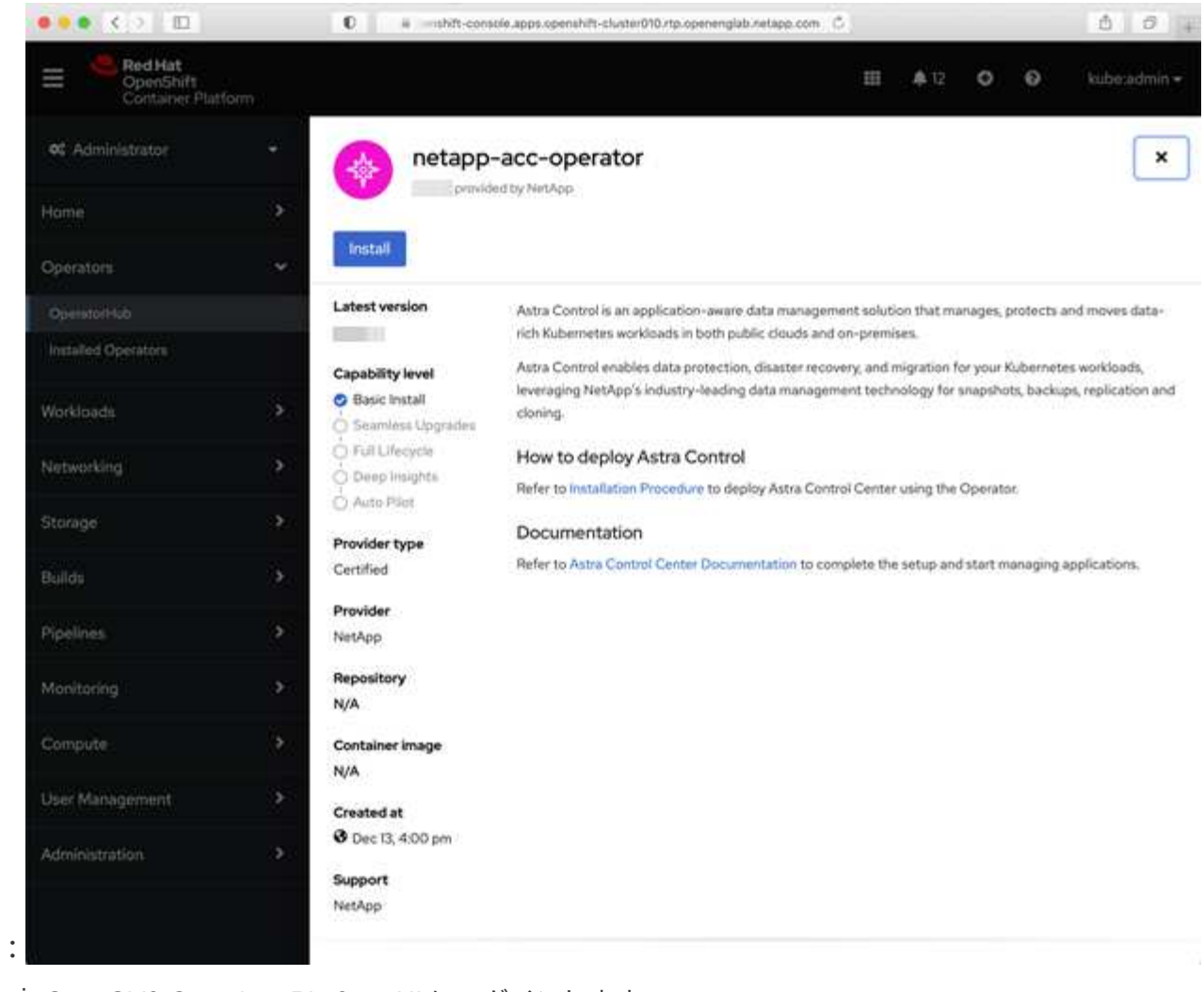

i. OpenShift Container Platform UI にログインします。

ii. サイドメニューから、 \* 演算子 > OperatorHub \* を選択します。

iii. NetApp Astra Control Center オペレータを選択します。

iv. 「 \* Install \* 」を選択します。

◦ Red Hat エコシステムカタログから

:

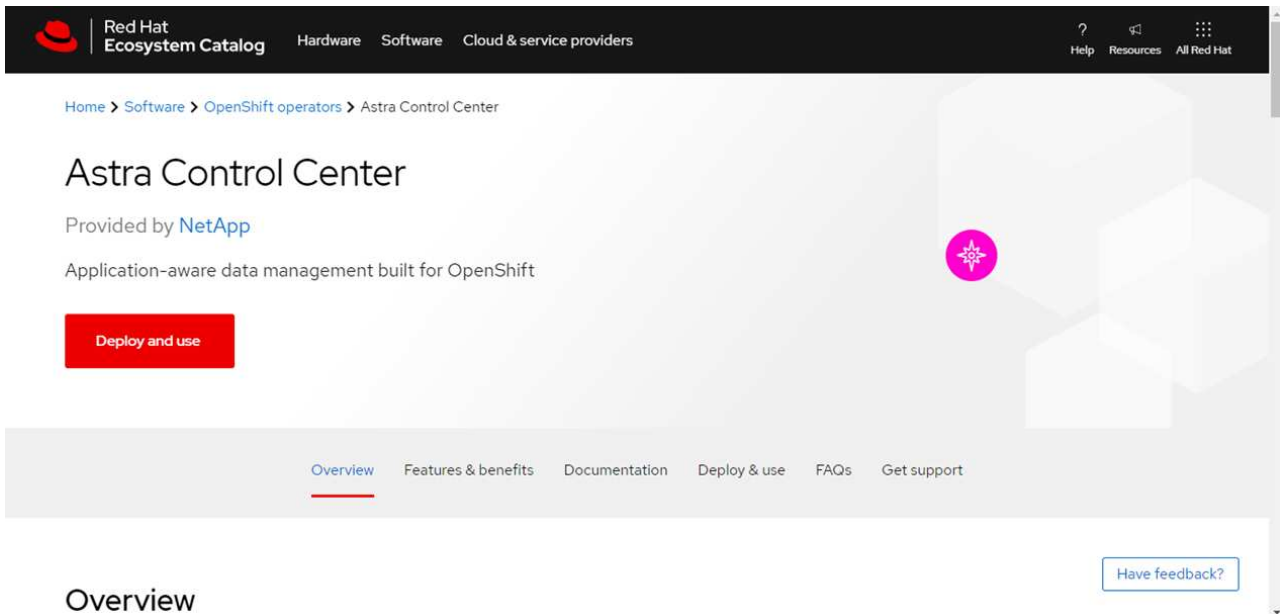

- i. NetApp Astra Control Center を選択します ["](https://catalog.redhat.com/software/operators/detail/611fd22aaf489b8bb1d0f274)[演算子](https://catalog.redhat.com/software/operators/detail/611fd22aaf489b8bb1d0f274)["](https://catalog.redhat.com/software/operators/detail/611fd22aaf489b8bb1d0f274)。
- ii. [Deploy and Use] を選択します。

オペレータをインストールします

1. 「 \* インストールオペレータ \* 」ページに必要事項を入力し、オペレータをインストールします。

オペレータはすべてのクラスタネームスペースで使用できます。

a. operator名前空間またはを選択します netapp-acc-operator オペレータのインストールの一環と して、名前空間が自動的に作成されます。

b. 手動または自動の承認方法を選択します。

Ť.

手動による承認が推奨されます。1 つのクラスタで実行する演算子インスタンスは 1 つ だけです。

c. 「 \* Install \* 」を選択します。

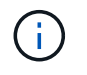

手動承認方式を選択した場合は、このオペレータの手動インストール計画を承認するよ うに求められます。

2. コンソールで、 OperatorHub メニューに移動して、オペレータが正常にインストールされたことを確認し ます。

<span id="page-68-0"></span>**Astra Control Center** をインストールします

- 1. コンソールのAstra Control Centerオペレータの詳細ビューで、を選択します Create instance を参照 してください。
- 2. を実行します Create AstraControlCenter フォームフィールド:

a. Astra Control Center の名前を保持または調整します。

- b. (オプション) AutoSupport を有効または無効にします。Auto Support 機能の保持を推奨します。
- c. Astra Control Center のアドレスを入力します。入らないでください http:// または https:// をク リックします。
- d. Astra Control Center のバージョンを入力します。たとえば、 21.12.60 と入力します。
- e. アカウント名、 E メールアドレス、および管理者の姓を入力します。
- f. デフォルトのボリューム再利用ポリシーをそのまま使用します。
- g. \* Image Registry \* に、ローカルコンテナイメージのレジストリパスを入力します。入らないでくださ い http:// または https:// をクリックします。
- h. 認証が必要なレジストリを使用する場合は、シークレットを入力します。
- i. 管理者の名を入力します。
- j. リソースの拡張を構成する。
- k. デフォルトのストレージクラスは保持します。
- l. CRD 処理の環境設定を定義します。

3. 選択するオプション Create。

次のステップ

Astra Control Center が正しくインストールされたことを確認し、を完了します ["](#page-35-0)[残](#page-35-0)[りのステップ](#page-35-0)["](#page-35-0) ログインし てください。さらに、の導入も完了します ["](#page-84-0)[セットアップのタスク](#page-84-0)["](#page-84-0)。

## **Cloud Volumes ONTAP** ストレージバックエンドに **Astra Control Center** をインストー ルします

Astra Control Center を使用すると、 Kubernetes クラスタと Cloud Volumes ONTAP インスタンスを自己管理 することで、ハイブリッドクラウド環境でアプリケーションを管理できます。Astra Control Center は、オン プレミスの Kubernetes クラスタ、またはクラウド環境内の自己管理型 Kubernetes クラスタのいずれかに導 入できます。

これらのいずれかの環境では、 Cloud Volumes ONTAP をストレージバックエンドとして使用して、アプリケ ーションデータの管理処理を実行できます。バックアップターゲットとして S3 バケットを設定することもで きます。

Amazon Web Services (AWS)、Google Cloud Platform (GCP)、およびCloud Volumes ONTAP ストレー ジバックエンドを使用するMicrosoft AzureにAstra Control Centerをインストールするには、クラウド環境に応 じて次の手順を実行します。

- [Amazon Web Services](#page-70-0) [に](#page-70-0) [Astra Control Center](#page-70-0) [を導入](#page-70-0)
- [Astra Control Center](#page-74-0)[を](#page-74-0)[Google Cloud Platform](#page-74-0)[に導入](#page-74-0)
- [Microsoft Azure](#page-79-0) [に](#page-79-0) [Astra Control Center](#page-79-0) [を導入](#page-79-0)

OpenShift Container Platform(OCP)などの自己管理型Kubernetesクラスタを使用して、ディストリビュー ション内のアプリケーションを管理できます。Astra Control Centerを導入するために検証されるのは、自己 管理型のOCPクラスタのみです。

## <span id="page-70-0"></span>**Amazon Web Services** に **Astra Control Center** を導入

Amazon Web Services (AWS) パブリッククラウドでホストされる自己管理型の Kubernetes クラスタに Astra Control Center を導入できます。

**AWS**に必要なもの

AWS に Astra Control Center を導入する前に、次のものが必要です。

- Astra Control Center ライセンス。を参照してください ["Astra Control Center](#page-27-0) [のライセンス要](#page-27-0)[件](#page-27-0)["](#page-27-0)。
- ["Astra Control Center](#page-27-0) [の要](#page-27-0)[件](#page-27-0)[を](#page-27-0)[満](#page-27-0)[たす](#page-27-0)["](#page-27-0)。
- NetApp Cloud Central アカウント
- OCPを使用する場合は、Red Hat OpenShift Container Platform(OCP)権限(ポッドを作成するためのネ ームスペースレベル)
- バケットとコネクタを作成するための権限を持つ AWS クレデンシャル、アクセス ID 、シークレットキー
- AWS アカウント Elastic Container Registry ( ECR )アクセスおよびログイン
- AWS がホストするゾーンと Route 53 エントリは、 Astra Control UI にアクセスするために必要です

#### **AWS** の運用環境の要件

Astra Control Center を使用するには、 AWS 向けに次の運用環境が必要です。

• Red Hat OpenShift Container Platform 4.8 の場合

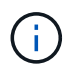

Astra Control Center をホストするオペレーティングシステムが、環境の公式ドキュメントに記 載されている基本的なリソース要件を満たしていることを確認します。

Astra Control Center では、環境のリソース要件に加え、次のリソースが必要です。

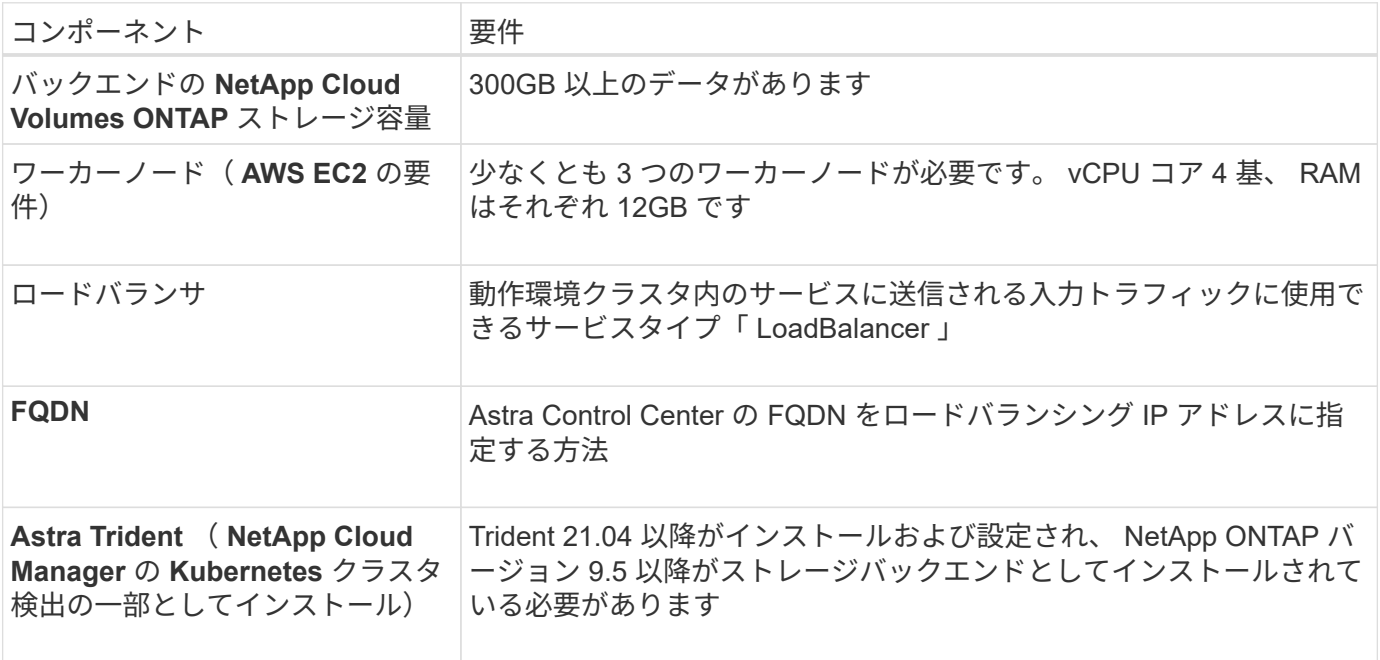

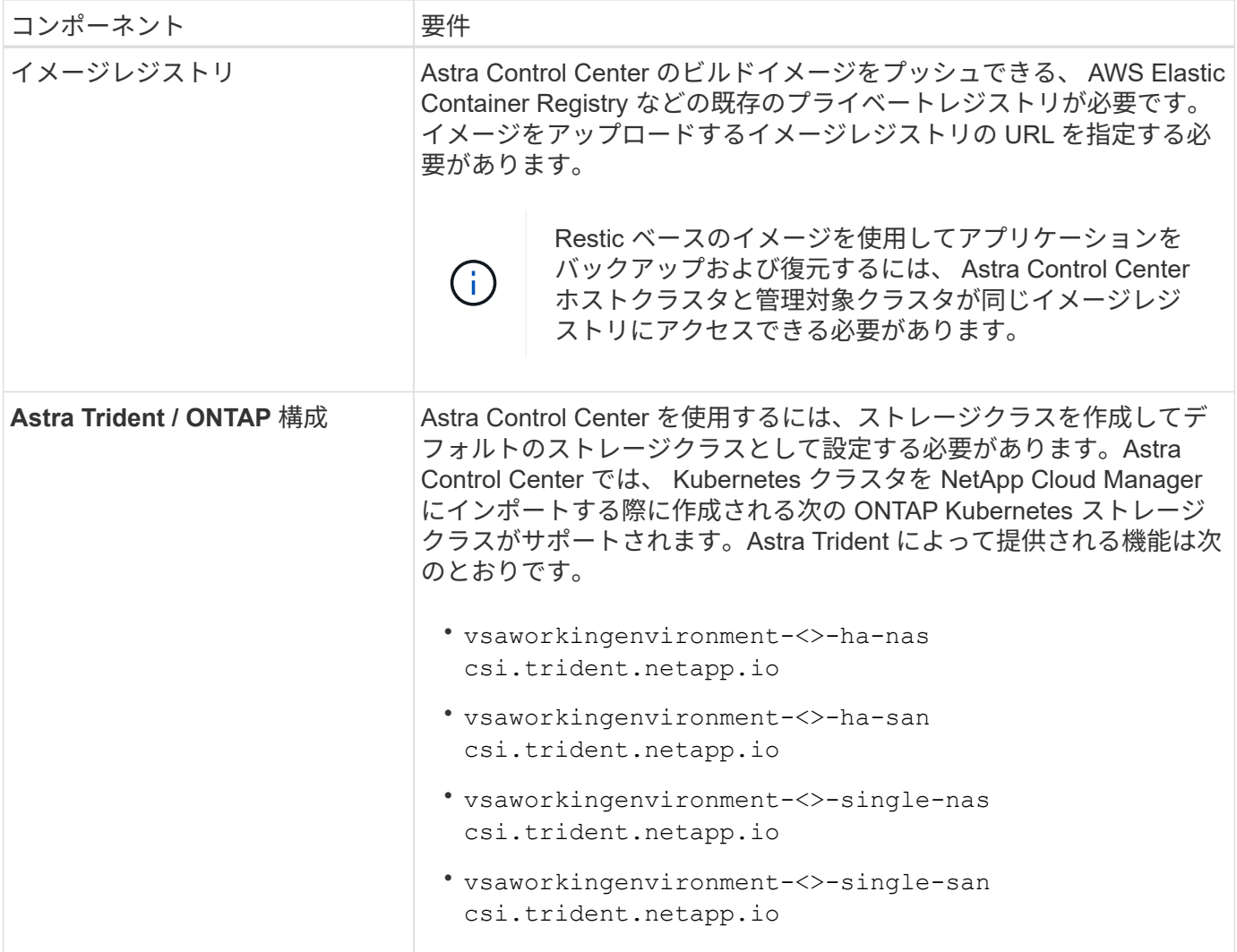

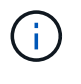

これらの要件は、運用環境で実行されている唯一のアプリケーションが Astra Control Center であることを前提としています。環境で追加のアプリケーションを実行している場合は、それ に応じてこれらの最小要件を調整します。

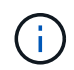

AWS レジストリトークンは 12 時間で期限切れになり、その後 Docker イメージのレジストリ シークレットを更新する必要があります。

**AWS** の導入の概要を参照してください

Cloud Volumes ONTAP をストレージバックエンドとして使用して Astra Control Center for AWS をインスト ールするプロセスの概要を以下に示します。

これらの各手順については、以下で詳しく説明します。

- 1. [十分](#page-72-0)[な](#page-72-0) [IAM](#page-72-0) [権](#page-72-0)[限があることを](#page-72-0)[確認](#page-72-0)[します。](#page-72-0)
- 2. [AWS](#page-72-1) [に](#page-72-1) [Red Hat OpenShift](#page-72-1) [クラスタをインストールします](#page-72-1)。
- 3. [AWS](#page-72-2) [を設定します。](#page-72-2)
- 4. [NetApp Cloud Manager](#page-73-0) [を設定します。](#page-73-0)
5. [Astra Control Center](#page-68-0) [をインストールします。](#page-68-0)

<span id="page-72-0"></span>十分な **IAM** 権限があることを確認します

Red Hat OpenShiftクラスタとNetApp Cloud Manager Connectorをインストールできる十分な数のIAMロール と権限があることを確認します。

を参照してください ["AWS](https://docs.netapp.com/us-en/cloud-manager-setup-admin/concept-accounts-aws.html#initial-aws-credentials) [の初](https://docs.netapp.com/us-en/cloud-manager-setup-admin/concept-accounts-aws.html#initial-aws-credentials)[期](https://docs.netapp.com/us-en/cloud-manager-setup-admin/concept-accounts-aws.html#initial-aws-credentials)[クレデンシャル](https://docs.netapp.com/us-en/cloud-manager-setup-admin/concept-accounts-aws.html#initial-aws-credentials)["](https://docs.netapp.com/us-en/cloud-manager-setup-admin/concept-accounts-aws.html#initial-aws-credentials)。

**AWS** に **Red Hat OpenShift** クラスタをインストールします

AWS に Red Hat OpenShift Container Platform クラスタをインストールします。

インストール手順については、を参照してください ["AWS](https://docs.openshift.com/container-platform/4.8/installing/installing_aws/installing-aws-default.html) [で](https://docs.openshift.com/container-platform/4.8/installing/installing_aws/installing-aws-default.html) [OpenShift Container Platform](https://docs.openshift.com/container-platform/4.8/installing/installing_aws/installing-aws-default.html) [にクラスタをイン](https://docs.openshift.com/container-platform/4.8/installing/installing_aws/installing-aws-default.html) [ストールします](https://docs.openshift.com/container-platform/4.8/installing/installing_aws/installing-aws-default.html)["](https://docs.openshift.com/container-platform/4.8/installing/installing_aws/installing-aws-default.html)。

**AWS** を設定します

次に、仮想ネットワークの作成、EC2コンピューティングインスタンスのセットアップ、AWS S3バケットの 作成、Astra Control CenterイメージをホストするElastic Container Register(ECR)の作成、このレジストリ へのイメージのプッシュを行うようにAWSを設定します。

AWS のドキュメントに従って次の手順を実行します。を参照してください ["AWS](https://docs.openshift.com/container-platform/4.8/installing/installing_aws/installing-aws-default.html) [インストールドキュメント](https://docs.openshift.com/container-platform/4.8/installing/installing_aws/installing-aws-default.html) ["](https://docs.openshift.com/container-platform/4.8/installing/installing_aws/installing-aws-default.html)。

- 1. AWS仮想ネットワークを作成します。
- 2. EC2 コンピューティングインスタンスを確認します。AWS ではベアメタルサーバまたは VM を使用でき ます。
- 3. インスタンスタイプが、マスターノードとワーカーノードの Astra の最小リソース要件に一致していない 場合は、 Astra の要件に合わせて AWS でインスタンスタイプを変更します。 を参照してください ["Astra](#page-27-0) [Control Center](#page-27-0) [の要](#page-27-0)[件](#page-27-0)["](#page-27-0)。
- 4. バックアップを格納する AWS S3 バケットを少なくとも 1 つ作成します。
- 5. すべての ACC イメージをホストする AWS Elastic Container Registry ( ECR )を作成します。

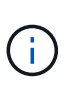

ECRを作成しないと、Astra Control Centerは、AWSバックエンドを持つCloud Volumes ONTAP を含むクラスタからモニタリングデータにアクセスできません。問題 は、 Astra Control Center を使用して検出および管理しようとしたクラスタに AWS ECR アクセスが ない場合に発生します。

6. ACC イメージを定義済みのレジストリにプッシュします。

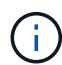

AWS Elastic Container Registry ( ECR )トークンの有効期限は 12 時間です。有効期限が切れ たため、クラスタ間のクローニング処理が失敗します。この問題 は、AWS用に設定され たCloud Volumes ONTAP からストレージバックエンドを管理する場合に発生します。この問 題 を修正するには、 ECR で再度認証を行い、クローン操作を再開するための新しいシークレ ットを生成します。

AWS 環境の例を次に示します。

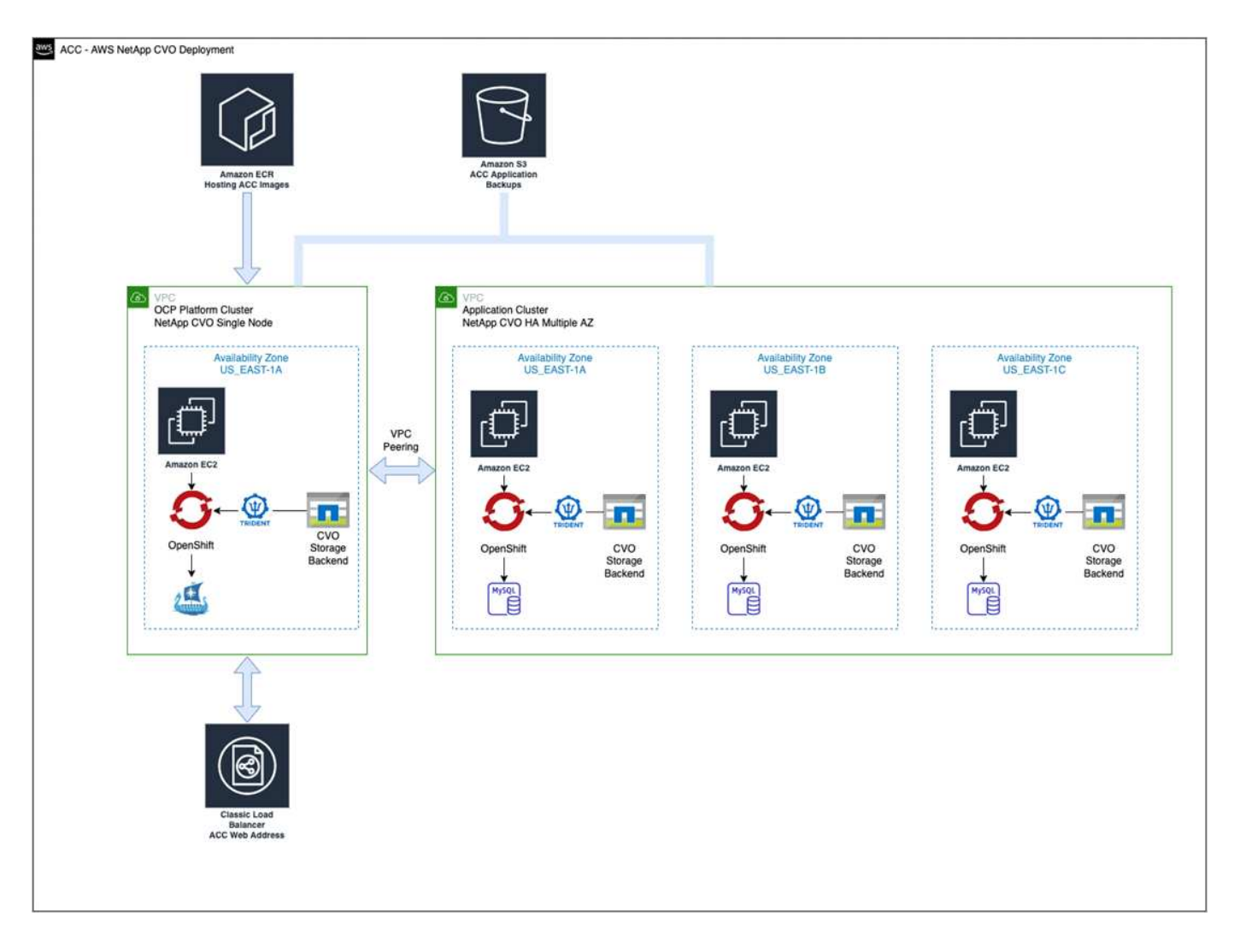

<span id="page-73-0"></span>**NetApp Cloud Manager** を設定します

Cloud Manager を使用して、ワークスペースの作成、 AWS へのコネクタの追加、作業環境の作成、クラスタ のインポートを行います。

Cloud Manager のドキュメントに従って、次の手順を実行します。以下を参照してください。

- ["AWS](https://docs.netapp.com/us-en/occm/task_getting_started_aws.html) [で](https://docs.netapp.com/us-en/occm/task_getting_started_aws.html) [Cloud Volumes ONTAP](https://docs.netapp.com/us-en/occm/task_getting_started_aws.html) [を使用するた](https://docs.netapp.com/us-en/occm/task_getting_started_aws.html)[め](https://docs.netapp.com/us-en/occm/task_getting_started_aws.html)[の](https://docs.netapp.com/us-en/occm/task_getting_started_aws.html)[準備](https://docs.netapp.com/us-en/occm/task_getting_started_aws.html)["](https://docs.netapp.com/us-en/occm/task_getting_started_aws.html)。
- ["Cloud Manager](https://docs.netapp.com/us-en/occm/task_creating_connectors_aws.html#create-a-connector) [を使用して](https://docs.netapp.com/us-en/occm/task_creating_connectors_aws.html#create-a-connector) [AWS](https://docs.netapp.com/us-en/occm/task_creating_connectors_aws.html#create-a-connector) [でコネクタを作成します](https://docs.netapp.com/us-en/occm/task_creating_connectors_aws.html#create-a-connector)["](https://docs.netapp.com/us-en/occm/task_creating_connectors_aws.html#create-a-connector)

## 手順

- 1. Cloud Manager にクレデンシャルを追加します。
- 2. ワークスペースを作成します。
- 3. AWS 用のコネクタを追加します。プロバイダとして AWS を選択します。
- 4. クラウド環境の作業環境を構築
	- a. 場所: 「 Amazon Web Services ( AWS )」
	- b. 「 Cloud Volumes ONTAP HA 」と入力します。
- 5. OpenShift クラスタをインポートします。作成した作業環境にクラスタが接続されます。
- a. ネットアップクラスタの詳細を表示するには、 \* K8s \* > \* Cluster list \* > \* Cluster Details \* を選択し ます。
- b. 右上隅に Trident のバージョンが表示されていることを確認します。
- c. Cloud Volumes ONTAP クラスタのストレージクラスは、プロビジョニングツールとしてネットアップ を使用していることに注目してください。

これにより、 Red Hat OpenShift クラスタがインポートされ、デフォルトのストレージクラスに割り 当てられます。ストレージクラスを選択します。Trident は、インポートと検出のプロセスの一環とし て自動的にインストールされます。

6. このCloud Volumes ONTAP 環境内のすべての永続ボリュームとボリュームをメモします。

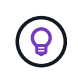

Cloud Volumes ONTAP は、シングルノードまたはハイアベイラビリティとして動作できま す。HA が有効になっている場合は、 AWS で実行されている HA ステータスとノード導入ステ ータスを確認します。

#### **Astra Control Center** をインストールします

標準に従ってください ["Astra Control Center](#page-35-0) [のインストール](#page-35-0)[手順](#page-35-0)["](#page-35-0)。

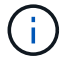

AWSでは汎用のS3バケットタイプが使用されます。

#### **Astra Control Center**を**Google Cloud Platform**に導入

Astra Control Centerは、Google Cloud Platform(GCP)パブリッククラウドでホストされる自己管理型 のKubernetesクラスタに導入できます。

**GCP**に必要なもの

GCPでAstra Control Centerを導入する前に、次の項目が必要です。

- Astra Control Center ライセンス。を参照してください ["Astra Control Center](#page-27-0) [のライセンス要](#page-27-0)[件](#page-27-0)["](#page-27-0)。
- ["Astra Control Center](#page-27-0) [の要](#page-27-0)[件](#page-27-0)[を](#page-27-0)[満](#page-27-0)[たす](#page-27-0)["](#page-27-0)。
- NetApp Cloud Central アカウント
- OCPを使用している場合は、Red Hat OpenShift Container Platform(OCP)4.10
- OCPを使用する場合は、Red Hat OpenShift Container Platform(OCP)権限(ポッドを作成するためのネ ームスペースレベル)
- バケットとコネクタの作成を可能にする権限を持つGCPサービスアカウント

**GCP**の運用環境の要件

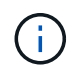

Astra Control Center をホストするオペレーティングシステムが、環境の公式ドキュメントに記 載されている基本的なリソース要件を満たしていることを確認します。

Astra Control Center では、環境のリソース要件に加え、次のリソースが必要です。

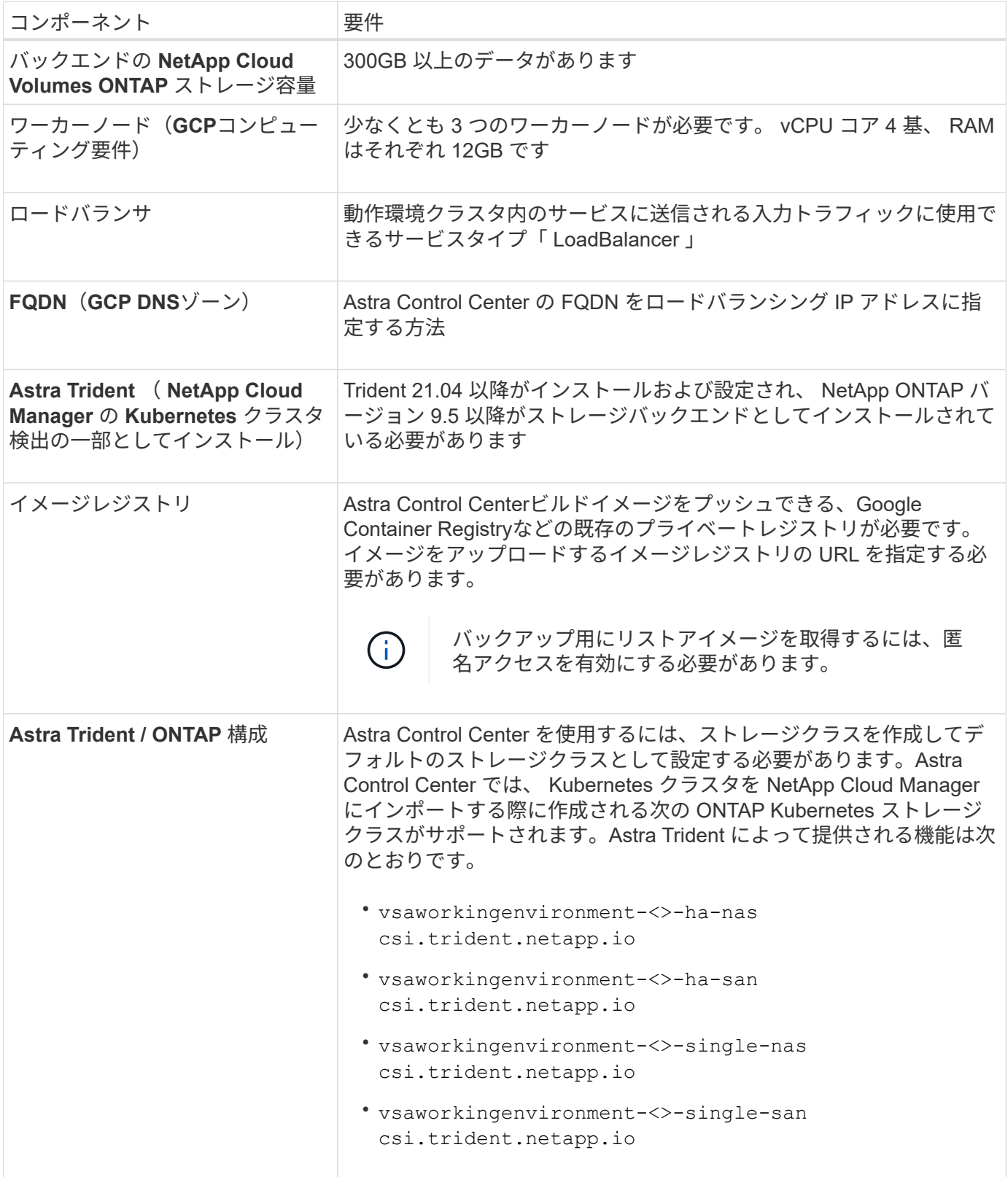

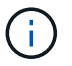

これらの要件は、運用環境で実行されている唯一のアプリケーションが Astra Control Center であることを前提としています。環境で追加のアプリケーションを実行している場合は、それ に応じてこれらの最小要件を調整します。

ここでは、Cloud Volumes ONTAP をストレージバックエンドとして使用して、GCP内の自己管理型OCPクラ スタにAstra Control Centerをインストールするプロセスの概要を示します。

これらの各手順については、以下で詳しく説明します。

- 1. [GCP](#page-76-0)[に](#page-76-0)[Red Hat OpenShift](#page-76-0)[クラスタをインストールします。](#page-76-0)
- 2. [GCP](#page-76-1)[プロジ](#page-76-1)[ェ](#page-76-1)[クトと](#page-76-1)[Virtual Private Cloud](#page-76-1)[を作成します。](#page-76-1)
- 3. [十分](#page-72-0)[な](#page-72-0) [IAM](#page-72-0) [権](#page-72-0)[限があることを](#page-72-0)[確認](#page-72-0)[します。](#page-72-0)
- 4. [GCP](#page-76-2)[を設定します。](#page-76-2)
- 5. [NetApp Cloud Manager](#page-73-0) [を設定します。](#page-73-0)
- 6. [Astra Control Center](#page-84-0) [をインストールして設定します。](#page-84-0)

<span id="page-76-0"></span>**GCP**に**Red Hat OpenShift**クラスタをインストールします

まず、GCPにRedHat OpenShiftクラスタをインストールします。

インストール手順については、次を参照してください。

- ["GCP](https://access.redhat.com/documentation/en-us/openshift_container_platform/4.10/html-single/installing/index#installing-on-gcp)[に](https://access.redhat.com/documentation/en-us/openshift_container_platform/4.10/html-single/installing/index#installing-on-gcp)[OpenShift](https://access.redhat.com/documentation/en-us/openshift_container_platform/4.10/html-single/installing/index#installing-on-gcp)[クラスタをインストールする](https://access.redhat.com/documentation/en-us/openshift_container_platform/4.10/html-single/installing/index#installing-on-gcp)["](https://access.redhat.com/documentation/en-us/openshift_container_platform/4.10/html-single/installing/index#installing-on-gcp)
- ["GCP](https://cloud.google.com/iam/docs/creating-managing-service-accounts#creating_a_service_account)[サービスアカウントの作成](https://cloud.google.com/iam/docs/creating-managing-service-accounts#creating_a_service_account)["](https://cloud.google.com/iam/docs/creating-managing-service-accounts#creating_a_service_account)

<span id="page-76-1"></span>**GCP**プロジェクトと**Virtual Private Cloud**を作成します

少なくとも1つのGCPプロジェクトとVirtual Private Cloud (VPC) を作成します。

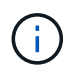

OpenShift では、独自のリソースグループを作成できます。さらに、GCP VPCも定義する必要 があります。OpenShift のドキュメントを参照してください。

プラットフォームクラスタリソースグループおよびターゲットアプリケーション OpenShift クラスタリソース グループを作成できます。

十分な **IAM** 権限があることを確認します

Red Hat OpenShiftクラスタとNetApp Cloud Manager Connectorをインストールできる十分な数のIAMロール と権限があることを確認します。

を参照してください ["GCP](https://docs.netapp.com/us-en/cloud-manager-setup-admin/task-creating-connectors-gcp.html#setting-up-permissions)[の初](https://docs.netapp.com/us-en/cloud-manager-setup-admin/task-creating-connectors-gcp.html#setting-up-permissions)[期](https://docs.netapp.com/us-en/cloud-manager-setup-admin/task-creating-connectors-gcp.html#setting-up-permissions)[資](https://docs.netapp.com/us-en/cloud-manager-setup-admin/task-creating-connectors-gcp.html#setting-up-permissions)[格情報](https://docs.netapp.com/us-en/cloud-manager-setup-admin/task-creating-connectors-gcp.html#setting-up-permissions)[と](https://docs.netapp.com/us-en/cloud-manager-setup-admin/task-creating-connectors-gcp.html#setting-up-permissions)[権](https://docs.netapp.com/us-en/cloud-manager-setup-admin/task-creating-connectors-gcp.html#setting-up-permissions)[限](https://docs.netapp.com/us-en/cloud-manager-setup-admin/task-creating-connectors-gcp.html#setting-up-permissions)["](https://docs.netapp.com/us-en/cloud-manager-setup-admin/task-creating-connectors-gcp.html#setting-up-permissions)。

#### <span id="page-76-2"></span>**GCP**を設定します

次に、VPCの作成、コンピューティングインスタンスのセットアップ、Google Cloud Object Storageの作 成、Astra Control CenterイメージのホストにGoogle Container Registerの作成、このレジストリへのイメージ のプッシュを行うようにGCPを設定します。

GCPのドキュメントに従って、次の手順を実行します。「GCPへのOpenShiftクラスタのインストール」を参 照してください。

- 1. GCPでGCPプロジェクトとVPCを作成します。GCPでは、CVOバックエンドでOCPクラスタ用にを使用 する予定です。
- 2. コンピューティングインスタンスを確認します。GCP内のベアメタルサーバまたはVMです。
- 3. インスタンスタイプが、マスターノードとワーカーノードのAstra最小リソース要件と一致していない場合 は、GCPでインスタンスタイプを変更してAstraの要件を満たします。を参照してください ["Astra Control](#page-27-0) [Center](#page-27-0) [の要](#page-27-0)[件](#page-27-0)["](#page-27-0)。
- 4. バックアップを保存するGCP Cloud Storageバケットを少なくとも1つ作成します。
- 5. バケットへのアクセスに必要なシークレットを作成します。
- 6. すべてのAstra Control CenterイメージをホストするGoogle Container Registryを作成します。
- 7. すべてのAstra Control Centerイメージに対して、Dockerプッシュ/プル用のGoogle Container Registryアク セスを設定します。

例:次のスクリプトを入力すると、ACCイメージをこのレジストリにプッシュできます。

gcloud auth activate-service-account <service account email address> --key-file=<GCP Service Account JSON file>

このスクリプトには、Astra Control CenterマニフェストファイルとGoogle Image Registryの場所が必要で す。

例

```
manifestfile=astra-control-center-<version>.manifest
GCP CR REGISTRY=<target image repository>
ASTRA_REGISTRY=<source ACC image repository>
while IFS= read -r image; do
      echo "image: $ASTRA_REGISTRY/$image $GCP_CR_REGISTRY/$image"
    root image=${image%:*}
      echo $root_image
      docker pull $ASTRA_REGISTRY/$image
      docker tag $ASTRA_REGISTRY/$image $GCP_CR_REGISTRY/$image
      docker push $GCP_CR_REGISTRY/$image
done < astra-control-center-22.04.41.manifest
```
8. DNS ゾーンを設定します。

#### **NetApp Cloud Manager** を設定します

Cloud Managerを使用して、ワークスペースの作成、GCPへのコネクターの追加、作業環境の作成、クラスタ のインポートを行います。

Cloud Manager のドキュメントに従って、次の手順を実行します。を参照してください ["GCP](https://docs.netapp.com/us-en/occm/task_getting_started_gcp.html)[で](https://docs.netapp.com/us-en/occm/task_getting_started_gcp.html)[Cloud](https://docs.netapp.com/us-en/occm/task_getting_started_gcp.html) [Volumes ONTAP](https://docs.netapp.com/us-en/occm/task_getting_started_gcp.html) [の使用を開始する](https://docs.netapp.com/us-en/occm/task_getting_started_gcp.html)["](https://docs.netapp.com/us-en/occm/task_getting_started_gcp.html)。

必要なもの

• 必要なIAM権限と役割を持つGCPサービスアカウントにアクセスします

手順

- 1. Cloud Manager にクレデンシャルを追加します。を参照してください ["GCP](https://docs.netapp.com/us-en/cloud-manager-setup-admin/task-adding-gcp-accounts.html) [アカウントの追加](https://docs.netapp.com/us-en/cloud-manager-setup-admin/task-adding-gcp-accounts.html)["](https://docs.netapp.com/us-en/cloud-manager-setup-admin/task-adding-gcp-accounts.html)。
- 2. GCPのコネクターを追加します。
	- a. プロバイダーとして[GCP]を選択します。
	- b. GCP資格情報を入力します。を参照してください ["Cloud Manager](https://docs.netapp.com/us-en/cloud-manager-setup-admin/task-creating-connectors-gcp.html)[から](https://docs.netapp.com/us-en/cloud-manager-setup-admin/task-creating-connectors-gcp.html)[GCP](https://docs.netapp.com/us-en/cloud-manager-setup-admin/task-creating-connectors-gcp.html)[でコネクタを作成する](https://docs.netapp.com/us-en/cloud-manager-setup-admin/task-creating-connectors-gcp.html)["](https://docs.netapp.com/us-en/cloud-manager-setup-admin/task-creating-connectors-gcp.html)。
	- c. コネクタが動作していることを確認し、コネクタに切り替えます。
- 3. クラウド環境の作業環境を構築

a. 場所:"GCP"

- b. 「 Cloud Volumes ONTAP HA 」と入力します。
- 4. OpenShift クラスタをインポートします。作成した作業環境にクラスタが接続されます。
	- a. ネットアップクラスタの詳細を表示するには、 \* K8s \* > \* Cluster list \* > \* Cluster Details \* を選択し ます。
	- b. 右上隅に Trident のバージョンが表示されていることを確認します。
	- c. Cloud Volumes ONTAP クラスタのストレージクラスは、プロビジョニングツールとして「ネットアッ プ」を使用していることに注目してください。

これにより、 Red Hat OpenShift クラスタがインポートされ、デフォルトのストレージクラスに割り 当てられます。ストレージクラスを選択します。Trident は、インポートと検出のプロセスの一環とし て自動的にインストールされます。

5. このCloud Volumes ONTAP 環境内のすべての永続ボリュームとボリュームをメモします。

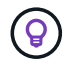

Cloud Volumes ONTAP は、シングルノードまたはハイアベイラビリティ(HA)で動作しま す。HAが有効になっている場合は、GCPで実行されているHAステータスとノード導入ステー タスを確認します。

**Astra Control Center** をインストールします

標準に従ってください ["Astra Control Center](#page-35-0) [のインストール](#page-35-0)[手順](#page-35-0)["](#page-35-0)。

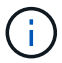

GCPでは汎用S3バケットタイプが使用されます。

1. Astra Control Centerインストール用のイメージをプルするDocker Secretを生成します。

```
kubectl create secret docker-registry <secret name>
--docker-server=<Registry location>
--docker-username= json key
--docker-password="$(cat <GCP Service Account JSON file>)"
--namespace=pcloud
```
## **Microsoft Azure** に **Astra Control Center** を導入

Microsoft Azure パブリッククラウドでホストされる自己管理型の Kubernetes クラスタに Astra Control Center を導入できます。

## **Azure**に必要なもの

Azure に Astra Control Center を導入する前に、次のものが必要です。

- Astra Control Center ライセンス。を参照してください ["Astra Control Center](#page-27-0) [のライセンス要](#page-27-0)[件](#page-27-0)["](#page-27-0)。
- ["Astra Control Center](#page-27-0) [の要](#page-27-0)[件](#page-27-0)[を](#page-27-0)[満](#page-27-0)[たす](#page-27-0)["](#page-27-0)。
- NetApp Cloud Central アカウント
- OCPを使用する場合、Red Hat OpenShift Container Platform(OCP)4.8
- OCPを使用する場合は、Red Hat OpenShift Container Platform(OCP)権限(ポッドを作成するためのネ ームスペースレベル)
- バケットとコネクタの作成を可能にする権限を持つ Azure クレデンシャル

**Azure** の運用環境の要件

Astra Control Center をホストするオペレーティングシステムが、環境の公式ドキュメントに記載されている 基本的なリソース要件を満たしていることを確認します。

Astra Control Center では、環境のリソース要件に加え、次のリソースが必要です。

を参照してください ["Astra Control Center](#page-27-0) [の](#page-27-0)[運](#page-27-0)[用環境要](#page-27-0)[件](#page-27-0)["](#page-27-0)。

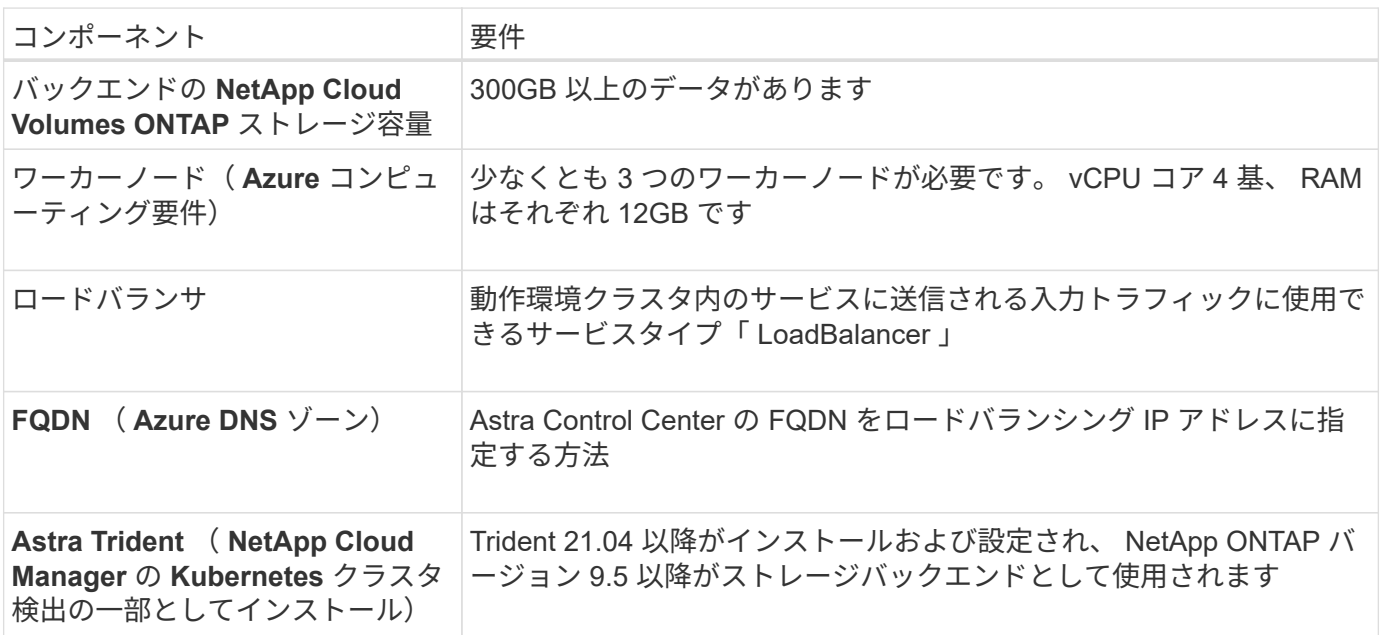

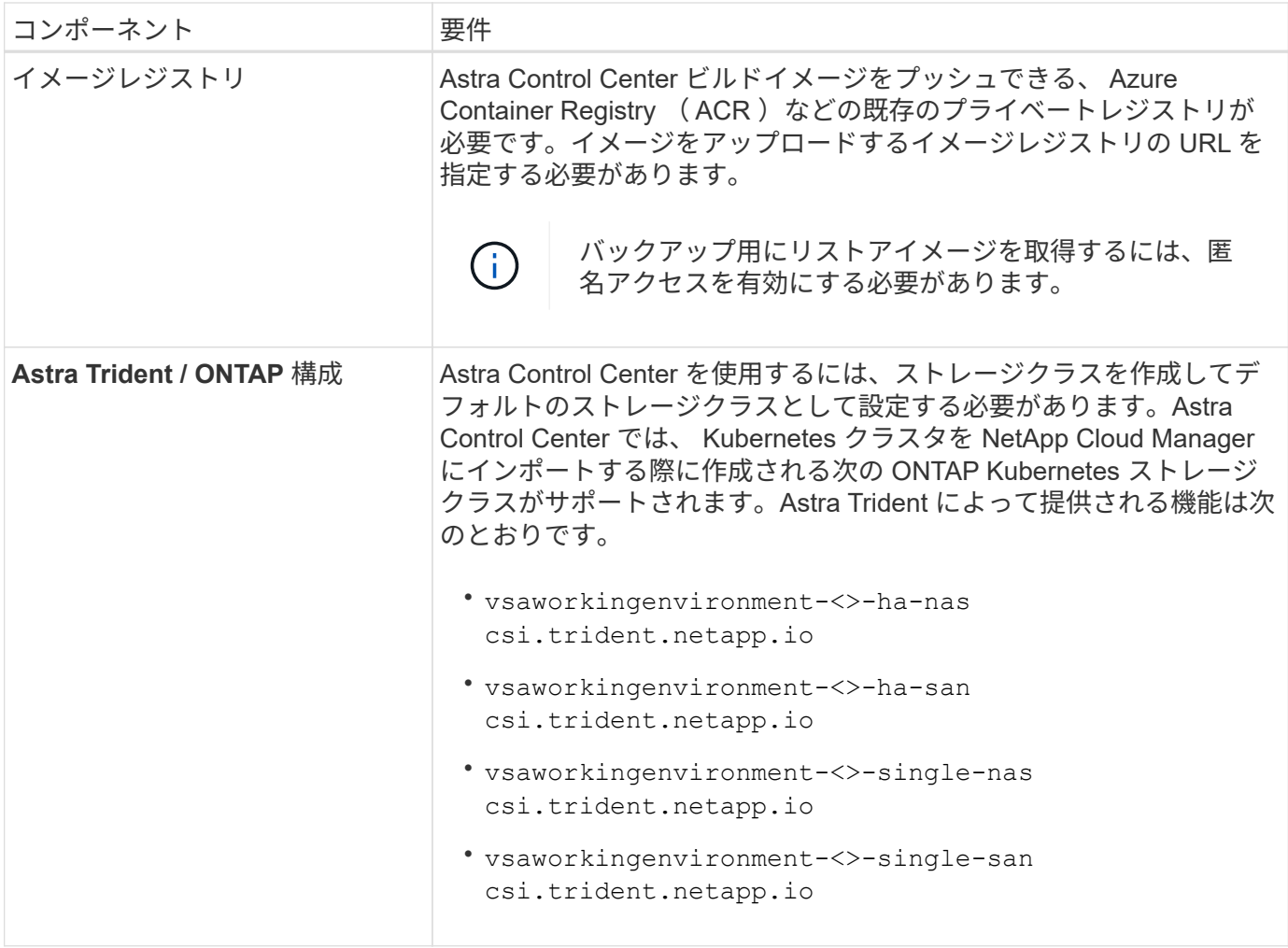

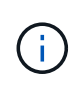

これらの要件は、運用環境で実行されている唯一のアプリケーションが Astra Control Center であることを前提としています。環境で追加のアプリケーションを実行している場合は、それ に応じてこれらの最小要件を調整します。

**Azure** の導入の概要

ここでは、 Astra Control Center for Azure のインストールプロセスの概要を示します。

これらの各手順については、以下で詳しく説明します。

- 1. [Azure](#page-80-0) [に](#page-80-0) [Red Hat OpenShift](#page-80-0) [クラスタをインストールします。](#page-80-0)
- 2. [Azure](#page-81-0) [リ](#page-81-0)[ソ](#page-81-0)[ースグループを作成する](#page-81-0)。
- 3. [十分](#page-72-0)[な](#page-72-0) [IAM](#page-72-0) [権](#page-72-0)[限があることを](#page-72-0)[確認](#page-72-0)[します。](#page-72-0)
- 4. [Azure](#page-81-1) [を設定](#page-81-1)。
- 5. [NetApp Cloud Manager](#page-73-0) [を設定します。](#page-73-0)
- 6. [Astra Control Center](#page-84-0) [をインストールして設定します。](#page-84-0)

<span id="page-80-0"></span>**Azure** に **Red Hat OpenShift** クラスタをインストールします

まず、 Azure に Red Hat OpenShift クラスタをインストールします。

インストール手順については、のRedHatのマニュアルを参照してください ["Azure](https://docs.openshift.com/container-platform)[に](https://docs.openshift.com/container-platform)[OpenShift](https://docs.openshift.com/container-platform)[クラスタをイン](https://docs.openshift.com/container-platform) [ストールしています](https://docs.openshift.com/container-platform)["](https://docs.openshift.com/container-platform) および ["Azure](https://docs.openshift.com/container-platform)[アカウントをインストールしています](https://docs.openshift.com/container-platform)["](https://docs.openshift.com/container-platform)。

<span id="page-81-0"></span>**Azure** リソースグループを作成する

Azure リソースグループを少なくとも 1 つ作成します。

 $(i)$ 

OpenShift では、独自のリソースグループを作成できます。さらに、 Azure リソースグループ も定義する必要があります。OpenShift のドキュメントを参照してください。

プラットフォームクラスタリソースグループおよびターゲットアプリケーション OpenShift クラスタリソース グループを作成できます。

十分な **IAM** 権限があることを確認します

Red Hat OpenShiftクラスタとNetApp Cloud Manager Connectorをインストールできる十分な数のIAMロール と権限があることを確認します。

を参照してください ["Azure](https://docs.netapp.com/us-en/cloud-manager-setup-admin/concept-accounts-azure.html) [のクレデンシャルと](https://docs.netapp.com/us-en/cloud-manager-setup-admin/concept-accounts-azure.html)[権](https://docs.netapp.com/us-en/cloud-manager-setup-admin/concept-accounts-azure.html)[限](https://docs.netapp.com/us-en/cloud-manager-setup-admin/concept-accounts-azure.html)["](https://docs.netapp.com/us-en/cloud-manager-setup-admin/concept-accounts-azure.html)。

<span id="page-81-1"></span>**Azure** を設定

次に、仮想ネットワークの作成、コンピューティングインスタンスのセットアップ、Azure Blobコンテナの作 成、Astra Control CenterイメージをホストするAzure Container Register(ACR)の作成、このレジストリへ のイメージのプッシュを行うようにAzureを設定します。

Azure のドキュメントに従って、次の手順を実行します。を参照してください ["Azure](https://docs.openshift.com/container-platform/4.8/installing/installing_azure/preparing-to-install-on-azure.html) [へ](https://docs.openshift.com/container-platform/4.8/installing/installing_azure/preparing-to-install-on-azure.html)[の](https://docs.openshift.com/container-platform/4.8/installing/installing_azure/preparing-to-install-on-azure.html) [OpenShift](https://docs.openshift.com/container-platform/4.8/installing/installing_azure/preparing-to-install-on-azure.html) [クラス](https://docs.openshift.com/container-platform/4.8/installing/installing_azure/preparing-to-install-on-azure.html) [タのインストール](https://docs.openshift.com/container-platform/4.8/installing/installing_azure/preparing-to-install-on-azure.html)["](https://docs.openshift.com/container-platform/4.8/installing/installing_azure/preparing-to-install-on-azure.html)。

- 1. Azure Virtual Networkの作成
- 2. コンピューティングインスタンスを確認します。Azure の場合、ベアメタルサーバまたは VM を使用でき ます。
- 3. インスタンスタイプがまだマスターノードとワーカーノードの Astra 最小リソース要件に一致していない 場合は、 Azure でインスタンスタイプを変更して Astra の要件を満たします。を参照してください ["Astra](#page-27-0) [Control Center](#page-27-0) [の要](#page-27-0)[件](#page-27-0)["](#page-27-0)。
- 4. バックアップを格納するAzure BLOBコンテナを少なくとも1つ作成します。
- 5. ストレージアカウントを作成します。Astra Control Center でバケットとして使用するコンテナを作成す るには、ストレージアカウントが必要です。
- 6. バケットへのアクセスに必要なシークレットを作成します。
- 7. Azure Container Registry ( ACR )を作成して、すべての Astra Control Center イメージをホストしま す。
- 8. ACR アクセスを設定して Docker プッシュ / プルをすべての Astra Control Center イメージに適用しま す。
- 9. 次のスクリプトを入力して、 ACC イメージをこのレジストリにプッシュします。

az acr login -n <AZ ACR URL/Location> This script requires ACC manifest file and your Azure ACR location.

◦ 例 \* :

```
manifestfile=astra-control-center-<version>.manifest
AZ ACR REGISTRY=<target image repository>
ASTRA_REGISTRY=<source ACC image repository>
while IFS= read -r image; do
      echo "image: $ASTRA_REGISTRY/$image $AZ_ACR_REGISTRY/$image"
    root image=${image^*}:^*  echo $root_image
      docker pull $ASTRA_REGISTRY/$image
      docker tag $ASTRA_REGISTRY/$image $AZ_ACR_REGISTRYY/$image
      docker push $AZ_ACR_REGISTRY/$image
done < astra-control-center-22.04.41.manifest
```
10. DNS ゾーンを設定します。

#### **NetApp Cloud Manager** を設定します

Cloud Manager を使用して、ワークスペースの作成、 Azure へのコネクタの追加、作業環境の作成、クラス タのインポートを行います。

Cloud Manager のドキュメントに従って、次の手順を実行します。を参照してください ["Azure](https://docs.netapp.com/us-en/occm/task_getting_started_azure.html) [で](https://docs.netapp.com/us-en/occm/task_getting_started_azure.html) [Cloud](https://docs.netapp.com/us-en/occm/task_getting_started_azure.html) [Manager](https://docs.netapp.com/us-en/occm/task_getting_started_azure.html) [を使用する](https://docs.netapp.com/us-en/occm/task_getting_started_azure.html)[準備](https://docs.netapp.com/us-en/occm/task_getting_started_azure.html)[をしています](https://docs.netapp.com/us-en/occm/task_getting_started_azure.html)["](https://docs.netapp.com/us-en/occm/task_getting_started_azure.html)。

必要なもの

必要な IAM 権限とロールを持つ Azure アカウントにアクセスします

手順

- 1. Cloud Manager にクレデンシャルを追加します。
- 2. Azure 用のコネクタを追加します。を参照してください ["Cloud Manager](https://mysupport.netapp.com/site/info/cloud-manager-policies) [のポリシー](https://mysupport.netapp.com/site/info/cloud-manager-policies)["](https://mysupport.netapp.com/site/info/cloud-manager-policies)。
	- a. プロバイダとして「 \* Azure \* 」を選択します。
	- b. アプリケーション ID 、クライアントシークレット、ディレクトリ(テナント) ID など、 Azure クレ デンシャルを入力します。

を参照してください ["Cloud Manager](https://docs.netapp.com/us-en/occm/task_creating_connectors_azure.html) [から](https://docs.netapp.com/us-en/occm/task_creating_connectors_azure.html) [Azure](https://docs.netapp.com/us-en/occm/task_creating_connectors_azure.html) [にコネクタを作成する](https://docs.netapp.com/us-en/occm/task_creating_connectors_azure.html)["](https://docs.netapp.com/us-en/occm/task_creating_connectors_azure.html)。

3. コネクタが動作していることを確認し、コネクタに切り替えます。

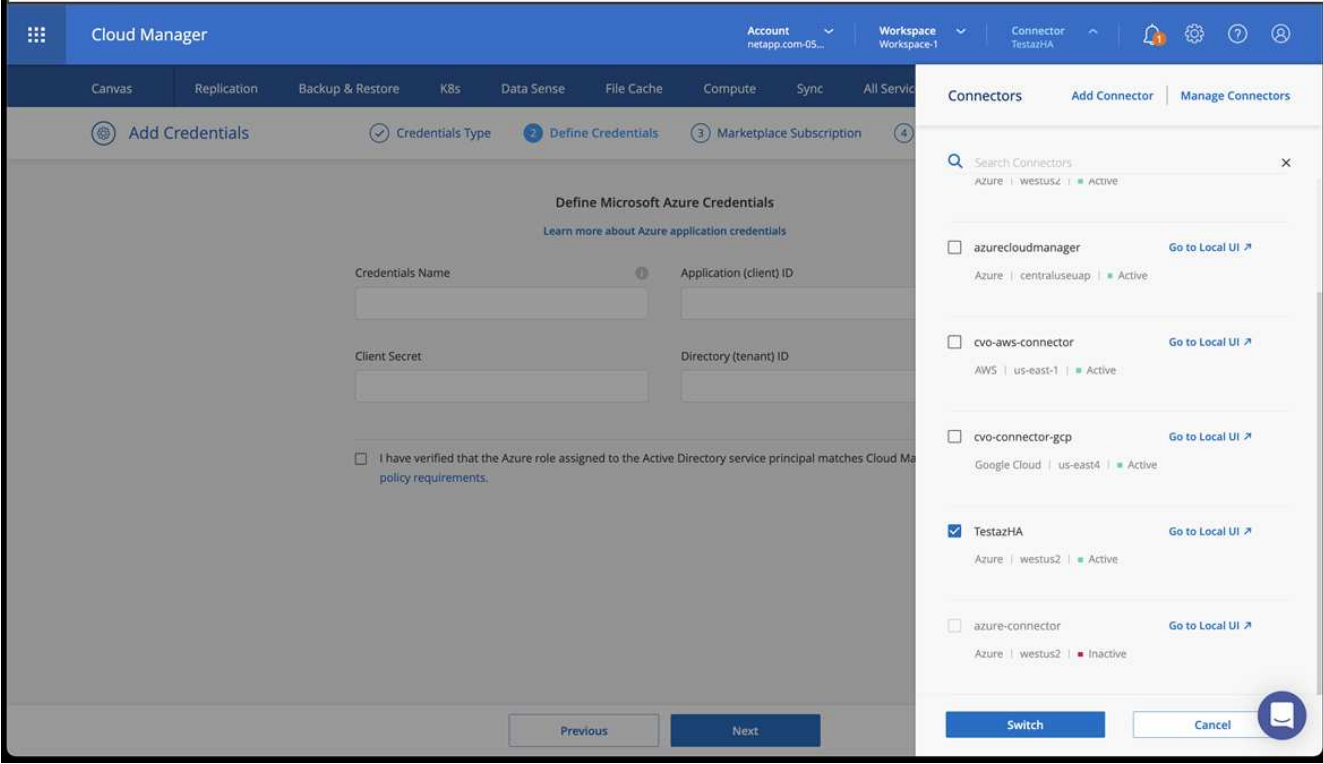

- 4. クラウド環境の作業環境を構築
	- a. 場所:「 Microsoft Azure 」。
	- b. 「 Cloud Volumes ONTAP HA 」と入力します。

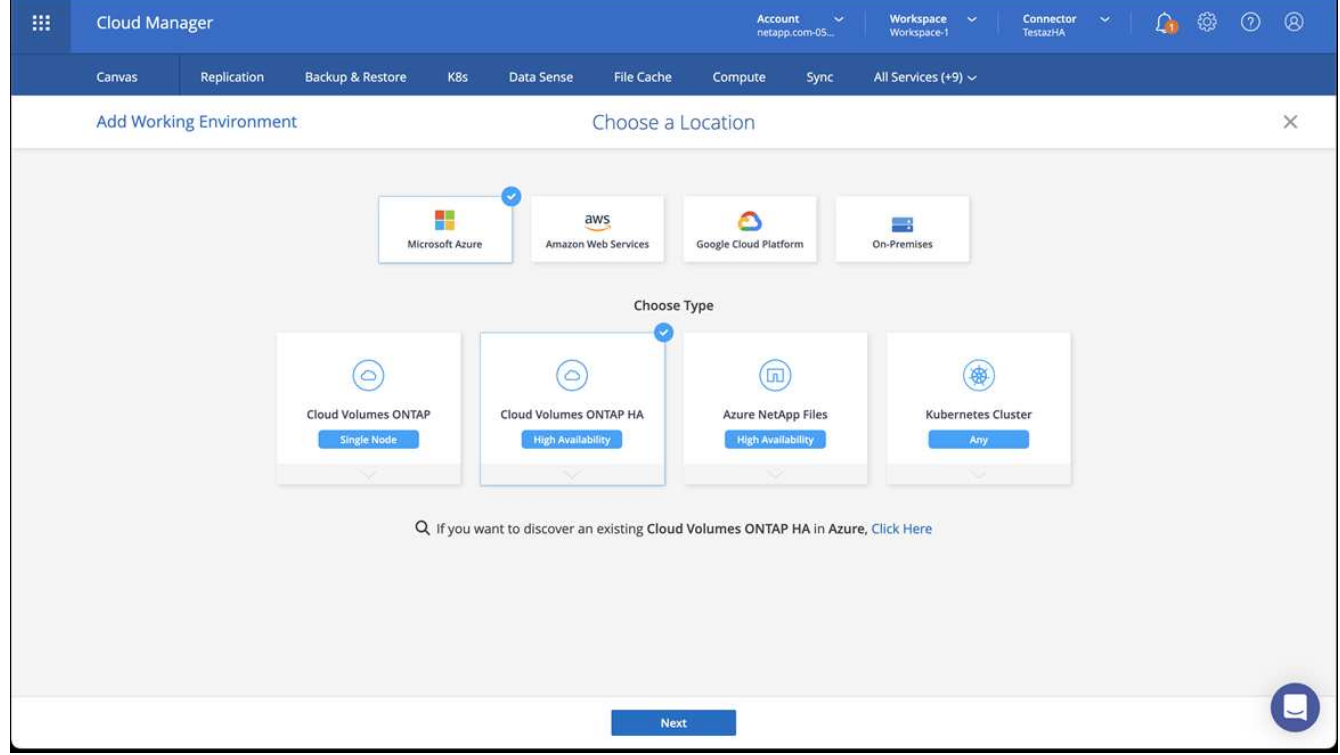

5. OpenShift クラスタをインポートします。作成した作業環境にクラスタが接続されます。

a. ネットアップクラスタの詳細を表示するには、 \* K8s \* > \* Cluster list \* > \* Cluster Details \* を選択し ます。

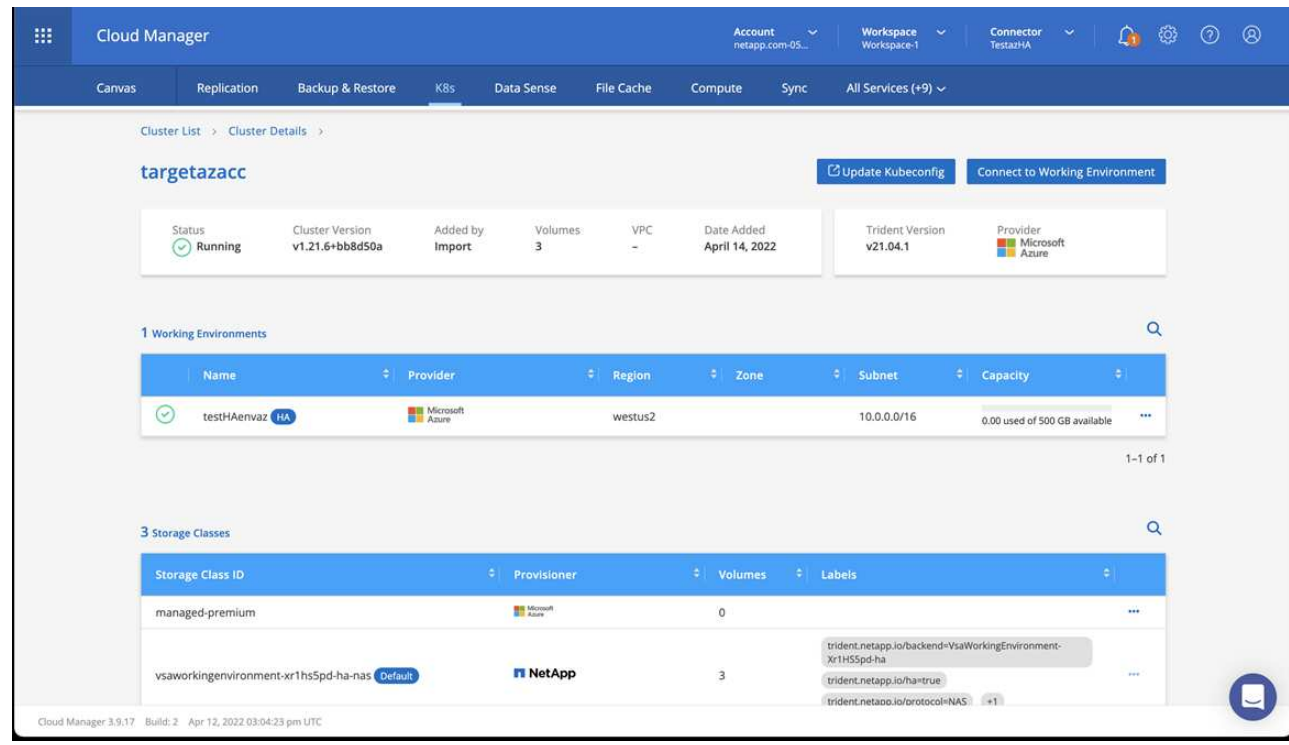

- b. 右上隅に Trident のバージョンが表示されていることを確認します。
- c. Cloud Volumes ONTAP クラスタのストレージクラスは、プロビジョニングツールとしてネットアップ を使用していることに注目してください。

これにより、 Red Hat OpenShift クラスタがインポートされ、デフォルトのストレージクラスが割り当て られます。ストレージクラスを選択します。Trident は、インポートと検出のプロセスの一環として自動的 にインストールされます。

- 6. このCloud Volumes ONTAP 環境内のすべての永続ボリュームとボリュームをメモします。
- 7. Cloud Volumes ONTAP は、シングルノードまたはハイアベイラビリティとして動作できます。HA が有効 になっている場合は、 Azure で実行されている HA ステータスとノード導入ステータスを確認します。

<span id="page-84-0"></span>**Astra Control Center** をインストールして設定します

Astra Control Center を標準でインストールします ["](#page-35-0)[インストール](#page-35-0)[手順](#page-35-0)["](#page-35-0)。

Astra Control Center を使用して、 Azure バケットを追加する。を参照してください ["Astra Control Center](#page-84-1) [を](#page-84-1) [セットアップし、バケットを追加する](#page-84-1)["](#page-84-1)。

# <span id="page-84-1"></span>**Astra Control Center** をセットアップします

Astra Control Center は、 ONTAP と Astra データストアをストレージバックエンドとしてサポートおよび監 視します。Astra Control Center をインストールして UI にログインし、パスワードを変更したら、ライセンス の設定、クラスタの追加、ストレージの管理、バケットの追加を行います。

タスク

- [Astra Control Center](#page-85-0) [のライセンスを追加します](#page-85-0)
- [クラスタを追加]
- [ストレージバックエンドを追加します]
- [バケットを追加します]

# <span id="page-85-0"></span>**Astra Control Center** のライセンスを追加します

UI またはを使用して新しいライセンスを追加できます ["API"](https://docs.netapp.com/us-en/astra-automation/index.html) Astra Control Center の全機能を利用できます。 ライセンスがないと、 Astra Control Center の使用は、ユーザの管理と新しいクラスタの追加に限定されま す。

ライセンスの計算方法の詳細については、を参照してください ["](#page-22-0)[ライセンス](#page-22-0)["](#page-22-0)。

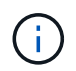

既存の評価版またはフルライセンスを更新するには、を参照してください ["](#page-154-0)[既](#page-154-0)[存](#page-154-0)[のライセンス](#page-154-0) [を更新する](#page-154-0)["](#page-154-0)。

Astra Control Center ライセンスは、 Kubernetes CPU ユニットを使用して CPU リソースを測定します。ラ イセンスには、管理対象のすべての Kubernetes クラスタのワーカーノードに割り当てられた CPU リソース が含まれている必要があります。ライセンスを追加する前に、からライセンスファイル( NLF )を取得する 必要があります ["NetApp Support Site"](https://mysupport.netapp.com/site/products/all/details/astra-control-center/downloads-tab)。

また、 Astra Control Center に評価ライセンスをお試しいただくこともできます。このライセンスは、 Astra Control Center をダウンロードした日から 90 日間使用できます。登録すると、無償トライアルに登録できま す ["](https://cloud.netapp.com/astra-register)[こちらをご覧ください](https://cloud.netapp.com/astra-register)["](https://cloud.netapp.com/astra-register)。

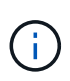

インストールがライセンス数を超えると、 Astra Control Center は新しいアプリケーションを 管理できなくなります。容量を超えるとアラートが表示されます。

必要なもの

から Astra Control Center をダウンロードした場合 ["NetApp Support Site"](https://mysupport.netapp.com/site/products/all/details/astra-control-center/downloads-tab)には、 NetApp License File ( NLF )もダウンロードします。このライセンスファイルにアクセスできることを確認してください。

手順

- 1. Astra Control Center UI にログインします。
- 2. 「 \* アカウント \* > \* ライセンス \* 」を選択します。
- 3. 「 \* ライセンスの追加 \* 」を選択します。
- 4. ダウンロードしたライセンスファイル( NLF )を参照します。
- 5. 「 \* ライセンスの追加 \* 」を選択します。

**Account**>\*License\* ページには、ライセンス情報、有効期限、ライセンスシリアル番号、アカウント ID 、お よび使用されている CPU ユニットが表示されます。

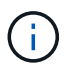

評価用ライセンスをお持ちの場合は、 Astra Control Center に障害が発生したときに ASUP を 送信していないときにデータが失われないように、アカウント ID を必ず保存してください。

# クラスタを追加

アプリケーションの管理を開始するには、 Kubernetes クラスタを追加し、コンピューティングリソースとし て管理します。Kubernetes アプリケーションを検出するには、 Astra Control Center のクラスタを追加する必 要があります。Astra データストアの場合は、 Astra データストアによってプロビジョニングされたボリュー ムを使用するアプリケーションを含む Kubernetes アプリケーションクラスタを追加します。

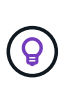

他のクラスタを Astra Control Center に追加して管理する前に、 Astra Control Center が最初に 導入したクラスタを管理することをお勧めします。指標およびトラブルシューティング用の Kubemetrics データとクラスタ関連データを送信するには、最初のクラスタを管理下に配置す る必要があります。Add Cluster \* 機能を使用して、 Astra Control Center でクラスタを管理で きます。

Astra Controlは、クラスタを管理する際に、クラスタのデフォルトストレージクラスを追跡し ます。を使用してストレージクラスを変更する場合は、を使用します kubectl コマンドを実 行すると、Astra Controlによって変更が元に戻されます。Astra Controlで管理されるクラスタ のデフォルトのストレージクラスを変更するには、次のいずれかの方法を使用します。

- Astra Control API を使用 PUT /managedClusters エンドポイントを追加し、で別のデフ ォルトストレージクラスを割り当てます DefaultStorageClass パラメータ
- Astra Control Web UIを使用して、別のデフォルトストレージクラスを割り当てます。を参 照してください [デフォルトのストレージクラスを変更する]。

#### 必要なもの

G)

• クラスタを追加する前に、必要なを確認し、実行しておきます ["](#page-93-0)[前提](#page-93-0)[条](#page-93-0)[件](#page-93-0)[となるタスク](#page-93-0)["](#page-93-0)。

手順

- 1. Astra Control Center UI の \* ダッシュボード \* から、クラスタセクションで \* 追加 \* を選択します。
- 2. 表示された\*クラスタの追加\*ウィンドウで、をアップロードします kubeconfig.yaml の内容をファイル または貼り付けます kubeconfig.yaml ファイル。

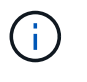

。 kubeconfig.yaml ファイルには、1つのクラスタのクラスタクレデンシャルのみを含 める必要があります\*。

# A Add cluster

**STEP 1/3: CREDENTIALS** 

#### CREDENTIALS

Provide Astra Control access to your Kubernetes and OpenShift clusters by entering a kubeconfig credential.

Follow instructions on how to create a dedicated admin-role kubeconfig.

#### Paste from clipboard **Upload file**

Kubeconfig YAML file No file selected

Λ.

Credential name

自分で作成する場合は kubeconfig ファイルには、\* 1つの\*コンテキストエレメントのみ を定義する必要があります。を参照してください ["Kubernetes](https://kubernetes.io/docs/concepts/configuration/organize-cluster-access-kubeconfig/) [のドキュメント](https://kubernetes.io/docs/concepts/configuration/organize-cluster-access-kubeconfig/)["](https://kubernetes.io/docs/concepts/configuration/organize-cluster-access-kubeconfig/) を参照して ください kubeconfig ファイル。

- 3. クレデンシャル名を指定します。デフォルトでは、クレデンシャル名がクラスタの名前として自動的に入 力されます。
- 4. 「ストレージの設定」を選択します。
- 5. この Kubernetes クラスタに使用するストレージクラスを選択し、 \* Review \* を選択します。

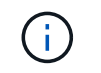

 $\left(\begin{smallmatrix} 1\\ 1\end{smallmatrix}\right)$ 

ONTAP ストレージまたは Astra データストアからバックアップされた Trident ストレージ クラスを選択する必要があります。

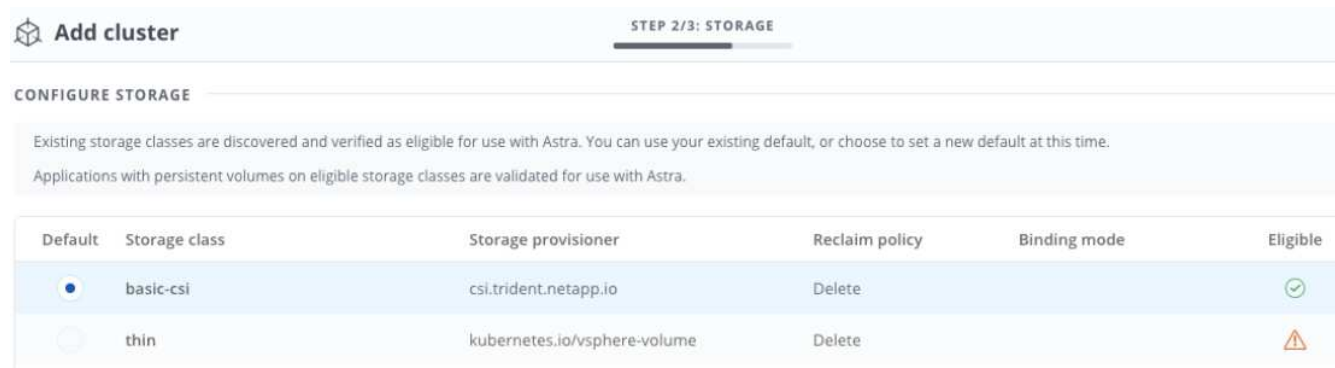

6. 情報を確認し、問題がない場合は「 \* クラスタの追加 \* 」を選択します。

#### 結果

 $(i)$ 

クラスタが「 Discovering \* 」ステータスになり、「 Running 」に変わります。Kubernetes クラスタが正常 に追加され、 Astra Control Center で管理できるようになりました。

Astra Control Center で管理するクラスタを追加したあと、監視オペレータの配置に数分かかる 場合があります。それまでは、通知アイコンが赤に変わり、 \* モニタリングエージェントステ ータスチェック失敗 \* イベントが記録されます。この問題は無視してかまいません。問題は、 Astra Control Center が正しいステータスを取得したときに解決します。数分経っても問題 が 解決しない場合は、クラスタに移動してを実行します oc get pods -n netappmonitoring を開始点として指定します。問題をデバッグするには、監視オペレータのログを 調べる必要があります。

# ストレージバックエンドを追加します

ストレージバックエンドを追加して、 Astra Control がリソースを管理できるようにすることができます。管 理対象クラスタにストレージバックエンドを導入するか、既存のストレージバックエンドを使用できます。

ストレージバックエンドとして Astra Control のストレージクラスタを管理することで、永続ボリューム( PVS )とストレージバックエンドの間のリンケージを取得できるだけでなく、追加のストレージ指標も取得 できます。

#### 既存の**Astra**データストアの導入に必要なもの

• Kubernetesアプリケーションクラスタと基盤となるコンピューティングクラスタを追加しておきます。

Astraデータストア用のKubernetesアプリケーションクラスタを追加し、Astra Controlで管 理したあと、クラスタはのように表示されます unmanaged 検出されたバックエンドのリ スト。次に、 Astra データストアを含むコンピューティングクラスタを追加し、 Kubernetes アプリケーションクラスタの基盤を構築する必要があります。これは、 UI の \* Backends \* から実行できます。クラスタのActions(操作)メニューを選択し、を選択しま す Manage`および ["](#page-84-1)[クラスタを追加](#page-84-1)["](#page-84-1)。をクラスタの状態のあとに続けて追加します `unmanaged Kubernetesクラスタの名前を変更した場合は、バックエンドの追加に進むこ とができます。

新しい**Astra**データストアの導入に必要なもの

- これで完了です ["](#page-157-0)[導入するインストールバンドルのバージョンをアップロードしました](#page-157-0)["](#page-157-0) Astra Controlから アクセス可能な場所への移動。
- 導入に使用するKubernetesクラスタを追加しておきます。
- をアップロードしました [Astra](#page-85-0)[データストアライセンス](#page-85-0) Astra Controlからアクセス可能な場所への導入を サポートします。
- オプション( **Options** )

 $(i)$ 

- [ストレージリソースを導入]
- [既存のストレージバックエンドを使用する]

ストレージリソースを導入

新しいAstraデータストアを導入して、関連するストレージバックエンドを管理できます。

手順

- 1. ダッシュボードまたはバックエンドメニューから移動します。
	- ダッシュボードから\*:リソースサマリからストレージバックエンドペインからリンクを選択し、バッ クエンドセクションから\*追加\*を選択します。
	- バックエンドから \* :
		- i. 左側のナビゲーション領域で、 \* Backends \* を選択します。
		- ii. 「 \* 追加」を選択します。
- 2. Deploy タブで Astra Data Store \*導入オプションを選択します。
- 3. 導入するAstraデータストアパッケージを選択:
	- a. Astraデータストアアプリケーションの名前を入力します。
	- b. 導入するAstraデータストアのバージョンを選択します。

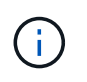

展開するバージョンをまだアップロードしていない場合は、\*パッケージの追加\*オプシ ョンを使用するか、ウィザードを終了してを使用できます ["](#page-157-0)[パッケージ管理](#page-157-0)["](#page-157-0) インスト ールバンドルをアップロードします。

4. 以前にアップロードしたAstraデータストアライセンスを選択するか、\*ライセンスの追加\*オプションを使 用して、アプリケーションで使用するライセンスをアップロードします。

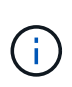

完全な権限を持つAstra Data StoreライセンスはKubernetesクラスタに関連付けられてお り、この関連クラスタは自動的に表示されるはずです。管理対象クラスタがない場合は、\* クラスタの追加\*オプションを選択してAstra Control管理に追加できます。Astra Data Store ライセンスの場合、ライセンスとクラスタの間に関連付けが行われていない場合は、ウィ ザードの次のページでこの関連付けを定義できます。

- 5. KubernetesクラスタをAstra Control管理に追加していない場合は、\* Kubernetes cluster \*ページから追加 する必要があります。リストから既存のクラスタを選択するか、「\*基盤となるクラスタを追加」を選択 してAstra Control管理用にクラスタを追加します。
- 6. Astraデータストアにリソースを提供するKubernetesクラスタのテンプレートサイズを選択します。次の いずれかを選択できます。
	- をクリックします `Recommended Kubernetes worker node requirements`をクリックし、ライセンス で許可されている内容に基づいて、テンプレートを大規模から小に選択します。
	- ◎ をクリックします `Custom Kubernetes worker node requirements`をクリックし、各クラスタノードに 必要なコア数と総メモリを選択します。また、コアとメモリの選択基準を満たす、クラスタ内の対応 するノード数も表示できます。

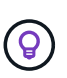

テンプレートを選択する際は、大規模なワークロードにはメモリとコアが多く、小規模 なワークロードにはノード数が多い大規模なノードを選択します。ライセンスで許可さ れている内容に基づいてテンプレートを選択する必要があります。推奨されるテンプレ ートオプションごとに、各ノードのメモリとコアおよび容量のテンプレートパターンを 満たす、適格なノードの数が提示されます。

- 7. ノードを設定します。
	- a. ノードラベルを追加して、このAstraデータストアクラスタをサポートするワーカーノードのプールを 特定します。

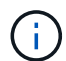

このラベルは、Astraデータストアの導入に使用するクラスタ内の各ノードに追加して からでないと、導入や導入が失敗します。

- b. ノードあたりの容量(GiB)を手動で設定するか、許容される最大ノード容量を選択します。
- c. クラスタで許可される最大ノード数を設定するか、クラスタで許容される最大ノード数を設定しま す。
- 8. (Astraデータストアフルライセンスのみ)保護ドメインに使用するラベルのキーを入力します。

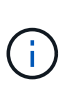

各ノードのキーに対して、少なくとも3つの一意のラベルを作成します。たとえば、キーが の場合などです astra.datastore.protection.domain`次のラベルを作成できます。 `astra.datastore.protection.domain=domain1,astra.datastore.protectio n.domain=domain2`および `astra.datastore.protection.domain=domain3。

- 9. 管理ネットワークを設定します。
	- a. Astraデータストアの内部管理用の管理IPアドレスを入力します。このIPアドレスは、ワーカーノード のIPアドレスと同じサブネットにあります。
	- b. 管理ネットワークとデータネットワークで同じNICを使用するか、または個別に設定します。
	- c. データネットワークのIPアドレスプール、サブネットマスク、ストレージアクセス用のゲートウェイ を入力してください。

10. 設定を確認し、「\* Deploy \*」を選択してインストールを開始します。

結果

インストールが正常に完了すると、バックエンドがに表示されます available バックエンドにアクティブな パフォーマンス情報とともに表示

 $\binom{1}{1}$ バックエンドが表示されるようにページを更新する必要がある場合があります。

既存のストレージバックエンドを使用する

検出されたONTAP またはAstraデータストアのストレージバックエンドをAstra Control Center管理に組み込む ことができます。

#### 手順

- 1. ダッシュボードまたはバックエンドメニューから移動します。
	- ダッシュボードから\*:リソースサマリからストレージバックエンドペインからリンクを選択し、バッ クエンドセクションから\*追加\*を選択します。
	- バックエンドから \* :
		- i. 左側のナビゲーション領域で、 \* Backends \* を選択します。
		- ii. 管理対象クラスタから検出されたバックエンドで\* Manage を選択するか、 Add \*を選択して追加 の既存バックエンドを管理します。
- 2. [ 既存の使用( Use Existing ) ] \* タブを選択します。

3. バックエンドの種類に応じて、次のいずれかの操作を行います。

- \* Astra データストア \* :
	- i. 「\* Astra Data Store \*」を選択します。
	- ii. 管理対象のコンピューティングクラスタを選択し、 \* Next \* を選択します。
	- iii. バックエンドの詳細を確認し、「Add storage backend \*」を選択します。

◦ \* ONTAP \* :

 $(i)$ 

- i. 「\* ONTAP 」を選択し、「 Next \*」を選択します。
- ii. ONTAP クラスタ管理IPアドレスと管理者クレデンシャルを入力します。

ここで入力するクレデンシャルのユーザは、を持っている必要があります ontapi ONTAP クラスタのONTAP System Managerで有効になっているユーザログインア クセス方法。SnapMirrorレプリケーションを使用する場合は、アクセス方法を有効 にします ontapi および http 両方のONTAP クラスタ上のユーザに対して設定し ます。を参照してください ["](https://docs.netapp.com/us-en/ontap-sm-classic/online-help-96-97/concept_cluster_user_accounts.html#users-list)[ユ](https://docs.netapp.com/us-en/ontap-sm-classic/online-help-96-97/concept_cluster_user_accounts.html#users-list)[ー](https://docs.netapp.com/us-en/ontap-sm-classic/online-help-96-97/concept_cluster_user_accounts.html#users-list)[ザ](https://docs.netapp.com/us-en/ontap-sm-classic/online-help-96-97/concept_cluster_user_accounts.html#users-list)[アカウントを管理する](https://docs.netapp.com/us-en/ontap-sm-classic/online-help-96-97/concept_cluster_user_accounts.html#users-list)["](https://docs.netapp.com/us-en/ontap-sm-classic/online-help-96-97/concept_cluster_user_accounts.html#users-list) を参照してください。

- iii. [\* Review (レビュー) ] を選択します
- iv. バックエンドの詳細を確認し、「Add storage backend \*」を選択します。

#### 結果

バックエンドがに表示されます available リストに概要情報を表示します。

バックエンドが表示されるようにページを更新する必要がある場合があります。

バケットを追加します

 $\left( \begin{array}{c} 1 \end{array} \right)$ 

アプリケーションと永続的ストレージをバックアップする場合や、クラスタ間でアプリケーションのクローニ ングを行う場合は、オブジェクトストアバケットプロバイダの追加が不可欠です。Astra Control は、これら のバックアップまたはクローンを、定義したオブジェクトストアバケットに格納します。

バケットを追加すると、 Astra Control によって、 1 つのバケットがデフォルトのバケットインジケータとし てマークされます。最初に作成したバケットがデフォルトバケットになります。

アプリケーション構成と永続的ストレージを同じクラスタにクローニングする場合、バケットは必要ありませ  $\mathcal{L}_{\alpha}$ 

次のいずれかのバケットタイプを使用します。

- NetApp ONTAP S3
- NetApp StorageGRID S3 の略
- **汎用 S3**

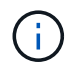

Amazon Web Services(AWS)とGoogle Cloud Platform(GCP)では、汎用のS3バケット タイプを使用します。

• Microsoft Azure

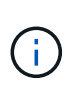

Astra Control Center は Amazon S3 を汎用 S3 バケットプロバイダとしてサポートしていま すが、 Astra Control Center は Amazon の S3 サポートを要求するすべてのオブジェクトス トアベンダーをサポートしているわけではありません。

• Microsoft Azure

Astra Control API を使用してバケットを追加する手順については、を参照してください ["Astra](https://docs.netapp.com/us-en/astra-automation/) [の自動化と](https://docs.netapp.com/us-en/astra-automation/) [API](https://docs.netapp.com/us-en/astra-automation/) [に関する](https://docs.netapp.com/us-en/astra-automation/)[情報](https://docs.netapp.com/us-en/astra-automation/)["](https://docs.netapp.com/us-en/astra-automation/)。

#### 手順

- 1. 左側のナビゲーション領域で、 \* バケット \* を選択します。
	- a. 「 \* 追加」を選択します。
	- b. バケットタイプを選択します。

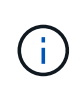

バケットを追加するときは、正しいバケットプロバイダを選択し、そのプロバイダに適 したクレデンシャルを指定します。たとえば、タイプとして NetApp ONTAP S3 が許可 され、 StorageGRID クレデンシャルが受け入れられますが、このバケットを使用して 原因の以降のアプリケーションのバックアップとリストアはすべて失敗します。

c. 新しいバケット名を作成するか、既存のバケット名とオプションの概要を入力します。

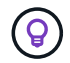

バケット名と概要は、バックアップを作成するときに後で選択できるバックアップの場 所として表示されます。この名前は、保護ポリシーの設定時にも表示されます。

- d. S3 エンドポイントの名前または IP アドレスを入力します。
- e. このバケットをすべてのバックアップのデフォルトバケットにする場合は、を確認します Make this bucket the default bucket for this private cloud オプション

```
H.
    このオプションは、最初に作成したバケットに対しては表示されません。
```
f. 追加して続行します [クレデンシャル](#page-92-0)[情報](#page-92-0)。

<span id="page-92-0"></span>**S3** アクセスクレデンシャルを追加します

S3 アクセスクレデンシャルはいつでも追加できます。

手順

- 1. バケット( Buckets )ダイアログで、 \* 追加( Add ) \* または \* 既存の \* を使用( Use Existing \* )タブ のいずれかを選択します。
	- a. Astra Control の他のクレデンシャルと区別するクレデンシャルの名前を入力します。

b. クリップボードからコンテンツを貼り付けて、アクセス ID とシークレットキーを入力します。

# デフォルトのストレージクラスを変更する

クラスタのデフォルトのストレージクラスは変更できます。

手順

- 1. Astra Control Center Web UIで、[\* Clusters]を選択します。
- 2. [\* Clusters]ページで、変更するクラスタを選択します。
- 3. [ \* ストレージ \* ] タブを選択します。
- 4. 「ストレージクラス」カテゴリを選択します。
- 5. デフォルトとして設定するストレージクラスの\* Actions \*メニューを選択します。
- 6. 「デフォルトに設定」を選択します。

次の手順

Astra Control Center にログインしてクラスタを追加したので、 Astra Control Center のアプリケーションデー タ管理機能を使い始めることができます。

- ["](#page-148-0)[ユ](#page-148-0)[ー](#page-148-0)[ザ](#page-148-0)[を管理します](#page-148-0)["](#page-148-0)
- ["](#page-107-0)[アプリの管理を開始します](#page-107-0)["](#page-107-0)
- ["](#page-112-0)[アプリを保護します](#page-112-0)["](#page-112-0)
- ["](#page-124-0)[アプリケーションをクローニング](#page-124-0)["](#page-124-0)
- ["](#page-152-0)[通](#page-152-0)[知を管理します](#page-152-0)["](#page-152-0)
- ["Cloud Insights](#page-168-0) [に](#page-168-0)[接](#page-168-0)[続します](#page-168-0)["](#page-168-0)
- ["](#page-98-0)[カスタム](#page-98-0) [TLS](#page-98-0) [証明書](#page-98-0)[を追加します](#page-98-0)["](#page-98-0)

詳細については、こちらをご覧ください

- ["Astra Control API](https://docs.netapp.com/us-en/astra-automation/index.html) [を使用](https://docs.netapp.com/us-en/astra-automation/index.html)["](https://docs.netapp.com/us-en/astra-automation/index.html)
- ["](#page-6-0)[既知の問題](#page-6-0)["](#page-6-0)

<span id="page-93-0"></span>クラスタを追加するための前提条件

クラスタを追加する前に、前提条件が満たされていることを確認する必要があります。また、資格チェックを 実行して、アストラコントロールセンターにクラスタを追加する準備ができていることを確認する必要があり ます。

クラスタを追加する前に必要な作業

クラスタがに記載された要件を満たしていることを確認します ["](#page-27-0)[アプリケーションクラスタの要](#page-27-0)[件](#page-27-0)["](#page-27-0)。

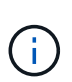

管理対象のコンピューティングリソースとして 2 つ目の OpenShift 4.6 、 4.7 、または 4.8 ク ラスタを追加する場合は、 Astra Trident ボリュームスナップショット機能が有効になっている ことを確認する必要があります。ネットアップの公式 Astra Trident をご覧ください ["](https://docs.netapp.com/us-en/trident/trident-use/vol-snapshots.html)[手順](https://docs.netapp.com/us-en/trident/trident-use/vol-snapshots.html) ["](https://docs.netapp.com/us-en/trident/trident-use/vol-snapshots.html) Trident を使用して、ボリューム Snapshot を有効にしてテストしてください。

- で構成されたAstra Trident StorageClasses ["](#page-27-0)[サポートされるストレージバックエンド](#page-27-0)["](#page-27-0) (すべてのタイプの クラスタに必要)
- Astra Control Center を使用してアプリケーションをバックアップおよび復元するためにバックアップ ONTAP システムで設定されたスーパーユーザーおよびユーザー ID 。ONTAP コマンドラインで次のコマ ンドを実行します。 export-policy rule modify -vserver <storage virtual machine name> -policyname <policy name> -ruleindex 1 -superuser sysm --anon 65534
- Astra Trident volumesnapshotclass 管理者によって定義されたオブジェクト。Astra Trident の詳細を ご確認ください ["](https://docs.netapp.com/us-en/trident/trident-use/vol-snapshots.html)[手順](https://docs.netapp.com/us-en/trident/trident-use/vol-snapshots.html)["](https://docs.netapp.com/us-en/trident/trident-use/vol-snapshots.html) Trident を使用して、ボリューム Snapshot を有効にしてテストしてください。
- Kubernetes クラスタにデフォルトのストレージクラスが 1 つだけ定義されていることを確認します。

資格チェックを実行します

次の資格チェックを実行して、 Astra Control Center にクラスタを追加する準備ができていることを確認しま す。

#### 手順

1. Trident のバージョンを確認

kubectl get tridentversions **-n** trident

Trident が存在する場合は、次のような出力が表示されます。

NAME VERSION trident 21.04.0 error: the server doesn't have a resource type "tridentversions"

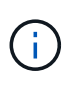

Trident がインストールされていない場合や、インストールされているバージョンが最新で ない場合は、次に進む前に最新バージョンの Trident をインストールする必要があります。 を参照してください ["Trident](https://docs.netapp.com/us-en/trident/trident-get-started/kubernetes-deploy.html) [のドキュメント](https://docs.netapp.com/us-en/trident/trident-get-started/kubernetes-deploy.html)["](https://docs.netapp.com/us-en/trident/trident-get-started/kubernetes-deploy.html) 手順については、を参照し

2. サポートされている Trident ドライバをストレージクラスが使用しているかどうかを確認します。プロビ ジョニング担当者の名前はとします csi.trident.netapp.io。次の例を参照してください。

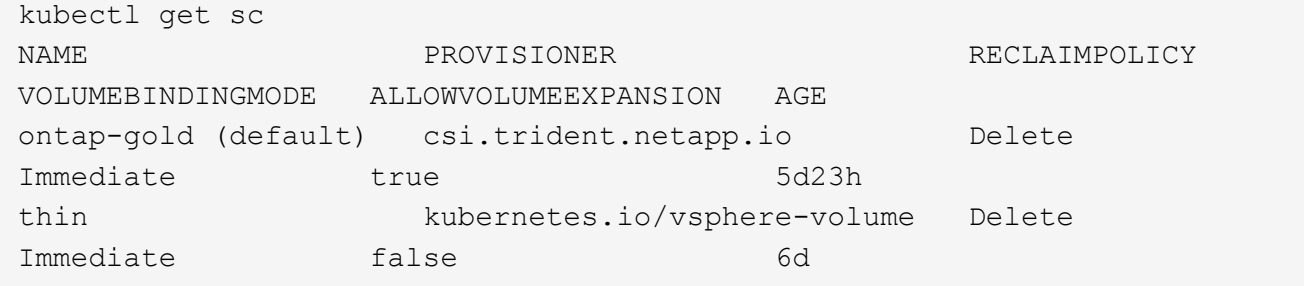

#### **admin** ロールの **kubeconfig** を作成します

手順を実行する前に、マシンに次のものがあることを確認してください。

- kubectl V1.19以降がインストールされている
- アクティブなコンテキストのクラスタ管理者権限があるアクティブな kubeconfig です

#### 手順

- 1. 次の手順でサービスアカウントを作成します。
	- a. という名前のサービスアカウントファイルを作成します astracontrol-serviceaccount.yaml。

名前と名前空間を必要に応じて調整します。ここで変更を行った場合は、以降の手順でも同じ変更を 適用する必要があります。

<strong>astracontrol-service-account.yaml</strong>

+

```
apiVersion: v1
kind: ServiceAccount
metadata:
    name: astracontrol-service-account
    namespace: default
```
a. サービスアカウントを適用します。

kubectl apply **-f** astracontrol-service-account.yaml

- 2. (オプション)権限付きポッドの作成を許可しない制限付きポッドセキュリティポリシーをクラスタで使 用している場合、またはポッドコンテナ内のプロセスをルートユーザとして実行できるようにしていない 場合は、 Astra Control でポッドを作成および管理できるように、クラスタ用のカスタムポッドセキュリ ティポリシーを作成します。手順については、を参照してください ["](#page-102-0)[カスタムのポッドセキュリティポリ](#page-102-0) [シーを作成します](#page-102-0)["](#page-102-0)。
- 3. 次のようにクラスタ管理者権限を付与します。
	- a. を作成します ClusterRoleBinding という名前のファイルです astracontrolclusterrolebinding.yaml。

必要に応じて、サービスアカウントの作成時に変更した名前と名前空間を調整します。

<strong>astracontrol-clusterrolebinding.yaml</strong>

+

```
apiVersion: rbac.authorization.k8s.io/v1
kind: ClusterRoleBinding
metadata:
   name: astracontrol-admin
roleRef:
    apiGroup: rbac.authorization.k8s.io
   kind: ClusterRole
    name: cluster-admin
subjects:
- kind: ServiceAccount
    name: astracontrol-service-account
    namespace: default
```
a. クラスタロールバインドを適用します。

kubectl apply **-f** astracontrol-clusterrolebinding.yaml

4. サービスアカウントのシークレットを一覧表示します(置き換えます) <context> インストールに適し たコンテキストを使用して、次の操作を行います。

```
kubectl get serviceaccount astracontrol-service-account --context
<context> --namespace default -o json
```
出力の末尾は次のようになります。

```
"secrets": [
{ "name": "astracontrol-service-account-dockercfg-vhz87"},
{ "name": "astracontrol-service-account-token-r59kr"}
]
```
内の各要素のインデックス secrets アレイは0から始まります。上記の例では、のインデックスです astracontrol-service-account-dockercfg-vhz87 は0、のインデックスです astracontrolservice-account-token-r59kr は1です。出力で、 "token" という単語が含まれるサービスアカウン ト名のインデックスをメモしてください。

- 5. 次のように kubeconfig を生成します。
	- a. を作成します create-kubeconfig.sh ファイル。交換してください TOKEN\_INDEX 次のスクリプ トの先頭に正しい値を入力します。

<strong>create-kubeconfig.sh</strong>

```
# Update these to match your environment.
# Replace TOKEN INDEX with the correct value
# from the output in the previous step. If you
# didn't change anything else above, don't change
# anything else here.
SERVICE ACCOUNT NAME=astracontrol-service-account
NAMESPACE=default
NEW CONTEXT=astracontrol
KUBECONFIG_FILE='kubeconfig-sa'
CONTEXT=$(kubectl config current-context)
SECRET NAME=$(kubectl get serviceaccount ${SERVICE ACCOUNT NAME} \
   --context ${CONTEXT} \
   --namespace ${NAMESPACE} \
    -o jsonpath='{.secrets[TOKEN_INDEX].name}')
TOKEN_DATA=$(kubectl get secret ${SECRET_NAME} \
    --context ${CONTEXT} \
```

```
  --namespace ${NAMESPACE} \
    -o jsonpath='{.data.token}')
TOKEN=$(echo ${TOKEN_DATA} | base64 -d)
# Create dedicated kubeconfig
# Create a full copy
kubectl config view --raw > ${KUBECONFIG_FILE}.full.tmp
# Switch working context to correct context
kubectl --kubeconfig ${KUBECONFIG_FILE}.full.tmp config use-context
${CONTEXT}
# Minify
kubectl --kubeconfig ${KUBECONFIG_FILE}.full.tmp \
    config view --flatten --minify > ${KUBECONFIG_FILE}.tmp
# Rename context
kubectl config --kubeconfig ${KUBECONFIG_FILE}.tmp \
   rename-context ${CONTEXT} ${NEW_CONTEXT}
# Create token user
kubectl config --kubeconfig ${KUBECONFIG_FILE}.tmp \
   set-credentials ${CONTEXT}-${NAMESPACE}-token-user \
   --token ${TOKEN}
# Set context to use token user
kubectl config --kubeconfig ${KUBECONFIG_FILE}.tmp \
   set-context ${NEW_CONTEXT} --user ${CONTEXT}-${NAMESPACE}-token
-user
# Set context to correct namespace
kubectl config --kubeconfig ${KUBECONFIG_FILE}.tmp \
   set-context ${NEW_CONTEXT} --namespace ${NAMESPACE}
# Flatten/minify kubeconfig
kubectl config --kubeconfig ${KUBECONFIG_FILE}.tmp \
   view --flatten --minify > ${KUBECONFIG_FILE}
# Remove tmp
rm ${KUBECONFIG_FILE}.full.tmp
rm ${KUBECONFIG_FILE}.tmp
```
b. コマンドをソースにし、 Kubernetes クラスタに適用します。

source create-kubeconfig.sh

6. ( \* オプション \* )クラスタにわかりやすい名前にコベ econfig の名前を変更します。クラスタのクレデ ンシャルを保護します。

```
chmod 700 create-kubeconfig.sh
mv kubeconfig-sa.txt YOUR_CLUSTER_NAME_kubeconfig
```
次の手順

前提条件が満たされていることを確認したら、次は準備ができています ["](#page-84-1)[クラスタを追加](#page-84-1)["](#page-84-1)。

詳細については、こちらをご覧ください

- ["Trident](https://docs.netapp.com/us-en/trident/index.html) [のドキュメント](https://docs.netapp.com/us-en/trident/index.html)["](https://docs.netapp.com/us-en/trident/index.html)
- ["Astra Control API](https://docs.netapp.com/us-en/astra-automation/index.html) [を使用](https://docs.netapp.com/us-en/astra-automation/index.html)["](https://docs.netapp.com/us-en/astra-automation/index.html)

<span id="page-98-0"></span>カスタム **TLS** 証明書を追加します

既存の自己署名 TLS 証明書を削除して、認証局( CA)が署名した TLS 証明書に置き換えることができま す。

必要なもの

- Astra Control Center をインストールした Kubernetes クラスタ
- 実行するクラスタ上のコマンドシェルへの管理アクセス kubectl コマンド
- CA の秘密鍵ファイルと証明書ファイル

自己署名証明書を削除します

既存の自己署名 TLS 証明書を削除します。

- 1. SSH を使用して、 Astra Control Center をホストする Kubernetes クラスタに管理ユーザとしてログイン します。
- 2. 次のコマンドを使用して、現在の証明書に関連付けられているTLSシークレットを検索します <ACCdeployment-namespace> Astra Control Center導入ネームスペースを使用して、次の作業を行います。

kubectl get certificate **-n** <ACC-deployment-namespace>

3. 次のコマンドを使用して、現在インストールされているシークレットと証明書を削除します。

```
kubectl delete cert cert-manager-certificates -n <ACC-deployment-
namespace>
kubectl delete secret secure-testing-cert -n <ACC-deployment-namespace>
```
新しい証明書を追加します

CA によって署名された新しい TLS 証明書を追加します。

1. 次のコマンドを使用して、 CA の秘密鍵ファイルと証明書ファイルを使用して新しい TLS シークレットを 作成し、括弧 <> の引数を適切な情報に置き換えます。

```
kubectl create secret tls <secret-name> --key <private-key-filename>
--cert <certificate-filename> -n <ACC-deployment-namespace>
```
2. 次のコマンドと例を使用して、クラスタカスタムリソース定義(CRD)ファイルを編集し、を変更します spec.selfSigned の値 spec.ca.secretName 以前に作成したTLSシークレットを参照するには、次 の手順を実行します

```
kubectl edit clusterissuers.cert-manager.io/cert-manager-certificates -n
<ACC-deployment-namespace>
....
#spec:
# selfSigned: {}
spec:
   ca:
    secretName: <secret-name>
```
3. 次のコマンドと出力例を使用して、変更が正しいこと、および交換する証明書をクラスタで検証する準備 ができていることを確認します <ACC-deployment-namespace> Astra Control Center導入ネームスペー スを使用して、次の作業を行います。

```
kubectl describe clusterissuers.cert-manager.io/cert-manager-
certificates -n <ACC-deployment-namespace>
....
Status:
   Conditions:
     Last Transition Time: 2021-07-01T23:50:27Z
   Message: Signing CA verified
   Reason: KeyPairVerified
   Status: True
   Type: Ready
Events: <none>
```
4. を作成します certificate.yaml 次の例を使用してファイルを作成し、括弧<>のプレースホルダ値を適 切な情報に置き換えます。

```
apiVersion: cert-manager.io/v1
kind: Certificate
metadata:
    name: <certificate-name>
    namespace: <ACC-deployment-namespace>
spec:
  secretName: <certificate-secret-name>
    duration: 2160h # 90d
   renewBefore: 360h # 15d
    dnsNames:
  - <astra.dnsname.example.com> #Replace with the correct Astra Control
Center DNS address
    issuerRef:
      kind: ClusterIssuer
      name: cert-manager-certificates
```
5. 次のコマンドを使用して証明書を作成します。

```
kubectl apply -f certificate.yaml
```
6. 次のコマンドと出力例を使用して、証明書が正しく作成されていること、および作成時に指定した引数( 名前、期間、更新期限、 DNS 名など)を使用していることを確認します。

```
kubectl describe certificate -n <ACC-deployment-namespace>
....
Spec:
   Dns Names:
    astra.example.com
   Duration: 125h0m0s
   Issuer Ref:
    Kind: ClusterIssuer
     Name: cert-manager-certificates
   Renew Before: 61h0m0s
   Secret Name: <certificate-secret-name>
Status:
   Conditions:
     Last Transition Time: 2021-07-02T00:45:41Z
    Message: Certificate is up to date and has not expired
  Reason: Ready
   Status: True
   Type: Ready
   Not After: 2021-07-07T05:45:41Z
   Not Before: 2021-07-02T00:45:41Z
   Renewal Time: 2021-07-04T16:45:41Z
 Revision: 1
Events: <none>
```
7. 次のコマンドおよび例を使用して、入力 CRD TLS オプションを編集し、新しい証明書シークレットを指 定します。括弧 <> のプレースホルダ値を適切な情報に置き換えます。

```
kubectl edit ingressroutes.traefik.containo.us -n <ACC-deployment-
namespace>
....
# tls:
# options:
# name: default
# secretName: secure-testing-cert
# store:
# name: default
  tls:
      options:
        name: default
    secretName: <certificate-secret-name>
      store:
        name: default
```
8. Web ブラウザを使用して、 Astra Control Center の導入 IP アドレスにアクセスします。

9. 証明書の詳細がインストールした証明書の詳細と一致していることを確認します。

10. 証明書をエクスポートし、結果を Web ブラウザの証明書マネージャにインポートします。

<span id="page-102-0"></span>カスタムのポッドセキュリティポリシーを作成します

Astra Control では、管理対象のクラスタに Kubernetes ポッドを作成して管理する必要があります。クラスタ で、特権ポッドの作成を許可しない制限付きポッドセキュリティポリシーを使用している場合、またはポッド コンテナ内のプロセスをルートユーザとして実行できるように許可していない場合は、制限の少ないポッドセ キュリティポリシーを作成して、 Astra Control がこれらのポッドを作成および管理できるようにする必要が あります。

#### 手順

1. デフォルトよりも制限の緩いクラスタの PoD セキュリティポリシーを作成してファイルに保存します。 例:

```
apiVersion: policy/v1beta1
kind: PodSecurityPolicy
metadata:
    name: astracontrol
    annotations:
    seccomp.security.alpha.kubernetes.io/allowedProfileNames: '*'
spec:
    privileged: true
    allowPrivilegeEscalation: true
    allowedCapabilities:
  - '**'
    volumes:
  - '**'
    hostNetwork: true
    hostPorts:
    - min: 0
     max: 65535
    hostIPC: true
    hostPID: true
    runAsUser:
      rule: 'RunAsAny'
    seLinux:
      rule: 'RunAsAny'
    supplementalGroups:
     rule: 'RunAsAny'
    fsGroup:
      rule: 'RunAsAny'
```
2. ポッドセキュリティポリシーの新しいロールを作成します。

```
kubectl-admin create role psp:astracontrol \
      --verb=use \
      --resource=podsecuritypolicy \
      --resource-name=astracontrol
```
3. 新しいロールをサービスアカウントにバインドします。

```
kubectl-admin create rolebinding default:psp:astracontrol \
      --role=psp:astracontrol \
      --serviceaccount=astracontrol-service-account:default
```
# **Astra Control Center** に関するよくある質問

この FAQ は、質問に対する簡単な回答を探している場合に役立ちます。

## 概要

次のセクションでは、 Astra Control Center を使用しているときに発生する可能性のあるその他の質問に対す る回答を示します。詳しい説明については、 [astra.feedback@netapp.com](mailto:astra.feedback@netapp.com) までお問い合わせください

## **Astra Control Center** へのアクセス

• Astra Control の URL は何であるか。 \*

Astra Control Center は、ローカル認証と各環境に固有の URL を使用します。

URL には、ブラウザで、 Astra Control Center をインストールしたときに、 Astra\_control\_center\_min YAML カスタムリソース定義( CRD )ファイルの spec.astraatAddress フィールドに設定した完全修飾ドメイン名 (FQDN )を入力します。電子メールは、 Astra\_control\_center\_min YAML CRD の spec.email フィールドで 設定した値です。

# ライセンス

• 評価ライセンスを使用しています。フルライセンスに変更する方法を教えてください。 \*

ネットアップライセンスファイル( NLF )を取得することで、フルライセンスに簡単に変更できます。

- 手順 \*
- 左側のナビゲーションから、 \* アカウント \* > \* ライセンス \* を選択します。
- 「 \* ライセンスの追加 \* 」を選択します。
- ダウンロードしたライセンスファイルを参照し、 \* 追加 \* を選択します。
- 評価ライセンスを使用しています。アプリを管理できますか? \*

はい、評価ライセンスを使用して、管理アプリケーション機能をテストできます。

#### **Kubernetes** クラスタを登録しています

• Astra Control に追加したワーカーノードを Kubernetes クラスタに追加する必要があります。どうすれば よいですか? \*

新しいワーカーノードを既存のプールに追加できます。これらは Astra Control によって自動的に検出されま す。新しいノードが Astra Control に表示されない場合は、新しいワーカーノードでサポートされているイメ ージタイプが実行されているかどうかを確認します。を使用して、新しいワーカーノードの健全性を確認する こともできます kubectl get nodes コマンドを実行します

- クラスタの管理を適切に解除するにはどうすればよいですか \*
	- 1. ["Astra Control](#page-175-0) [からアプリケーションの管理を解除](#page-175-0)["](#page-175-0)。
	- 2. ["Astra Control](#page-175-0) [からクラスタの管理を解除](#page-175-0)["](#page-175-0)。

• Kubernetes クラスタを Astra Control から削除した後、アプリケーションとデータはどうなりますか。 \*

Astra Control からクラスタを削除しても、クラスタの構成(アプリケーションと永続的ストレージ)は変更 されません。このクラスタで作成されたアプリケーションの Snapshot やバックアップを Astra Control で復 元することはできません。Astra Control で作成した永続的ストレージのバックアップは Astra Control に残っ ていますが、リストアには使用できません。

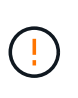

他の方法でクラスタを削除する場合は、必ず事前に Astra Control からクラスタを削除してくだ さい。Astra Control で管理している間に別のツールを使用してクラスタを削除した場合、原因 で Astra Control アカウントに問題が発生する可能性があります。

• NetApp Trident は、管理を解除すると自動的にクラスタからアンインストールされますか? \* Astra Control Center からクラスタを管理を解除しても、 Trident は自動的にクラスタからアンインストールさ れることはありません。Trident をアンインストールするには、が必要です ["Trident](https://docs.netapp.com/us-en/trident/trident-managing-k8s/uninstall-trident.html) [のドキュメントでは、](https://docs.netapp.com/us-en/trident/trident-managing-k8s/uninstall-trident.html) [次の](https://docs.netapp.com/us-en/trident/trident-managing-k8s/uninstall-trident.html)[手順](https://docs.netapp.com/us-en/trident/trident-managing-k8s/uninstall-trident.html)[を実行します](https://docs.netapp.com/us-en/trident/trident-managing-k8s/uninstall-trident.html)["](https://docs.netapp.com/us-en/trident/trident-managing-k8s/uninstall-trident.html)。

# アプリケーションの管理

• Astra Control はアプリケーションを導入できますか。 \*

Astra Control はアプリケーションを導入しない。アプリケーションは Astra Control の外部に導入する必要が あります。

• アプリケーションを Astra Control から管理しなくなった後、どうなりますか。 \*

既存のバックアップまたは Snapshot がすべて削除されます。アプリケーションとデータは引き続き使用でき ます。管理対象外のアプリケーション、またはそのアプリケーションに属するバックアップや Snapshot で は、データ管理操作を実行できません。

• ネットアップ以外のストレージにあるアプリケーションは Astra Control で管理できますか。 \*

いいえネットアップ以外のストレージを使用しているアプリケーションは Astra Control で検出できますが、 ネットアップ以外のストレージを使用しているアプリケーションは管理できません。

- Astra Control 自体を管理すべきですか? \* いいえ、 Astra Control 自体は「システムアプリケーション」 であるため、管理すべきではありません。
- 正常でないポッドはアプリケーション管理に影響しますか? \* 管理対象アプリケーションにポッドが正常 な状態でない場合、 Astra Control は新しいバックアップとクローンを作成できません。

# データ管理の操作

• 作成していないスナップショットがアカウントにあります。彼らはどこから来たのですか。 \*

一部の状況では、バックアップ、クローン、またはリストアのプロセスの一環として、 Astra Control によっ てスナップショットが自動的に作成されます。

• アプリケーションは複数の PVS を使用しています。Astra Control は、これらすべての PVC のスナップシ ョットとバックアップを作成しますか。 \*

はい。Astra Control によるアプリケーションのスナップショット操作には、アプリケーションの PVC にバイ ンドされているすべての PVS のスナップショットが含まれます。

• Astra Control で取得したスナップショットを、別のインターフェイスやオブジェクトストレージから直接 管理できますか。 \*

いいえAstra Control で作成したスナップショットとバックアップは、 Astra Control でのみ管理できます。

# **Astra** を使用する

# <span id="page-107-0"></span>アプリの管理を開始します

お先にどうぞ ["Astra Control](#page-84-1) [管理にクラスタを追加](#page-84-1)["](#page-84-1)では、クラスターにアプリケーションをインストールし (Astra Controlの外部)、Astra Controlの[アプリケーション]ページに移動して、アプリケーションとそのリ ソースの管理を開始できます。

詳細については、を参照してください ["](#page-27-0)[アプリケーション管理の要](#page-27-0)[件](#page-27-0)["](#page-27-0)。

サポートされているアプリインストール方法

Astra Control は、次のアプリケーションインストール方法をサポートしています。

• \* マニフェストファイル \* : Astra Control は、 kubectl を使用してマニフェストファイルからインストー ルされたアプリケーションをサポートします。例:

kubectl apply -f myapp.yaml

- \* Helm 3 \* : Helm を使用してアプリケーションをインストールする場合、 Astra Control には Helm バー ジョン 3 が必要です。Helm 3 (または Helm 2 から Helm 3 にアップグレード)を使用してインストール されたアプリケーションの管理とクローニングが完全にサポートされています。Helm 2 でインストール されたアプリケーションの管理はサポートされていません。
- オペレータが導入したアプリケーション:Astra Controlは、ネームスペースを対象とした演算子を使用し てインストールされたアプリケーションをサポートしています。一般的には、「パスバイリファレンス」 アーキテクチャではなく「パスバイバリュー」アーキテクチャで設計されています。インストールする演 算子とアプリケーションは、同じ名前空間を使用する必要があります。このような名前空間を使用するに は、演算子の deployment.yaml ファイルを変更する必要があります。

これらのパターンに続くいくつかのオペレータアプリを次に示します。

◦ ["Apache K8ssandra"](https://github.com/k8ssandra/cass-operator/tree/v1.7.1)

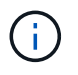

K8ssandra では、 In Place リストア処理がサポートされます。新しいネームスペース またはクラスタにリストアするには、アプリケーションの元のインスタンスを停止する 必要があります。これは、ピアグループ情報がインスタンス間通信を行わないようにす るためです。アプリケーションのクローニングはサポートされていません。

- ["Jenkins CI"](https://github.com/jenkinsci/kubernetes-operator)
- ["Percona XtraDB](https://github.com/percona/percona-xtradb-cluster-operator) [クラスタ](https://github.com/percona/percona-xtradb-cluster-operator)["](https://github.com/percona/percona-xtradb-cluster-operator)

Astra Controlでは、「パスバイリファレンス」アーキテクチャ(CockroachDBオペレータなど)で設計された オペレータをクローニングできない場合があります。クローニング処理では、クローニング処理の一環として 独自の新しいシークレットが存在する場合でも、クローニングされたオペレータがソースオペレータから Kubernetes シークレットを参照しようとします。Astra Control がソースオペレータの Kubernetes シークレ ットを認識しないため、クローニング処理が失敗する場合があります。
# クラスタにアプリをインストールします

お先にどうぞ ["](#page-84-0)[クラスタが追加されました](#page-84-0)["](#page-84-0) Astra Controlを使用すると、アプリケーションをインストールした り、クラスタ上の既存のアプリケーションを管理したりできます。1つのネームスペースに限定されるアプリ ケーションはすべて管理できます。

# アプリの管理

Astra Controlがクラスタ上のネームスペースを検出したら、管理するアプリケーションを定義できます。を選 択できます ["](https://docs.netapp.com/ja-jp/astra-control-center-2208/learn/app-management.html)[ネームスペース](https://docs.netapp.com/ja-jp/astra-control-center-2208/learn/app-management.html)[全](https://docs.netapp.com/ja-jp/astra-control-center-2208/learn/app-management.html)[体](https://docs.netapp.com/ja-jp/astra-control-center-2208/learn/app-management.html)[を](https://docs.netapp.com/ja-jp/astra-control-center-2208/learn/app-management.html)[単](https://docs.netapp.com/ja-jp/astra-control-center-2208/learn/app-management.html)[一のアプリケーションとして管理することも、ネームスペース内の](https://docs.netapp.com/ja-jp/astra-control-center-2208/learn/app-management.html)[1](https://docs.netapp.com/ja-jp/astra-control-center-2208/learn/app-management.html)[つ](https://docs.netapp.com/ja-jp/astra-control-center-2208/learn/app-management.html) [以](https://docs.netapp.com/ja-jp/astra-control-center-2208/learn/app-management.html)[上](https://docs.netapp.com/ja-jp/astra-control-center-2208/learn/app-management.html)[のアプリケーションを](https://docs.netapp.com/ja-jp/astra-control-center-2208/learn/app-management.html)[個別](https://docs.netapp.com/ja-jp/astra-control-center-2208/learn/app-management.html)[に管理することもできます](https://docs.netapp.com/ja-jp/astra-control-center-2208/learn/app-management.html)["](https://docs.netapp.com/ja-jp/astra-control-center-2208/learn/app-management.html)。データ保護処理に必要な精度のレベルが重要に なります。

Astra Controlを使用すると、階層の両方のレベル(ネームスペースとそのネームスペース内のアプリケーショ ン)を別々に管理できますが、いずれか一方を選択することを推奨します。Astra Control で実行したアクシ ョンは、ネームスペースレベルとアプリケーションレベルの両方で同時に実行される場合、失敗する可能性が あります。

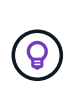

たとえば、「Maria」に対して、毎週同じ頻度でバックアップを作成するように設定することも できますが、同じネームスペースにある「MariaDB」をバックアップする頻度を高く設定する 必要があるとします。これらのニーズに基づいて、アプリケーションを個別に管理する必要が あります。また、シングルネームスペースアプリケーションとして管理する必要はありませ ん。

必要なもの

- KubernetesクラスタをAstra Controlに追加。
- クラスタにインストールされているアプリケーションが1つ以上あります。 サポートされているアプリケ ーションのインストール方法については、こちらをご覧ください。
- アクティブなポッドが1つ以上あります。
- Astra Controlに追加したKubernetesクラスタで指定された名前空間。
- (オプション)すべてのにKubernetesラベル ["](#page-107-0)[サポートされる](#page-107-0)[Kubernetes](#page-107-0)[リ](#page-107-0)[ソ](#page-107-0)[ース](#page-107-0)["](#page-107-0)。

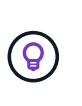

ラベルは、 Kubernetes オブジェクトに割り当てて識別できるキーと値のペアです。ラベル を使用すると、 Kubernetes オブジェクトのソート、整理、検索が簡単になりま す。Kubernetes のラベルの詳細については、 ["Kubernetes](https://kubernetes.io/docs/concepts/overview/working-with-objects/labels/) [の](https://kubernetes.io/docs/concepts/overview/working-with-objects/labels/)[公式](https://kubernetes.io/docs/concepts/overview/working-with-objects/labels/)[ドキュメントを](https://kubernetes.io/docs/concepts/overview/working-with-objects/labels/)[参照](https://kubernetes.io/docs/concepts/overview/working-with-objects/labels/)[して](https://kubernetes.io/docs/concepts/overview/working-with-objects/labels/) [ください](https://kubernetes.io/docs/concepts/overview/working-with-objects/labels/)["](https://kubernetes.io/docs/concepts/overview/working-with-objects/labels/)。

開始する前に、を理解しておく必要があります ["](#page-107-0)[標準](#page-107-0)[ネームスペースとシステムネームスペースの管理](#page-107-0)["](#page-107-0)。

Astra Control API を使用してアプリケーションを管理する方法については、を参照してください ["Astra](https://docs.netapp.com/us-en/astra-automation/) [の自](https://docs.netapp.com/us-en/astra-automation/) [動化と](https://docs.netapp.com/us-en/astra-automation/) [API](https://docs.netapp.com/us-en/astra-automation/) [に関する](https://docs.netapp.com/us-en/astra-automation/)[情報](https://docs.netapp.com/us-en/astra-automation/)["](https://docs.netapp.com/us-en/astra-automation/)。

アプリケーション管理オプション

- [アプリケーションとして管理するリソースを定義します]
- [アプリケーションとして管理するネームスペースを定義します]

追加のアプリケーション管理オプション

• [アプリの管理を解除します]

アプリケーションとして管理するリソースを定義します

を指定できます ["](https://docs.netapp.com/ja-jp/astra-control-center-2208/learn/app-management.html)[アプリケーションを](https://docs.netapp.com/ja-jp/astra-control-center-2208/learn/app-management.html)[構](https://docs.netapp.com/ja-jp/astra-control-center-2208/learn/app-management.html)[成する](https://docs.netapp.com/ja-jp/astra-control-center-2208/learn/app-management.html)[Kubernetes](https://docs.netapp.com/ja-jp/astra-control-center-2208/learn/app-management.html)[リ](https://docs.netapp.com/ja-jp/astra-control-center-2208/learn/app-management.html)[ソ](https://docs.netapp.com/ja-jp/astra-control-center-2208/learn/app-management.html)[ース](https://docs.netapp.com/ja-jp/astra-control-center-2208/learn/app-management.html)["](https://docs.netapp.com/ja-jp/astra-control-center-2208/learn/app-management.html) Astra Controlで管理したい。アプリケー ションを定義すると、Kubernetesクラスタの要素を1つのアプリケーションにグループ化できます。こ のKubernetesリソースの集まりは、ネームスペースとラベル選択条件によって分類されます。

アプリケーションを定義することで、クローン、スナップショット、バックアップなどのAstra Control操作に 含めるものをより細かく制御できます。

 $\left(\frac{1}{2}\right)$ 

アプリケーションを定義するときは、保護ポリシーを使用して複数のアプリケーション にKubernetesリソースを含めないようにしてください。Kubernetesリソース上の保護ポリシー が重複していると、原因 のデータが競合する可能性があります。 ベストプラクティスの詳細を ご確認ください。

手順

- 1. [アプリケーション (Applications) ]ページで、[定義( Define) ]を選択します
- 2. [アプリケーションの定義(\* Define application)]ウィンドウで、アプリケーション名を入力します。
- 3. [**Cluster**]ドロップダウン・リストから、アプリケーションが実行されているクラスタを選択します。
- 4. 「名前空間」ドロップダウンリストからアプリケーションの名前空間を選択します。

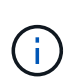

アプリケーションは、単一クラスタ上の指定されたネームスペース内でのみ定義できま す。Astra Controlでは、複数のネームスペースまたはクラスタにまたがるアプリケーション の機能はサポートされていません。

5. アプリケーションと名前空間のラベルを入力します。ラベルまたはラベルの選択基準(クエリー)を1つ 指定できます。

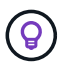

Kubernetes のラベルの詳細については、 ["Kubernetes](https://kubernetes.io/docs/concepts/overview/working-with-objects/labels/) [の](https://kubernetes.io/docs/concepts/overview/working-with-objects/labels/)[公式](https://kubernetes.io/docs/concepts/overview/working-with-objects/labels/)[ドキュメントを](https://kubernetes.io/docs/concepts/overview/working-with-objects/labels/)[参照](https://kubernetes.io/docs/concepts/overview/working-with-objects/labels/)[してくだ](https://kubernetes.io/docs/concepts/overview/working-with-objects/labels/) [さい](https://kubernetes.io/docs/concepts/overview/working-with-objects/labels/)["](https://kubernetes.io/docs/concepts/overview/working-with-objects/labels/)。

6. [定義(Define \*)]を選択した後、必要に応じて他のアプリケーションについても同じ手順を繰り返しま す。

アプリケーションの定義が完了すると、アプリケーション(Applications)ページのアプリケーションのリス トにアプリケーションが表示されます。クローンを作成し、バックアップとスナップショットを作成できるよ うになりました。

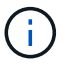

追加したアプリケーションの保護列に警告アイコンが表示されている場合は、バックアップさ れておらず、まだバックアップのスケジュールが設定されていないことを示しています。

 $\left( \Theta\right)$ 特定のアプリケーションの詳細を表示するには、アプリケーション名を選択します。

アプリケーションとして管理するネームスペースを定義します

ネームスペースのリソースをアプリケーションとして定義することで、ネームスペース内のすべて のKubernetesリソースをAstra Control管理に追加できます。特定の名前空間内のすべてのリソースを同じよう

な方法で、共通の間隔で管理および保護する場合は、アプリケーションを個別に定義することをお勧めします  $\sim$ 

手順

- 1. クラスタページで、クラスタを選択します。
- 2. [名前空間]タブを選択します。
- 3. 管理するアプリケーションリソースを含む名前空間のアクションメニューを選択し、\*アプリケーション として定義\*を選択します。

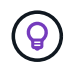

複数のネームスペースを管理する場合は、ネームスペースを選択し、左上隅の\*アクション\* ボタンを選択して\*管理\*を選択します。

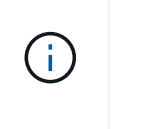

[システムネームスペースを表示(Show system Namespaces)]チェックボックスを選択し て、アプリケーション管理で通常はデフォルトで使用されないシステムネームスペースを 表示します。 │ □ Show system namespaces │ ["](#page-107-0)[詳細はこちら](#page-107-0)"。

このプロセスが完了すると、ネームスペースに関連付けられているアプリケーションがに表示されます Associated applications 列 (Column) :

アプリの管理を解除します

アプリケーションのバックアップ、スナップショット、またはクローンを作成する必要がなくなった場合は、 管理を停止できます。

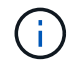

アプリケーションの管理を解除すると、以前に作成したバックアップやスナップショットは失 われます。

手順

- 1. 左側のナビゲーションバーから、「 \* アプリケーション \* 」を選択します。
- 2. アプリケーションを選択します。
- 3. [アクション(\* Actions )**]**列のメニューから、**[\***管理解除(\* Unmanage \*)]を選択します。
- 4. 情報を確認します。
- 5. 「 unmanage 」と入力して確定します。
- 6. [ はい、アプリケーションの管理を解除 \* ] を選択します。

システムネームスペースについて教えてください。

Astra Controlは、Kubernetesクラスタ上のシステムネームスペースも検出します。これらのシステムネームス ペースはデフォルトでは表示されません。システムアプリケーションリソースのバックアップが必要になるこ とがまれです。

選択したクラスタの[ネームスペース]タブからシステムネームスペースを表示するには、[システムネームスペ ースを表示]チェックボックスをオンにします。

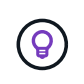

Astra Control 自体は標準のアプリケーションではなく、「システムアプリケーション」です。 Astra Control 自体は管理しないでください。Astra Control 自体は、管理用にデフォルトでは表 示されません。

# 例:リリースごとに保護ポリシーを分ける

この例では、DevOpsチームが「カナリアリリースの導入を管理しています。チームのクラスタにはnginxを実 行するポッドが3つあります。そのうちの 2 つのポッドは、安定版リリース専用です。3 番目のポッドはカナ リアリリース用です。

DevOpsチームのKubernetes管理者がラベルを追加します deployment=stable を使用して、安定版リリー スポッドに移動しますチームがラベルを追加します deployment=canary カナリアリリースポッドに移動し ます。

チームの安定版リリースには、 1 時間ごとの Snapshot と日次バックアップの要件が含まれています。カナリ アリリースはより一時的なリリースなので、ラベル付きのものは何でも短時間で、よりアグレッシブな保護ポ リシーを作成したいと考えています deployment=canary。

データの競合を回避するために、管理者は「カナリア」リリース用と「stable」リリース用の2つのアプリケ ーションを作成します。これにより、 Kubernetes オブジェクトの 2 つのグループに対して、バックアップ、 Snapshot 、およびクローニングの処理が分離されます。

# 詳細については、こちらをご覧ください

• ["Astra Control API](https://docs.netapp.com/us-en/astra-automation/index.html) [を使用](https://docs.netapp.com/us-en/astra-automation/index.html)["](https://docs.netapp.com/us-en/astra-automation/index.html)

# アプリを保護します

# 保護の概要

Astra Control Center を使用して、アプリケーションのバックアップ、クローン、スナップショット、および 保護ポリシーを作成できます。アプリケーションをバックアップすることで、サービスや関連データを可能な 限り利用できるようになります。災害時にバックアップからリストアすることで、アプリケーションと関連デ ータを最小限の中断で完全にリカバリできます。バックアップ、クローン、 Snapshot を使用すると、ランサ ムウェアや偶発的なデータ損失、環境障害などの一般的な脅威からデータを保護できます。 ["Astra Control](#page-19-0) [Center](#page-19-0) [で使用可能なデータ保護の](#page-19-0)[種類](#page-19-0)[と、それらを使用するタイ](#page-19-0)[ミ](#page-19-0)[ングについて](#page-19-0)[説明](#page-19-0)[します](#page-19-0)["](#page-19-0)。

また、ディザスタリカバリに備えてアプリケーションをリモートクラスタにレプリケートすることもできま す。

アプリケーション保護のワークフロー

次のワークフロー例を使用して、アプリケーションの保護を開始できます。

**[1**つ**]** すべてのアプリケーションを保護

アプリケーションをすぐに保護するには、次の手順を実行します。 ["](#page-112-0)[す](#page-112-0)[べ](#page-112-0)[てのアプリケーションの](#page-112-0)[手](#page-112-0)[動バック](#page-112-0) [アップを作成する](#page-112-0)["](#page-112-0)。

**[2** つ**]** 各アプリケーションの保護ポリシーを設定します

将来のバックアップとスナップショットを自動化するには、 ["](#page-112-0)[各](#page-112-0)[アプリケーションの保護ポリシーを設定しま](#page-112-0) [す](#page-112-0)["](#page-112-0)。たとえば、週単位のバックアップと日単位の Snapshot をそれぞれ 1 カ月ずつ保持して開始できます。 手動バックアップやスナップショットよりも、保護ポリシーを使用してバックアップとスナップショットを自 動化することを強く推奨します。

**[3**つ**]** 保護ポリシーを調整します

アプリとその使用パターンが変化したら、必要に応じて保護ポリシーを調整して、最適な保護を実現します。

**[4.]** アプリケーションをリモートクラスタにレプリケートします

["](#page-118-0)[アプリケーションをレプリケートします](#page-118-0)["](#page-118-0) NetApp SnapMirrorテクノロジを使用してリモートクラスタにバッ クアップする場合Astra Controlは、Snapshotをリモートクラスタにレプリケートし、非同期のディザスタリカ バリ機能を提供します。

**[5** つ**]** 災害が発生した場合は、最新のバックアップまたはレプリケーションを使用してアプリケーションをリモートシステムに リストアします

データ損失が発生した場合は、を使用してリカバリできます ["](#page-116-0)[最新のバックアップをリストアしています](#page-116-0)["](#page-116-0) ま ず、各アプリケーションについて説明します。その後、最新の Snapshot をリストアできます(使用可能な場 合)。または、リモートシステムへのレプリケーションを使用することもできます。

# <span id="page-112-0"></span>**Snapshot** とバックアップでアプリケーションを保護

自動保護ポリシーまたはアドホックベースを使用して、スナップショットやバックアップを作成することで、 すべてのアプリケーションを保護します。Astra の UI またはを使用できます ["Astra Control API"](https://docs.netapp.com/us-en/astra-automation/index.html) アプリを保 護します。

Helm を使用してアプリケーションを展開する場合、 Astra Control Center には Helm バージョン 3 が必要で す。Helm 3 (または Helm 2 から Helm 3 にアップグレード)を使用して展開されたアプリケーションの管理 とクローニングが完全にサポートされています。Helm 2 で展開されたアプリケーションはサポートされてい ません。

OpenShift クラスタでアプリケーションをホストするプロジェクトを作成すると、プロジェクト(または Kubernetes ネームスペース)に SecurityContext UID が割り当てられます。Astra Control Center でアプリケ ーションを保護し、 OpenShift でそのアプリケーションを別のクラスタまたはプロジェクトに移動できるよう にするには、アプリケーションを任意の UID として実行できるようにポリシーを追加する必要があります。 たとえば、次の OpenShift CLI コマンドは、 WordPress アプリケーションに適切なポリシーを付与します。

oc new-project wordpress oc adm policy add-scc-to-group anyuid system:serviceaccounts:wordpress oc adm policy add-scc-to-user privileged -z default -n wordpress

アプリケーションデータの保護に関連する次のタスクを実行できます。

- [保護ポリシーを設定します]
- [Snapshot](#page-114-0) [を作成します](#page-114-0)
- [バックアップを作成します]
- [Snapshot](#page-115-0) [とバックアップを表示します](#page-115-0)
- [Snapshot](#page-115-1) [を削除します](#page-115-1)
- [バックアップをキャンセルします]
- [バックアップを削除します]

保護ポリシーを設定します

保護ポリシーは、定義されたスケジュールでスナップショット、バックアップ、またはその両方を作成するこ とでアプリケーションを保護します。Snapshot とバックアップを毎時、日次、週次、および月単位で作成 し、保持するコピーの数を指定できます。たとえば、保護ポリシーでは、週単位のバックアップと日単位の Snapshot が作成され、 1 カ月間はバックアップと Snapshot が保持されます。スナップショットやバックア ップを作成する頻度と、それらを保持する期間は、組織のニーズによって異なります。

手順

- 1. 「 \* アプリケーション」を選択し、アプリケーションの名前を選択します。
- 2. [ \* データ保護 \* ] を選択します。
- 3. [ 保護ポリシーの設定 ] を選択します。
- 4. 毎時、日次、週次、および月単位で保持する Snapshot とバックアップの数を選択して、保護スケジュー ルを定義します。

スケジュールは、毎時、毎日、毎週、および毎月の各スケジュールで同時に定義できます。保持レベルを 設定するまで、スケジュールはアクティブになりません。

次の例では、 Snapshot とバックアップの保護スケジュールとして、毎時、毎日、毎週、毎月の 4 つを設 定します。

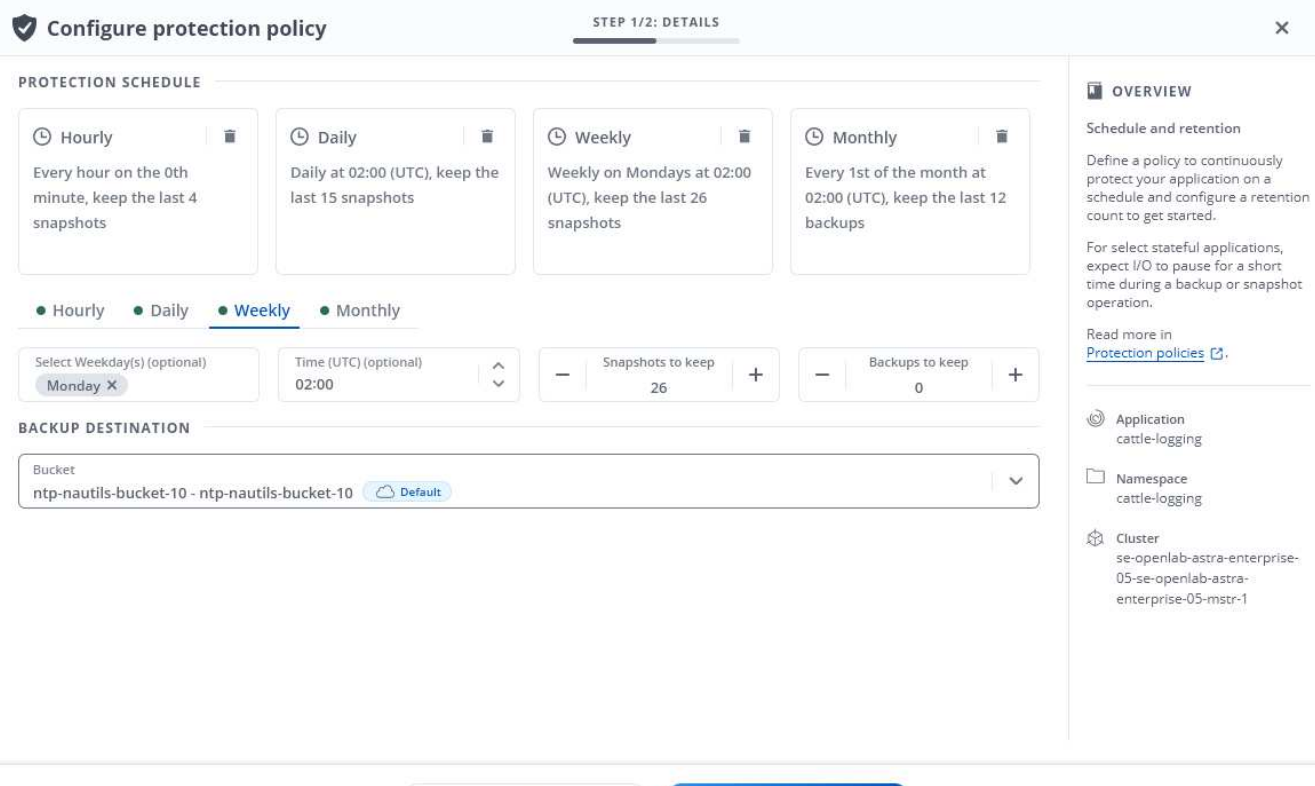

Cancel

Review  $\rightarrow$ 

- 5. [\* Review (レビュー) ] を選択します
- 6. [ \* 保護ポリシーの設定 \* ] を選択します

結果

Astra Control Center は、定義したスケジュールと保持ポリシーを使用して、スナップショットとバックアッ プを作成し、保持することによって、データ保護ポリシーを実装します。

# <span id="page-114-0"></span>**Snapshot** を作成します

オンデマンド Snapshot はいつでも作成できます。

# 手順

- 1. 「 \* アプリケーション \* 」を選択します。
- 2. 目的のアプリケーションの \* アクション \* 列のオプションメニューから、 \* スナップショット \* を選択し ます。
- 3. スナップショットの名前をカスタマイズし、 \* Review \* を選択します。

4. Snapshot の概要を確認し、「 \* Snapshot \* 」を選択します。

結果

スナップショットプロセスが開始されます。スナップショットは、ステータスが「 \* 使用可能 \* 」である場合 に成功します。この場合、「 \* データ保護 \* > \* スナップショット \* 」ページの「 \* アクション \* 」列に表示 されます。

## バックアップを作成します

アプリケーションはいつでもバックアップできます。

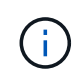

Astra Control Center の S3 バケットは、使用可能容量を報告しません。Astra Control Center で 管理されているアプリケーションのバックアップまたはクローニングを行う前に、 ONTAP ま たは StorageGRID 管理システムでバケット情報を確認します。

## 手順

- 1. 「 \* アプリケーション \* 」を選択します。
- 2. 目的のアプリケーションの \* アクション \* 列のオプションメニューから、 \* バックアップ \* を選択しま す。
- 3. バックアップ名をカスタマイズする。
- 4. 既存のスナップショットからアプリケーションをバックアップするかどうかを選択します。このオプショ ンを選択すると、既存の Snapshot のリストから選択できます。
- 5. ストレージバケットのリストから選択して、バックアップのデスティネーションを選択します。
- 6. [\* Review (レビュー) ] を選択します
- 7. バックアップの概要を確認し、「 \* Backup \* 」を選択します。

# 結果

Astra Control Center は、アプリケーションのバックアップを作成します。

ネットワークに障害が発生している場合や、処理速度が異常に遅い場合は、バックアップ処理  $(i)$ がタイムアウトする可能性があります。その結果、バックアップは失敗します。

実行中のバックアップを停止する方法はありません。バックアップを削除する必要がある場合  $\left(\begin{smallmatrix} 1\ 1\end{smallmatrix}\right)$ は、完了するまで待ってから、の手順を実行してください [バックアップを削除します]。失敗 したバックアップを削除するには、 ["Astra Control API](https://docs.netapp.com/us-en/astra-automation/index.html) [を使用](https://docs.netapp.com/us-en/astra-automation/index.html)["](https://docs.netapp.com/us-en/astra-automation/index.html)。

データ保護処理(クローン、バックアップ、リストア)が完了して永続ボリュームのサイズを 変更したあと、新しいボリュームのサイズが UI に表示されるまでに最大 20 分かかります。デ ータ保護処理にかかる時間は数分です。また、ストレージバックエンドの管理ソフトウェアを 使用してボリュームサイズの変更を確認できます。

<span id="page-115-0"></span>**Snapshot** とバックアップを表示します

アプリケーションのスナップショットとバックアップは、「データ保護(Data Protection) 1タブで表示で きます。

手順

 $\left( \,$ i $\,$ 

- 1. 「 \* アプリケーション」を選択し、アプリケーションの名前を選択します。
- 2. [ \* データ保護 \* ] を選択します。

デフォルトでは、 Snapshot が表示されます。

3. バックアップのリストを表示するには、「 \* Backups \* 」を選択します。

#### <span id="page-115-1"></span>**Snapshot** を削除します

不要になったスケジュール済みまたはオンデマンドの Snapshot を削除します。

レプリケート中のSnapshotコピーは削除できません。

#### 手順

- 1. 「 \* アプリケーション」を選択し、アプリケーションの名前を選択します。
- 2. [ \* データ保護 \* ] を選択します。
- 3. 目的のスナップショットの \* アクション \* 列のオプションメニューから、 \* スナップショットの削除 \* を 選択します。
- 4. 削除を確認するために「 delete 」と入力し、「 \* はい、 Snapshot を削除します \* 」を選択します。

#### 結果

Astra Control Center がスナップショットを削除します。

バックアップをキャンセルします

実行中のバックアップをキャンセルすることができます。

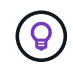

バックアップをキャンセルするには、そのバックアップが実行中の状態である必要がありま す。Pending状態のバックアップはキャンセルできません。

手順

- 1. 「 \* アプリケーション」を選択し、アプリケーションの名前を選択します。
- 2. [ \* データ保護 \* ] を選択します。
- 3. 「 \* Backups \* 」を選択します。
- 4. 目的のバックアップの[アクション(\* Actions )**]**列の**[**オプション(**Options**)**]**メニューから、**[\***キャンセ ル(\* Cancel \*)]を選択します。
- 5. 削除を確認するために「CANCEL」と入力し、「\* Yes、cancel backup \*」を選択します。

バックアップを削除します

不要になったスケジュール済みまたはオンデマンドのバックアップを削除します。

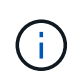

実行中のバックアップを停止する方法はありません。バックアップを削除する必要がある場合 は、完了するまで待ってから、以下の手順を実行してください。失敗したバックアップを削除 するには、 ["Astra Control API](https://docs.netapp.com/us-en/astra-automation/index.html) [を使用](https://docs.netapp.com/us-en/astra-automation/index.html)["](https://docs.netapp.com/us-en/astra-automation/index.html)。

#### 手順

- 1. 「 \* アプリケーション」を選択し、アプリケーションの名前を選択します。
- 2. [ \* データ保護 \* ] を選択します。
- 3. 「 \* Backups \* 」を選択します。
- 4. 目的のバックアップの [ \* アクション \* ] 列の [ オプション ] メニューから、 [ \* バックアップの削除 \* ] を 選択します。
- 5. 削除を確認するために「 delete 」と入力し、「 \* はい、バックアップを削除 \* 」を選択します。

結果

Astra Control Center はバックアップを削除します。

<span id="page-116-0"></span>アプリケーションのリストア

Astra Control を使用すると、スナップショットまたはバックアップからアプリケーショ ンをリストアできます。同じクラスタにアプリケーションをリストアする場合、既存の Snapshot からのリストアは高速です。Astra Control UI またはを使用できます ["Astra](https://docs.netapp.com/us-en/astra-automation/index.html) [Control API"](https://docs.netapp.com/us-en/astra-automation/index.html) アプリを復元するには、

このタスクについて

- アプリケーションをリストアする前に、アプリケーションのスナップショットを作成するか、バックアッ プすることを強くお勧めします。リストアに失敗した場合に、Snapshotまたはバックアップからクローニ ングできます。
- Helm を使用してアプリケーションを展開する場合、 Astra Control Center には Helm バージョン 3 が必要 です。Helm 3 (または Helm 2 から Helm 3 にアップグレード)を使用して展開されたアプリケーション の管理とクローニングが完全にサポートされています。Helm 2 で展開されたアプリケーションはサポー

トされていません。

- 別のクラスタにリストアする場合は、同じ永続的ボリュームアクセスモード( ReadWriteMany など)を クラスタで使用していることを確認してください。デスティネーションの永続ボリュームアクセスモード が異なると、リストア処理は失敗します。
- 名前空間の名前 / ID または名前空間ラベルによる名前空間の制約を持つメンバーユーザーは、同じクラス タ上の新しい名前空間、または組織のアカウント内の他のクラスタに対して、アプリケーションのクロー ンまたはリストアを実行できます。ただし、同じユーザが、クローニングまたはリストアされたアプリケ ーションに新しいネームスペースからアクセスすることはできません。クローンまたはリストア処理によ って新しいネームスペースが作成されると、アカウントの管理者 / 所有者はメンバーユーザアカウントを 編集し、該当するユーザに新しいネームスペースへのアクセスを許可するロールの制限を更新できます。
- OpenShift クラスタでアプリケーションをホストするプロジェクトを作成すると、プロジェクト(または Kubernetes ネームスペース)に SecurityContext UID が割り当てられます。Astra Control Center でアプリ ケーションを保護し、 OpenShift でそのアプリケーションを別のクラスタまたはプロジェクトに移動でき るようにするには、アプリケーションを任意の UID として実行できるようにポリシーを追加する必要があ ります。たとえば、次の OpenShift CLI コマンドは、 WordPress アプリケーションに適切なポリシーを付 与します。

oc new-project wordpress oc adm policy add-scc-to-group anyuid system:serviceaccounts:wordpress oc adm policy add-scc-to-user privileged -z default -n wordpress

手順

- 1. 「 \* アプリケーション」を選択し、アプリケーションの名前を選択します。
- 2. 「 \* データ保護 \* 」を選択します。
- 3. Snapshot からリストアする場合は、 \* Snapshots \* アイコンを選択したままにします。それ以外の場合 は、「 \* Backups \* 」アイコンを選択してバックアップからリストアします。
- 4. リストア元のスナップショットまたはバックアップの [\* アクション \* ] 列の [ オプション ] メニューから、 [ \* アプリケーションのリストア \* ] を選択します。
- 5. \* リストアの詳細 \* :リストアされたアプリの詳細を指定します。デフォルトでは、現在のクラスタとネ ームスペースが表示されます。これらの値をそのままにしておくと、アプリがインプレースで復元され、 アプリは以前のバージョンのに戻ります。別のクラスタまたはネームスペースにリストアする場合は、こ れらの値を変更してください。
	- アプリケーションの名前と名前空間を入力します。
	- アプリケーションのデスティネーションクラスタを選択します。
	- [\* Review (レビュー) ] を選択します

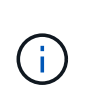

以前に削除したネームスペースにリストアすると、同じ名前の新しいネームスペースが リストアプロセスで作成されます。以前に削除したネームスペースでアプリケーション を管理する権限を持つユーザは、新しく作成したネームスペースに手動で権限を復元す る必要があります。

6. \* リストアの概要 \* :リストア操作の詳細を確認し、「 restore 」と入力して、 \* Restore \* を選択しま す。

結果

Astra Control Center は、指定した情報に基づいてアプリケーションを復元します。アプリケーションをイン プレースでリストアした場合、既存の永続ボリュームの内容が、リストアしたアプリケーションの永続ボリュ ームの内容に置き換えられます。

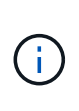

データ保護処理(クローン、バックアップ、リストア)が完了して永続ボリュームのサイズが 変更されたあと、Web UIに新しいボリュームサイズが表示されるまでに最大20分かかります。 データ保護処理にかかる時間は数分です。また、ストレージバックエンドの管理ソフトウェア を使用してボリュームサイズの変更を確認できます。

<span id="page-118-0"></span>**SnapMirror**テクノロジを使用してアプリケーションをリモートシステムにレプリケート

Astra Controlを使用すると、NetApp SnapMirrorテクノロジの非同期レプリケーション機 能を使用して、RPO(目標復旧時点)とRTO(目標復旧時間)の低いアプリケーション のビジネス継続性を構築できます。設定が完了すると、アプリケーションはデータやア プリケーションの変更をクラスタ間でレプリケートできるようになります。

バックアップ/リストアとレプリケーションの比較については、を参照してください ["](#page-19-0)[データ保護の](#page-19-0)[概念](#page-19-0)["](#page-19-0)。

アプリケーションは、オンプレミスのみ、ハイブリッド、マルチクラウドなど、さまざまなシナリオでレプリ ケートできます。

- オンプレミスサイトAからオンプレミスサイトBへ
- Cloud Volumes ONTAP を使用してオンプレミスからクラウドに移行できます
- Cloud Volumes ONTAP を使用したクラウドをオンプレミスに移行
- Cloud Volumes ONTAP を使用したクラウドからクラウドへ(同じクラウドプロバイダ内の異なるリージ ョン間または異なるクラウドプロバイダ間)

Astra Controlを使用すれば、オンプレミスのクラスタからクラウドへ(Cloud Volumes ONTAP を使用)、ま たはクラウド間 (Cloud Volumes ONTAP からCloud Volumes ONTAP へ)にアプリケーションをレプリケー トできます。

 $(i)$ 

(別のクラスタまたはサイトで実行されている)別のアプリケーションを逆方向に同時にレプ リケートできます。たとえば、アプリケーションA、B、Cはデータセンター1からデータセンタ ー2にレプリケートでき、アプリケーションX、Y、Zはデータセンター2からデータセンター1に レプリケートできます。

Astra Controlを使用すると、アプリケーションのレプリケーションに関連する次のタスクを実行できます。

- [レプリケーション関係を設定]
- [デスティネーションクラスタでレプリケートされたアプリケーションをオンラインにする(フェイルオー  $(\vec{N}-)$ ]
- [フェイルオーバーしたレプリケーションを再同期します]
- [アプリケーションのレプリケーションを反転する]
- [アプリケーションを元のソースクラスタにフェイルバックします]
- [アプリケーションレプリケーション関係を削除します]

レプリケーションの前提条件

を参照してください ["](#page-27-0)[レプリケーションの前提](#page-27-0)[条](#page-27-0)[件](#page-27-0)["](#page-27-0) 始める前に。

レプリケーション関係を設定

レプリケーション関係を設定するには、レプリケーションポリシーを構成する次の作業を行います。

- Astra ControlでのアプリケーションSnapshotの作成頻度の選択(アプリケーションのKubernetesリソース と、アプリケーションの各ボリュームのボリュームSnapshotを含む)
- レプリケーションスケジュールの選択(Kubernetesリソースと永続ボリュームデータを含む)
- Snapshotを作成する時刻を設定します

手順

- 1. Astra Controlの左ナビゲーションから、「アプリケーション」を選択します。
- 2. [アプリケーション] ページで、 [データ保護] > [レプリケーション] タブを選択します。
- 3. [データ保護] > [レプリケーション] タブで、 [レプリケーションポリシーの設定] を選択します。ま たは、[アプリケーション保護]ボックスから[アクション]オプションを選択し、[レプリケーションポリシ ーの構成]を選択します。
- 4. 次の情報を入力または選択します。
	- デスティネーションクラスタ
	- デスティネーションストレージクラス:デスティネーションONTAP クラスタでペアリングされてい るSVMを使用するストレージクラスを選択または入力します。
	- レプリケーションタイプ:現在使用できるレプリケーションタイプは「非同期」のみです。
	- デスティネーションネームスペース:デスティネーションクラスタの新しいデスティネーションネー ムスペースまたは既存のデスティネーションネームスペースを入力します。

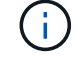

選択したネームスペース内で競合するリソースがすべて上書きされます。

- レプリケーション頻度:Snapshotを作成してデスティネーションにレプリケートする頻度を指定しま す。
- オフセット:Astra Controlでスナップショットを作成する時間の上部から分数を設定します。オフセ ットを使用すると、他のスケジュールされた処理と競合しないようにすることができます。たとえ ば、10:02から5分ごとにSnapshotを作成する場合は、オフセットの分として「02」を入力します。 結果は、10:02、10:07、10:12などになります
- 5. 「次へ」を選択し、概要を確認して、「保存」を選択します。

Œ す。

最初に、最初のスケジュールが実行される前にステータスに「app\_mirror」と表示されま

Astra Control:レプリケーションに使用するアプリケーションSnapshotを作成

6. アプリケーションのスナップショットステータスを表示するには、アプリケーション>\*スナップショット\* タブを選択します。

Snapshot名には「replication-schedule -<string>」の形式を使用します。Astra Controlは、レプリケーショ

ンに使用された最後のSnapshotを保持古いレプリケーションSnapshotは、レプリケーションが正常に完 了すると削除されます。

## 結果

これにより、レプリケーション関係が作成されます。

Astra Controlは、関係を確立した結果として次のアクションを実行します。

- デスティネーションにネームスペースを作成します(存在しない場合)。
- 送信元アプリケーションのPVCに対応する宛先ネームスペースにPVCを作成します。
- アプリケーションと整合性のある最初のSnapshotを作成します。
- 初期Snapshotを使用して、永続ボリュームのSnapMirror関係を確立します。

データ保護ページには、レプリケーション関係の状態とステータスが表示されます。<Health status>|<Relationship life cycle state>

たとえば、Normal | Establishedです

レプリケーションの状態とステータスの詳細については、以下を参照してください。

デスティネーションクラスタでレプリケートされたアプリケーションをオンラインにする(フェイルオーバー )

Astra Controlを使用すると、レプリケートされたアプリケーションをデスティネーションクラスタに「フェイ ルオーバー」できます。この手順 はレプリケーション関係を停止し、デスティネーションクラスタでアプリ ケーションをオンラインにします。ソースクラスタのアプリケーションが稼働していた場合、この手順 はそ のアプリケーションを停止しません。

## 手順

- 1. Astra Controlの左ナビゲーションから、「アプリケーション」を選択します。
- 2. [アプリケーション]ページで、「データ保護] > [レプリケーション] タブを選択します。
- 3. [データ保護 (Data Protection) ]>[複製 (Replication) ]タブの[アクション (Actions) ]メニューから、[フ ェールオーバー\*(フェールオーバー\*)]を選択し
- 4. フェイルオーバーページで、情報を確認し、\*フェイルオーバー\*を選択します。

## 結果

手順 のフェイルオーバーでは、次の処理が実行されます。

- デスティネーションクラスタでは、レプリケートされた最新のSnapshotに基づいてアプリケーションが開 始されます。
- ソースクラスタとアプリケーション(動作している場合)は停止されず、引き続き実行されます。
- レプリケーションの状態は「フェイルオーバー」に変わり、完了すると「フェイルオーバー」に変わりま す。
- ソースアプリケーションの保護ポリシーは、フェイルオーバー時にソースアプリケーションに存在するス ケジュールに基づいて、デスティネーションアプリケーションにコピーされます。
- Astra Controlには、ソースクラスタとデスティネーションクラスタの両方のアプリケーションと、それぞ れの健全性が表示されます。

フェイルオーバーしたレプリケーションを再同期します

再同期処理によってレプリケーション関係が再確立されます。関係のソースを選択して、ソースクラスタまた はデスティネーションクラスタにデータを保持することができます。この処理は、SnapMirror関係を再確立 し、ボリュームのレプリケーションを任意の方向に開始します。

レプリケーションを再確立する前に、新しいデスティネーションクラスタ上のアプリケーションが停止されま す。

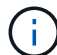

再同期プロセスの間、ライフサイクルの状態は「Establishing」と表示されます。

手順

- 1. Astra Controlの左ナビゲーションから、「アプリケーション」を選択します。
- 2. [アプリケーション] ページで、 [データ保護] > [レプリケーション] タブを選択します。
- 3. [データ保護 (Data Protection) ]>[レプリケーション (Replication) ]タブの[アクション (Actions) ]メニュ ーから、[\*再同期(Resync \*)]を
- 4. 再同期(Resync)ページで、保持するデータを含むソースまたはデスティネーションのアプリケーション インスタンスを選択します。

 $\mathbf{I}$ デスティネーションのデータが上書きされるため、再同期元は慎重に選択してください。

- 5. 続行するには、\* Resync \*を選択します。
- 6. 「resync」と入力して確定します。
- 7. 「\* Yes、resync \*」を選択して終了します。

結果

- Replication(レプリケーション)ページに、レプリケーションステータスとしてEstablishing(確立)が表 示されます。
- Astra Controlは、新しいデスティネーションクラスタのアプリケーションを停止します。
- SnapMirror resyncを使用して、指定した方向に永続的ボリュームのレプリケーションを再確立します。
- [レプリケーション]ページに、更新された関係が表示されます。

アプリケーションのレプリケーションを反転する

元のソースクラスタへのレプリケートを続行したまま、アプリケーションをデスティネーションクラスタに移 動する計画的処理です。Astra Controlは、ソースクラスタ上のアプリケーションを停止し、デスティネーショ ンにデータをレプリケートしてから、デスティネーションクラスタにアプリケーションをフェイルオーバーし ます。

この状況では、ソースとデスティネーションを交換しようとしています。元のソースクラスタが新しいデステ ィネーションクラスタになり、元のデスティネーションクラスタが新しいソースクラスタになります。

#### 手順

1. Astra Controlの左ナビゲーションから、「アプリケーション」を選択します。

2. [アプリケーション]ページで、 [データ保護] > [レプリケーション] タブを選択します。

- 3. [データ保護(Data Protection)]>[レプリケーション(Replication)]タブの[アクション(Actions)]メニュ ーから、[レプリケーションを反転(Reverse replication)]を選択します
- 4. リバース・レプリケーションのページで情報を確認し、「リバース・レプリケーション」を選択して続行 します。

# 結果

リバースレプリケーションの結果、次の処理が実行されます。

- Snapshotは、元のソースアプリケーションのKubernetesリソースから作成されます。
- 元のソースアプリケーションのポッドは、アプリケーションのKubernetesリソースを削除することで正常 に停止されます(PVCとPVはそのまま維持されます)。
- ポッドがシャットダウンされると、アプリケーションのボリュームのSnapshotが作成されてレプリケート されます。
- SnapMirror関係が解除され、デスティネーションボリュームが読み取り/書き込み可能な状態になります。
- アプリケーションのKubernetesリソースは、元のソースアプリケーションのシャットダウン後にレプリケ ートされたボリュームデータを使用して、シャットダウン前のSnapshotからリストアされます。
- 逆方向にレプリケーションが再確立されます。

アプリケーションを元のソースクラスタにフェイルバックします

Astra Controlを使用すると、次の一連の操作を使用して、「フェイルオーバー」操作後に「フェイルバック」 を実行できます。このワークフローでは、元のレプリケーション方向を復元するために、レプリケーションの 方向を反転する前に、Astra Controlによってアプリケーションの変更が元のソースクラスタにレプリケート( 再同期)されます。

このプロセスは、デスティネーションへのフェイルオーバーを完了した関係から開始され、次の手順を実行し ます。

- フェイルオーバー状態から開始します。
- 関係を再同期します。
- レプリケーションを反転する。

## 手順

- 1. Astra Controlの左ナビゲーションから、「アプリケーション」を選択します。
- 2. [アプリケーション] ページで、「データ保護] > [レプリケーション] タブを選択します。
- 3. [データ保護(Data Protection)]>[レプリケーション(Replication)]タブの[アクション(Actions)]メニュ ーから、[\*再同期(Resync \*)]を
- 4. フェイルバック処理の場合は、フェイルオーバーしたオーバーアプリケーションを再同期処理のソースと して選択します(フェイルオーバー後に書き込まれたデータは保持します)。
- 5. 「resync」と入力して確定します。
- 6. 「\* Yes、resync \*」を選択して終了します。
- 7. 再同期が完了したら、[データ保護(Data Protection)]>[レプリケーション(Replication)]タブの[アクシ ョン(Actions)]メニューから[\*レプリケーションを反転(Reverse replication)]を選択します。
- 8. リバース・レプリケーションのページで、情報を確認し、\*リバース・レプリケーション\*を選択します。

結果

このコマンドは、「resync」処理と「reverse relationship」処理の結果を組み合わせて、レプリケーションが 再開された元のソースクラスタ上のアプリケーションを元のデスティネーションクラスタにオンラインにしま す。

アプリケーションレプリケーション関係を削除します

関係を削除すると、2つの異なるアプリケーション間に関係がなくなります。

手順

1. Astra Controlの左ナビゲーションから、「アプリケーション」を選択します。

- 2. [アプリケーション]ページで、「データ保護] > [レプリケーション] タブを選択します。
- 3. [データ保護]>[レプリケーション]タブの[アプリケーション保護]ボックスまたは関係図で、[レプリケーシ ョン関係の削除\*]を選択します。

結果

レプリケーション関係を削除すると、次の処理が実行されます。

- 関係が確立されていても、アプリケーションがデスティネーションクラスタでオンラインになっていない (フェイルオーバーした)場合、Astra Controlは、初期化中に作成されたPVCを保持し、「空」の管理対 象アプリケーションをデスティネーションクラスタに残します。また、作成されたバックアップを保持す るためにデスティネーションアプリケーションを保持します。
- アプリケーションがデスティネーションクラスタでオンラインになった (フェイルオーバーした) 場 合、Astra ControlはPVCと宛先アプリケーションを保持します。ソースとデスティネーションのアプリケ ーションは、独立したアプリケーションとして扱われるようになりました。バックアップスケジュール は、両方のアプリケーションで維持されますが、相互に関連付けられていません。

レプリケーション関係のヘルスステータスと関係のライフサイクル状態

Astra Controlには、関係の健全性と、レプリケーション関係のライフサイクルの状態が表示されます。

レプリケーション関係のヘルスステータス

レプリケーション関係の健常性は、次のステータスで示されます。

- 正常:関係が確立されているか確立されており、最新のSnapshotが転送されました。
- 警告:関係がフェイルオーバーされているかフェイルオーバーされています(そのためソースアプリは保 護されなくなりました)。
- \* 重要 \*
	- 関係が確立されているか、フェイルオーバーされていて、前回の調整が失敗しました。
	- 関係が確立され、新しいPVCの追加を最後に調整しようとしても失敗しています。
	- 関係は確立されていますが(Snapshotが正常にレプリケートされ、フェイルオーバーが可能になりま す)、最新のSnapshotはレプリケートに失敗したか、レプリケートに失敗しています。

レプリケーションのライフサイクル状態

次の状態は、レプリケーションのライフサイクルの各段階を表しています。

- \* Establishing \*:新しいレプリケーション関係を作成中です。Astra Controlは、必要に応じてネームスペ ースを作成し、デスティネーションクラスタの新しいボリュームにPersistent Volumeクレーム(PVC;永 続ボリューム要求)を作成し、SnapMirror関係を作成します。このステータスは、レプリケーションが再 同期中であること、またはレプリケーションを反転中であることを示している可能性もあり
- \* established \*:レプリケーション関係が存在します。Astra Controlは、PVCが使用可能かどうかを定期的 にチェックし、レプリケーション関係をチェックし、アプリケーションのSnapshotを定期的に作成し、ア プリケーション内の新しいソースPVCを特定します。その場合は、レプリケーションに含めるリソース がAstra Controlによって作成されます。
- フェイルオーバー:SnapMirror関係が解除され、アプリケーションのKubernetesリソースが最後にレプリ ケートされたアプリケーションのSnapshotからリストアされます。
- \*フェイルオーバーした場合:Astra Controlは、ソースクラスタからのレプリケーションを停止し、デステ ィネーションでレプリケートされた最新の(成功した)アプリケーションSnapshotを使用し て、Kubernetesリソースをリストアします。
- \* resyncing \*:Astra Controlは、SnapMirror resyncを使用して、再同期元の新しいデータを再同期先に再 同期します。この処理では、同期の方向に基づいて、デスティネーション上の一部のデータが上書きされ る可能性があります。Astra Controlは、デスティネーションネームスペースで実行されているアプリケー ションを停止し、Kubernetesアプリケーションを削除します。再同期処理の実行中、ステータス は「Establishing」と表示されます。
- リバース:は、元のソースクラスタへのレプリケーションを続行しながらアプリケーションをデスティネ ーションクラスタに移動する予定の処理です。Astra Controlは、ソースクラスタ上のアプリケーションを 停止し、デスティネーションにデータをレプリケートしてから、デスティネーションクラスタにアプリケ ーションをフェイルオーバーします。リバースレプリケーションの間、ステータスは「Establishing」と 表示されます。
- 削除中:
	- レプリケーション関係が確立されたものの、まだフェイルオーバーされていない場合は、レプリケー ション中に作成されたPVCがAstra Controlによって削除され、デスティネーションの管理対象アプリ ケーションが削除されます。
	- レプリケーションがすでにフェイルオーバーされている場合、Astra ControlはPVCと宛先アプリケー ションを保持します。

アプリケーションのクローン作成と移行

既存のアプリケーションをクローニングして、同じ Kubernetes クラスタまたは別のク ラスタに重複するアプリケーションを作成する。Astra Control Center は、アプリケーシ ョンのクローンを作成するときに、アプリケーション構成と永続的ストレージのクロー ンを作成します。

Kubernetes クラスタ間でアプリケーションとストレージを移動する必要がある場合は、クローニングが役立 ちます。たとえば、 CI / CD パイプラインや Kubernetes ネームスペース間でワークロードを移動できま す。Astra の UI またはを使用できます ["Astra Control API"](https://docs.netapp.com/us-en/astra-automation/index.html) アプリケーションのクローン作成と移行を実行し ます。

必要なもの

アプリケーションを別のクラスタにクローニングするには、デフォルトのバケットが必要です。最初のバケッ トを追加した時点でデフォルトのバケットになります。

このタスクについて

- StorageClass が明示的に設定されたアプリケーションを展開し、そのアプリケーションをクローニングす る必要がある場合、ターゲットクラスタには元の StorageClass が指定されている必要があります。明示 的に StorageClass を設定したアプリケーションを、同じストレージクラスを使用しないクラスタにクロ ーニングすると、失敗します。
- オペレータが配置した Jenkins CI のインスタンスをクローニングする場合は、永続データを手動でリスト アする必要があります。これは、アプリケーションの展開モデルの制限事項です。
- Astra Control Center の S3 バケットは、使用可能容量を報告しません。Astra Control Center で管理され ているアプリケーションのバックアップまたはクローニングを行う前に、 ONTAP または StorageGRID 管理システムでバケット情報を確認します。
- アプリケーションのバックアップやリストア時に、バケット ID を必要に応じて指定することができま す。ただし、アプリケーションのクローニング処理では、定義済みのデフォルトバケットが常に使用され ます。クローンのバケットを変更するオプションはありません。どのバケットを使用するかを制御する必 要がある場合は、どちらかを選択できます ["](#page-159-0)[バケットのデフォルト設定を変更する](#page-159-0)["](#page-159-0) または、を実行します ["](#page-112-0)[バックアップ](#page-112-0)["](#page-112-0) その後にを押します ["](#page-116-0)[リストア](#page-116-0)["](#page-116-0) 個別。
- 名前空間の名前 / ID または名前空間ラベルによる名前空間の制約を持つメンバーユーザーは、同じクラス タ上の新しい名前空間、または組織のアカウント内の他のクラスタに対して、アプリケーションのクロー ンまたはリストアを実行できます。ただし、同じユーザが、クローニングまたはリストアされたアプリケ ーションに新しいネームスペースからアクセスすることはできません。クローンまたはリストア処理によ って新しいネームスペースが作成されると、アカウントの管理者 / 所有者はメンバーユーザアカウントを 編集し、該当するユーザに新しいネームスペースへのアクセスを許可するロールの制限を更新できます。

**OpenShift** に関する考慮事項

- クラスタ間でアプリケーションをクローニングする場合、ソースクラスタとデスティネーションクラスタ は OpenShift の同じディストリビューションである必要があります。たとえば、 OpenShift 4.7 クラスタ からアプリケーションをクローニングする場合は、 OpenShift 4.7 でもあるデスティネーションクラスタ を使用します。
- OpenShift クラスタでアプリケーションをホストするプロジェクトを作成すると、プロジェクト(または Kubernetes ネームスペース)に SecurityContext UID が割り当てられます。Astra Control Center でアプリ ケーションを保護し、 OpenShift でそのアプリケーションを別のクラスタまたはプロジェクトに移動でき るようにするには、アプリケーションを任意の UID として実行できるようにポリシーを追加する必要があ ります。たとえば、次の OpenShift CLI コマンドは、 WordPress アプリケーションに適切なポリシーを付 与します。

oc new-project wordpress

- oc adm policy add-scc-to-group anyuid system:serviceaccounts:wordpress
- oc adm policy add-scc-to-user privileged -z default -n wordpress

手順

- 1. 「 \* アプリケーション \* 」を選択します。
- 2. 次のいずれかを実行します。
	- 。目的のアプリケーションの [ \* アクション \* ( \* Actions \* ) 1列で [ オプション( Options ) ] メニュ ーを選択します。
	- 目的のアプリケーションの名前を選択し、ページの右上にあるステータスドロップダウンリストを選 択します。
- 3. 「 \* Clone \* 」を選択します。
- 4. \* クローンの詳細 \* : クローンの詳細を指定します。

◦ 名前を入力します。

- クローンのネームスペースを入力します。
- クローンのデスティネーションクラスタを選択してください。
- 既存の Snapshot からクローンを作成するかバックアップを作成するかを選択します。このオプショ ンを選択しない場合、 Astra Control Center はアプリケーションの現在の状態からクローンを作成しま す。
- 5. \* 出典 \* :既存のスナップショットまたはバックアップからクローンを作成する場合は、使用するスナッ プショットまたはバックアップを選択します。

6. [\* Review (レビュー) ] を選択します

7. \* Clone Summary \* :クローンの詳細を確認し、 \* Clone \* を選択します。

結果

Astra Control Center では、入力した情報に基づいてアプリケーションのクローンを作成します。新しいアプ リケーションのクローンがに追加されると、クローニング処理が成功します Available 「アプリケーショ ン」ページで説明します。

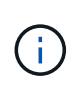

データ保護処理(クローン、バックアップ、リストア)が完了して永続ボリュームのサイズを 変更したあと、新しいボリュームのサイズが UI に表示されるまでに最大 20 分かかります。デ ータ保護処理にかかる時間は数分です。また、ストレージバックエンドの管理ソフトウェアを 使用してボリュームサイズの変更を確認できます。

アプリケーション実行フックを管理します

実行フックは、管理対象アプリケーションのデータ保護操作と組み合わせて実行するよ うに構成できるカスタムアクションです。たとえば、データベースアプリケーションが ある場合、実行フックを使用して、スナップショットの前にすべてのデータベーストラ ンザクションを一時停止し、スナップショットの完了後にトランザクションを再開でき ます。これにより、アプリケーションと整合性のある Snapshot を作成できます。

実行フックのタイプ

Astra Controlは、実行可能なタイミングに基づいて、次の種類の実行フックをサポートします。

- Snapshot前
- Snapshot後
- バックアップ前
- バックアップ後
- リストア後のPOSTコマンドです

カスタム実行フックに関する重要な注意事項

アプリケーションの実行フックを計画するときは、次の点を考慮してください。

• 実行フックは、スクリプトを使用してアクションを実行する必要があります。多くの実行フックは、同じ スクリプトを参照できます。

- Astra Controlでは、実行フックが実行可能なシェルスクリプトの形式で記述されるようにするスクリプト が必要です。
- スクリプトのサイズは96KBに制限されています。
- Astra Controlは、実行フックの設定と一致条件を使用して、スナップショット、バックアップ、または復 元操作に適用できるフックを決定します。
- 実行フックの障害はすべて'ソフトな障害ですフックが失敗しても'他のフックとデータ保護操作は試行さ れますただし、フックが失敗すると、 \* アクティビティ \* ページイベントログに警告イベントが記録され ます。
- 実行フックを作成、編集、または削除するには、 Owner 、 Admin 、または Member 権限を持つユーザー である必要があります。
- 実行フックの実行に 25 分以上かかる場合 ' フックは失敗し ' 戻りコードが N/A のイベント・ログ・エント リが作成されます該当する Snapshot はタイムアウトして失敗とマークされ、タイムアウトを通知するイ ベントログエントリが生成されます。
- アドホックデータ保護操作の場合、すべてのフックイベントが生成され、[**Activity**]ページのイベントログ に保存されます。ただし、スケジュールされたデータ保護処理については、フック障害イベントだけがイ ベントログに記録されます(スケジュールされたデータ保護処理自体によって生成されたイベントは記録 されたままです)。

実行フックは、実行中のアプリケーションの機能を低下させるか、完全に無効にすることが多 いため、カスタム実行フックの実行時間を最小限に抑えるようにしてください。実行フックが 関連付けられている状態でバックアップまたはスナップショット操作を開始した後'キャンセル した場合でも'バックアップまたはスナップショット操作がすでに開始されていればフックは実 行できますつまり、バックアップ後の実行フックでは、バックアップが完了したとは判断でき ません。

#### 実行順序

 $(i)$ 

データ保護操作を実行すると、実行フックイベントが次の順序で実行されます。

- 1. 適用可能なカスタムプリオペレーション実行フックは、適切なコンテナで実行されます。カスタムのプリ オペレーションフックは必要なだけ作成して実行できますが、操作前のこれらのフックの実行順序は保証 も構成もされていません。
- 2. データ保護処理が実行されます。
- 3. 適用可能なカスタムポストオペレーション実行フックは、適切なコンテナで実行されます。必要な数のカ スタムポストオペレーションフックを作成して実行できますが、操作後のこれらのフックの実行順序は保 証されず、設定もできません。

同じ種類の実行フック(スナップショット前など)を複数作成する場合、これらのフックの実行順序は保証さ れません。ただし、異なるタイプのフックの実行順序は保証されています。たとえば、5つの異なるタイプの フックをすべて持つ構成の実行順序は、次のようになります。

- 1. 予備フックが実行されます
- 2. スナップショット前フックが実行されます
- 3. スナップショット後フックが実行されます
- 4. バックアップ後のフックが実行されます
- 5. 復元後のフックが実行されます

シナリオ番号2のこの設定の例は、の表を参照してください [フックが実行されるかどうかを確認します]。

本番環境で実行スクリプトを有効にする前に、必ず実行フックスクリプトをテストしてくださ い。'kubectl exec' コマンドを使用すると、スクリプトを簡単にテストできます。本番環境で実 行フックを有効にしたら、作成されたSnapshotとバックアップをテストして整合性があること を確認します。これを行うには、アプリケーションを一時的なネームスペースにクローニング し、スナップショットまたはバックアップをリストアしてから、アプリケーションをテストし ます。

フックが実行されるかどうかを確認します

次の表を使用して、アプリケーションでカスタム実行フックが実行されるかどうかを判断します。

アプリケーションの高レベルの処理は、すべてスナップショット、バックアップ、またはリストアの基本的な 処理のいずれかを実行することで構成されることに注意してください。シナリオによっては、クローニング処 理はこれらの処理のさまざまな組み合わせで構成されるため、クローン処理を実行する実行フックはさまざま です。

In Placeリストア処理では既存のSnapshotまたはバックアップが必要になるため、これらの処理ではSnapshot またはバックアップフックは実行されません。

> 開始してスナップショットを含むバックアップをキャンセルし'実行フックが関連付けられてい る場合は'一部のフックが実行され'ほかのフックが実行されないことがありますつまり、バック アップ後の実行フックでは、バックアップが完了したとは判断できません。キャンセルしたバ ックアップに関連する実行フックがある場合は、次の点に注意してください。

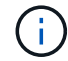

 $(i)$ 

• バックアップ前およびバックアップ後のフックは常に実行されます。

- バックアップに新しいスナップショットが含まれており'スナップショットが開始されてい る場合は'スナップショット前フックとスナップショット後フックが実行されます
- スナップショットの開始前にバックアップがキャンセルされた場合は'スナップショット前 フックとスナップショット後フックは実行されません

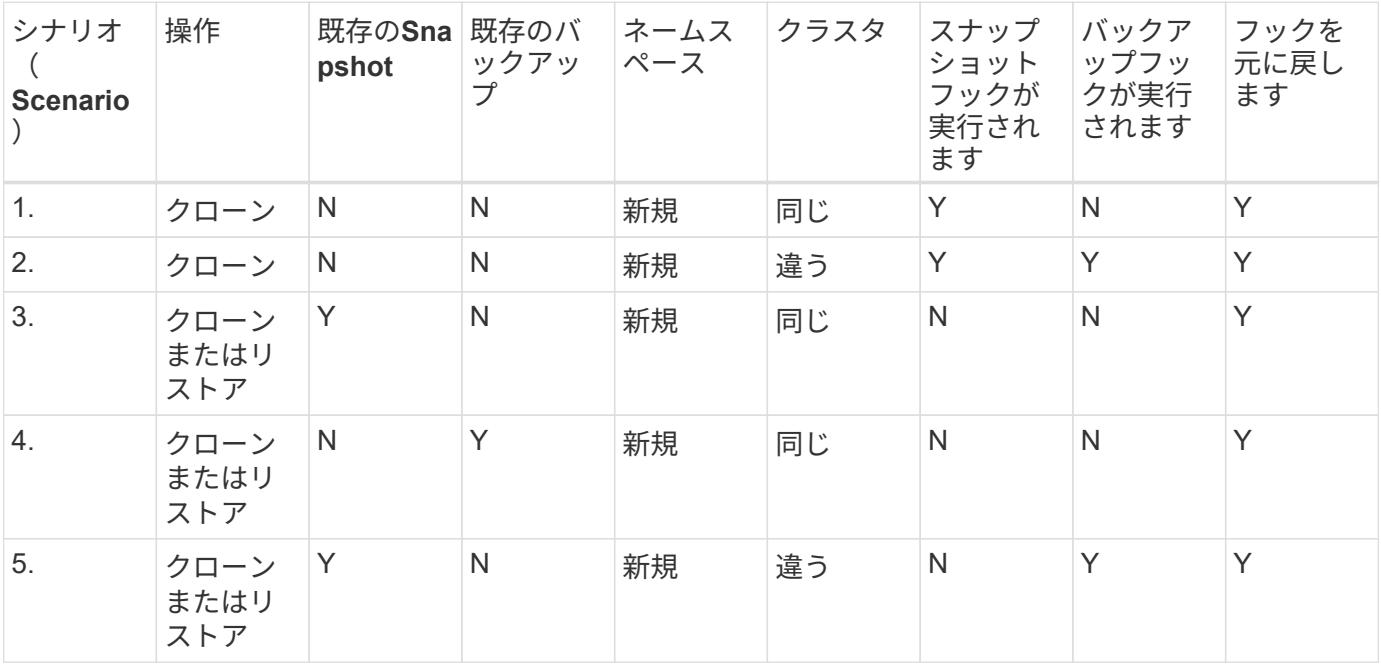

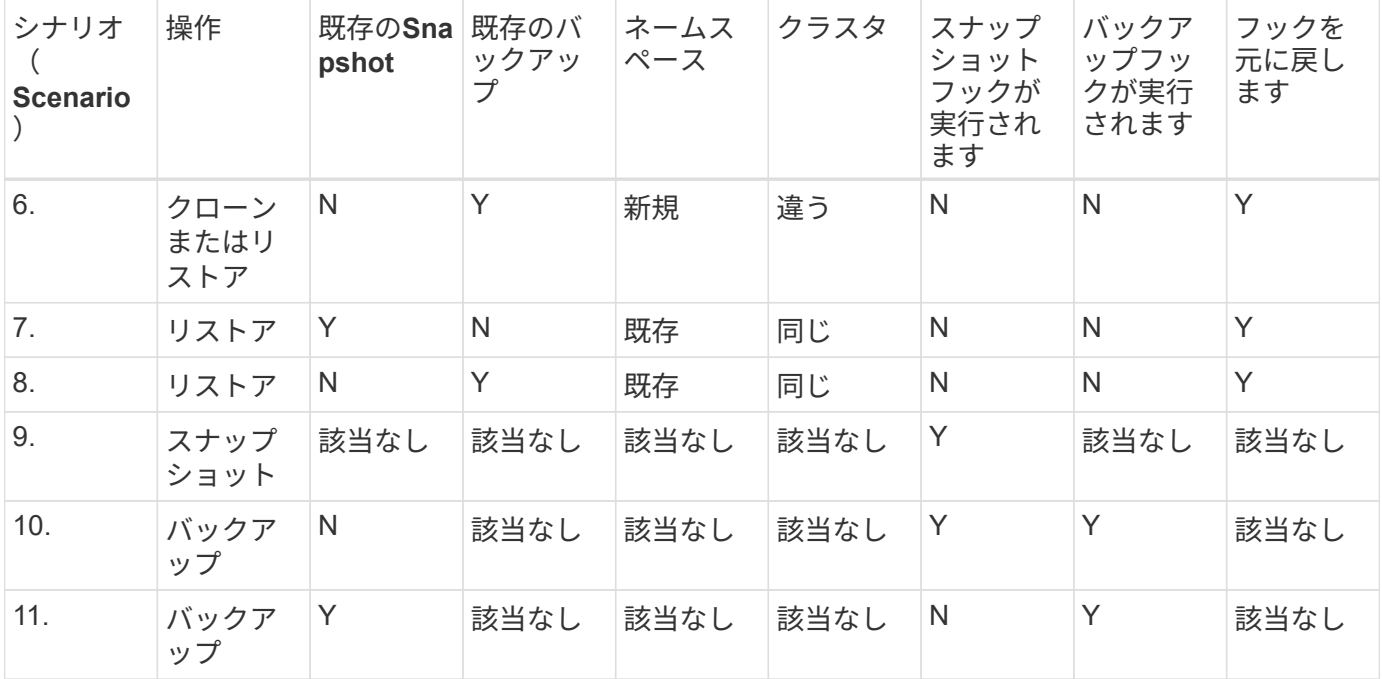

# 既存の実行フックを表示します

アプリケーションの既存のカスタム実行フックを表示できます。

手順

- 1. 「 \* アプリケーション」に移動し、管理アプリの名前を選択します。
- 2. [ 実行フック \* ] タブを選択します。

有効または無効になっているすべての実行フックを結果リストに表示できます。フックのステータス、ソ ース、および実行時刻(プリ/ポストオペレーション)を表示できます。実行フックに関連するイベントロ グを表示するには、左側のナビゲーション領域の \* アクティビティ \* ページに移動します。

既存のスクリプトを表示します

アップロードされた既存のスクリプトを表示できます。このページでは、使用中のスクリプトと、使用中のフ ックを確認することもできます。

# 手順

1. 「アカウント」に移動します。

2. [スクリプト]タブを選択します。

このページには、アップロードされた既存のスクリプトのリストが表示されます。[使用者\*]列には、各ス クリプトを使用している実行フックが表示されます。

スクリプトを追加します

実行フックが参照できるスクリプトを1つ以上追加できます。多くの実行フックは、同じスクリプトを参照で きます。これにより、1つのスクリプトのみを変更することで、多数の実行フックを更新できます。

#### 手順

- 1. 「アカウント」に移動します。
- 2. [スクリプト]タブを選択します。
- 3. 「 \* 追加」を選択します。
- 4. 次のいずれかを実行します。
	- カスタムスクリプトをアップロードする。
		- i. [ ファイルのアップロード ( Upload file ) 1オプションを選択します。
		- ii. ファイルを参照してアップロードします。
		- iii. スクリプトに一意の名前を付けます。
		- iv. (オプション)他の管理者がスクリプトについて知っておく必要があるメモを入力します。
		- v. 「スクリプトを保存」を選択します。
	- クリップボードからカスタムスクリプトを貼り付けます。
		- i. [貼り付け(Paste)]または[タイプ(\* type)]オプションを選択する
		- ii. テキストフィールドを選択し、スクリプトテキストをフィールドに貼り付けます。
		- iii. スクリプトに一意の名前を付けます。
- iv. (オプション)他の管理者がスクリプトについて知っておく必要があるメモを入力します。 5. 「スクリプトを保存」を選択します。

#### 結果

新しいスクリプトが、[スクリプト]タブのリストに表示されます。

スクリプトを削除します

不要になって実行フックで使用されなくなったスクリプトは、システムから削除できます。

#### 手順

- 1. 「アカウント」に移動します。
- 2. [スクリプト]タブを選択します。
- 3. 削除するスクリプトを選択し、「アクション」列のメニューを選択します。
- 4. 「 \* 削除」を選択します。

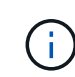

スクリプトが1つまたは複数の実行フックに関連付けられている場合、\*Delete\*アクションは使 用できません。スクリプトを削除するには、まず関連する実行フックを編集し、別のスクリプ トに関連付けます。

カスタム実行フックを作成します

アプリケーションのカスタム実行フックを作成できます。を参照してください ["](#page-133-0)[実行フックの](#page-133-0)[例](#page-133-0)["](#page-133-0) フックの例 を参照してください。実行フックを作成するには、 Owner 、 Admin 、または Member のいずれかの権限が 必要です。

G)

実行フックとして使用するカスタムシェルスクリプトを作成する場合は、特定のコマンドを実 行するか、実行可能ファイルへの完全パスを指定する場合を除き、ファイルの先頭に適切なシ ェルを指定するようにしてください。

手順

- 1. 「 \* アプリケーション」を選択し、管理アプリの名前を選択します。
- 2. [ 実行フック \* ] タブを選択します。
- 3. 「 \* 追加」を選択します。
- 4. フックの詳細\*(\* Hook Details )領域で、**\***操作(\* Operation \*)ドロップダウンメニューから操作タイプ を選択して、フックを実行するタイミングを決定します。
- 5. フックの一意の名前を入力します。
- 6. (オプション)実行中にフックに渡す引数を入力し、各引数を入力した後で Enter キーを押して、それぞ れを記録します。
- 7. [\* Container Images \* (コンテナイメージ \* ) ] 領域で、アプリケーションに含まれるすべてのコンテナ イメージに対してフックを実行する必要がある場合は、 [ \* Apply to all container images \* (すべてのコン テナイメージに適用 \* ) ] チェックボックスを有効にします。代わりに、フックが 1 つ以上の指定された コンテナイメージに対してのみ機能する場合は、 \* Container image names to match \* フィールドにコン テナイメージ名を入力します。
- 8. [\* スクリプト \* ( \* Script \* ) ] 領域で、次のいずれかを実行します。

◦ 新しいスクリプトを追加します。

- i. 「 \* 追加」を選択します。
- ii. 次のいずれかを実行します。
	- カスタムスクリプトをアップロードする。
		- I. [ ファイルのアップロード( Upload file ) ] オプションを選択します。
		- II. ファイルを参照してアップロードします。
		- III. スクリプトに一意の名前を付けます。
		- Ⅳ. (オプション)他の管理者がスクリプトについて知っておく必要があるメモを入力しま す。
		- V. 「スクリプトを保存」を選択します。
	- クリップボードからカスタムスクリプトを貼り付けます。
		- I. [貼り付け(Paste)]または[タイプ(\* type)]オプションを選択する
		- II. テキストフィールドを選択し、スクリプトテキストをフィールドに貼り付けます。
		- III. スクリプトに一意の名前を付けます。
		- IV. (オプション)他の管理者がスクリプトについて知っておく必要があるメモを入力しま す。

◦ リストから既存のスクリプトを選択します。

このスクリプトを使用するように実行フックに指示します。

9. [ \* フックを追加 \* ] を選択します。

実行フックの状態を確認します

スナップショット、バックアップ、または復元操作の実行が終了したら、操作の一部として実行された実行フ ックの状態を確認できます。このステータス情報を使用して、実行フックを保持するか、変更するか、削除す るかを決定できます。

手順

- 1. 「 \* アプリケーション」を選択し、管理アプリの名前を選択します。
- 2. [データ保護]タブを選択します。
- 3. 実行中のSnapshotを表示するには「\* Snapshots」を選択し、実行中のバックアップを表示するには「\* Backups」を選択します。

フック状態\*は、操作完了後の実行フックランのステータスを示します。状態にカーソルを合わせると、 詳細を確認できます。たとえば、スナップショット中に実行フック障害が発生した場合、そのスナップシ ョットのフック状態にカーソルを合わせると、失敗した実行フックのリストが表示されます。各失敗の理 由を確認するには、左側のナビゲーション領域の\*アクティビティ\*ページを確認します。

スクリプトの使用状況を表示します

どの実行フックがAstra Control Web UIの特定のスクリプトを使用しているかを確認できます。

手順

- 1. 「 \* アカウント \* 」を選択します。
- 2. [スクリプト]タブを選択します。

スクリプトのリストにある\* Used by \*列には、リスト内の各スクリプトを使用しているフックの詳細が表 示されます。

3. 目的のスクリプトの[使用者\*]列の情報を選択します。

より詳細なリストが表示され、スクリプトを使用しているフックの名前と、それらが実行されるように構 成されている操作のタイプが示されます。

実行フックを無効にします

アプリケーションのスナップショットの前または後に実行を一時的に禁止する場合は、実行フックを無効にで きます。実行フックを無効にするには、 Owner 、 Admin 、または Member のいずれかの権限が必要です。

手順

- 1. 「 \* アプリケーション」を選択し、管理アプリの名前を選択します。
- 2. [ 実行フック \* ] タブを選択します。
- 3. 無効にするフックの \* アクション \* 列のオプションメニューを選択します。
- 4. [**Disable**] を選択します。

実行フックを削除します

不要になった実行フックは完全に削除できます。実行フックを削除するには、 Owner 、 Admin 、または Member のいずれかの権限が必要です。

手順

- 1. 「 \* アプリケーション」を選択し、管理アプリの名前を選択します。
- 2. [ 実行フック \* ] タブを選択します。
- 3. 削除するフックの \* アクション \* 列のオプションメニューを選択します。
- 4. 「 \* 削除」を選択します。

<span id="page-133-0"></span>実行フックの例

次の例を使用して、実行フックの構造を確認してください。これらのフックは、テンプ レートまたはテストスクリプトとして使用できます。

シンプルな成功例

次に、成功し、標準出力および標準エラーにメッセージを書き込む単純フックの例を示します。

```
#!/bin/sh
# success sample.sh
#
# A simple noop success hook script for testing purposes.
#
# args: None
#
#
# Writes the given message to standard output
#
# $* - The message to write
#
msg() {
     echo "$*"
}
#
# Writes the given information message to standard output
#
# $* - The message to write
#
info() {
      msg "INFO: $*"
}
#
```

```
# Writes the given error message to standard error
#
# $* - The message to write
#
error() {
     msg "ERROR: $*" 1>&2
}
#
# main
#
# log something to stdout
info "running success_sample.sh"
# exit with 0 to indicate success
info "exit 0"
exit 0
```
シンプルな成功の例( **bash** バージョン)

次に、 bash 用に書かれた標準出力と標準エラーにメッセージを書き込む単純なフックの例を示します。

```
#!/bin/bash
# success_sample.bash
#
# A simple noop success hook script for testing purposes.
#
# args: None
#
# Writes the given message to standard output
#
# $* - The message to write
#
msg() {
     echo "$*"
}
#
# Writes the given information message to standard output
#
```

```
# $* - The message to write
#
info() {
     msg "INFO: $*"
}
#
# Writes the given error message to standard error
#
# $* - The message to write
#
error() {
     msg "ERROR: $*" 1>&2
}
#
# main
#
# log something to stdout
info "running success_sample.bash"
# exit with 0 to indicate success
info "exit 0"
exit 0
```

```
単純な成功例( zsh バージョン)
```
これは、成功した単純なフックの例であり、標準出力と標準エラーに Z シェル用に記述されたメッセージを 書き込みます。

```
#!/bin/zsh
# success_sample.zsh
#
# A simple noop success hook script for testing purposes.
#
# args: None
#
#
# Writes the given message to standard output
#
# $* - The message to write
```

```
#
msg() {
   echo "$*"
}
#
# Writes the given information message to standard output
#
# $* - The message to write
#
info() {
     msg "INFO: $*"
}
#
# Writes the given error message to standard error
#
# $* - The message to write
#
error() {
     msg "ERROR: $*" 1>&2
}
#
# main
#
# log something to stdout
info "running success_sample.zsh"
# exit with 0 to indicate success
info "exit 0"
exit 0
```
引数を指定した成功の例

次の例は、フックで args を使用する方法を示しています。

```
#!/bin/sh
# success_sample_args.sh
#
# A simple success hook script with args for testing purposes.
#
# args: Up to two optional args that are echoed to stdout
```

```
#
# Writes the given message to standard output
#
# $* - The message to write
#
msg() {
     echo "$*"
}
#
# Writes the given information message to standard output
#
# $* - The message to write
#
info() {
     msg "INFO: $*"
}
#
# Writes the given error message to standard error
#
# $* - The message to write
#
error() {
     msg "ERROR: $*" 1>&2
}
#
# main
#
# log something to stdout
info "running success_sample_args.sh"
# collect args
arg1=$1
arg2=$2
# output args and arg count to stdout
info "number of args: $#"
info "arg1 ${arg1}"
info "arg2 ${arg2}"
```

```
# exit with 0 to indicate success
info "exit 0"
exit 0
```
スナップショット前 **/** スナップショット後のフックの例

次の例は、 Snapshot 前フックと Snapshot 後フックの両方に同じスクリプトを使用する方法を示していま す。

```
#!/bin/sh
# success sample pre post.sh
#
# A simple success hook script example with an arg for testing purposes
# to demonstrate how the same script can be used for both a prehook and
posthook
#
# args: [pre|post]
# unique error codes for every error case
ebase=100
eusage=$((ebase+1))
ebadstage=$((ebase+2))
epre=$((ebase+3))
epost=$((ebase+4))
#
# Writes the given message to standard output
#
# $* - The message to write
#
msg() {
      echo "$*"
}
#
# Writes the given information message to standard output
#
# $* - The message to write
#
info() {
     msg "INFO: $*"
}
```

```
#
# Writes the given error message to standard error
#
# $* - The message to write
#
error() {
     msg "ERROR: $*" 1>&2
}
#
# Would run prehook steps here
#
prehook() {
     info "Running noop prehook"
     return 0
}
#
# Would run posthook steps here
#
posthook() {
      info "Running noop posthook"
      return 0
}
#
# main
#
# check arg
stage=$1
if [ -z "${stage}" ]; then
   echo "Usage: $0 <pre|post>"
     exit ${eusage}
fi
if [ "${stage}" != "pre" ] && [ "${stage}" != "post" ]; then
      echo "Invalid arg: ${stage}"
      exit ${ebadstage}
fi
# log something to stdout
info "running success_sample_pre_post.sh"
```

```
if [ "${stage}" = "pre" ]; then
      prehook
      rc=$?
      if [ ${rc} -ne 0 ]; then
          error "Error during prehook"
      fi
fi
if [ "${stage}" = "post" ]; then
     posthook
      rc=$?
      if [ ${rc} -ne 0 ]; then
         error "Error during posthook"
      fi
fi
exit ${rc}
```
# 失敗の例

次の例は、フックで障害を処理する方法を示しています。

```
#!/bin/sh
# failure sample arg_exit_code.sh
#
# A simple failure hook script for testing purposes.
#
# args: [the exit code to return]
#
#
# Writes the given message to standard output
#
# $* - The message to write
#
msg() {
     echo "$*"
}
#
# Writes the given information message to standard output
#
# $* - The message to write
```

```
#
info() {
    msg "INFO: $*"
}
#
# Writes the given error message to standard error
#
# $* - The message to write
#
error() {
     msg "ERROR: $*" 1>&2
}
#
# main
#
# log something to stdout
info "running failure_sample_arg_exit_code.sh"
argexitcode=$1
# log to stderr
error "script failed, returning exit code ${argexitcode}"
# exit with specified exit code
exit ${argexitcode}
```
詳細なエラーの例

次の例では ' フックの失敗をより詳細なロギングで処理する方法を示します

```
#!/bin/sh
# failure sample verbose.sh
#
# A simple failure hook script with args for testing purposes.
#
# args: [The number of lines to output to stdout]
#
# Writes the given message to standard output
#
```

```
# $* - The message to write
#
msg() {
     echo "$*"
}
#
# Writes the given information message to standard output
#
# $* - The message to write
#
info() {
     msg "INFO: $*"
}
#
# Writes the given error message to standard error
#
# $* - The message to write
#
error() {
     msg "ERROR: $*" 1>&2
}
#
# main
#
# log something to stdout
info "running failure_sample_verbose.sh"
# output arg value to stdout
linecount=$1
info "line count ${linecount}"
# write out a line to stdout based on line count arg
i=1while [ "$i" -le ${linecount} ]; do
   info "This is line ${i} from failure sample verbose.sh"
   i= $(( i + 1 ))
done
error "exiting with error code 8"
exit 8
```

```
終了コード例を使用した失敗
```
次の例は、終了コードを使用したフックの失敗を示しています。

```
#!/bin/sh
# failure sample arg exit code.sh
#
# A simple failure hook script for testing purposes.
#
# args: [the exit code to return]
#
#
# Writes the given message to standard output
#
# $* - The message to write
#
msg() {
     echo "$*"
}
#
# Writes the given information message to standard output
#
# $* - The message to write
#
info() {
     msg "INFO: $*"
}
#
# Writes the given error message to standard error
#
# $* - The message to write
#
error() {
     msg "ERROR: $*" 1>&2
}
#
# main
#
```
```
# log something to stdout
info "running failure_sample_arg_exit_code.sh"
argexitcode=$1
# log to stderr
error "script failed, returning exit code ${argexitcode}"
# exit with specified exit code
exit ${argexitcode}
```
失敗後の成功の例

次の例では、最初の実行時にフックが失敗していますが、 2 回目の実行後に成功しています。

```
#!/bin/sh
# failure then success sample.sh
#
# A hook script that fails on initial run but succeeds on second run for
testing purposes.
#
# Helpful for testing retry logic for post hooks.
#
# args: None
#
#
# Writes the given message to standard output
#
# $* - The message to write
#
msg() {
     echo "$*"
}
#
# Writes the given information message to standard output
#
# $* - The message to write
#
info() {
     msg "INFO: $*"
}
```

```
#
# Writes the given error message to standard error
#
# $* - The message to write
#
error() {
     msg "ERROR: $*" 1>&2
}
#
# main
#
# log something to stdout
info "running failure_success sample.sh"
if [ -e /tmp/hook-test.junk ] ; then
      info "File does exist. Removing /tmp/hook-test.junk"
      rm /tmp/hook-test.junk
      info "Second run so returning exit code 0"
      exit 0
else
      info "File does not exist. Creating /tmp/hook-test.junk"
      echo "test" > /tmp/hook-test.junk
      error "Failed first run, returning exit code 5"
      exit 5
fi
```
# アプリケーションとクラスタの健常性を監視

アプリケーションとクラスタの健常性の概要を表示します

ダッシュボード \* を選択すると、アプリ、クラスター、ストレージバックエンド、それ らのヘルスの概要が表示されます。

これらは静的な数値やステータスだけでなく、それぞれからドリルダウンすることもできます。たとえば、ア プリが完全に保護されていない場合は、アイコンの上にカーソルを置くと、完全に保護されていないアプリを 特定できます。その理由が含まれます。

アプリケーションタイル

「\* アプリケーション \*」 タイルは、次の項目を識別するのに役立ちます。

• Astra で現在管理しているアプリケーションの数。

- それらの管理アプリが正常であるかどうか。
- アプリケーションが完全に保護されているかどうか(最新のバックアップがある場合は保護されます)。
- 検出されたものの、まだ管理されていないアプリケーションの数。

アプリケーションが検出された後で管理または無視するため、この数はゼロになるのが理想的です。さら に、ダッシュボードで検出されたアプリケーションの数を監視して、開発者がクラスタに新しいアプリケ ーションを追加するタイミングを特定します。

クラスタタイル

クラスタタイルには、 Astra Control Center を使用して管理しているクラスタの健常性に関する同様の詳細が 表示され、ドリルダウンしてアプリと同様に詳細を確認できます。

ストレージバックエンドはタイル張りです

「ストレージバックエンド \* 」タイルは、ストレージバックエンドの健全性を特定するための情報を提供しま す。これには次のものが含まれます。

- 管理対象のストレージバックエンドの数
- これらの管理バックエンドが正常であるかどうか
- バックエンドが完全に保護されているかどうか
- 検出されたがまだ管理されていないバックエンドの数。

クラスタの健常性と詳細を表示します

Astra Control Center で管理するクラスタを追加すると、その場所、ワーカーノード、永 続ボリューム、ストレージクラスなど、クラスタに関する詳細を表示できます。

## 手順

 $\bigcap$ 

- 1. Astra Control Center UI で、 [\* Clusters] を選択します。
- 2. [\* Clusters] ページで、詳細を表示するクラスタを選択します。

クラスタの構成 removed クラスタとネットワークの接続が正常であると表示される (Kubernetes APIを使用してクラスタに外部からアクセスしようとすると成功する)場合 は、Astra Controlに指定したkubeconfigが無効になる可能性があります。クラスタでの証明 書のローテーションまたは有効期限が原因の可能性があります。この問題を修正するに は、を使用して、 Astra Control のクラスタに関連付けられたクレデンシャルを更新します ["Astra Control API](https://docs.netapp.com/us-en/astra-automation/index.html) [の](https://docs.netapp.com/us-en/astra-automation/index.html)[略](https://docs.netapp.com/us-en/astra-automation/index.html)["](https://docs.netapp.com/us-en/astra-automation/index.html)。

- 3. [Overview (概要) ] 、 [\* Storage ( \* ストレージ) ] 、 [\* Activity \* (アクティビティ \* ) ] タブの情報 を表示して、必要な情報を検索します。
	- \* 概要 \* :状態を含むワーカーノードの詳細。
	- \* ストレージ \* :ストレージクラスと状態を含む、コンピューティングに関連付けられた永続的ボリュ  $-L_{\circ}$
	- \* アクティビティ \* :クラスタに関連するアクティビティを表示します。

Astra Control Center \* Dashboard \* から始まるクラスタ情報を表示することもできます。[ \* ク ラスタ \* ] タブの [ \* リソースサマリ \* ] で、管理対象クラスタを選択して [ \* クラスタ \* ] ページ に移動できます。[\* Clusters] ページが表示されたら、上記の手順を実行します。

# アプリの状態と詳細を表示します

アプリケーションの管理を開始すると、アプリケーションのステータス(正常かどうか )、保護ステータス(障害発生時に完全に保護されているかどうか)、ポッド、永続的 ストレージなどを識別できる詳細が Astra から提供されます。

手順

G)

- 1. Astra Control Center UI で、 \* アプリケーション \* を選択し、アプリの名前を選択します。
- 2. お探しの情報を検索してください。
	- アプリステータス

Kubernetes でのアプリケーションの状態を反映するステータスを提供します。たとえば、ポッドと永 続ボリュームはオンラインか?アプリケーションが正常な状態でない場合は、 Kubernetes のログでク ラスタの問題を調べてトラブルシューティングする必要があります。Astra は、壊れたアプリケーショ ンの修正に役立つ情報を提供していません。

アプリ保護ステータス

アプリが適切に保護されているかどうかのステータスを表示します。

- \* 完全に保護されている \* :アプリにはアクティブなバックアップスケジュールがあり、 1 週間も 経過していない正常なバックアップがあります
- \* 部分的に保護 \* :アプリケーションには、アクティブなバックアップスケジュール、アクティブ なスナップショットスケジュール、または正常なバックアップまたはスナップショットがあります
- \* 保護されていない \* :完全に保護されていない、または部分的に保護されていないアプリ

\_ 最新のバックアップがあるまで、完全に保護することはできません \_ 。これは、永続ボリューム から離れたオブジェクトストアにバックアップが格納されるために重要です。障害や事故によって クラスタと永続的ストレージが消去された場合は、バックアップをリカバリする必要があります。 スナップショットを使用してリカバリすることはできません。

#### 概要

アプリケーションに関連付けられているポッドの状態に関する情報。

データ保護

データ保護ポリシーを設定し、既存の Snapshot とバックアップを表示できます。

ストレージ

アプリケーションレベルの永続ボリュームが表示されます。永続ボリュームの状態は、 Kubernetes ク ラスタから見たものです。

リソース

バックアップおよび管理対象のリソースを確認できます。

アクティビティ

アプリケーションに関連するアクティビティを表示します。

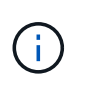

Astra Control Center \* Dashboard \* から始まるアプリ情報を表示することもできます。[ \* アプ リケーション \* ] タブの [ リソースの概要 \* ] で、管理アプリを選択して [ \* アプリケーション \* ] ページに移動できます。[**Applications**] ページが表示されたら、上記の手順に従います。

# アカウントを管理します

ユーザを管理します

Astra Control UI を使用して、 Astra Control Center インストールのユーザーを招待、追加、削除、および編集 できます。Astra Control UI またはを使用できます ["Astra Control API"](https://docs.netapp.com/us-en/astra-automation/index.html) ユーザを管理するには、を実行

LDAPを使用して、選択したユーザの認証を実行することもできます。

### **LDAP** を使用する

LDAPは、分散ディレクトリ情報にアクセスするための業界標準プロトコルであり、エンタープライズ認証に 広く使用されています。Astra Control CenterをLDAPサーバーに接続して、選択したAstraユーザーの認証を実 行できます。大まかには、AstraとLDAPを統合し、AstraのユーザとグループをLDAPの定義に対応して定義し ます。を参照してください ["LDAP](https://docs.netapp.com/us-en/astra-automation/workflows_infra/ldap_prepare.html) [認証](https://docs.netapp.com/us-en/astra-automation/workflows_infra/ldap_prepare.html)["](https://docs.netapp.com/us-en/astra-automation/workflows_infra/ldap_prepare.html) を参照してください。

ユーザーを招待します

アカウント所有者と管理者は、 Astra Control Center に新しいユーザを招待できます。

手順

- 1. 「アカウントの管理」ナビゲーション領域で、「 \* アカウント \* 」を選択します。
- 2. [**Users**] タブを選択します。
- 3. [\* ユーザーの招待 \* ] を選択します。
- 4. ユーザの名前と E メールアドレスを入力します。
- 5. 適切なシステム権限を持つユーザロールを選択します。

各ロールには次の権限があります。

- \* Viewer \* はリソースを表示できます。
- メンバー \* には、ビューア・ロールの権限があり、アプリとクラスタの管理、アプリの管理解除、ス ナップショットとバックアップの削除ができます。
- **Admin** にはメンバーの役割権限があり、 Owner 以外の他のユーザーを追加および削除できます。
- \* Owner \* には Admin ロールの権限があり、任意のユーザーアカウントを追加および削除できます。
- 6. メンバーロールまたはビューアロールを持つユーザーに制約を追加するには、 \* 制約へのロールの制限 \* チェックボックスをオンにします。

制約の追加の詳細については、を参照してください ["](#page-151-0)[ロールの管理](#page-151-0)["](#page-151-0)。

7. [\* ユーザーを招待する \* ] を選択します。

ユーザーは、 Astra Control Center に招待されたことを通知する電子メールを受信します。このメールに は一時的なパスワードが含まれています。このパスワードは初回ログイン時に変更する必要があります。

ユーザを追加します

アカウント所有者と管理者は、 Astra Control Center のインストールにさらにユーザーを追加できます。

手順

- 1. 「アカウントの管理」ナビゲーション領域で、「 \* アカウント \* 」を選択します。
- 2. [**Users**] タブを選択します。
- 3. [ ユーザーの追加 ] を選択します。
- 4. ユーザ名、 E メールアドレス、および一時パスワードを入力します。

ユーザは初回ログイン時にパスワードを変更する必要があります。

5. 適切なシステム権限を持つユーザロールを選択します。

各ロールには次の権限があります。

- \* Viewer \* はリソースを表示できます。
- メンバー \* には、ビューア・ロールの権限があり、アプリとクラスタの管理、アプリの管理解除、ス ナップショットとバックアップの削除ができます。
- **Admin** にはメンバーの役割権限があり、 Owner 以外の他のユーザーを追加および削除できます。
- \* Owner \* には Admin ロールの権限があり、任意のユーザーアカウントを追加および削除できます。
- 6. メンバーロールまたはビューアロールを持つユーザーに制約を追加するには、 \* 制約へのロールの制限 \* チェックボックスをオンにします。

制約の追加の詳細については、を参照してください ["](#page-151-0)[ロールの管理](#page-151-0)["](#page-151-0)。

7. 「 \* 追加」を選択します。

パスワードを管理します

Astra Control Center では、ユーザーアカウントのパスワードを管理できます。

パスワードを変更します

ユーザアカウントのパスワードはいつでも変更できます。

#### 手順

- 1. 画面の右上にあるユーザアイコンを選択します。
- 2. \* プロファイル \* を選択します。
- 3. [ \* アクション \* ( \* Actions \* ) ] 列の [ オプション( Options ) ] メニューから、 [ \* パスワードの変更 \* ( \* Change Password ) ] を選択します
- 4. パスワードの要件に準拠するパスワードを入力します。
- 5. 確認のためパスワードをもう一度入力します。
- 6. 「 \* パスワードの変更 \* 」を選択します。

別のユーザのパスワードをリセットします

アカウントに Admin ロールまたは Owner ロールの権限がある場合は、自分だけでなく他のユーザアカウント のパスワードもリセットできます。パスワードをリセットする場合は、ログイン時にユーザが変更しなければ ならない一時パスワードを割り当てます。

手順

1. 「アカウントの管理」ナビゲーション領域で、「 \* アカウント \* 」を選択します。

- 2. [\* アクション \* ( \* Actions \* ) ] ドロップダウンリストを選択します。
- 3. 「 \* パスワードのリセット \* 」を選択します。
- 4. パスワードの要件に適合する一時パスワードを入力します。
- 5. 確認のためパスワードをもう一度入力します。

次回ユーザがログインするときに、パスワードの変更を求めるプロンプトが表示されま ĴΓ. す。

6. 「 \* パスワードのリセット \* 」を選択します。

ユーザのロールを変更します

Owner ロールのユーザはすべてのユーザのロールを変更できますが、 Admin ロールのユーザは Admin 、 Member 、 Viewer のロールを持つユーザのロールを変更できます。

手順

- 1. 「アカウントの管理」ナビゲーション領域で、「 \* アカウント \* 」を選択します。
- 2. [\* アクション \* ( \* Actions \* ) ] ドロップダウンリストを選択します。
- 3. [ 役割の編集 ] を選択します。
- 4. 新しいロールを選択します。
- 5. ロールに制約を適用するには、 \* 制約へのロールの制限 \* チェックボックスを有効にして、リストから制 約を選択します。

拘束がない場合は、拘束を追加できます。詳細については、を参照してください ["](#page-151-0)[ロールの管理](#page-151-0)["](#page-151-0)。

6. [\* 確認 \*] を選択します。

結果

Astra Control Center は、選択した新しいロールに基づいてユーザーの権限を更新します。

ユーザを削除します

所有者ロールまたは管理者ロールを持つユーザは、いつでもそのアカウントから他のユーザを削除できます。

#### 手順

- 1. 「アカウントの管理」ナビゲーション領域で、「 \* アカウント \* 」を選択します。
- 2. [\* ユーザー \* ] タブで、削除する各ユーザーの行にあるチェックボックスをオンにします。
- 3. [ \* アクション \* ( \* Actions \* ) ] 列の [ オプション( Options ) ] メニューから、 [ \* ユーザー / 秒を削除 ( \* Remove user/s \* ) ] を選択する
- 4. プロンプトが表示されたら、「 remove 」という単語を入力して削除を確認し、「 \* Yes 、 Remove User \* 」を選択します。

#### 結果

Astra Control Center は、アカウントからユーザーを削除します。

### <span id="page-151-0"></span>ロールの管理

ロールを管理するには、ネームスペースの制約を追加し、ユーザロールをその制約に制限します。これによ り、組織内のリソースへのアクセスを制御できます。Astra Control UI またはを使用できます ["Astra Control](https://docs.netapp.com/us-en/astra-automation/index.html) [API"](https://docs.netapp.com/us-en/astra-automation/index.html) をクリックしてください。

ロールに名前空間制約を追加します

Admin または Owner ユーザは、ネームスペースの制約を追加できます。

## 手順

- 1. 「アカウントの管理」ナビゲーション領域で、「 \* アカウント \* 」を選択します。
- 2. [**Users**] タブを選択します。
- $3.$  [ \* アクション \* ( \* Actions \* ) ] 列で、メンバーまたはビューアーの役割を持つユーザーのメニューボタ ンを選択します。
- 4. [ 役割の編集 ] を選択します。
- 5. [ ロールを制約に制限する \*] チェックボックスをオンにします。

このチェックボックスは、メンバーロールまたはビューアロールでのみ使用できます。[\*Role] ドロップダ ウン・リストから別のロールを選択できます

6. [ \* 制約の追加 \* ] を選択します。

使用可能な制約の一覧は、ネームスペースまたはネームスペースラベルで確認できます。

- 7. [ 制約タイプ \* ( Constraint type \* ) ] ドロップダウンリストで、ネームスペースの構成方法に応じて、 [\* Kubernetes namespace] \* または [\* Kubernetes namespace label\* ] を選択します。
- 8. リストから 1 つ以上の名前空間またはラベルを選択して、それらの名前空間にロールを制限する制約を構 成します。
- 9. [\* 確認 \*] を選択します。

[ 役割の編集 \*] ページには、この役割に選択した拘束のリストが表示されます。

10. [\* 確認 \*] を選択します。

[**Account**] ページでは、 [\*Role] 列のメンバまたはビューアの役割の制約を表示できます。

制約を追加せずに役割の制約を有効にし、 \* 確認 \* を選択すると、役割には完全な制限がある と見なされます(役割は、名前空間に割り当てられているリソースへのアクセスを拒否されま す)。

ロールから名前空間制約を削除します

管理者または所有者ユーザーは、役割から名前空間の制約を削除できます。

手順

G

- 1. 「アカウントの管理」ナビゲーション領域で、「 \* アカウント \* 」を選択します。
- 2. [**Users**] タブを選択します。
- 3. [ \* アクション \* ( \* Actions \* ) ] 列で、アクティブな拘束を持つメンバーまたはビューアーの役割を持つ ユーザーのメニューボタンを選択する。
- 4. [ 役割の編集 ] を選択します。

。役割の編集 \* ( Edit role \* )ダイアログには、役割のアクティブな拘束が表示されます。

5. 削除する拘束の右側にある \* X \* を選択します。

6. [\* 確認 \*] を選択します。

を参照してください。

• ["](#page-25-0)[ユ](#page-25-0)[ー](#page-25-0)[ザ](#page-25-0)[ロールとネームスペース](#page-25-0)["](#page-25-0)

通知を表示および管理します

アクションが完了または失敗すると、 Astra から通知が表示されます。たとえば、アプ リケーションのバックアップが正常に完了した場合に通知が表示されます。

これらの通知は、インターフェイスの右上から管理できます。

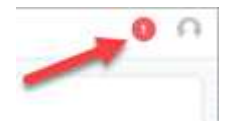

手順

1. 右上の未読通知の数を選択します。

2. 通知を確認し、 [ \* 既読としてマークする \* ] または [ すべての通知を表示する \* ] を選択します。

[ すべての通知を表示する \*] を選択した場合は、 [ 通知 ] ページがロードされます。

3. [ \* 通知 \* ] ページで、通知を表示し、既読としてマークする通知を選択し、 [ \* アクション \* ] を選択し て、 [ \* 既読としてマークする \* ] を選択します。

クレデンシャルを追加および削除します

ONTAP S3 、 OpenShift で管理される Kubernetes クラスタ、未管理の Kubernetes クラスタなどのローカル プライベートクラウドプロバイダのクレデンシャルを、お客様のアカウントにいつでも追加、削除できま

す。Astra Control Center は、これらのクレデンシャルを使用して、クラスタ上の Kubernetes クラスタとア プリケーションを検出し、ユーザに代わってリソースをプロビジョニングします。

Astra Control Center のすべてのユーザーが同じ資格情報セットを共有することに注意してください。

クレデンシャルを追加する

クラスターの管理時に、 Astra Control Center に資格情報を追加できます。新しいクラスタを追加してクレデ ンシャルを追加する手順については、を参照してください ["Kubernetes](#page-84-0) [クラスタを追加](#page-84-0)["](#page-84-0)。

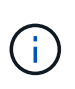

自分で作成する場合は kubeconfig ファイルには、\* 1つの\*コンテキストエレメントのみを定 義する必要があります。を参照してください ["Kubernetes](https://kubernetes.io/docs/concepts/configuration/organize-cluster-access-kubeconfig/) [のドキュメント](https://kubernetes.io/docs/concepts/configuration/organize-cluster-access-kubeconfig/)["](https://kubernetes.io/docs/concepts/configuration/organize-cluster-access-kubeconfig/) を参照してくださ い kubeconfig ファイル。

クレデンシャルを削除する

アカウントからのクレデンシャルの削除はいつでも実行できます。クレデンシャルは、のあとに削除してくだ さい ["](#page-175-0)[関](#page-175-0)[連](#page-175-0)[するす](#page-175-0)[べ](#page-175-0)[てのクラスタの管理を解除します](#page-175-0)["](#page-175-0)。

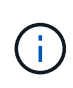

Astra Control Center は、 Astra Control Center の認証情報を使用してバックアップバケットに 認証するため、 Astra Control Center に追加する最初の資格情報セットは常に使用されていま す。これらのクレデンシャルは削除しないことを推奨します。

## 手順

- 1. 「 \* アカウント \* 」を選択します。
- 2. [\*Credentials] タブを選択します。
- 3. 削除するクレデンシャルの [ 状態 \*] 列で [ オプション ] メニューを選択します。
- 4. 「 \* 削除」を選択します。
- 5. 削除を確認するために「削除」と入力し、「はい」、「認証情報を削除」を選択します。

### 結果

Astra Control Center は、アカウントから資格情報を削除します。

# アカウントのアクティビティを監視

Astra Control アカウントのアクティビティの詳細を表示できます。たとえば、新しいユ ーザを招待したとき、クラスタが追加されたとき、 Snapshot が作成されたときなどで す。アカウントアクティビティを CSV ファイルにエクスポートすることもできます。

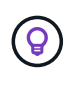

KubernetesクラスタをAstra Controlから管理し、Astra ControlをCloud Insights に接続した場 合、Astra ControlはCloud Insights にイベントログを送信する。ポッドの導入やPVCの添付ファ イルに関する情報などのログ情報が、Astra Control Activityログに記録されます。この情報を使 用して、管理しているKubernetesクラスタの問題を特定します。

**Astra Control** のアカウントアクティビティをすべて表示

1. 「 \* Activity \* 」を選択します。

- 2. フィルタを使用してアクティビティのリストを絞り込むか、検索ボックスを使用して探しているものを正 確に検索します。
- 3. アカウントアクティビティを CSV ファイルにダウンロードするには、「 \* CSV にエクスポート」を選択 します。

特定のアプリケーションのアカウントアクティビティを表示します

- 1. 「 \* アプリケーション」を選択し、アプリケーションの名前を選択します。
- 2. 「 \* Activity \* 」を選択します。

クラスタのアカウントアクティビティを表示します

- 1. 「 \* クラスタ」を選択し、クラスタの名前を選択します。
- 2. 「 \* Activity \* 」を選択します。

対応が必要なイベントを解決するための操作を実行します

- 1. 「 \* Activity \* 」を選択します。
- 2. 注意が必要なイベントを選択してください。
- 3. [**Take action**] ドロップダウンオプションを選択します。

このリストから、実行できる対処方法のほか、問題 に関するドキュメントを参照したり、問題 の解決に 役立つサポートを受けたりできます。

## 既存のライセンスを更新する

評価用ライセンスをフルライセンスに変換したり、既存の評価用ライセンスまたはフルライセンスを新しいラ イセンスで更新したりできます。フルライセンスがない場合は、ネットアップの営業担当者に連絡して、ライ センスとシリアル番号の全文を入手してください。Astra の UI またはを使用できます ["Astra Control API"](https://docs.netapp.com/us-en/astra-automation/index.html) 既 存のライセンスを更新します。

## 手順

- 1. にログインします ["NetApp Support Site"](https://mysupport.netapp.com/site/)。
- 2. Astra Control Center のダウンロードページにアクセスし、シリアル番号を入力して、ネットアップライ センスファイル( NLF )をダウンロードする。
- 3. Astra Control Center UI にログインします。
- 4. 左側のナビゲーションから、 \* アカウント \* > \* ライセンス \* を選択します。
- 5. [**Account**>\*License\*] ページで、既存のライセンスのステータスドロップダウンメニューを選択し、 [**Replace**] を選択します。
- 6. ダウンロードしたライセンスファイルを参照します。
- 7. 「 \* 追加」を選択します。

[**Account**>\*Licenses\*] ページには、ライセンス情報、有効期限、ライセンスシリアル番号、アカウント ID 、 および使用されている CPU ユニットが表示されます。

を参照してください。

• ["Astra Control Center](#page-22-0) [のライセンス](#page-22-0)["](#page-22-0)

# <span id="page-155-0"></span>リポジトリ接続を管理します

ソフトウェアパッケージのインストールイメージやアーティファクトの参照として使用するリポジトリ をAstra Controlに接続できます。ソフトウェアパッケージをインポートすると、Astra Controlは、イメージリ ポジトリ内のインストールイメージと、アーティファクトリポジトリ内のバイナリおよびその他のアーティフ ァクトを参照します。

必要なもの

- Astra Control Center をインストールした Kubernetes クラスタ
- アクセス可能な稼働中のDockerリポジトリ
- アクセス可能なアーティファクトリポジトリ(Artifactoryなど)が実行されている必要があります

**Docker**イメージリポジトリを接続する

Dockerイメージリポジトリを接続して、Astraデータストアなどのパッケージインストールイメージを保持で きます。パッケージをインストールすると、Astra Controlはイメージリポジトリからパッケージイメージファ イルをインポートします。

## 手順

- 1. 「アカウントの管理」ナビゲーション領域で、「 \* アカウント \* 」を選択します。
- 2. [接続(Connections \*)]タブを選択します。
- 3. 「\* Docker Image Repository \*」セクションで、右上のメニューを選択します。
- 4. 「 \* 接続」を選択します。
- 5. リポジトリのURLとポートを追加します。
- 6. リポジトリのクレデンシャルを入力します。
- 7. 「 \* 接続」を選択します。

## 結果

リポジトリが接続されました。「\* Docker Image Repository \*」セクションに、リポジトリのステータス が「Connected」になっていることを確認します。

**Docker**イメージリポジトリの接続を解除する

不要になったDockerイメージリポジトリへの接続を削除できます。

### 手順

- 1. 「アカウントの管理」ナビゲーション領域で、「 \* アカウント \* 」を選択します。
- 2. [接続 (Connections \*) 1タブを選択します。
- 3. 「\* Docker Image Repository \*」セクションで、右上のメニューを選択します。
- 4. 「切断」を選択します。

5. 「\* Yes、disconnect Docker image repository \*」を選択します。

## 結果

リポジトリが切断されました。「\* Docker Image Repository \*」セクションには、リポジトリのステータス が「Disconnected」になっているはずです。

アーティファクトリポジトリを接続します

アーティファクトリポジトリをソフトウェアパッケージのバイナリなどのホストアーティファクトに接続でき ます。パッケージをインストールすると、Astra Controlによって、ソフトウェアパッケージのアーティファク トがイメージリポジトリからインポートされます。

## 手順

- 1. 「アカウントの管理」ナビゲーション領域で、「 \* アカウント \* 」を選択します。
- 2. [接続(Connections \*)]タブを選択します。
- 3. [アーティファクトリポジトリ\*]セクションで'右上のメニューを選択します
- 4. 「 \* 接続」を選択します。
- 5. リポジトリのURLとポートを追加します。
- 6. 認証が必要な場合は、\*認証を使用\*チェックボックスを有効にして、リポジトリのクレデンシャルを入力 します。
- 7. 「 \* 接続」を選択します。

### 結果

リポジトリが接続されました。[アーティファクトリポジトリ\*]セクションで'リポジトリに[接続済み]ステータ スが表示されるはずです

アーティファクトリポジトリの接続を解除します

不要になったアーティファクトリポジトリへの接続を削除できます

## 手順

- 1. 「アカウントの管理」ナビゲーション領域で、「 \* アカウント \* 」を選択します。
- 2. [接続(Connections \*)]タブを選択します。
- 3. [アーティファクトリポジトリ\*]セクションで'右上のメニューを選択します
- 4. 「切断」を選択します。
- 5. [はい]を選択し'アーティファクト・リポジトリを切断します\*

### 結果

リポジトリが切断されました。[アーティファクトリポジトリ\*]セクションで'リポジトリに[接続済み]ステータ スが表示されるはずです

## 詳細については、こちらをご覧ください

• ["](#page-157-0)[ソ](#page-157-0)[フトウ](#page-157-0)[ェ](#page-157-0)[アパッケージを管理します](#page-157-0)["](#page-157-0)

# <span id="page-157-0"></span>ソフトウェアパッケージを管理します

ネットアップでは、NetApp Support Siteからダウンロード可能なソフトウェアパッケージを使用して、Astra Control Center向けの機能を追加しています。Dockerとアーティファクトのリポジトリを接続したら、パッケ ージをアップロードしてインポートし、この機能をAstra Control Centerに追加できます。CLIまたはAstra Control CenterのWeb UIを使用して、ソフトウェアパッケージを管理できます。

必要なもの

- Astra Control Center をインストールした Kubernetes クラスタ
- ソフトウェアパッケージイメージを格納するために接続されたDockerイメージリポジトリ。詳細について は、を参照してください ["](#page-155-0)[リポジトリ](#page-155-0)[接](#page-155-0)[続を管理します](#page-155-0)["](#page-155-0)。
- ソフトウェアパッケージのバイナリやアーティファクトを保持するための、接続されたアーティファクト リポジトリ。詳細については、を参照してください ["](#page-155-0)[リポジトリ](#page-155-0)[接](#page-155-0)[続を管理します](#page-155-0)["](#page-155-0)。
- NetApp Support Siteから提供されるソフトウェアパッケージ

ソフトウェアパッケージのイメージをリポジトリにアップロードします

Astra Control Centerは、接続されたリポジトリ内のパッケージイメージとアーティファクトを参照しま す。CLIを使用して、リポジトリにイメージとアーティファクトをアップロードできます。

手順

- 1. NetApp Support Site からソフトウェアパッケージをダウンロードし、を搭載したマシンに保存します kubectl ユーティリティがインストールされました
- 2. 圧縮パッケージファイルを展開し、ディレクトリをAstra Controlバンドルファイルの場所に変更します( 例: acc.manifest.yaml)。
- 3. パッケージイメージをDockerリポジトリにプッシュします。次の置換を行います。
	- bundle\_fileをAstra Controlバンドルファイルの名前に置き換えます(例: acc.manifest.yaml)。
	- my\_registryをDockerリポジトリのURLに置き換えます。
	- 。my\_registry\_userをユーザー名に置き換えます。
	- 。my\_registry\_tokenをレジストリの認証済みトークンに置き換えます。

kubectl astra packages push-images -m BUNDLE FILE -r MY REGISTRY -u MY\_REGISTRY\_USER -p MY\_REGISTRY\_TOKEN

4. パッケージにアーティファクトがある場合は'アーティファクトをアーティファクトリポジトリにコピーし ますbundle\_fileをAstra Controlバンドルファイルの名前に置き換え'network\_locationをネットワークロケ ーションに置き換えて'アーティファクトファイルを次の場所にコピーします

kubectl astra packages copy-artifacts -m BUNDLE\_FILE -n NETWORK\_LOCATION

ソフトウェアパッケージを追加します

Astra Control Centerバンドルファイルを使用して、ソフトウェアパッケージをインポートできます。これに

より、パッケージがインストールされ、Astra Control Centerで使用できるようになります。

**Astra Control Web UI**を使用してソフトウェアパッケージを追加

Astra Control Center Web UIを使用して、接続されたリポジトリにアップロードされたソフトウェアパッケー ジを追加できます。

## 手順

1. 「アカウントの管理」ナビゲーション領域で、「 \* アカウント \* 」を選択します。

- 2. [パッケージ]タブを選択します。
- 3. [\*追加(Add \*)]ボタンを選択します。
- 4. ファイル選択ダイアログで、アップロードアイコンを選択します。
- 5. で、Astra Controlバンドルファイルを選択します .yaml 形式を指定して、アップロードします。
- 6. 「 \* 追加」を選択します。

## 結果

バンドルファイルが有効で、パッケージイメージとアーティファクトが接続されているリポジトリにある場 合、パッケージはAstra Control Centerに追加されます。[ステータス\*]列のステータスが[使用可能\*]に変わった ら、パッケージを使用できます。パッケージのステータスにカーソルを合わせると、詳細を確認できます。

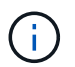

リポジトリ内にパッケージのイメージまたはアーティファクトが1つでも見つからない場合は' そのパッケージのエラーメッセージが表示されます

**CLI**を使用してソフトウェアパッケージを追加します

CLIを使用して、接続されたリポジトリにアップロードしたソフトウェアパッケージをインポートできます。 そのためには、最初にAstra Control CenterのアカウントIDとAPIトークンを記録する必要があります。

### 手順

- 1. Webブラウザを使用して、Astra Control Center Web UIにログインします。
- 2. ダッシュボードの右上にあるユーザアイコンを選択します。
- 3. [API access\*]を選択します。
- 4. 画面上部のアカウントIDをメモします。
- 5. [APIトークンの生成]を選択します。
- 6. 表示されたダイアログで、\* APIトークンの生成\*を選択します。
- 7. 生成されたトークンをメモし、\*閉じる\*を選択します。CLIで、ディレクトリをの場所に変更します .yaml 展開されたパッケージの内容に含まれるバンドルファイル。
- 8. バンドルファイルを使用してパッケージをインポートし、次のように置き換えます。
	- bundle\_fileをAstra Controlバンドルファイルの名前に置き換えます。
	- serverをAstra ControlインスタンスのDNS名に置き換えます。
	- account\_IDとtokenは、以前に記録したアカウントIDとAPIトークンに置き換えてください。

kubectl astra packages import -m BUNDLE\_FILE -u SERVER -a ACCOUNT\_ID -k TOKEN

# 結果

バンドルファイルが有効で、パッケージイメージとアーティファクトが接続されているリポジトリにある場 合、パッケージはAstra Control Centerに追加されます。

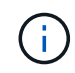

リポジトリ内にパッケージのイメージまたはアーティファクトが1つでも見つからない場合は' そのパッケージのエラーメッセージが表示されます

ソフトウェアパッケージを削除します

Astra Control Center Web UIを使用して、Astra Control Centerに以前にインポートしたソフトウェアパッケー ジを削除できます。

手順

- 1. 「アカウントの管理」ナビゲーション領域で、「 \* アカウント \* 」を選択します。
- 2. [パッケージ]タブを選択します。

このページには、インストールされているパッケージとそのステータスのリストが表示されます。

- 3. パッケージの\*アクション\*列で、アクションメニューを開きます。
- 4. 「 \* 削除」を選択します。

結果

パッケージはAstra Control Centerから削除されますが、パッケージのイメージとアーティファクトはリポジ トリに残ります。

詳細については、こちらをご覧ください

• ["](#page-155-0)[リポジトリ](#page-155-0)[接](#page-155-0)[続を管理します](#page-155-0)["](#page-155-0)

# バケットを管理する

アプリケーションや永続的ストレージをバックアップする場合や、クラスタ間でアプリケーションをクローニ ングする場合は、オブジェクトストアバケットプロバイダが不可欠です。Astra Control Center を使用して、 オフクラスタのバックアップ先として、アプリケーションのオブジェクトストアプロバイダを追加します。

アプリケーション構成と永続的ストレージを同じクラスタにクローニングする場合、バケットは必要ありませ ん。

次の Amazon Simple Storage Service (S3) バケットプロバイダのいずれかを使用します。

- NetApp ONTAP S3
- NetApp StorageGRID S3 の略
- Microsoft Azure

# • 汎用 S3

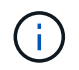

Amazon Web Services(AWS)とGoogle Cloud Platform(GCP)では、汎用のS3バケット タイプを使用します。

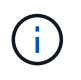

Astra Control Center は Amazon S3 を汎用 S3 バケットプロバイダとしてサポートしていま すが、 Astra Control Center は Amazon の S3 サポートを要求するすべてのオブジェクトス トアベンダーをサポートしているわけではありません。

バケットの状態は次のいずれかになります。

- Pending :バケットの検出がスケジュールされています。
- Available :バケットは使用可能です。
- Removed :バケットには現在アクセスできません。

Astra Control API を使用してバケットを管理する方法については、を参照してください ["Astra](https://docs.netapp.com/us-en/astra-automation/) [の自動化と](https://docs.netapp.com/us-en/astra-automation/) [API](https://docs.netapp.com/us-en/astra-automation/) [に関する](https://docs.netapp.com/us-en/astra-automation/)[情報](https://docs.netapp.com/us-en/astra-automation/)["](https://docs.netapp.com/us-en/astra-automation/)。

バケットの管理に関連して次のタスクを実行できます。

- ["](#page-84-0)[バケットを追加します](#page-84-0)["](#page-84-0)
- [バケットを編集する]
- [バケットのクレデンシャルをローテーションするか、削除する]
- [バケットを削除する]

Astra Control Center の S3 バケットは、使用可能容量を報告しません。Astra Control Center で 管理されているアプリケーションのバックアップまたはクローニングを行う前に、 ONTAP ま たは StorageGRID 管理システムでバケット情報を確認します。

# バケットを編集する

 $\binom{1}{1}$ 

バケットのアクセスクレデンシャル情報を変更したり、選択したバケットがデフォルトバケットかどうかを変 更したりできます。

バケットを追加するときは、正しいバケットプロバイダを選択し、そのプロバイダに適したク レデンシャルを指定します。たとえば、タイプとして NetApp ONTAP S3 が許可され、 StorageGRID クレデンシャルが受け入れられますが、このバケットを使用して原因の以降のア プリケーションのバックアップとリストアはすべて失敗します。を参照してください ["](#page-6-0)[リリー](#page-6-0) [スノート](#page-6-0)["](#page-6-0)。

手順

 $(i)$ 

- 1. 左側のナビゲーションから、\*バケット\*を選択します。
- 2. [ \* アクション \* ( \* Actions \* ) ] 列の [ オプション ( Options ) ] メニューから、 [ \* 編集 ( \* Edit ) ] を 選択する。
- 3. バケットタイプ以外の情報を変更します。

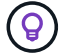

バケットタイプは変更できません。

4. 「 \* Update \* 」を選択します。

バケットのクレデンシャルをローテーションするか、削除する

Astra Controlは、バケットのクレデンシャルを使用してS3バケットにアクセスし、シークレットキーを提供す ることで、Astra Control Centerがバケットと通信できるようにします。

バケットのクレデンシャルをローテーションする

クレデンシャルのローテーションを行う場合は、バックアップが進行中でないとき(スケジュール設定または オンデマンド)に、ローテーションを継続して実行してください。

クレデンシャルの編集やローテーションを行う手順

- 1. 左側のナビゲーションから、\*バケット\*を選択します。
- 2. [ \* アクション \* ( \* Actions \* ) 1列の [ オプション ( Options ) 1メニューから、 [ \* 編集 ( \* Edit ) 1を 選択する。
- 3. 新しいクレデンシャルを作成します。
- 4. 「 \* Update \* 」を選択します。

バケットのクレデンシャルを削除する

バケットのクレデンシャルを削除するのは、新しいクレデンシャルがバケットに適用されている場合やバケッ トがアクティブに使用されなくなった場合だけにしてください。

> Astra Control に追加する最初のクレデンシャルセットは、 Astra Control がバックアップバケッ トの認証にクレデンシャルを使用するため、常に使用されています。バケットがアクティブな 状態で使用されている場合は、これらのクレデンシャルを削除しないでください。削除する と、バックアップが失敗してバックアップが使用できなくなります。

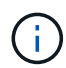

 $\left( \Theta\right)$ 

アクティブなバケットクレデンシャルを削除する場合は、を参照してください ["](https://kb.netapp.com/Advice_and_Troubleshooting/Cloud_Services/Astra/Deleting_active_S3_bucket_credentials_leads_to_spurious_500_errors_reported_in_the_UI)[バケットのク](https://kb.netapp.com/Advice_and_Troubleshooting/Cloud_Services/Astra/Deleting_active_S3_bucket_credentials_leads_to_spurious_500_errors_reported_in_the_UI) [レデンシャル削除のトラブルシューティング](https://kb.netapp.com/Advice_and_Troubleshooting/Cloud_Services/Astra/Deleting_active_S3_bucket_credentials_leads_to_spurious_500_errors_reported_in_the_UI)["](https://kb.netapp.com/Advice_and_Troubleshooting/Cloud_Services/Astra/Deleting_active_S3_bucket_credentials_leads_to_spurious_500_errors_reported_in_the_UI)。

Astra Control APIを使用してS3クレデンシャルを削除する方法については、を参照してください ["Astra](https://docs.netapp.com/us-en/astra-automation/) [の自](https://docs.netapp.com/us-en/astra-automation/) [動化と](https://docs.netapp.com/us-en/astra-automation/) [API](https://docs.netapp.com/us-en/astra-automation/) [に関する](https://docs.netapp.com/us-en/astra-automation/)[情報](https://docs.netapp.com/us-en/astra-automation/)["](https://docs.netapp.com/us-en/astra-automation/)。

# バケットを削除する

使用されなくなったバケットや正常でないバケットを削除することができます。これは、オブジェクトストア の設定をシンプルかつ最新の状態に保つために役立ちます。

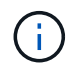

デフォルトバケットを削除することはできません。そのバケットを削除する場合は、最初に別 のバケットをデフォルトとして選択します。

必要なもの

• 開始する前に、このバケットの実行中または完了済みのバックアップがないことを確認してください。

• アクティブな保護ポリシーでバケットが使用されていないことを確認する必要があります。

ある場合は、続行できません。

## 手順

- 1. 左ナビゲーションから、 \* バケット \* を選択します。
- 2. [ アクション \* ( Actions \* ) ] メニューから、 [ \* 削除( Remove ) ] を選択します。

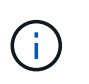

Astra Control を使用すると、最初にバケットを使用してバックアップを実行するスケジュ ールポリシーが存在せず、削除しようとしているバケットにアクティブなバックアップが 存在しないようにすることができます。

- 3. 「 remove 」と入力して操作を確認します。
- 4. 「 \* Yes 、 remove bucket \* 」を選択します。

詳細については、こちらをご覧ください

• ["Astra Control API](https://docs.netapp.com/us-en/astra-automation/index.html) [を使用](https://docs.netapp.com/us-en/astra-automation/index.html)["](https://docs.netapp.com/us-en/astra-automation/index.html)

# <span id="page-162-0"></span>ストレージバックエンドを管理します

ストレージバックエンドとして Astra Control のストレージクラスタを管理することで、永続ボリューム( PVS )とストレージバックエンドの間のリンケージを取得できるだけでなく、追加のストレージ指標も取得 できます。ストレージ容量と健全性の詳細を監視できます。 Astra Control Center が Cloud Insights に接続さ れている場合のパフォーマンスも監視できます。

Astra Control API を使用してストレージバックエンドを管理する方法については、を参照してください ["Astra](https://docs.netapp.com/us-en/astra-automation/) [の自動化と](https://docs.netapp.com/us-en/astra-automation/) [API](https://docs.netapp.com/us-en/astra-automation/) [に関する](https://docs.netapp.com/us-en/astra-automation/)[情報](https://docs.netapp.com/us-en/astra-automation/)["](https://docs.netapp.com/us-en/astra-automation/)。

ストレージバックエンドの管理に関連して、次のタスクを実行できます。

- ["](#page-84-0)[ストレージバックエンドを追加します](#page-84-0)["](#page-84-0)
- [ストレージバックエンドの詳細を表示します]
- [ストレージバックエンドの管理を解除します]
- [Astra Data Store](#page-165-0)[ストレージのバックエンドライセンスを更新](#page-165-0)
- [Astra](#page-166-0)[データストアストレージバックエンドをアップグレードする](#page-166-0)
- [ストレージバックエンドを削除します]
- [ストレージバックエンドクラスタにノードを追加します]
- [ストレージバックエンドクラスタからノードを削除します]

# ストレージバックエンドの詳細を表示します

ストレージバックエンドの情報は、ダッシュボードまたはバックエンドオプションで確認できます。

Storage Backend DetailsページにあるAstraデータストアの場合は、次の情報が表示されます。

- Astraデータストアクラスタ
	- スループット、IOPS、およびレイテンシ
	- 使用済み容量と総容量の比較
- 各Astraデータストアクラスタボリューム
	- 使用済み容量と総容量の比較
	- スループット

ダッシュボードでストレージバックエンドの詳細を確認します

手順

- 1. 左側のナビゲーションから、 \* ダッシュボード \* を選択します。
- 2. 状態を示す Storage backend セクションを確認します。
	- \* 正常でない \* :ストレージが最適な状態ではありません。これは、レイテンシの問題やコンテナの問 題が原因でアプリケーションがデグレードした場合などに発生します。
	- \* すべて正常 \* :ストレージは管理されており、最適な状態です。
	- \* 検出 \* :ストレージは検出されましたが、 Astra Control では管理されていません。

バックエンドからストレージバックエンドの詳細を表示するオプションを選択します

バックエンドの健常性、容量、パフォーマンス( IOPS スループット、レイテンシ)に関する情報を表示しま す。

Kubernetesアプリケーションが使用しているボリュームが表示され、選択したストレージバックエンドに格 納されます。Cloud Insights を使用すると、追加情報 が表示されます。を参照してください ["Cloud Insights](https://docs.netapp.com/us-en/cloudinsights/) [のドキュメント](https://docs.netapp.com/us-en/cloudinsights/)["](https://docs.netapp.com/us-en/cloudinsights/)。

#### 手順

- 1. 左側のナビゲーション領域で、 \* Backends \* を選択します。
- 2. ストレージバックエンドを選択します。

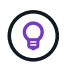

NetApp Cloud Insights に接続した場合、 Cloud Insights からの抜粋がバックエンドのペー ジに表示されます。

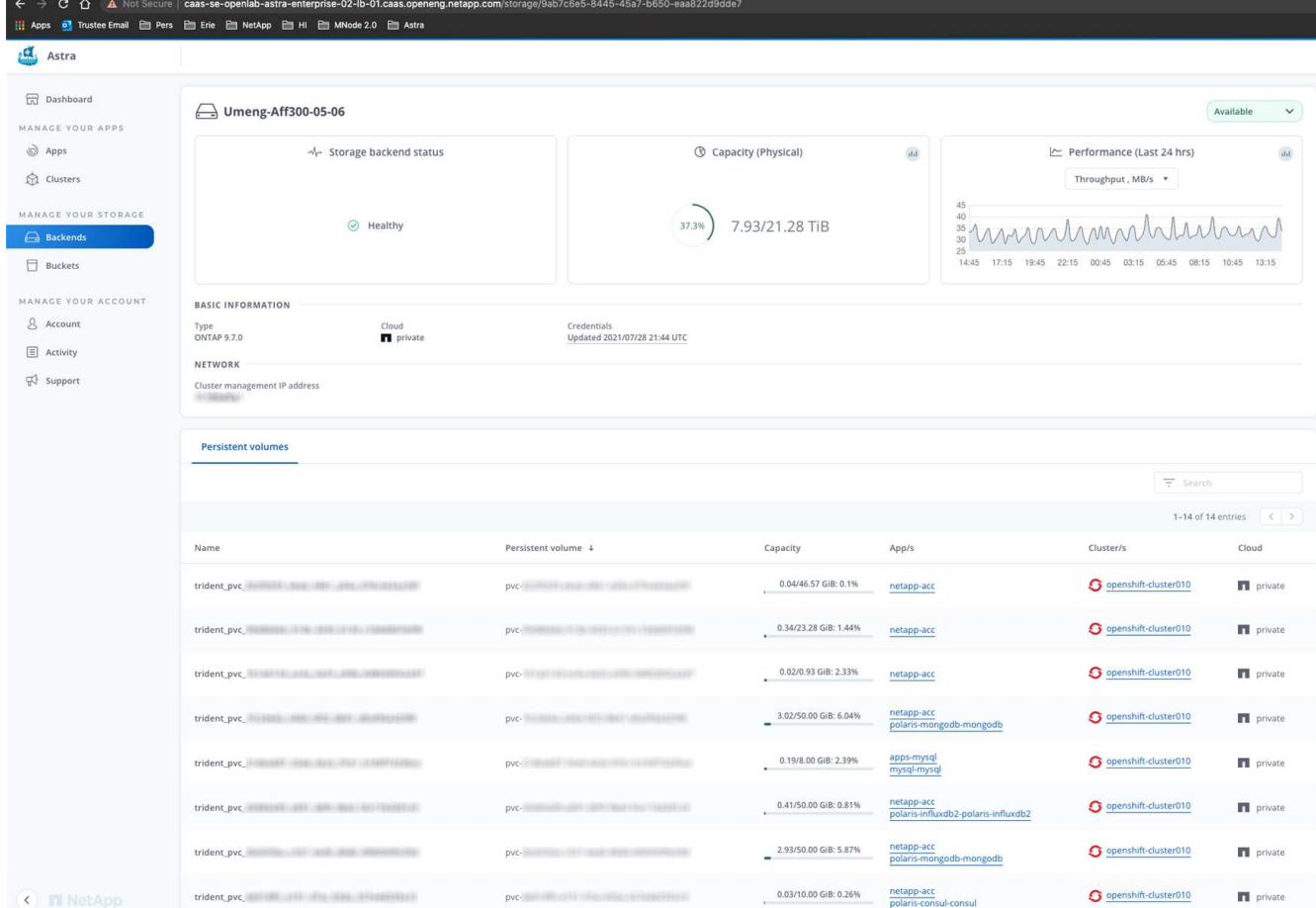

3. Cloud Insights に直接移動するには、指標画像の横にある \* Cloud Insights \* アイコンを選択します。

ストレージバックエンドの管理を解除します

バックエンドの管理を解除できます。

## 手順

- 1. 左のナビゲーションから、 \* Backends \* を選択します。
- 2. ストレージバックエンドを選択します。
- 3. \* アクション \* 列のオプションメニューから、 \* 管理解除 \* を選択します。
- 4. 「 unmanage 」と入力して操作を確定します。
- 5. 「 \* Yes 、 unmanage storage backend \* 」を選択します。

ストレージバックエンドを削除します

使用されなくなったストレージバックエンドを削除できます。これは、設定をシンプルかつ最新の状態に保つ ために役立ちます。

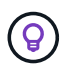

Astra データストアバックエンドを削除する場合、 vCenter で作成されていないことが必要で す。

必要なもの

- ストレージバックエンドが管理対象外であることを確認します。
- ストレージバックエンドに Astra データストアクラスタに関連付けられたボリュームがないことを確認し ます。

手順

- 1. 左ナビゲーションから、 \* Backends \* を選択します。
- 2. バックエンドが管理されている場合は、管理を解除します。
	- a. [\*Managed] を選択します。
	- b. ストレージバックエンドを選択します。
	- c. [ \* アクション \* ( \* Actions \* ) ] オプションから、 [ \* アンマネージ \* ( \* Unmanage \* ) ] を
	- d. 「 unmanage 」と入力して操作を確定します。
	- e. 「 \* Yes 、 unmanage storage backend \* 」を選択します。
- 3. [\* Discovered (検出済み) ] を選択
	- a. ストレージバックエンドを選択します。
	- b. [ \* アクション \* ( \* Actions \* ) ] オプションから、 [ \* 削除( \* Remove ) ] を選択する。
	- c. 「 remove 」と入力して操作を確認します。
	- d. 「 \* Yes 、 remove storage backend \* 」を選択します。

## <span id="page-165-0"></span>**Astra Data Store**ストレージのバックエンドライセンスを更新

より大規模な導入や拡張機能をサポートするために、 Astra データストアストレージバックエンドのライセン スを更新できます。

必要なもの

- 導入および管理された Astra データストアストレージバックエンド
- Astra データストアライセンスファイル(ネットアップの営業担当者に連絡して Astra データストアライ センスを購入)

手順

- 1. 左のナビゲーションから、 \* Backends \* を選択します。
- 2. ストレージバックエンドの名前を選択します。
- 3. [基本情報]では、インストールされているライセンスのタイプを確認できます。

ライセンス情報にカーソルを合わせると、有効期限や使用権の情報などの詳細情報を示すポップアップが 表示されます。

- 4. [\* License] で、ライセンス名の横にある編集アイコンを選択します。
- 5. [ライセンスの更新\*]ページで、次のいずれかを実行します。

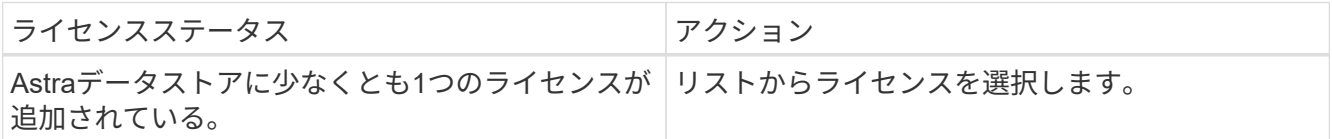

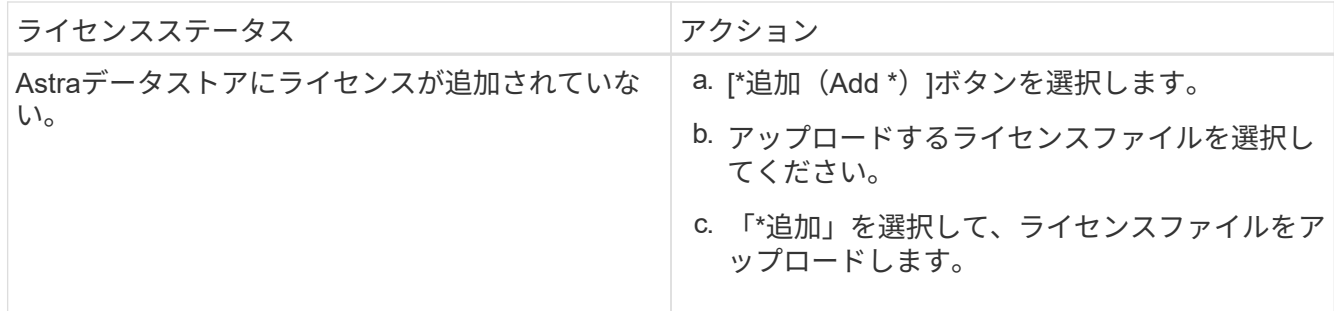

6. 「 \* Update \* 」を選択します。

# <span id="page-166-0"></span>**Astra**データストアストレージバックエンドをアップグレードする

Astra Data StoreバックエンドをAstra Control Centerからアップグレードできます。アップグレードするに は、まずアップグレードパッケージをアップロードする必要があります。Astra Control Centerは、このアッ プグレードパッケージを使用してAstraデータストアをアップグレードします。

必要なもの

- マネージドAstraデータストアストレージバックエンド
- アップロード済みのAstraデータストアアップグレードパッケージ(を参照) ["](#page-157-0)[ソ](#page-157-0)[フトウ](#page-157-0)[ェ](#page-157-0)[アパッケージを](#page-157-0) [管理します](#page-157-0)["](#page-157-0))

手順

- 1. [\* Backends]を選択します。
- 2. リストからAstra Data Storeストレージバックエンドを選択し、「\* Actions \*」列で対応するメニューを選 択します。
- 3. [\* Upgrade]を選択します。
- 4. リストからアップグレードバージョンを選択します。

- 5. 「 \* 次へ \* 」を選択します。
- 6. [アップグレードの開始]を選択します。

#### 結果

アップグレードが完了するまで、[**Status**]列に[**Upgrading \*](**アップグレード中**)**ステータスが**[\*Status**](\*ステ ータス)ページに表示されます。

# ストレージバックエンドクラスタにノードを追加します

Astra Data Store クラスタにノードを追加できます。このノードは、 Astra Data Store 用にインストールされ たライセンスのタイプでサポートされるノード数まで追加できます。

必要なもの

- 導入済みでライセンス供与されている Astra データストアストレージバックエンド
- Astra Data Store ソフトウェアパッケージを Astra Control Center に追加しておきます

リポジトリ内にバージョンが異なる複数のアップグレードパッケージがある場合は'ドロップダウンリスト を開いて必要なバージョンを選択できます

• クラスタに追加する 1 つ以上の新しいノード

### 手順

- 1. 左のナビゲーションから、 \* Backends \* を選択します。
- 2. ストレージバックエンドの名前を選択します。
- 3. 基本情報では、このストレージバックエンドクラスタ内のノード数を確認できます。
- 4. [ ノード数( \* Nodes ) ] で、ノード数の横にある編集アイコンを選択します。
- 5. [ ノードの追加 \* ] ページで、新しいノードに関する情報を入力します。
	- a. 各ノードにノードラベルを割り当てます。
	- b. 次のいずれかを実行します。
		- Astra データストアでライセンスに基づいて常に使用可能な最大数のノードを使用する場合は、「 常に最大数のノードを使用する」チェックボックスを有効にします。
		- Astra データストアで常に使用可能なノードの最大数を使用しない場合は、使用するノードの合計 数を必要な数だけ選択します。
	- c. 保護ドメインを有効にした状態で Astra データストアを導入した場合は、新しいノードを保護ドメイ ンに割り当てます。
- 6. 「 \* 次へ \* 」を選択します。
- 7. 新しい各ノードの IP アドレスとネットワーク情報を入力します。1 つの新しいノードに 1 つの IP アドレ スを入力するか、複数の新しいノードに 1 つの IP アドレスプールを入力します。

Astra データストアで導入時に設定した IP アドレスを使用できる場合は、 IP アドレス情報を入力する必 要はありません。

- 8. 「 \* 次へ \* 」を選択します。
- 9. 新しいノードの設定を確認します。
- 10. [ ノードの追加 ] を選択します。
- ストレージバックエンドクラスタからノードを削除します

Astraデータストアクラスタからノードを削除できます。正常なノードと障害ノードがあります。

Astraデータストアクラスタからノードを削除すると、そのノードのデータがクラスタ内の他のノードに移動 し、Astraデータストアから削除される。

このプロセスには、次の条件が必要です。

- 他のノードにデータを受信するための十分な空きスペースが必要です。
- クラスタにノードが4つ以上必要です。

手順

- 1. 左のナビゲーションから、 \* Backends \* を選択します。
- 2. ストレージバックエンドの名前を選択します。
- 3. [ノード(Nodes \*)]タブを選択します。
- 4. アクションメニューから\*削除\*を選択します。
- 5. 「remove」と入力して削除を確認します。
- 6. 「はい、ノードを削除します」を選択します。

# 詳細については、こちらをご覧ください

• ["Astra Control API](https://docs.netapp.com/us-en/astra-automation/index.html) [を使用](https://docs.netapp.com/us-en/astra-automation/index.html)["](https://docs.netapp.com/us-en/astra-automation/index.html)

# **Cloud Insights** 接続と**Fluentd**接続でインフラストラクチャを 監視します

複数のオプション設定を構成して、 Astra Control Center の操作性を高めることができます。インフラ全体を 監視して詳細を把握するには、 NetApp Cloud Insights への接続を確立します。Astra Control Center によって 監視されているシステムから Kubernetes イベントを収集するには、 Fluentd 接続を追加します。

Astra Control Center を実行しているネットワークで、インターネットに接続するためのプロキシが必要な場 合(サポートバンドルをNetApp Support Siteにアップロードする場合、または Cloud Insights への接続を確立 する場合)は、 Astra Control Center でプロキシサーバを設定する必要があります。

Astra Data Storeストレージバックエンドのスループット、IOPS、容量をAstra Control Center Storage Backendページから監視することもできます。を参照してください ["](#page-162-0)[ストレージバックエンドを管理](#page-162-0)["](#page-162-0)。

# **Cloud Insight**または**NetApp Support Site**に接続するためのプロキシサーバを追加しま す

Astra Control Center を実行しているネットワークで、インターネットに接続するためのプロキシが必要な場 合(サポートバンドルをNetApp Support Siteにアップロードする場合、または Cloud Insights への接続を確立 する場合)は、 Astra Control Center でプロキシサーバを設定する必要があります。

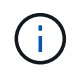

Astra Control Center は、プロキシサーバー用に入力した詳細を検証しません。必ず正しい値を 入力してください。

## 手順

- 1. \* admin \* / \* owner \* 権限を持つアカウントを使用して Astra Control Center にログインします。
- 2. [**Account**>\*Connections\*] を選択します。
- 3. ドロップダウンリストから [**Connect**] を選択して、プロキシサーバを追加します。

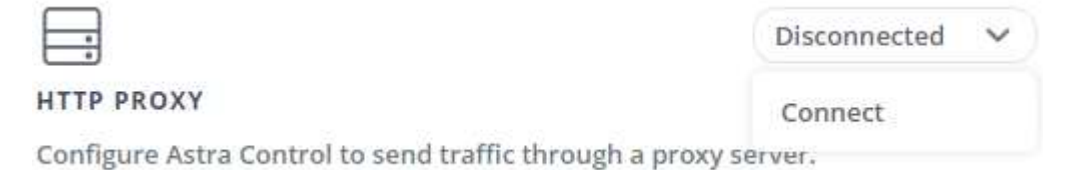

- 4. プロキシサーバの名前または IP アドレスとプロキシポート番号を入力します。
- 5. プロキシサーバで認証が必要な場合は、このチェックボックスをオンにしてユーザ名とパスワードを入力 します。

6. 「 \* 接続」を選択します。

結果

入力したプロキシ情報が保存されている場合は、 **Account**>\*Connections\* ページの **HTTP Proxy** セクション に、接続されていることが示され、サーバー名が表示されます。

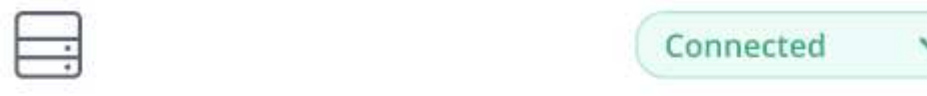

# HTTP PROXY ?

Server: proxy.example.com:8888 Authentication: Enabled

プロキシサーバの設定を編集します

プロキシサーバの設定を編集できます。

手順

- 1. \* admin \* / \* owner \* 権限を持つアカウントを使用して Astra Control Center にログインします。
- 2. [**Account**>\*Connections\*] を選択します。
- 3. ドロップダウンリストから \* Edit \* を選択して、接続を編集します。
- 4. サーバの詳細と認証情報を編集します。
- 5. [ 保存( Save ) ] を選択します。

プロキシサーバ接続を無効にします

プロキシサーバ接続を無効にすることができます。他の接続が中断される可能性があることを無効にする前に 警告が表示されます。

## 手順

- 1. \* admin \* / \* owner \* 権限を持つアカウントを使用して Astra Control Center にログインします。
- 2. [**Account**>\*Connections\*] を選択します。
- 3. 接続を無効にするには、ドロップダウンリストから \* 切断 \* を選択します。
- 4. 表示されたダイアログボックスで、処理を確認します。

# **Cloud Insights** に接続します

NetApp Cloud Insights を Astra Control Center インスタンスに接続すると、インフラ全体を監視して詳細に把 握できます。Cloud Insights は、 Astra Control Center ライセンスに含まれています。

Cloud Insights には、 Astra Control Center が使用するネットワークから、またはプロキシサーバー経由で間 接的にアクセスできる必要があります。

Cloud Insights にアストラコントロールセンターを接続すると、 Acquisition Unit ポッドが作成されます。この

ポッドは、 Astra Control Center で管理されているストレージバックエンドからデータを収集し、 Cloud Insights にプッシュします。このポッドには、 8GB の RAM と 2 つの CPU コアが必要です。

さらに、Cloud Insights に接続されたAstra ControlでAstraデータストアクラスタを管理している場合 は、AstraデータストアクラスタごとにAstraデータストアにAcquisition Unitポッドが作成され、Astraデータス トアからペアリングされたCloud Insights システムにデータストアが送信されます。各ポッドには、8GB のRAMと2つのCPUコアが必要です。

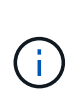

Cloud Insights 接続を有効にすると、スループット情報をバックエンド \* ページで確認できるほ か、ストレージバックエンドを選択したあとにここから Cloud Insights に接続できます。ダッ シュボード \* の情報はクラスタセクションでも確認できます。また、そこから Cloud Insights に接続できます。

必要なもの

- admin \* / \* owner \* 権限を持つ Astra Control Center アカウント。
- 有効な Astra Control Center ライセンス。
- Astra Control Center を実行しているネットワークで、インターネットに接続するためにプロキシが必要 な場合は、プロキシサーバーです。

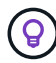

Cloud Insights を初めて使用する場合は、の機能について理解しておいてください。を参照して ください ["Cloud Insights](https://docs.netapp.com/us-en/cloudinsights/index.html) [のドキュメント](https://docs.netapp.com/us-en/cloudinsights/index.html)["](https://docs.netapp.com/us-en/cloudinsights/index.html)。

## 手順

- 1. \* admin \* / \* owner \* 権限を持つアカウントを使用して Astra Control Center にログインします。
- 2. [**Account**>\*Connections\*] を選択します。
- 3. 接続を追加するには、ドロップダウンリストで \* 切断されている \* と表示されている \* 接続 \* を選択しま す。

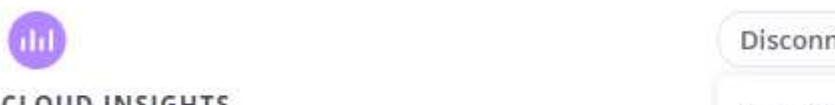

Disconnected

**CLOUD INSIGHTS** 

Connect

Monitor and analyze your applications and the infrastructure tney run on.

オプションを表示し

- て、 Cloud Insights 接続を有効にします。"]
- 4. Cloud Insights API トークンとテナント URL を入力します。テナント URL の形式は次のようになりま す。

https://<environment-name>.c01.cloudinsights.netapp.com/

テナント URL は、 Cloud Insights ライセンスを取得すると取得されます。テナント URL がない場合は、 を参照してください ["Cloud Insights](https://docs.netapp.com/us-en/cloudinsights/task_cloud_insights_onboarding_1.html) [のドキュメント](https://docs.netapp.com/us-en/cloudinsights/task_cloud_insights_onboarding_1.html)["](https://docs.netapp.com/us-en/cloudinsights/task_cloud_insights_onboarding_1.html)。

a. をダウンロードしてください ["API](https://docs.netapp.com/us-en/cloudinsights/API_Overview.html#api-access-tokens) [トークン](https://docs.netapp.com/us-en/cloudinsights/API_Overview.html#api-access-tokens)["](https://docs.netapp.com/us-en/cloudinsights/API_Overview.html#api-access-tokens)をクリックし、 Cloud Insights テナントの URL にログイ ンします。

b. Cloud Insights で、 \* Admin\*>\* API Access\* をクリックして、 \* Read/Write \* と \* Read Only\* API Access トークンの両方を生成します。

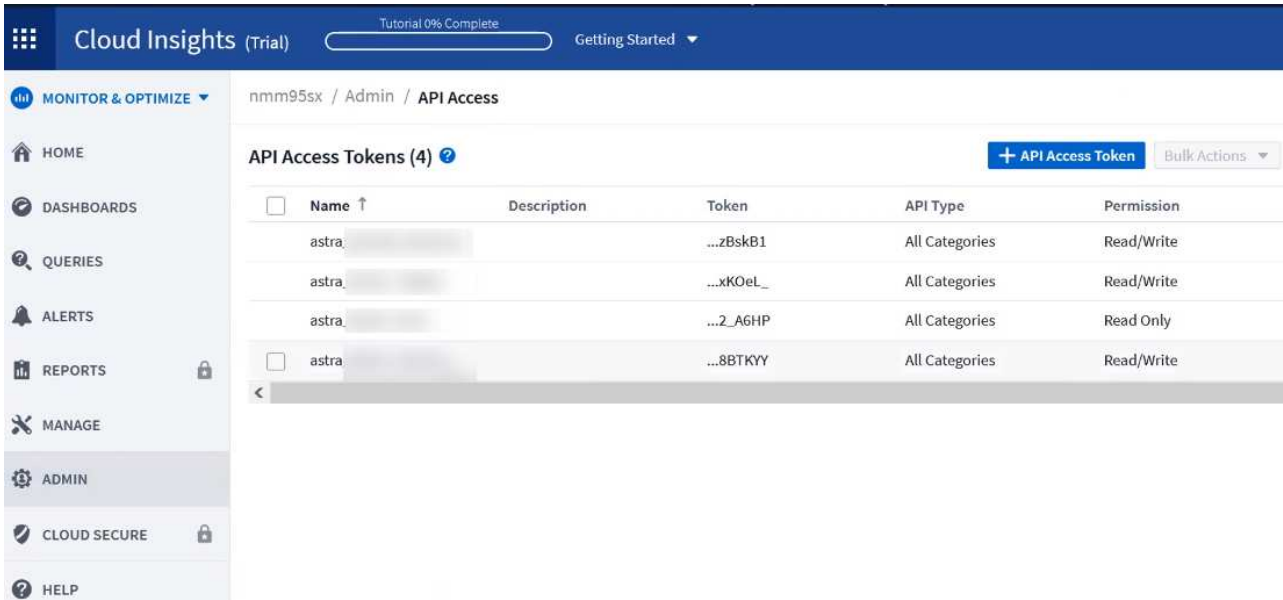

- c. 「 \* Read Only \* 」キーをコピーします。Cloud Insights 接続を有効にするには、 [Astra Control Center] ウィンドウに貼り付ける必要があります。Read API Access Token Key 権限で、 Assets 、 Alerts 、 Acquisition Unit 、 and Data Collection を選択します。
- d. 「 \* Read/Write 」キーをコピーします。Astra Control Center \* Connect Cloud Insights \* ウィンドウに 貼り付ける必要があります。Read/Write API Access Token キー権限で、 Assets 、 Data Ingestion 、 Log Ingestion 、 Acquisition Unit を選択します。 および Data Collection 。

 $(i)$ 

\* 読み取り専用 \* キーと \* 読み取り / 書き込み \* キーを生成することを推奨します。両 方の目的で同じキーを使用することは推奨しません。デフォルトでは、トークンの有効 期限は 1 年に設定されています。トークンが期限切れになるまでの最大期間を指定する ために、デフォルトの選択を維持することをお勧めします。トークンの有効期限が切れ ると、テレメトリが停止します。

- e. Cloud Insights からコピーしたキーを Astra コントロールセンターに貼り付けます。
- 5. 「 \* 接続」を選択します。

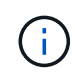

[ \* 接続 ] を選択すると、 [ \* アカウント \* > \* 接続 \* ] ページの [ \* Cloud Insights \* ] セクション で、接続の状態が [ \* 保留中 ] に変わります。接続が有効になり、ステータスが \* 接続済み \* に 変わるまで数分かかることがあります。

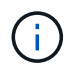

Astra Control Center と Cloud Insights UI の間を簡単に行き来するには、両方にログインしてい ることを確認します。

## **Cloud Insights** でデータを表示します

接続に成功した場合は、「 \* アカウント \* > \* 接続 \* 」ページの「 \* Cloud Insights \* 」セクションに接続され ていることが示され、テナントの URL が表示されます。Cloud Insights にアクセスして、データが正常に受 信されて表示されることを確認できます。

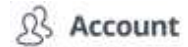

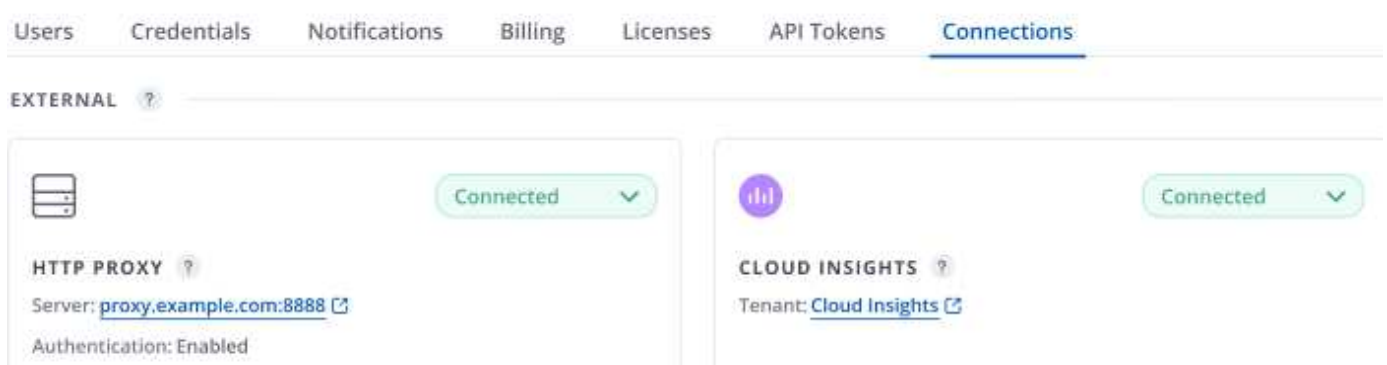

何らかの理由で接続に失敗した場合、ステータスは「 \* 失敗 \* 」と表示されます。失敗の理由は、 UI の右上 にある \* Notifications \* で確認できます。

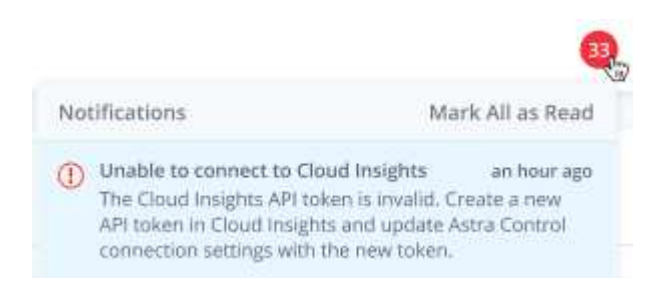

## 同じ情報は、「 \* アカウント \* > \* 通知 \* 」にも記載されています。

Astra Control Center では、スループット情報をバックエンド \* ページで表示したり、ストレージバックエン ドを選択した後にここから Cloud Insights に接続したりできま す。

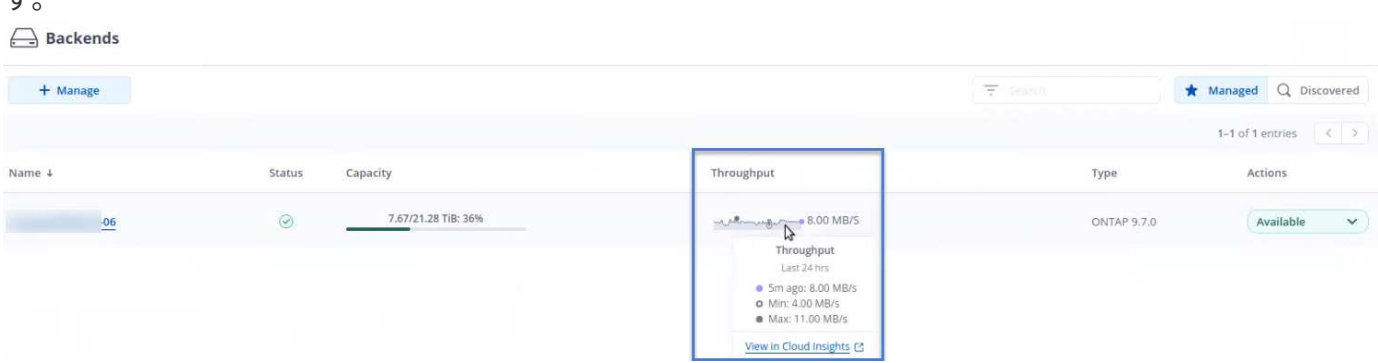

Cloud Insights に直接移動するには、指標画像の横にある \* Cloud Insights \* アイコンを選択します。

また、情報は \* ダッシュボード \* でも確認できます。

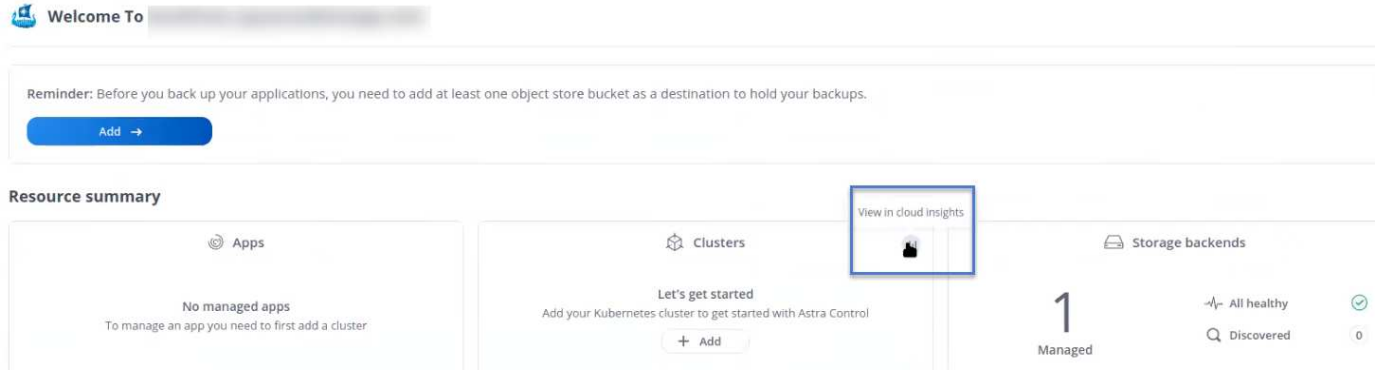

Cloud Insights 接続を有効にした後、 Astra Control Center に追加したバックエンドを削除する と、バックエンドは Cloud Insights へのレポートを停止します。

## **Cloud Insights** 接続を編集します

Cloud Insights 接続を編集できます。

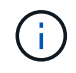

G

編集できるのは API キーのみです。Cloud Insights テナント URL を変更するには、 Cloud Insights 接続を切断して新しい URL に接続することを推奨します。

## 手順

- 1. \* admin \* / \* owner \* 権限を持つアカウントを使用して Astra Control Center にログインします。
- 2. [**Account**>\*Connections\*] を選択します。
- 3. ドロップダウンリストから \* Edit \* を選択して、接続を編集します。
- 4. Cloud Insights 接続設定を編集します。
- 5. [ 保存( Save ) ] を選択します。

**Cloud Insights** 接続を無効にします

Cloud Insights 接続は、 Astra Control Center で管理されている Kubernetes クラスタに対して無効にすること ができます。Cloud Insights 接続を無効にしても、すでに Cloud Insights にアップロードされている計測デー タは削除されません。

## 手順

- 1. \* admin \* / \* owner \* 権限を持つアカウントを使用して Astra Control Center にログインします。
- 2. [**Account**>\*Connections\*] を選択します。
- 3. 接続を無効にするには、ドロップダウンリストから \* 切断 \* を選択します。
- 4. 表示されたダイアログボックスで、処理を確認します。操作を確定すると、 [**Account**>\*Connections\*] ペ ージで、 Cloud Insights のステータスが [\*Pending (保留中) ] に変わります。ステータスが \* 切断され た \* に変わるまで数分かかります。

# **Fluentd** に接続します

Astra Control Center から Fluentd エンドポイントにログ( Kubernetes イベント)を送信できます。Fluentd 接続はデフォルトで無効になっています。

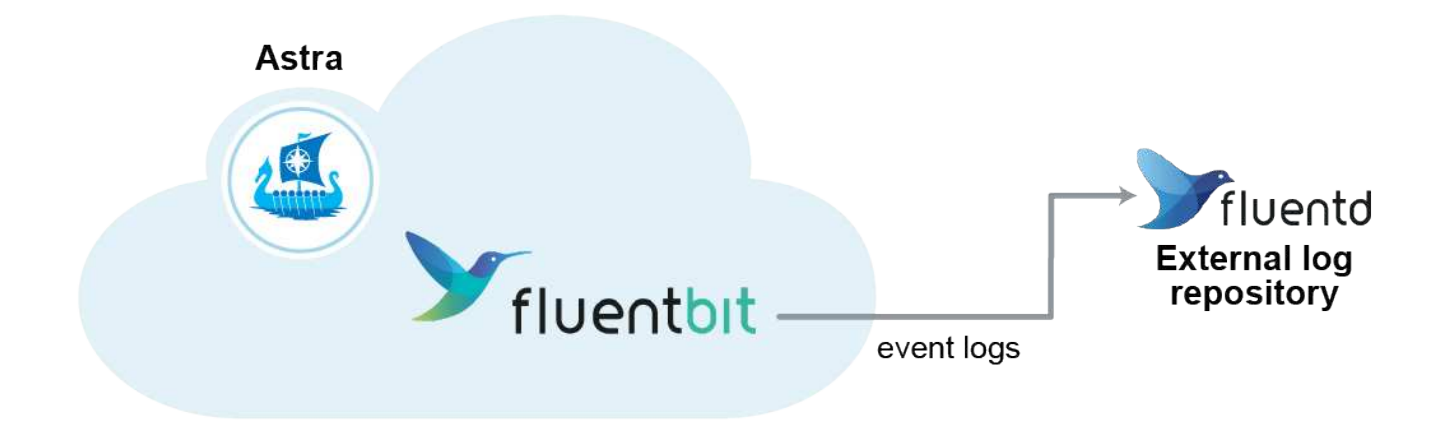

管理対象クラスタのイベントログのみが Fluentd に転送されます。

## 必要なもの

 $(i)$ 

- admin \* / \* owner \* 権限を持つ Astra Control Center アカウント。
- Kubernetes クラスタに Astra Control Center をインストールして実行

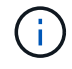

Astra Control Center では、 Fluentd サーバーに入力した詳細は検証されません。必ず正しい値 を入力してください。

## 手順

- 1. \* admin \* / \* owner \* 権限を持つアカウントを使用して Astra Control Center にログインします。
- 2. [**Account**>\*Connections\*] を選択します。
- 3. 接続を追加するには、ドロップダウンリストから [\* 接続( \* Connect \* ) ] を選択します。

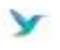

Disconnected

## **FLUENTD**

Connect Astra Control logs to Fluentd for use by your log analysis software.

4. Fluentd サーバーのホスト IP アドレス、ポート番号、および共有キーを入力します。

5. 「 \* 接続」を選択します。

## 結果

Fluentd サーバーに入力した詳細が保存されている場合は、 \* アカウント \* > \* 接続 \* ページの \* Fluentd \* セ クションに接続されていることが示されます。これで、接続した Fluentd サーバーにアクセスし、イベントロ グを表示できます。

何らかの理由で接続に失敗した場合、ステータスは「 \* 失敗 \* 」と表示されます。失敗の理由は、 UI の右上 にある \* Notifications \* で確認できます。

同じ情報は、「 \* アカウント \* > \* 通知 \* 」にも記載されています。

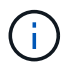

ログ収集に問題がある場合は、ワーカーノードにログインして、ログがにあることを確認する 必要があります /var/log/containers/。

## **Fluentd** 接続を編集します

Fluentd 接続を Astra Control Center インスタンスに編集できます。

## 手順

- 1. \* admin \* / \* owner \* 権限を持つアカウントを使用して Astra Control Center にログインします。
- 2. [**Account**>\*Connections\*] を選択します。
- 3. ドロップダウンリストから \* Edit \* を選択して、接続を編集します。
- 4. Fluentd エンドポイントの設定を変更します。
- 5. [ 保存( Save ) ] を選択します。

## **Fluentd** 接続を無効にします

Astra Control Center インスタンスへの Fluentd 接続を無効にできます。

## 手順

- 1. \* admin \* / \* owner \* 権限を持つアカウントを使用して Astra Control Center にログインします。
- 2. [**Account**>\*Connections\*] を選択します。
- 3. 接続を無効にするには、ドロップダウンリストから \* 切断 \* を選択します。
- 4. 表示されたダイアログボックスで、処理を確認します。

# <span id="page-175-0"></span>アプリケーションとクラスタの管理を解除します

管理する必要がなくなったアプリケーションやクラスタを Astra Control Center から削除します。

# アプリの管理を解除します

バックアップ、スナップショット、またはクローンを作成する必要がなくなったアプリケーションの管理を Astra Control Center から停止します。

- 既存のバックアップと Snapshot がすべて削除されます。
- アプリケーションとデータは引き続き使用できます。

## 手順

- 1. 左側のナビゲーションバーから、「 \* アプリケーション \* 」を選択します。
- 2. 管理する必要がなくなったアプリのチェックボックスをオンにします。
- 3. [ アクション \* ( Action \*) ] メニューから、 [ \* アンマネージ \* ( \* Unmanage \*) ] を選択し
- 4. 「 unmanage 」と入力して確定します。

5. アプリの管理を解除することを確認し、 [ はい、アプリケーションの管理を解除します \* ] を選択します。

結果

Astra Control Center がアプリケーションの管理を停止。

# クラスタの管理を解除します

管理する必要がなくなったクラスタの管理を Astra Control Center から解除します。

- この処理を実行すると、 Astra Control Center でクラスタが管理されなくなります。クラスタの構成は変 更されず、クラスタも削除されません。
- Trident はクラスタからアンインストールされません。 ["Trident](https://docs.netapp.com/us-en/trident/trident-managing-k8s/uninstall-trident.html) [のアンインストール](https://docs.netapp.com/us-en/trident/trident-managing-k8s/uninstall-trident.html)[方法](https://docs.netapp.com/us-en/trident/trident-managing-k8s/uninstall-trident.html)[をご](https://docs.netapp.com/us-en/trident/trident-managing-k8s/uninstall-trident.html)[確認](https://docs.netapp.com/us-en/trident/trident-managing-k8s/uninstall-trident.html)[くださ](https://docs.netapp.com/us-en/trident/trident-managing-k8s/uninstall-trident.html)  $U^{\prime\prime}$

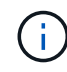

クラスタの管理を解除する前に、クラスタに関連付けられているアプリケーションの管理を解 除する必要があります。

手順

- 1. 左側のナビゲーションバーから、 \* クラスタ \* を選択します。
- 2. Astra Control Center で管理する必要がなくなったクラスタのチェックボックスを選択します。
- 3. \* アクション \* 列のオプションメニューから、 \* 管理解除 \* を選択します。
- 4. クラスタの管理を解除することを確認し、「 \* Yes 、 unmanage cluster \* 」を選択します。

#### 結果

クラスタのステータスが「クラスタ」ページから「削除中」に変わり、クラスタが「クラスタ」ページから削 除され、 Astra Control Center によって管理されなくなります。

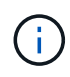

\* Astra Control Center と Cloud Insights が接続されていない場合 \* 、クラスタの管理を解除す ると、テレメトリ・データの送信用にインストールされたすべてのリソースが削除されます。\* Astra Control CenterとCloud Insights が接続されている場合\*、クラスタの管理を解除すると、 のみが削除されます fluentbit および event-exporter ポッド

# <span id="page-176-0"></span>**Astra Control Center** をアップグレードします

Astra Control Center をアップグレードするには、NetApp Support Siteからインストールバンドルをダウンロ ードし、以下の手順を実行して、環境内の Astra Control Center コンポーネントをアップグレードします。こ の手順を使用して、インターネット接続環境またはエアギャップ環境の Astra コントロールセンターをアップ グレードできます。

必要なもの

- ["](#page-27-0)[アップグレードを開始する前に、環境が](#page-27-0) [Astra Control Center](#page-27-0) [導入の最小要](#page-27-0)[件](#page-27-0)[を](#page-27-0)[満](#page-27-0)[たしていることを](#page-27-0)[確認](#page-27-0) [します](#page-27-0)["](#page-27-0)。
- すべてのクラスタオペレータが正常な状態であり、使用可能であることを確認します。

kubectl get clusteroperators

• すべての API サービスが正常な状態であり、使用可能であることを確認します。

kubectl get apiservices

• Astra Control Center からログアウトします。

このタスクについて

Astra Control Center のアップグレードプロセスでは、次の手順を実行できます。

- [Astra Control Center](#page-177-0) [バンドルを](#page-177-0)[ダ](#page-177-0)[ウンロードします](#page-177-0)
- [バンドルを開梱し、ディレクトリを変更します]
- [イメージをローカルレジストリに追加します]
- [更新された](#page-180-0) [Astra Control Center](#page-180-0) [オペレータをインストールします](#page-180-0)
- [Astra Control Center](#page-176-0) [をアップグレードします](#page-176-0)
- [サードパーティサービスのアップグレード(オプション)]
- [システムステータスを確認します]
- [ロードバランシング用の入力を設定します]

 $\left(\begin{smallmatrix} 1\ 1\end{smallmatrix}\right)$ 

すべてのAstra Control Centerポッドが削除されないように、アップグレードプロセス全体で次 のコマンドを実行しないでください。 kubectl delete -f astra control center operator deploy.yaml

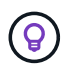

スケジュール、バックアップ、 Snapshot が実行されていないときは、メンテナンス時間内に アップグレードを実行します。

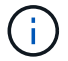

Docker Engine の代わりに Red Hat の Podman を使用している場合は、 Docker コマンドの代 わりに Podman コマンドを使用できます。

# <span id="page-177-0"></span>**Astra Control Center** バンドルをダウンロードします

- 1. Astra Control Centerアップグレードバンドルをダウンロードします (astra-control-center- [version].tar.gz)をダウンロードします。https :mysupport.netapp.com/site/products/all/details/astra-control-center/downloads-tab[NetApp Support Site^]
- 2. (任意)次のコマンドを使用して、バンドルのシグニチャを確認します。

```
openssl dgst -sha256 -verify AstraControlCenter-public.pub -signature
astra-control-center-[version].tar.gz.sig astra-control-center-
[version].tar.qz
```
バンドルを開梱し、ディレクトリを変更します

1. 画像を抽出します。

tar -vxzf astra-control-center-[version].tar.gz

イメージをローカルレジストリに追加します

1. コンテナエンジンに応じた手順を実行します。

**Docker** です

1. Astraディレクトリに移動します。

cd acc

- 2. [[[[</Z1>[</Z1>[</Z1>[</Z1>[</Z1>[</Z1>[</Z1>[</Z1></Z1>\_image\_local\_registry\_push]]]]]]]]]]</Z2> アストラControl Centerイメージディレクトリ内のパッケージイメージをローカルレジストリにプッ シュします。</Z3>コマンドを実行する前に、次の置き換えを行ってください。
	- 。bundle fileをAstra Controlバンドルファイルの名前に置き換えます(例: acc.manifest.yaml )。
	- my\_registryをDockerリポジトリのURLに置き換えます。
	- 。my\_registry\_userをユーザー名に置き換えます。
	- 。my\_registry\_tokenをレジストリの認証済みトークンに置き換えます。

kubectl astra packages push-images **-m** BUNDLE\_FILE **-r** MY\_REGISTRY **-u** MY\_REGISTRY\_USER **-p** MY\_REGISTRY\_TOKEN

## ポドマン

1. レジストリにログインします。

podman login [your\_registry\_path]

2. 次のスクリプトを実行して、コメントに記載されているように<your registry>を置き換えます。
```
# You need to be at the root of the tarball.
# You should see these files to confirm correct location:
# acc.manifest.yaml
# acc/
# Replace <YOUR REGISTRY> with your own registry (e.g
registry.customer.com or registry.customer.com/testing, etc..)
export REGISTRY=<YOUR_REGISTRY>
export PACKAGENAME=acc
export PACKAGEVERSION=22.08.1-26
export DIRECTORYNAME=acc
for astraImageFile in $(ls ${DIRECTORYNAME}/images/*.tar) ; do
    # Load to local cache
   astraImage=$(podman load --input ${astraImageFile} | sed 's/Loaded
image(s): //')  # Remove path and keep imageName.
    astraImageNoPath=$(echo ${astraImage} | sed 's:.*/::')
    # Tag with local image repo.
    podman tag ${astraImage} ${REGISTRY}/netapp/astra/${PACKAGENAME}
/${PACKAGEVERSION}/${astraImageNoPath}
    # Push to the local repo.
   podman push ${REGISTRY}/netapp/astra/${PACKAGENAME}/
${PACKAGEVERSION}/${astraImageNoPath}
done
```
更新された **Astra Control Center** オペレータをインストールします

1. ディレクトリを変更します。

cd manifests

2. Astra Control Centerオペレータ配置YAMLを編集します

(astra control center operator deploy.yaml)を参照して、ローカルレジストリとシークレット を参照してください。

```
vim astra control center operator deploy.yaml
```
a. 認証が必要なレジストリを使用する場合は、のデフォルト行を置き換えます imagePullSecrets: [] 次の条件を満たす場合:

```
imagePullSecrets:
- name: <name of secret with creds to local registry>
```
- b. 変更 [your\_registry\_path] をクリックします kube-rbac-proxy でイメージをプッシュしたレ ジストリパスへのイメージ 前の手順。
- c. 変更 [your\_registry\_path] をクリックします acc-operator-controller-manager でイメ ージをプッシュしたレジストリパスへのイメージ 前の手順。
- d. に次の値を追加します env セクション。

- name: ACCOP HELM UPGRADETIMEOUT value: 300m

```
apiVersion: apps/v1
kind: Deployment
metadata:
    labels:
      control-plane: controller-manager
    name: acc-operator-controller-manager
    namespace: netapp-acc-operator
spec:
   replicas: 1
    selector:
      matchLabels:
        control-plane: controller-manager
    template:
      metadata:
        labels:
           control-plane: controller-manager
      spec:
        containers:
        - args:
           - --secure-listen-address=0.0.0.0:8443
           - --upstream=http://127.0.0.1:8080/
           - --logtostderr=true
         - -v=10  image: [your_registry_path]/kube-rbac-proxy:v4.8.0
          name: kube-rbac-proxy
          ports:
           - containerPort: 8443
            name: https
        - args:
           - --health-probe-bind-address=:8081
           - --metrics-bind-address=127.0.0.1:8080
           - --leader-elect
           command:
           - /manager
           env:
         - name: ACCOP LOG LEVEL
            value: "2"
           - name: ACCOP_HELM_UPGRADETIMEOUT
             value: 300m
           image: [your_registry_path]/acc-operator:[version x.y.z]
           imagePullPolicy: IfNotPresent
        imagePullSecrets: []
```
3. 更新された Astra Control Center オペレータをインストールします。

kubectl apply -f astra control center operator deploy.yaml

回答例:

```
namespace/netapp-acc-operator unchanged
customresourcedefinition.apiextensions.k8s.io/astracontrolcenters.astra.
netapp.io configured
role.rbac.authorization.k8s.io/acc-operator-leader-election-role
unchanged
clusterrole.rbac.authorization.k8s.io/acc-operator-manager-role
configured
clusterrole.rbac.authorization.k8s.io/acc-operator-metrics-reader
unchanged
clusterrole.rbac.authorization.k8s.io/acc-operator-proxy-role unchanged
rolebinding.rbac.authorization.k8s.io/acc-operator-leader-election-
rolebinding unchanged
clusterrolebinding.rbac.authorization.k8s.io/acc-operator-manager-
rolebinding configured
clusterrolebinding.rbac.authorization.k8s.io/acc-operator-proxy-
rolebinding unchanged
configmap/acc-operator-manager-config unchanged
service/acc-operator-controller-manager-metrics-service unchanged
deployment.apps/acc-operator-controller-manager configured
```
4. ポッドが実行中であることを確認します

kubectl get pods -n netapp-acc-operator

### **Astra Control Center** をアップグレードします

1. Astra Control Centerカスタムリソース (CR) の編集 (astra\_control\_center\_min.yaml) をクリッ クし、Astraバージョンを変更します (astraVersion の内部 Spec)最新の番号:

kubectl edit acc -n [netapp-acc or custom namespace]

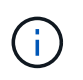

レジストリパスは、のイメージをプッシュしたレジストリパスと一致する必要があります 前の手順。

2. 内に次の行を追加します additionalValues の内部 Spec Astra Control Center CRで、次の手順を実行 します。

```
additionalValues:
      nautilus:
        startupProbe:
           periodSeconds: 30
           failureThreshold: 600
```
- 3. 次のいずれかを実行します。
	- a. 独自のIngressControllerまたは入力がなく、トラフィックゲートウェイをロードバランサタイプサービ スとして使用していて、そのセットアップを続行する場合は、別のフィールドを指定します ingressType (まだ存在しない場合)を選択し、に設定します AccTraefik。

ingressType: AccTraefik

b. デフォルトのAstra Control Centerの一般的な入力配置に切り替える場合は、独自 のIngressController/Ingressセットアップ(TLS終端など)を指定し、Astra Control Centerへのルート を開き、を設定します ingressType 終了: Generic。

ingressType: Generic

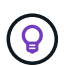

フィールドを省略すると、プロセスは汎用的な配置になります。汎用的な導入が不要な 場合は、必ずフィールドを追加してください。

4. (オプション)ポッドが終了し、再び使用可能になったことを確認します。

watch kubectl get po -n [netapp-acc or custom namespace]

5. Astra のステータス状態がアップグレードが完了し、準備ができたことを示すまで待ちます。

kubectl get -o yaml -n [netapp-acc or custom namespace] astracontrolcenters.astra.netapp.io astra

対応:

```
conditions:
    - lastTransitionTime: "2021-10-25T18:49:26Z"
      message: Astra is deployed
      reason: Complete
      status: "True"
      type: Ready
    - lastTransitionTime: "2021-10-25T18:49:26Z"
      message: Upgrading succeeded.
      reason: Complete
      status: "False"
      type: Upgrading
```
- 6. ログインし直して、すべての管理対象クラスタとアプリケーションが引き続き存在し、保護されているこ とを確認します。
- 7. オペレータが Cert-manager を更新しなかった場合は、次の手順でサードパーティのサービスをアップグ レードします。

サードパーティサービスのアップグレード(オプション)

以前のアップグレード手順では、サードパーティサービス Traefik および Cert-manager はアップグレードさ れません。オプションで、ここで説明する手順を使用してアップグレードしたり、システムに必要な既存のサ ービスバージョンを保持したりできます。

• \* Traefik\* :デフォルトでは、 Astra Control Center が Traefik 導入のライフサイクルを管理します。設定 externalTraefik 終了: false (デフォルト)システムに外部Traefikが存在せず、Astra Control CenterによってTraefikがインストールおよび管理されていることを示します。この場合、 externalTraefik がに設定されます false。

一方、独自のTraefik展開をお持ちの場合は、を設定します externalTraefik 終了: true。この場合、 導入を維持していると、Astra Control CenterはCRDをアップグレードしません。ただし shouldUpgrade がに設定されます true。

• \* Cert-manager]:デフォルトでは、Astra Control Centerは、を設定しない限り、証明書マネージャ(およ びCRD)をインストールします externalCertManager 終了: true。設定 shouldUpgrade 終了: true Astra Control Centerを使用するには、CRDをアップグレードします。

次のいずれかの条件に該当する場合は、 Traefik がアップグレードされます。

- externalTraefik: false
- externalTraefik: true と shouldUpgrade: true 。

手順

1. を編集します acc CR:

kubectl edit acc -n [netapp-acc or custom namespace]

2. を変更します externalTraefik フィールドと shouldUpgrade いずれかの値を入力します true また は false 必要に応じて。

crds: externalTraefik: false externalCertManager: false shouldUpgrade: false

### システムステータスを確認します

- 1. Astra Control Center にログインします。
- 2. すべての管理対象クラスタとアプリケーションが引き続き存在し、保護されていることを確認します。

ロードバランシング用の入力を設定します

Kubernetes 入力オブジェクトを設定して、クラスタ内でのロードバランシングなどのサービスへの外部アク セスを管理できます。

- デフォルトアップグレードでは、一般的な入力配置が使用されます。この場合は、入力コントローラまた は入力リソースも設定する必要があります。
- 入力コントローラが不要で、すでに持っているものを保持したい場合は、を設定します ingressType 終 了: AccTraefik。

サービスタイプ「 LoadBalancer 」および入力の詳細については、を参照してください ["](#page-27-0)[要](#page-27-0)[件](#page-27-0) Ħ. ["](#page-27-0)。

この手順は、使用する入力コントローラのタイプによって異なります。

- nginx 入力コントローラ
- OpenShift 入力コントローラ

#### 必要なもの

- CR 仕様で、
	- <sup>状</sup><sup>況</sup> crd.externalTraefik <sup>が</sup>存在し、に設定されている必要があります false または
	- <sup>状</sup><sup>況</sup> crd.externalTraefik はです true、 crd.shouldUpgrade もです true。
- が必要です ["](https://kubernetes.io/docs/concepts/services-networking/ingress-controllers)[入力コントローラ](https://kubernetes.io/docs/concepts/services-networking/ingress-controllers)["](https://kubernetes.io/docs/concepts/services-networking/ingress-controllers) すでに導入されている必要があります。
- 。 ["](https://kubernetes.io/docs/concepts/services-networking/ingress/#ingress-class)[入力クラス](https://kubernetes.io/docs/concepts/services-networking/ingress/#ingress-class)["](https://kubernetes.io/docs/concepts/services-networking/ingress/#ingress-class) 入力コントローラに対応するものがすでに作成されている必要があります。
- V1.19 と v1.21 の間で Kubernetes のバージョンを使用している。

#### **Nginx Ingress Controller** の手順

1. 既存のシークレットを使用します secure-testing-cert または、タイプのシークレットを作成します [kubernetes.io/tls]をクリックします netapp-acc (またはカスタム名前付き)ネームスペース。を 参照してください ["TLS](https://kubernetes.io/docs/concepts/configuration/secret/#tls-secrets) [シークレット](https://kubernetes.io/docs/concepts/configuration/secret/#tls-secrets)["](https://kubernetes.io/docs/concepts/configuration/secret/#tls-secrets)。

- 2. 入力リソースをに配置します netapp-acc (またはカスタム名前付き)非推奨スキーマまたは新しいス キーマの名前空間:
	- a. 廃止されたスキーマについては、次の例を参照してください。

```
apiVersion: extensions/v1beta1
kind: IngressClass
metadata:
   name: ingress-acc
   namespace: [netapp-acc or custom namespace]
    annotations:
      kubernetes.io/ingress.class: nginx
spec:
    tls:
    - hosts:
     - <ACC address>
      secretName: [tls secret name]
   rules:
    - host: [ACC address]
      http:
        paths:
        - backend:
          serviceName: traefik
          servicePort: 80
          pathType: ImplementationSpecific
```
b. 新しいスキーマについては、次の例を参照してください。

```
apiVersion: networking.k8s.io/v1
kind: Ingress
metadata:
    name: netapp-acc-ingress
    namespace: [netapp-acc or custom namespace]
spec:
    ingressClassName: [class name for nginx controller]
    tls:
    - hosts:
      - <ACC address>
      secretName: [tls secret name]
    rules:
  - host: <ACC address>
      http:
        paths:
           - path:
             backend:
               service:
                  name: traefik
                  port:
                    number: 80
             pathType: ImplementationSpecific
```
#### **OpenShift** 入力コントローラの手順

- 1. 証明書を調達し、 OpenShift ルートで使用できるようにキー、証明書、および CA ファイルを取得しま す。
- 2. OpenShift ルートを作成します。

```
oc create route edge --service=traefik
--port=web -n [netapp-acc or custom namespace]
--insecure-policy=Redirect --hostname=<ACC address>
--cert=cert.pem --key=key.pem
```
入力セットアップを確認します

入力セットアップを確認してから、続行できます。

1. Traefikがに変更されていることを確認します clusterIP ロードバランサから:

kubectl get service traefik -n [netapp-acc or custom namespace]

2. Traefik でルートを確認します。

```
Kubectl get ingressroute ingressroutetls -n [netapp-acc or custom
namespace]
-o yaml | grep "Host("
```

```
\left(\mathsf{i}\right)
```
結果は空である必要があります。

## **Astra Control Center** をアンインストールします

試用版からフルバージョンの製品にアップグレードする場合は、 Astra Control Center コンポーネントの削除 が必要になることがあります。Astra Control Center と Astra Control Center Operator を削除するには、この 手順で説明されているコマンドを順に実行します。

アンインストールに問題がある場合は、を参照してください [アンインストールに関する問題のトラブルシュ ーティング]。

必要なもの

• Astra Control Center UI を使用して、すべての管理を解除します ["](#page-175-0)[クラスタ](#page-175-0)["](#page-175-0)。

手順

1. Astra Control Center を削除します。次のコマンド例は、デフォルトのインストールに基づいています。 カスタム構成を作成した場合は、コマンドを変更します。

kubectl delete -f astra\_control\_center\_min.yaml -n netapp-acc

結果

astracontrolcenter.astra.netapp.io "astra" deleted

2. を削除するには、次のコマンドを使用します netapp-acc ネームスペース:

kubectl delete ns netapp-acc

結果

namespace "netapp-acc" deleted

3. Astra Control Center オペレータシステムコンポーネントを削除するには、次のコマンドを使用します。

kubectl delete -f astra control center operator deploy.yaml

namespace/netapp-acc-operator deleted customresourcedefinition.apiextensions.k8s.io/astracontrolcenters.astra. netapp.io deleted role.rbac.authorization.k8s.io/acc-operator-leader-election-role deleted clusterrole.rbac.authorization.k8s.io/acc-operator-manager-role deleted clusterrole.rbac.authorization.k8s.io/acc-operator-metrics-reader deleted clusterrole.rbac.authorization.k8s.io/acc-operator-proxy-role deleted rolebinding.rbac.authorization.k8s.io/acc-operator-leader-electionrolebinding deleted clusterrolebinding.rbac.authorization.k8s.io/acc-operator-managerrolebinding deleted clusterrolebinding.rbac.authorization.k8s.io/acc-operator-proxyrolebinding deleted configmap/acc-operator-manager-config deleted service/acc-operator-controller-manager-metrics-service deleted deployment.apps/acc-operator-controller-manager deleted

### アンインストールに関する問題のトラブルシューティング

Astra Control Center のアンインストールで発生した問題に対処するには、次の回避策を実行します。

**Astra Control Center** をアンインストールしても、管理対象クラスタで監視オペレータポッドがクリーンア ップされない

Astra Control Center をアンインストールする前にクラスタの管理を解除していない場合は、次のコマンドを 使用して、ネットアップ監視ネームスペースとネームスペース内のポッドを手動で削除できます。

#### 手順

1. 削除 acc-monitoring エージェント:

kubectl delete agents acc-monitoring -n netapp-monitoring

#### 結果

agent.monitoring.netapp.com "acc-monitoring" deleted

### 2. ネームスペースを削除します。

kubectl delete ns netapp-monitoring

namespace "netapp-monitoring" deleted

3. リソースの削除を確認します。

kubectl get pods -n netapp-monitoring

#### 結果

No resources found in netapp-monitoring namespace.

4. 監視エージェントが削除されたことを確認:

kubectl get crd|grep agent

サンプル結果:

agents.monitoring.netapp.com 2021-07-21T06:08:13Z

5. カスタムリソース定義( CRD )情報の削除:

kubectl delete crds agents.monitoring.netapp.com

#### 結果

customresourcedefinition.apiextensions.k8s.io "agents.monitoring.netapp.com" deleted

**Astra Control Center** をアンインストールしても、 **Traefik CRD** をクリーンアップできない

Traefik CRD を手動で削除できます。CRD はグローバルリソースであり、削除するとクラスタ上の他のアプ リケーションに影響を与える可能性があります。

手順

1. クラスタにインストールされている Traefik CRD を表示します。

kubectl get crds |grep -E 'traefik'

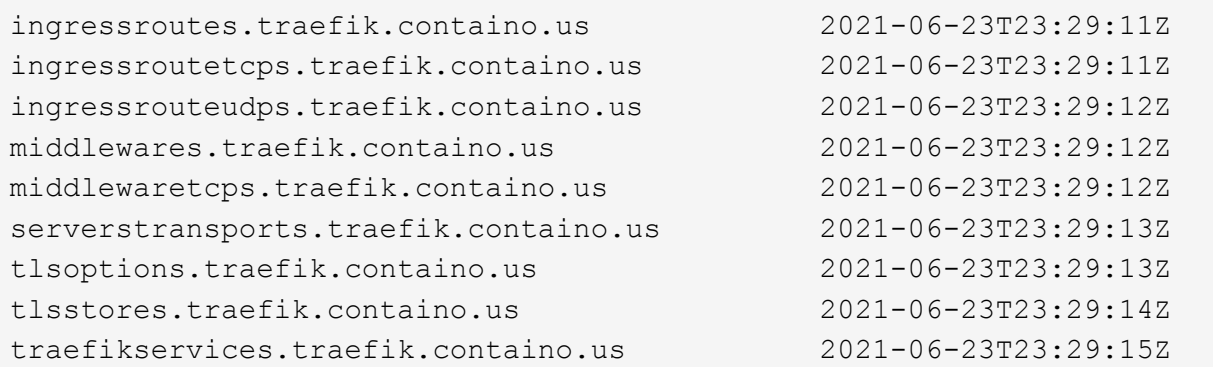

### 2. CRD を削除します。

kubectl delete crd ingressroutes.traefik.containo.us ingressroutetcps.traefik.containo.us ingressrouteudps.traefik.containo.us middlewares.traefik.containo.us serverstransports.traefik.containo.us tlsoptions.traefik.containo.us tlsstores.traefik.containo.us traefikservices.traefik.containo.us middlewaretcps.traefik.containo.us

詳細については、こちらをご覧ください

• ["](#page-6-0)[アンインストールに関する既知の問題](#page-6-0)["](#page-6-0)

# **REST API** で自動化

## **Astra Control REST API** による自動化

Astra Control には REST API が搭載されており、 Curl などのプログラミング言語やユーティリティを使用し て Astra Control 機能に直接アクセスできます。また、 Ansible などの自動化テクノロジを使用して Astra Control 環境を管理することもできます。

Kubernetes アプリケーションをセットアップおよび管理するには、 Astra UI または Astra Control API を使用 できます。

詳細については、を参照してください ["Astra](https://docs.netapp.com/us-en/astra-automation/) [自動ドキュメント](https://docs.netapp.com/us-en/astra-automation/)["](https://docs.netapp.com/us-en/astra-automation/)。

知識とサポート

## トラブルシューティング

発生する可能性のある一般的な問題を回避する方法について説明します。

["NetApp Knowledge Base for Astra"](https://kb.netapp.com/Advice_and_Troubleshooting/Cloud_Services/Astra)

### 詳細については、こちらをご覧ください

- ["](https://kb.netapp.com/Advice_and_Troubleshooting/Miscellaneous/How_to_upload_a_file_to_NetApp)[ネットアップにファイルをアップロードする](https://kb.netapp.com/Advice_and_Troubleshooting/Miscellaneous/How_to_upload_a_file_to_NetApp)[方法](https://kb.netapp.com/Advice_and_Troubleshooting/Miscellaneous/How_to_upload_a_file_to_NetApp)[\(ログインが必要\)](https://kb.netapp.com/Advice_and_Troubleshooting/Miscellaneous/How_to_upload_a_file_to_NetApp)["](https://kb.netapp.com/Advice_and_Troubleshooting/Miscellaneous/How_to_upload_a_file_to_NetApp)
- ["](https://kb.netapp.com/Advice_and_Troubleshooting/Data_Storage_Software/ONTAP_OS/How_to_manually_upload_AutoSupport_messages_to_NetApp_in_ONTAP_9)[ネットアップにファイルを](https://kb.netapp.com/Advice_and_Troubleshooting/Data_Storage_Software/ONTAP_OS/How_to_manually_upload_AutoSupport_messages_to_NetApp_in_ONTAP_9)[手](https://kb.netapp.com/Advice_and_Troubleshooting/Data_Storage_Software/ONTAP_OS/How_to_manually_upload_AutoSupport_messages_to_NetApp_in_ONTAP_9)[動でアップロードする](https://kb.netapp.com/Advice_and_Troubleshooting/Data_Storage_Software/ONTAP_OS/How_to_manually_upload_AutoSupport_messages_to_NetApp_in_ONTAP_9)[方法](https://kb.netapp.com/Advice_and_Troubleshooting/Data_Storage_Software/ONTAP_OS/How_to_manually_upload_AutoSupport_messages_to_NetApp_in_ONTAP_9)[\(ログインが必要\)](https://kb.netapp.com/Advice_and_Troubleshooting/Data_Storage_Software/ONTAP_OS/How_to_manually_upload_AutoSupport_messages_to_NetApp_in_ONTAP_9)["](https://kb.netapp.com/Advice_and_Troubleshooting/Data_Storage_Software/ONTAP_OS/How_to_manually_upload_AutoSupport_messages_to_NetApp_in_ONTAP_9)

### ヘルプを表示します

ネットアップでは、 Astra Control をさまざまな方法でサポートしています。ナレッジベース(KB)記事 やDiscordチャネルなど、24時間365日利用可能な無料のセルフサポートオプションをご用意していま す。Astra Control アカウントには、 Web チケット発行によるリモートテクニカルサポートが含まれていま す。

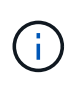

Astra Control Center の評価用ライセンスをお持ちの場合は、テクニカルサポートを受けること ができます。ただし、NetApp Support Site( NSS )でケースを作成することはできません。 フィードバック・オプションを使用してサポートに連絡するか、Discordチャネルを使用してセ ルフサービスで連絡できます。

最初に実行する必要があります ["](#page-84-0)[ネットアップのシリアル](#page-84-0)[番号](#page-84-0)[のサポートを](#page-84-0)[有効](#page-84-0)[にします](#page-84-0)["](#page-84-0) これらの非セルフ サービスサポートオプションを使用するには、次の手順に従います。チャットや Web でのチケット発行、ケ ース管理には、NetApp Support Site (NSS)の SSO アカウントが必要です。

セルフサポートオプション

メインメニューから \* Support \* タブを選択すると、 Astra Control Center UI からサポートオプションにアク セスできます。

次のオプションは、 24 時間 365 日無料で利用できます。

- ["\\*](https://kb.netapp.com/Advice_and_Troubleshooting/Cloud_Services/Astra) [ナレッジベース](https://kb.netapp.com/Advice_and_Troubleshooting/Cloud_Services/Astra) [\\*](https://kb.netapp.com/Advice_and_Troubleshooting/Cloud_Services/Astra) [\(ログインが必要\)](https://kb.netapp.com/Advice_and_Troubleshooting/Cloud_Services/Astra)["](https://kb.netapp.com/Advice_and_Troubleshooting/Cloud_Services/Astra): Astra Control に関する記事、 FAQ 、またはトラブルシューテ ィング情報を検索します。
- \* ドキュメントセンター \* :現在表示しているドキュメントサイトです。
- ["\\* Discord \\*](https://discord.gg/NetApp)[で](https://discord.gg/NetApp)[助](https://discord.gg/NetApp)[け](https://discord.gg/NetApp)[を](https://discord.gg/NetApp)[得](https://discord.gg/NetApp)[なさい](https://discord.gg/NetApp)["](https://discord.gg/NetApp):thePubカテゴリのAstraに移動して、他のユーザやエキスパートと交流し ましょう。
- \* サポートケースの作成 \* :トラブルシューティングのためにネットアップサポートに提供するサポート バンドルを生成
- \* Astra Control についてのフィードバック \* : [astra.feedback@netapp.com](mailto:astra.feedback@netapp.com) に電子メールを送信して、あ なたの考え、アイデア、懸念を知らせてください。

ネットアップサポートへのサポートバンドルの日次アップロードを有効にします

Astra Control Centerのインストール中に、を指定した場合 enrolled: true の場合 autoSupport Astra Control Center Custom Resource Definition (CRD) ファイル (astra\_control\_center\_min.yaml) を指 定すると、日次サポートバンドルがに自動的にアップロードされます ["NetApp Support Site"](https://mysupport.netapp.com/site/)。

ネットアップサポートに提供するサポートバンドルを生成する

Astra Control Center を使用すると、管理者ユーザはバンドルを生成できます。バンドルには、ネットアップ サポートに役立つログ、 Astra 環境のすべてのコンポーネントに対するイベント、管理対象のクラスタとアプ リケーションに関する指標、トポロジ情報などが含まれます。インターネットに接続している場合 は、NetApp Support Site (NSS) に Astra Control Center の UI から直接サポートバンドルをアップロードす ることができます。

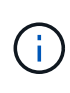

Astra Control Center がバンドルを生成するのにかかる時間は、 Astra Control Center のインス トールのサイズと、要求されたサポートバンドルのパラメータによって異なります。サポート バンドルの生成要求時に指定した期間によって、バンドルの生成にかかる時間が決まります( たとえば、期間を短くするとバンドルの生成にかかる時間が短縮されます)。

作業を開始する前に

NSS へのバンドルのアップロードにプロキシ接続が必要かどうかを確認します。プロキシ接続が必要な場合 は、 Astra Control Center がプロキシサーバーを使用するように設定されていることを確認します。

1. [ \* アカウント \* > \* 接続 \* ] を選択します。

2. \* 接続設定 \* でプロキシ設定を確認します。

手順

- 1. NSS ポータルで、 Astra Control Center UI の \* Support \* ページに記載されているライセンスシリアル番 号を使用してケースを作成します。
- 2. Astra Control Center UI を使用して、サポートバンドルを生成するには、次の手順を実行します。
	- a. [サポート \* ( Support \* ) ] ページの [ サポートバンドル ( Support bundle ) ] タイルで、 [ \* 生成 ( Generate ) ] を選択します。
	- b. [\* サポートバンドルの生成 \* ( Generate a Support Bundle \* ) ] ウィンドウで、期間を選択します。

クイックタイムフレームまたはカスタムタイムフレームのいずれかを選択できます。

 $\left( \begin{array}{c} 1 \end{array} \right)$ 

カスタムの日付範囲を選択したり、期間にカスタムの期間を指定したりできます。

- c. 選択したら、 \* 確認 \* を選択します。
- d. [ 生成時にNetApp Support Siteにバンドルをアップロードする \* ] チェックボックスをオンにします。
- e. [\* バンドルの生成 \* ] を選択します。

サポートバンドルの準備が完了すると、アラート領域の \* アカウント \* > \* 通知 \* ページ、 \* アクティ ビティ \* ページ、および通知リストに通知が表示されます( UI の右上にあるアイコンを選択してアク セスできます)。

生成が失敗した場合は、バンドルの生成ページにアイコンが表示されます。アイコンを選択すると、メッ

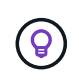

UI の右上にある通知アイコンには、バンドルの作成に成功したタイミング、バンドルの作成に 失敗したタイミング、バンドルをアップロードできなかったタイミング、バンドルをダウンロ ードできなかったタイミングなど、サポートバンドルに関連するイベントに関する情報が表示 されます。

エアギャップ設置がある場合

エアギャップのある設置の場合は、サポートバンドルが生成されたあとに次の手順を実行します。バンドルが ダウンロード可能になると、 [ サポート \* ] ページの [ サポートバンドル \* ] セクションの [ 生成 \* ] の横に [ ダ ウンロード ] アイコンが表示されます。

手順

- 1. ダウンロードアイコンを選択して、バンドルをローカルにダウンロードします。
- 2. 手動で NSS にバンドルをアップロードします。

これを行うには、次のいずれかの方法を使用します。

- 使用 ["NetApp Authenticated File Upload](https://upload.netapp.com/sg) [\(ログインが必要\)](https://upload.netapp.com/sg)["](https://upload.netapp.com/sg)。
- NSS でケースにバンドルを直接添付します。
- NetApp Active IQ を使用する。

詳細については、こちらをご覧ください

- ["](https://kb.netapp.com/Advice_and_Troubleshooting/Miscellaneous/How_to_upload_a_file_to_NetApp)[ネットアップにファイルをアップロードする](https://kb.netapp.com/Advice_and_Troubleshooting/Miscellaneous/How_to_upload_a_file_to_NetApp)[方法](https://kb.netapp.com/Advice_and_Troubleshooting/Miscellaneous/How_to_upload_a_file_to_NetApp)[\(ログインが必要\)](https://kb.netapp.com/Advice_and_Troubleshooting/Miscellaneous/How_to_upload_a_file_to_NetApp)["](https://kb.netapp.com/Advice_and_Troubleshooting/Miscellaneous/How_to_upload_a_file_to_NetApp)
- ["](https://kb.netapp.com/Advice_and_Troubleshooting/Data_Storage_Software/ONTAP_OS/How_to_manually_upload_AutoSupport_messages_to_NetApp_in_ONTAP_9)[ネットアップにファイルを](https://kb.netapp.com/Advice_and_Troubleshooting/Data_Storage_Software/ONTAP_OS/How_to_manually_upload_AutoSupport_messages_to_NetApp_in_ONTAP_9)[手](https://kb.netapp.com/Advice_and_Troubleshooting/Data_Storage_Software/ONTAP_OS/How_to_manually_upload_AutoSupport_messages_to_NetApp_in_ONTAP_9)[動でアップロードする](https://kb.netapp.com/Advice_and_Troubleshooting/Data_Storage_Software/ONTAP_OS/How_to_manually_upload_AutoSupport_messages_to_NetApp_in_ONTAP_9)[方法](https://kb.netapp.com/Advice_and_Troubleshooting/Data_Storage_Software/ONTAP_OS/How_to_manually_upload_AutoSupport_messages_to_NetApp_in_ONTAP_9)[\(ログインが必要\)](https://kb.netapp.com/Advice_and_Troubleshooting/Data_Storage_Software/ONTAP_OS/How_to_manually_upload_AutoSupport_messages_to_NetApp_in_ONTAP_9)["](https://kb.netapp.com/Advice_and_Troubleshooting/Data_Storage_Software/ONTAP_OS/How_to_manually_upload_AutoSupport_messages_to_NetApp_in_ONTAP_9)

# 以前のバージョンの **Astra Control Center** ドキュメ ント

以前のリリースのドキュメントを参照できます。

- ["Astra Control Center 22.04](https://docs.netapp.com/us-en/astra-control-center-2204/index.html) [のドキュメント](https://docs.netapp.com/us-en/astra-control-center-2204/index.html)["](https://docs.netapp.com/us-en/astra-control-center-2204/index.html)
- ["Astra Control Center 21.12](https://docs.netapp.com/us-en/astra-control-center-2112/index.html) [ドキュメント](https://docs.netapp.com/us-en/astra-control-center-2112/index.html)["](https://docs.netapp.com/us-en/astra-control-center-2112/index.html)
- ["Astra Control Center 21.08](https://docs.netapp.com/us-en/astra-control-center-2108/index.html) [ドキュメント](https://docs.netapp.com/us-en/astra-control-center-2108/index.html)["](https://docs.netapp.com/us-en/astra-control-center-2108/index.html)

# 法的通知

著作権に関する声明、商標、特許などにアクセスできます。

# 著作権

["https://www.netapp.com/company/legal/copyright/"](https://www.netapp.com/company/legal/copyright/)

# 商標

NetApp 、 NetApp のロゴ、および NetApp の商標ページに記載されているマークは、 NetApp, Inc. の商標で す。その他の会社名および製品名は、それぞれの所有者の商標である場合があります。

["https://www.netapp.com/company/legal/trademarks/"](https://www.netapp.com/company/legal/trademarks/)

# 特許

ネットアップが所有する特許の最新リストは、次のサイトで入手できます。

<https://www.netapp.com/pdf.html?item=/media/11887-patentspage.pdf>

プライバシーポリシー

["https://www.netapp.com/company/legal/privacy-policy/"](https://www.netapp.com/company/legal/privacy-policy/)

# オープンソース

通知ファイルには、ネットアップソフトウェアで使用されるサードパーティの著作権およびライセンスに関す る情報が記載されています。

- ["Astra Control Center](https://docs.netapp.com/ja-jp/astra-control-center-2208/NOTICE_AstraControlCenter_22.08.1.pdf) [へ](https://docs.netapp.com/ja-jp/astra-control-center-2208/NOTICE_AstraControlCenter_22.08.1.pdf)[のお知らせ](https://docs.netapp.com/ja-jp/astra-control-center-2208/NOTICE_AstraControlCenter_22.08.1.pdf)["](https://docs.netapp.com/ja-jp/astra-control-center-2208/NOTICE_AstraControlCenter_22.08.1.pdf)
- ["Astra](https://docs.netapp.com/ja-jp/astra-control-center-2208/NOTICE_AstraDataStore.pdf)[データストアに関する](https://docs.netapp.com/ja-jp/astra-control-center-2208/NOTICE_AstraDataStore.pdf)[注](https://docs.netapp.com/ja-jp/astra-control-center-2208/NOTICE_AstraDataStore.pdf)[意](https://docs.netapp.com/ja-jp/astra-control-center-2208/NOTICE_AstraDataStore.pdf)[事項](https://docs.netapp.com/ja-jp/astra-control-center-2208/NOTICE_AstraDataStore.pdf)["](https://docs.netapp.com/ja-jp/astra-control-center-2208/NOTICE_AstraDataStore.pdf)

# **Astra Control API** ライセンス

<https://docs.netapp.com/us-en/astra-automation/media/astra-api-license.pdf>

Copyright © 2023 NetApp, Inc. All Rights Reserved. Printed in the U.S.このドキュメントは著作権によって保 護されています。著作権所有者の書面による事前承諾がある場合を除き、画像媒体、電子媒体、および写真複 写、記録媒体、テープ媒体、電子検索システムへの組み込みを含む機械媒体など、いかなる形式および方法に よる複製も禁止します。

ネットアップの著作物から派生したソフトウェアは、次に示す使用許諾条項および免責条項の対象となりま す。

このソフトウェアは、ネットアップによって「現状のまま」提供されています。ネットアップは明示的な保 証、または商品性および特定目的に対する適合性の暗示的保証を含み、かつこれに限定されないいかなる暗示 的な保証も行いません。ネットアップは、代替品または代替サービスの調達、使用不能、データ損失、利益損 失、業務中断を含み、かつこれに限定されない、このソフトウェアの使用により生じたすべての直接的損害、 間接的損害、偶発的損害、特別損害、懲罰的損害、必然的損害の発生に対して、損失の発生の可能性が通知さ れていたとしても、その発生理由、根拠とする責任論、契約の有無、厳格責任、不法行為(過失またはそうで ない場合を含む)にかかわらず、一切の責任を負いません。

ネットアップは、ここに記載されているすべての製品に対する変更を随時、予告なく行う権利を保有します。 ネットアップによる明示的な書面による合意がある場合を除き、ここに記載されている製品の使用により生じ る責任および義務に対して、ネットアップは責任を負いません。この製品の使用または購入は、ネットアップ の特許権、商標権、または他の知的所有権に基づくライセンスの供与とはみなされません。

このマニュアルに記載されている製品は、1つ以上の米国特許、その他の国の特許、および出願中の特許によ って保護されている場合があります。

権利の制限について:政府による使用、複製、開示は、DFARS 252.227-7013(2014年2月)およびFAR 5252.227-19(2007年12月)のRights in Technical Data -Noncommercial Items(技術データ - 非商用品目に関 する諸権利)条項の(b)(3)項、に規定された制限が適用されます。

本書に含まれるデータは商用製品および / または商用サービス(FAR 2.101の定義に基づく)に関係し、デー タの所有権はNetApp, Inc.にあります。本契約に基づき提供されるすべてのネットアップの技術データおよび コンピュータ ソフトウェアは、商用目的であり、私費のみで開発されたものです。米国政府は本データに対 し、非独占的かつ移転およびサブライセンス不可で、全世界を対象とする取り消し不能の制限付き使用権を有 し、本データの提供の根拠となった米国政府契約に関連し、当該契約の裏付けとする場合にのみ本データを使 用できます。前述の場合を除き、NetApp, Inc.の書面による許可を事前に得ることなく、本データを使用、開 示、転載、改変するほか、上演または展示することはできません。国防総省にかかる米国政府のデータ使用権 については、DFARS 252.227-7015(b)項(2014年2月)で定められた権利のみが認められます。

#### 商標に関する情報

NetApp、NetAppのロゴ、<http://www.netapp.com/TM>に記載されているマークは、NetApp, Inc.の商標です。そ の他の会社名と製品名は、それを所有する各社の商標である場合があります。